# will'tek

# 9101 Handheld Spectrum Analyzer

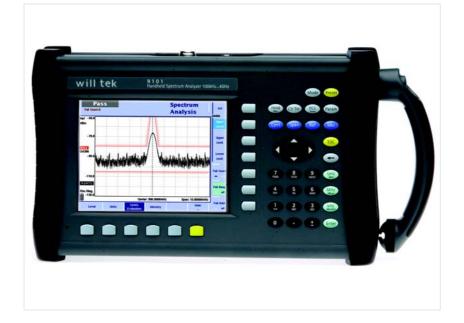

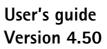

boosting wireless efficiency

| Notice                                                 | accurate at the time of prin<br>without notice, and Willtek                                                                                                    | nsure that the information in this document was<br>nting. However, information is subject to change<br>c reserves the right to provide an addendum to this<br>not available at the time this document was created.                     |
|--------------------------------------------------------|----------------------------------------------------------------------------------------------------|----------------------------------------------------------------------------------------------------|
| Copyright                                              | its logo are trademarks of V<br>registered trademarks are th                                                                                                    | ommunications GmbH. All rights reserved. Willtek and<br>Willtek Communications. All other trademarks and<br>he property of their respective owners. No part of this<br>r transmitted electronically or otherwise without<br>publisher. |
| Trademarks                                             | Willtek is a trademark of W<br>countries.                                                                                                    | /illtek Communications GmbH in Germany and other                                                                                                    |
|                                                        |                                                                                                    | onditions are subject to change without notice. All trademarks are the property of their respective                                                                                                    |
| Ordering information                                   | This guide is issued as part of the <b>9101 Handheld Spectrum Analyzer</b> . The order<br>number for a published guide is 290 004.<br>The following table shows the order numbers for the 9101 Handheld Spectrum<br>Analyzer Product Packages. For details on the scope of delivery for the individual<br>editions please refer to your getting started manual. |                                                                                                    |
| Table 1Editions of the 9101 Handheld Spectrum Analyzer |                                                                                                    | e 9101 Handheld Spectrum Analyzer                                                                                                    |
|                                                        | Order number                                                                                                    | Description                                                                                                    |
|                                                        | M 100 411                                                                                                    | 9101 Handheld Spectrum Analyzer<br>Bench Edition                                                                                                    |
|                                                        | M 248 800                                                                                                    | 9101 Handheld Spectrum Analyzer                                                                                                    |

Field Edition

# **Table of Contents**

| About This Guide | x                                                             |
|------------------|---------------------------------------------------------------|
|                  | Purpose and scopexi<br>Assumptionsxi<br>Related informationxi |
|                  | Technical assistance xi<br>Conventions                        |
| Safety Notes     | XV                                                            |
|                  | Safety warnings xv                                            |
| Chapter 1        | Overview 1                                                    |
|                  | About the 9101 Handheld Spectrum Analyzer 2                   |
|                  | What's new                                                    |
|                  | Version 4.50 2                                                |
|                  | Version 4.11 2                                                |
|                  | Version 4.10 2                                                |
|                  | Version 4.01 2                                                |
|                  | New in version 3.00                                           |
|                  | New in version 2.21 4                                         |
|                  | New in version 2.20                                           |
|                  | New in version 2.10                                           |
|                  | New in version 1.54.                                          |
|                  | Features and capabilities                                     |
|                  | Options and accessories                                       |
|                  | Physical description                                          |
|                  | Maintaining your unit                                         |
| Chapter 2        | General Operation 9                                           |

# **General Operation**

|                                     | -               |  |
|-------------------------------------|-----------------|--|
| Connecting the 9101 Handheld Spectr | rum Analyzer 10 |  |

| DC IN connector                                      | 10 |
|------------------------------------------------------|----|
| RF IN connector                                      | 10 |
| Ext. Trig. connector                                 | 11 |
| SERIAL (RS-232) connector.                           | 11 |
| LAN connector                                        | 12 |
| Powering up the unit                                 | 12 |
| Starting measurements                                | 12 |
| Using the front panel                                |    |
| Överview                                             |    |
| Battery status LED                                   |    |
| Display                                              |    |
| Results area                                         |    |
| Trace finder                                         |    |
| Marker field                                         |    |
| Input field                                          |    |
| Softkey descriptions                                 |    |
| Keypad                                               |    |
| Function keys                                        |    |
|                                                      |    |
| Cursor keys                                          |    |
| Numeric keys.                                        |    |
| Enter keys                                           |    |
| Escape key                                           |    |
| Backspace key                                        |    |
| Softkeys                                             |    |
| Entering numbers and text                            |    |
| Filling in a numerical input field                   |    |
| Filling in a text input field                        |    |
| Changing the input                                   |    |
| Selecting the measurement mode                       | 24 |
| Working with the markers                             |    |
| Enabling and moving a marker                         | 25 |
| Disabling a marker.                                  | 26 |
| Enabling a delta marker                              | 26 |
| Disabling a delta marker                             | 26 |
| Setting a marker on a frequency relative to marker 1 | 27 |
| Changing the center frequency with a marker          | 27 |
| Changing the reference level with the marker         |    |
| Assigning the marker frequency to FStep              |    |
| Using limit lines                                    |    |
| Overview                                             |    |
| Using simple limits                                  |    |
| Switching simple limits on and off                   |    |
| Defining upper and lower limits                      |    |
| Using limit templates                                |    |
| Selecting limit lines within the 9101                |    |
| -                                                    |    |
| Activating and deactivating limit templates          |    |
| Deleting limit files in the 9101                     |    |
| Counting limit failures                              |    |
| Resetting the counter.                               |    |
| Enabling a beep upon failures                        |    |
| Viewing a failed measurement                         |    |
| Printing                                             |    |
| Controlling the 9101 from a PC                       |    |
| Returning from remote control to local mode          | 32 |
|                                                      |    |

| Checking general settings 3               | 32 |
|-------------------------------------------|----|
| Reading the serial number                 | 32 |
| Reading the software version number       |    |
| Reviewing the calibration                 | 33 |
| Checking installed options                | 34 |
| Installing a new option                   | 35 |
| Changing the display brightness           | 35 |
| Enabling and disabling beeps 3            | 36 |
| Assigning a device name to the instrument | 36 |
| Adjusting date and time in the instrument | 36 |
| Changing the baud rate on the RS-232 port | 37 |
| Changing the IP address of the 9101       |    |
| Changing the IP address of the PC         | 39 |
| Changing the IP port used by the 9101     | 40 |
| Configuring a printer                     | 41 |
| Selecting user interface colors           | 41 |
| Working with stored settings              | 43 |
| Storing settings on the 9101              | 43 |
| Using previously stored settings          | 44 |
| Restoring factory settings for all modes  | 44 |
|                                           |    |

# Chapter 3

# **Spectrum Analysis Operation** 45 Selecting the measurement mode...... 46 Changing the frequency settings..... 46 Setting start and stop frequency ...... 47 Setting center frequency and span ..... 47 Changing the main menu for different frequency parameters...... 47 Viewing the complete frequency band ...... 48 Selecting the step size for the frequency input ...... 48 Selecting RBW, VBW and SWT..... 49 Setting the reference level ...... 50 Setting the hardware attenuation ...... 50 Changing the vertical scale...... 50 Compensating gains and losses ..... 51 Enabling external device compensation ...... 51 Demodulating an AM or FM signal ..... 55 Turning the second trace on and off...... 59 Subtracting trace B from trace A. ..... 59 Adding trace B to trace A ...... 60 Selecting the detection method...... 61

| Copying traces inside the 9101                | 62 |
|-----------------------------------------------|----|
| Storing and loading traces                    | 63 |
| Storing a trace                               | 63 |
| Reusing a trace name                          | 64 |
| Reloading a trace                             | 64 |
| Deleting a trace                              | 64 |
| Deleting all traces                           | 64 |
| Storing and loading instrument settings       | 65 |
| Special measurement functions                 | 65 |
| Channel power                                 |    |
| Adjacent channel power ratio (ACPR)           | 66 |
| Occupied bandwidth (OBW)                      | 66 |
| Selecting the measurement type                | 67 |
| Switching special measurement functions off   | 67 |
| Changing the channel width                    | 68 |
| Changing the channel spacing                  | 68 |
| Reading the channel power                     | 68 |
| Changing the occupied bandwidth percentage    | 68 |
| Changing general analyzer parameters          |    |
| Viewing the spectrum analysis mode parameters | 69 |
|                                               |    |

# Chapter 4

| Channel Power (    | Operation 7                                           | '1 |
|--------------------|-------------------------------------------------------|----|
| About the channel  | power mode                                            | 2  |
| Channel powe       | r7                                                    | '3 |
| Adjacent chan      | nel power ratio (ACPR) 7                              | '4 |
| Occupied band      | lwidth (OBW) 7                                        | '4 |
| Selecting the meas | surement mode                                         | '5 |
| Operating in chann | nel power mode 7                                      | 6' |
| Reading the chann  | el power                                              | 7  |
| Changing the occu  | pied bandwidth percentage 7                           | 7  |
| Working with com   | munication systems and frequency settings7            | 7  |
| Selecting a co     | mmunication system on the 91017                       | 7  |
| Setting up a n     | ew communication system 7                             | 8' |
| Deleting a con     | nmunication system 7                                  | '9 |
| Deleting all co    | mmunication systems 7                                 | '9 |
| Undeleting det     | fault communication systems7                          | '9 |
|                    | ) Data Exchange Software with communication systems 7 |    |
|                    | equency span                                          |    |
| Changing the       | channel                                               | 0  |
| 5 5                | ep time                                               |    |
|                    | el parameters                                         |    |
|                    | erence level                                          |    |
|                    | rdware attenuation 8                                  |    |
| Changing the       | vertical scale 8                                      | 32 |
| Selecting the I    | evel unit for input and output8                       | 12 |
|                    | gains and losses 8                                    |    |
|                    | xternal device compensation 8                         |    |
|                    | ternal device compensation off 8                      |    |
|                    | iles for external device compensation                 |    |
|                    | t impedance                                           |    |
| 5 1                | e                                                     |    |
| Selecting the t    | race mode                                             | 4  |

|           | Turning the second trace on and off.Subtracting trace B from trace A.Adding trace B to trace ADefining the number of measurements for averagingSelecting the detection method.Copying traces inside the 9101Storing and loading tracesStoring a traceReusing a trace name.Reloading a trace.Deleting al tracesStoring and loading instrument settings.Viewing the channel power mode parameters. | <ul> <li>. 86</li> <li>. 87</li> <li>. 87</li> <li>. 87</li> <li>. 88</li> <li>. 89</li> <li>. 89</li> <li>. 90</li> <li>. 90</li> <li>. 90</li> <li>. 90</li> <li>. 90</li> <li>. 90</li> <li>. 91</li> </ul> |
|-----------|----------------------------------------------------------------------------------------------------|----------------------------------------------------------------------------------------------------|
| Chapter 5 | Troubleshooting<br>Handling system errors                                                                                                    | <b>93</b><br>. 94                                                                                                    |
| Chapter 6 | Updating the Instrument SoftwareEntering the Setup Application Software menu.Setting a passwordPerforming a serial updatePerforming a LAN update.Determining the Host IP address                                                                                                    | .96<br>.97<br>.99                                                                                                    |
| Chapter 7 | SCPI Command Reference<br>Overview<br>General commands<br>Commands affecting the event status register.<br>Commands affecting the service register.<br>System commands.<br>Sense commands<br>Input commands<br>Instrument commands.<br>Instrument commands.<br>Galculate commands.<br>Format commands.<br>Service commands.<br>ScPI errors.                                                      | 102<br>104<br>105<br>108<br>114<br>128<br>130<br>141<br>142<br>146<br>153<br>154                                                                                                    |
| Chapter 8 | 9100 Data Exchange Software<br>About the 9100 Data Exchange Software<br>Installation requirements.<br>Understanding the license conditions<br>Installing the software<br>Starting the software<br>Connecting the PC to the 9101                                                                                                    | 162<br>162<br>162<br>163                                                                                                    |

| Using a predefined configuration for the connection           | 164 |
|---------------------------------------------------------------|-----|
| Serial interface connection                                   |     |
| LAN (TCP/IP) connection                                       |     |
| Saving the configuration                                      |     |
| Loading measurement results from the 9101                     |     |
| Viewing the actual trace on the PC                            |     |
|                                                               |     |
| Toggling the view mode                                        |     |
| Showing and hiding parameters                                 |     |
| Showing and hiding markers                                    |     |
| Continually loading live traces.                              |     |
| Transferring a saved trace to the PC                          |     |
| Saving, loading and printing results on the PC                |     |
| Storing results on the PC                                     |     |
| Loading a trace file on the PC                                |     |
| Printing measurement results                                  |     |
| Saving results to a graphics file                             |     |
| Saving results to a text file                                 |     |
| Creating screen shots                                         |     |
| Working with measurement results                              | 172 |
| Adding markers                                                |     |
| Change the reference level and scale                          | 173 |
| Using a grid                                                  | 173 |
| Entering text                                                 | 174 |
| Defining and loading limit templates                          | 174 |
| Defining limits                                               | 175 |
| Changing limit lines                                          |     |
| Displaying an example trace in the Limits Editing menu        | 176 |
| Storing a template on the PC                                  |     |
| Loading a template from the PC                                |     |
| Transferring a template to the 9101                           | 176 |
| Defining and loading external coupling parameters             |     |
| Defining the external coupling factor                         |     |
| Loading an external coupling loss file to the 9101            |     |
| Managing communication systems for channel power measurements |     |
| Editing communication system parameters on the PC             |     |
| Working with settings                                         |     |
| Exchanging a settings file between 9101 and PC                |     |
| Changing 9101 settings on the PC                              |     |
| Managing files on the PC and on the 9101                      |     |
| File types and directory structure                            |     |
| Starting the File Manager                                     |     |
| Copying configuration files from the 9101 to the PC           |     |
|                                                               |     |
| Deleting files                                                | 183 |

# Chapter 9

| Programming Examples  | 185 |
|-----------------------|-----|
| Overview              | 186 |
| Command examples      | 186 |
| Introduction          |     |
| Prerequisites         | 186 |
| Over serial interface | 186 |
| Over LAN interface    | 186 |

| Settings             | 186 |
|----------------------|-----|
| Center frequency     | 186 |
| Span                 | 187 |
| Resolution bandwidth | 187 |
| Video bandwidth      | 187 |
| Sweep time           | 188 |
| Reference level      | 188 |
| Scale                | 188 |
| Input attenuation    | 188 |
| Detector             |     |
| Тгасе                | 189 |
| Marker               | 189 |
| Measurements         | 190 |
| Тгасе                | 190 |
| Sweep                | 190 |
| Max Peak             | 191 |
| Next Peak            | 191 |
| Marker level         | 191 |
| Marker frequency     | 191 |
| Others               | 192 |
| ldentity             | 192 |
| Reset                | 192 |
| Error queue          | 192 |
| Echo                 |     |
| Local mode           | 193 |
| Application examples | 194 |
| Signal monitoring    |     |
| Signal search        |     |
| 5                    |     |

Appendix A

# Index of SCPI Commands

197

| Appendix B | Predefined settings                                   | 201 |
|------------|-------------------------------------------------------|-----|
|            | Predefined measurement settings                       | 202 |
|            | Predefined channel power communication systems        | 203 |
|            | Preinstalled systems on the 9101                      | 203 |
|            | Predefined systems in the 9100 Data Exchange Software | 204 |
|            | Predefined cable types                                | 206 |
| Appendix C | Menu Structure                                        | 211 |
|            | Mode function key menus                               | 212 |
|            | Application menus                                     | 213 |
| Appendix D | Software License                                      | 215 |

| Software License           | 215 |
|----------------------------|-----|
| End-user license agreement | 216 |
|                            |     |

| Appendix E | Warranty and Repair           | 217   |
|------------|-------------------------------|-------|
|            | Warranty information          | . 218 |
|            | Equipment return instructions | . 219 |

229

# **About This Guide**

- "Purpose and scope" on page xii
- "Assumptions" on page xii
- "Related information" on page xii
- "Technical assistance" on page xii
- "Conventions" on page xiii

| Purpose and scope    |                                                                                                    |
|----------------------|----------------------------------------------------------------------------------------------------|
|                      | The purpose of this guide is to help you successfully use the 9101 Handheld Spec-<br>trum Analyzer features and capabilities. This guide includes task-based instruc-<br>tions that describe how to install, configure, use, and troubleshoot the 9101<br>Handheld Spectrum Analyzer. Additionally, this guide provides a description of<br>Willtek's warranty, services, license, and repair information as well as the soft-<br>ware license agreement. |
| Assumptions          |                                                                                                    |
|                      | This guide is intended for novice and intermediate users who want to use the 9101 Handheld Spectrum Analyzer effectively and efficiently. We are assuming that you are familiar with basic telecommunication concepts and terminology.                                                                                                    |
| Related information  |                                                                                                    |
|                      | Use this guide in conjunction with the following information:                                                                                                    |
|                      | Willtek 9100 Handheld Spectrum Analyzer Series: getting started manual, order number M 295 204                                                                                                    |
|                      | Willtek 9100 Handheld Spectrum Analyzer Series: applications guide, M 290 504                                                                                                    |
|                      | Willtek also offers a glossary on "Spectrum and network analysis" terms. The order number is SPEC/CT812/0105/EN.                                                                                                    |
| Technical assistance |                                                                                                    |
|                      | If you need assistance or have questions related to the use of this product, call                                                                                                    |

If you need assistance or have questions related to the use of this product, call one of Willtek's technical assistance centers. You can also contact Willtek by e-mail at customer.support@willtek.com.

# Table 1 Technical assistance centers

| Region                               | Phone number          | Fax number            |
|--------------------------------------|-----------------------|-----------------------|
| Europe, Middle East,<br>Asia, Africa | +49 (0) 89 996 41 386 | +49 (0) 89 996 41 440 |
| Americas                             | +1 973 386 9696       | +1 973 386 9191       |
| China                                | +86 21 5836 6669      | +86 21 5835 5238      |

# Conventions

This guide uses naming conventions and symbols, as described in the following tables.

Table 2Typographical conventions

| Description                                                                       | Example                                    |
|-----------------------------------------------------------------------------------|--------------------------------------------|
| User interface actions appear in this <b>typeface</b> .                           | On the Status bar, click <b>Start</b> .    |
| Buttons or switches that you press on a unit appear in this <b>TYPEFACE</b> .     | Press the <b>ON</b> switch.                |
| Code and output messages appear in this typeface.                                 | All results okay                           |
| Text you must type exactly as shown appears in this typeface.                     | Type: <b>a:\set.exe</b> in the dialog box. |
| Variables appear in this <typeface>.</typeface>                                   | Type the new <hostname>.</hostname>        |
| Book references appear in this type-<br>face.                                     | Refer to Newton's Telecom Dictio-<br>nary  |
| A vertical bar   means "or": only one option can appear in a single com-<br>mand. | platform [a b e]                           |
| Square brackets [] indicate an optional argument.                                 | login [platform name]                      |
| Slanted brackets < > group required arguments.                                    | <password></password>                      |

# Table 3 Keyboard and menu conventions

| Description                                                    | Example                                          |
|----------------------------------------------------------------|--------------------------------------------------|
| A plus sign + indicates simultaneous<br>keystrokes.            | Press <b>Ctrl+s</b>                              |
| A comma indicates consecutive key-<br>strokes.                 | Press Alt+f,s                                    |
| A slanted bracket indicates choos-<br>ing a submenu from menu. | On the menu bar, click<br>Start > Program Files. |

Symbol conventions Table 4

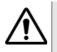

This symbol represents a general hazard.

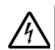

This symbol represents a risk of electrical shock.

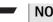

NOTE

This symbol represents a note indicating related information or tip.

# **Safety Notes**

This chapter provides the safety notes for the 9101 Handheld Spectrum Analyzer.

# Safety warnings

This product is designed for indoor use. As exposure to water can damage the instrument it has to be protected against moisture when used outdoors.

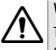

# WARNING

This is a safety class A equipment in accordance with EN 61326. It may produce radio interference affecting household equipment; the user may be forced to execute appropriate measures against radiation.

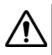

# WARNING

Only use a 50  $\Omega$  N-type connector to connect to the **RF IN** port of the 9101. Use of any other connector may result in damage of the instrument.

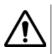

# WARNING

Do not cover the ventilation slits (at the bottom left-hand corner and on the top). Covering them may result in serious damage and fire.

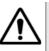

# WARNING

The maximum input power level at the **RF** IN connector is 30 dBm (1 W). Higher input levels may result in serious damage of the instrument.

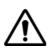

# WARNING

Operate the instrument within the temperature range from  $5^{\circ}C$  (40°F) to 45°C (110°F) only. Operation outside this range will lead to invalid results.

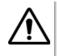

# Safety advice for the battery

Do not crush. Do not heat or incinerate. Do not short-circuit. Do not dismantle. Do not immerse in any liquid, it may vent or rupture! Do not charge below  $0^{\circ}C$  (32°F) nor above 45°C (110°F).

#### Battery usage

The battery is for use with the 9101 only. Willtek does not accept any liability for damage of the battery or other equipment if the battery is used with other electric or electronic equipment.

# **Overview**

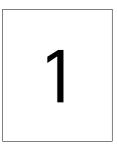

This chapter provides a general description of the 9101 Handheld Spectrum Analyzer. Topics discussed in this chapter include the following:

- "About the 9101 Handheld Spectrum Analyzer" on page 2
- "What's new" on page 2
- "Features and capabilities" on page 5
- "Options and accessories" on page 5
- "Physical description" on page 6
- "Maintaining your unit" on page 7

# About the 9101 Handheld Spectrum Analyzer

The 9101 is a lightweight, full-featured spectrum analyzer for many applications:

- Used in mobile phone repair to detect and locate faulty mobile phone parts and components.
- Installation troubleshooting, repair and maintenance.
- Assessment and verification of electromagnetic radiation to verify against EMI.
- Production test and alignment of the output of RF modules.
- Field measurements and verification of base station emissions.
- Used to detect and locate faulty mobile phone parts and components.

Typical measurements with the 9101 Handheld Spectrum Analyzer include transmitter testing, alignment of modulators and measuring switch breakthrough. The analyzer is fully controllable via front panel or by remote control from a PC.

Measurement results and instrument settings can easily be transferred to a PC for presentation or post-processing. This rugged instrument is suitable for stationary and mobile usage and meets many application needs.

# What's new

| Version 4.50 | Minor corrections.                                                                                                    |
|--------------|----------------------------------------------------------------------------------------------------|
| Version 4.11 | Improvements:                                                                                                    |
|              | <ul> <li>Trace average function corrected.</li> </ul>                                                                                                    |
|              | - Too low sweep time at 200 kHz RBW now gets an UNCAL warning.                                                                                                    |
| Version 4.10 | New features:                                                                                                    |
|              | <ul> <li>Supports 100 Hz and 300 Hz RBW filters, 10 kHz span and 250 s sweep time<br/>in 9101B and 9102B models. Those features are not available for older<br/>instruments.</li> </ul> |
|              | Improvements:                                                                                                    |
|              | – SCPI remote control bugfix for marker value.                                                                                                    |
|              |                                                                                                    |

Version 4.01 New features:

- New trace finder functionality.
   For further details refer to "Trace finder" on page 19 in Chapter 1 "Overview".
- Marker functionality: six markers for all measurement modes, markers can be set on trace A and trace B.
- New look and feel of the parameter windows
- Direct printing
- New Printer Config menu
- RMS Option with RMS detector
- Frequency counter

#### Improvements:

- Full support of external device in the Mode window
- Improved frequency counter
- Improved Level StepDown functionality of MinValue
- Improved Color Scheme menu: eight input fields available for all screen components

# New in version 3.00 New features:

- New Factory Settings function For a description of this function refer to "Restoring factory settings for all modes" on page 44.
- New function in the Trace Function menu: Add A + B  $\rightarrow$  A.
- New functions in the Trace Function menu: Subtract A B  $\rightarrow$  A and Add A + B  $\rightarrow$  A.

For a description of these functions refer to the "Setting up the trace" sections of in Chapter 3 "Spectrum Analysis Operation" and Chapter 4 "Channel Power Operation".

- New Calibration Information menu For a description of this menu refer to "Reviewing the calibration" on page 33.
- New password function for updating the instrument software
   For a description of this function refer to "Setting a password" on page 96 in
   Chapter 6 "Updating the Instrument Software".

Improvements:

- Improved resolution bandwidth (RBW), down to 1 kHz/3 kHz
- Improved video bandwidth (VBW), down to 10 Hz/30 kHz
- Delta marker definition facilitated. Delta markers can be defined directly via the relevant marker softkey.
   For a description of the new delta marker handling procedure refer to "Working with the markers" on page 25.
- Measure menu improved. Access to Measure menu from Spectrum Analysis main menu.

System information menu improved to enhance handling.
 For further information refer to "Checking general settings" on page 32.

# NOTE

These features are available for serial numbers 5004001 and higher.

New in version 2.21 Improvements:

- Frequency offset corrected for small span (< 200 kHz) and long sweep time (> 5 s)
- Displayed battery charge corrected, automatic battery voltage check and automatic correction of battery load during startup process.
- Automatic switch off from video trigger to free run implemented, when span is changed from zero span to span  $\geq$  100 kHz
- "Not loaded" will be displayed when no files (Limits, Channel settings) are loaded

# New in version 2.20 New features:

- External device compensation
- Impedance selection 50/75  $\Omega$
- Low battery alarm
- Parameter screens
- Copying between traces A and B
- Marker To FStep function
- Measurement types Channel Power/ACPR/OBW within Channel Power and Spectrum Analysis modes
- Permanent demodulation
- Limit settings file displayed
- Simple limits
- Traces and settings can be transferred to the instrument

Improvements:

- Dynamic frequency button handling changed
- Various System Information menus modified
- **New in version 2.10** Parameter menu for channel power and spectrum analyzer mode implemented

System menu with time and date added

Automatic sweep time calculation optimized for sweep times below 24 ms

Filter transient time improved for combination of 200 kHz span and 10 Hz video bandwidth so that measurement is calibrated

#### Rework of IP address input

| New in version 1.54 | Redesigned user interface (colors, softkeys, graph)                        |
|---------------------|----------------------------------------------------------------------------|
|                     | New menu structure                                                         |
|                     | AM/FM demodulation                                                         |
|                     | New frequency entry mode (Start/Span) (removed in version 2.20)            |
|                     | Channel power measurement application selectable with measurement mode key |
|                     | Video trigger (positive, negative slope)                                   |
|                     | Number of single sweeps selectable                                         |
|                     | Limit lines (lines, fail count, fail beep, fail hold)                      |
|                     | Averaging                                                                  |
|                     | Frequency step functionality with cursor keys                              |
|                     | New marker handling (absolute, relative, marker to highest peak)           |
|                     | Sweep counter                                                              |
|                     | Battery management                                                         |

# Features and capabilities

- Comprehensive feature set in one-button measurement
- Easy-to-read screens make all the difference in finding signals
- Speedy assessment of signal quality with marker and limit template capabilities
- Get more out of digitally modulated signals through RMS channel power measurement functions
- Accurate measurements in different RF environments due to external device compensation and impedance adjustment
- Remote control via RS-232 and Ethernet

# **Options and accessories**

The following options and acessories are available:

| Order number | Description                                     |
|--------------|-------------------------------------------------|
| M 248 640    | 1205 RF Probe 20 dB (includes N to BNC adapter) |
| M 205 012    | Battery module (rechargeable, 7.2 Ah)           |
| M 204 097    | 1500 battery charger                            |
| M 241 013    | 9100 soft carrying bag                          |
| M 241 015    | 9100 outdoor backpack                           |
| M 248 328    | 9100 power supply                               |
| M 860 389    | 9100 12 V car adapter                           |
| M 867 037    | 9100 safety lock                                |
| M 897 137    | 9100 Data Exchange Software                     |
| M 860 388    | 9100 serial communication cable                 |
| M 860 261    | Antenna, 900 MHz band (TNC)                     |
| M 860 262    | Antenna, 1800MHz band (TNC)                     |
| M 860 260    | Antenna, 1880 MHz band (BNC)                    |
| M 860 146    | Antenna, 2400 MHz band (TNC)                    |
| M 886 097    | Adapter N (male) to BNC (female)                |
| M 886 098    | Adapter N (male) to TNC (female)                |
| M 886 205    | Matching pad N 50 $\Omega$ to N 75 $\Omega$     |
| M 886 204    | Matching pad N 50 $\Omega$ to F 75 $\Omega$     |
| M 874 061    | Attenuator 18 GHz, 6 dB                         |

 Table 5
 Accessories for the 9101 Handheld Spectrum Analyzer

# Physical description

The 9101 Handheld Spectrum Analyzer is delivered with the 9100 Data Exchange Software which can also be ordered separately.

The user-accessible parts of the 9101 can be broken down into several sections:

- Front panel with large screen, softkeys, numeric, cursor and function keys.
- Connectors accessible from the top and the left-hand side of the 9101.
- On/off switch, power supply connector and battery shelf.
- Handle which can be turned in steps to serve as a stand, allowing the 9101 to be operated at an angle.

# Maintaining your unit

Willtek seeks to permanently improve its products. Software updates are available on the Internet at www.willtek.com. For a detailed description of updating the Application Software please refer to Chapter 6 "Updating the Instrument Software".

The 9101 Handheld Spectrum Analyzer is a measurement device. As with all such instruments, the 9101 should be calibrated on a regular basis to ensure accuracy. Willtek recommends calibration of the 9101 at yearly intervals.

Please take also advantage of our Frequently Asked Questions and our electronic newsletter, both available on the Internet.

Further questions regarding the 9101 Handheld Spectrum Analyzer can be directed to **customer.support@willtek.com**.

Chapter 1 Overview Maintaining your unit

# **General Operation**

# 2

This chapter describes the instrument's functions that are independent of the selected mode. Topics discussed in this chapter are as follows:

- "Connecting the 9101 Handheld Spectrum Analyzer" on page 10
- "Powering up the unit" on page 12
- "Starting measurements" on page 12
- "Using the front panel" on page 12
- "Selecting the measurement mode" on page 24
- "Working with the markers" on page 25
- "Using limit lines" on page 28
- "Printing" on page 32
- "Controlling the 9101 from a PC" on page 32
- "Returning from remote control to local mode" on page 32
- "Checking general settings" on page 32
- "Working with stored settings" on page 43
- "Restoring factory settings for all modes" on page 44

# Connecting the 9101 Handheld Spectrum Analyzer

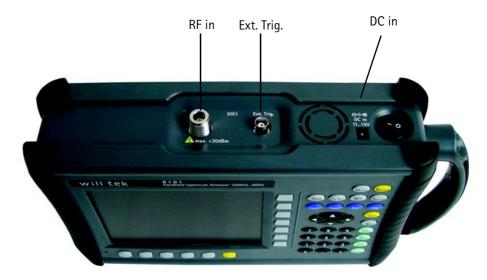

Figure 1 9101 connectors on the top of the instrument

**DC IN connector** The 9101 can be operated either from the internal battery or from an external DC source such as the power supply which is delivered with the 9101. In addition, the battery is loaded when an external DC source is connected. See the specifications in your getting started manual for details of the required DC source. Here you will also find detailed information on installing and maintaining the battery.

Apply the source to the **DC** IN connector at the top of the 9101.

**RF IN connector** RF in is a 50  $\Omega$  N-type connector (female).

If you have a 50  $\Omega$  shielded RF cable with an N-type connector (male) to connect to the device under test, simply screw the connector tightly to the 9101.

If you have a 50  $\Omega$  shielded RF cable with a BNC connector (male), use an N to BNC adapter to connect the cable to the 9101. Willtek offers an appropriate adapter; see section "Options and accessories" on page 5.

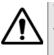

# WARNING

The maximum allowable input power level at the  $\mathbf{RF}$  IN connector is 30 dBm (1 W). Higher levels at this port can damage the instrument!

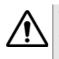

# CAUTION

Only use a 50  $\Omega$  N-type connector to connect to the **RF IN** port of the 9101. Use of any other connector may result in damage of the instrument.

#### Take care of proper termination

Use of cables and sources with an impedance other than 50  $\Omega$  results in inaccurate measurements.

If you want to test a device with an impedance of 75  $\Omega$ , refer to section "Changing the input impedance" on page 52 to adapt the 9101 settings.

The link between the device under test and the 9101 Handheld Spectrum Analyzer may be attenuated, for example because the link is an antenna or includes a power splitter, or a long cable. The effect of the attenuation on the measurement results can be compensated by entering the attenuation value in the 9101, see section "Compensating gains and losses" on page 51.

#### EXT. TRIG. connector

Mainly used in spectrum analysis measurements. Using this connector the unit can be provided with an external trigger signal. Here, an external device that triggers the measurement by sending an impulse can be connected.

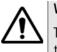

# WARNING

The **Ext. TRIG.** input is designed for TTL input levels only. Higher levels at this port can damage the instrument!

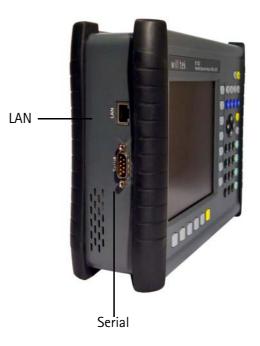

Figure 2 9101 connectors on the left-hand side of the instrument

SERIAL (RS-232) connector This 9-pin sub-D connector on the left-hand side of the 9101 Handheld Spectrum Analyzer can be used to control the instrument remotely via serial interface (RS-232). The command set and responses are explained in section "SCPI Command Reference" on page 101. Use a null modem (PC to PC) cable to connect the 9101 to a controlling PC.

LAN connector The 9101 can also be controlled via local area network (LAN) using a TCP/IP connection. The LAN connector is located on the left side of the instrument. The IP address can be set up in the System Configuration menu or via RS-232. The 9101 can be operated in networks operating at 100 Mbps, but is capable of transmitting and receiving at 10 Mbps only.

The command set to control the 9101 and the responses from the 9101 are explained in section "SCPI Command Reference" on page 101.

Connect the 9101 to the LAN with a standard LAN cable with RJ-45 connectors.

# Powering up the unit

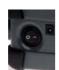

The 9101 is switched on and off using the power switch located at the top of the instrument. It takes about 55 seconds for the 9101 to load and start its software.

# Starting measurements

The 9101 starts measuring and displaying results automatically after powering the instrument. It starts in the measurement mode last active.

# Using the front panel

**Overview** The front panel is divided into different sections as follows:

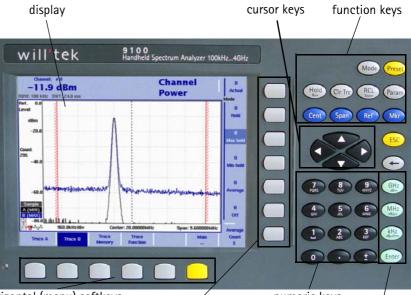

horizontal (menu) softkeys vertical (function) softkeys numeric keys enter keys

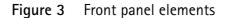

# Battery status LED This LED has different states:

- The LED lights green when the 9101 is being operated from its battery and no external power is supplied.
- The LED lights yellow when the battery is connected to an external power supply and being loaded.
- The LED is off when the loading procedure is completed, the battery is fully loaded or when there is no battery in the 9100's battery compartment.
- When the LED is flashing yellow quickly and permanently, there is a problem with the battery or the charger. Please report this problem to a Willtek service center.

# NOTE

Signal level measurement results may be impaired when the battery is low, that means when the battery has less than 10% of its nominal capacity. See Table 6 on page 15 for an indication when the battery is low. For a detailed description on installing and charging the battery please refer to your getting started manual.

**Display** The 6.5 inch display is divided into the following sections (see Figure 4):

- Results area
- Marker field
- Input field
- Softkey descriptions

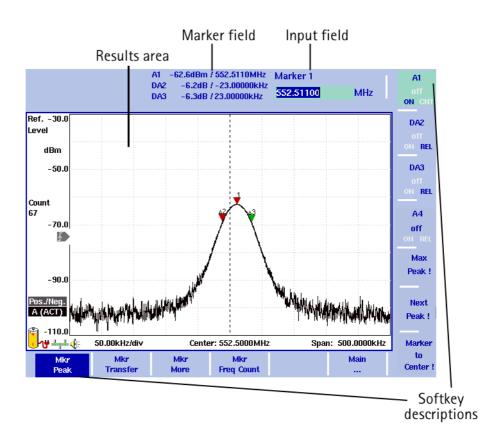

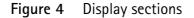

#### **Results area** Results area (graph)

The results area utilizes most of the screen and provides you with the measurement results. A grid of ten vertical and eight horizontal rows eases readability of results from the axes. There may be one or two graphs, depending on the number of traces selected.

#### Horizontal axis

The horizontal axis is the frequency axis for the spectral components. The zero span mode is an exception, as the horizontal axis is the time axis in this case. The values of the frequencies at both ends of the scale are indicated (start and stop frequencies).

#### Vertical axis

The vertical axis reflects the RF power. Depending on your choice of the level unit, the RF power is indicated in dBm, dBV, dBmV, or dB $\mu$ V. The top end of the power scale is called the reference level.

#### Symbols (icons)

Apart from the results graph itself, several icons are available to indicate the status of the 9101 as follows:

| Table 6 | lcons on the display |
|---------|----------------------|
|---------|----------------------|

| Symbol      | Meaning                                                                                                    |
|-------------|----------------------------------------------------------------------------------------------------|
|             | The 9101 is taking its operating current from the battery. The colored area marks how much of the capacity is still available. For 30% or more, the area is indicated in yellow; from 10% to 30%, the area is shown in red, and in white for less than 10%. The 9101 sounds a double beep when the capacity goes below 30% of its nominal value and two double beeps below 10%. |
|             | The 9101 is connected to an external DC supply.                                                                                                    |
| 2           | The 9101 cannot determine the battery charge although the<br>battery can still be used and recharged.<br>Please contact Willtek service to have your battery checked.                                                                                                    |
| Ĩ           | The 9101 cannot determine the battery charge; typically<br>appears during the last third of operating time of battery<br>operation. Please contact Willtek service to have your battery<br>checked.                                                                                                    |
| ∛₁₽         | The battery is not installed and the 9101 is operated from the external power supply.                                                                                                    |
| l∆•⊎<br>≝₽≇ | The 9101 is connected to a local area network (LAN).                                                                                                    |
|             | A video trigger has been set at the power level indicated. The icon also displays the slope of the trigger.                                                                                                    |
| <b>€</b> €  | Demodulation is switched on so that the 9101 emits the demodulated signal at the loudspeaker.                                                                                                    |

# Other screen elements

The bar to the left of the vertical axis carries some or all of the elements shown below:

Table 7Texts on the left-hand side

| Text       | Meaning                                                                                                    |
|------------|----------------------------------------------------------------------------------------------------|
| Ref. Level | Indicates the top-most level on the vertical (power) axis. Can be modified with the <b>REF</b> function key. |

| Text                                                                                                    | Meaning                                                                                                    |
|----------------------------------------------------------------------------------------------------|----------------------------------------------------------------------------------------------------|
| dBm<br>dBμV<br>dBwV<br>dBV<br>V<br>mV<br>μV<br>mW<br>dBμV/m<br>dBμV/m<br>dBwV/m<br>dBv/m<br>V/m<br>wW/m <sup>2</sup> | Shows the unit in which power, is displayed. Can be changed<br>in the <b>Level &gt; Units</b> menu. Units can be switched between<br>logarithmic and linear by pressing the <b>Units</b> softkey.<br>Logarithmic units are: dBm, dBμV, dBmV, dBV, dBµV/m,<br>dBmV/m, dBVm.<br>Linear units are: V, mV, μV, mW μW, V/m, mW/m <sup>2</sup> .                              |
| HOLD                                                                                                    | Indicates when measurements have been halted with a press of the <b>HOLD/RUN</b> function key.                                                                                                    |
| Count                                                                                                    | The number following shows the progress of the measure-<br>ments, that means it indicates how many measurements with<br>the present configuration have already been taken. The<br>counter continues while the trace hold mode is enabled. It is<br>reset whenever a parameter affecting the measurements is<br>changed, that means frequencies, filters or attenuation. |
| Ext. Dev.                                                                                                    | Indicates that the external device compensation is turned on,<br>that means the attenuation of any coupling device is taken<br>into account. The external device compensation can be set up<br>as shown in section "Compensating gains and losses" on<br>page 51.                                                                                                    |
| UNCAL                                                                                                    | When displayed, the filter and sweep time setting do not per-<br>mit proper measurements.                                                                                                    |
| Pos./Neg.<br>Pos. Peak<br>Neg. Peak<br>Sample<br>RMS                                                                 | Shows the current detector setting. The detector can be<br>changed as explained in section "Selecting the detection<br>method" on page 61. The RMS detector is available if the<br>9132 RMS Detector Option is installed and activated on your<br>9101.                                                                                                    |
| A/B (ACT)<br>A/B (HLD)<br>A/B (MAX)<br>A/B (MIN)<br>A/B (AVG)                                                        | Shows the currently selected trace mode for the respective trace. The background color of the text coincides with the color of the graph. For more information on trace modes, see section "Selecting the trace mode" on page 56.                                                                                                    |

Table 7Texts on the left-hand side

#### Trace finder

# Trace 🎵

If more than 90 percent of a results trace is not shown onscreen because it is above or below screen boundaries, a trace finder icon consisting of an up or down arrow and the word "Trace" shows where the trace can be found. The trace finder icon is positioned in the middle of the results display. By modifying the reference level accordingly you can bring the trace back into view.

#### Marker field

| A1        | -68.0dBm / 2.246400GHz |
|-----------|------------------------|
| DA6       | 2.8dB / 921.6000MHz    |
| <b>B5</b> | -53.5dBm /2.808000GHz  |
| <b>B2</b> | -54.3dBm /1.800000 GHz |
|           |                        |

If any of the markers is active, the marker field is displayed, showing the measurement values at the marker positions. Up to four markers are displayed with their level and frequency values. If you use four markers and activate a fifth (up to six markers are available) one marker value will be hidden and the new one will be displayed instead. By pressing the relevant marker softkey you can display the hidden marker value again. A marker can be switched from absolute to relative values. The values are then shown relative to those of marker 1 (e.g. A1).

#### Input field

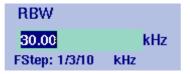

The input field allows you to enter a number or a text, depending on the selected function. The meaning of the input value is expressed by the header line. Some input fields have an additional explanation of the step size beneath. The step size applies when the value is changed using the up/down cursor keys instead of the numeric keys.

#### Softkey descriptions

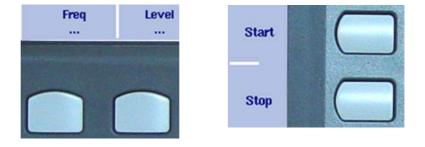

The softkey descriptions indicate the assignment of a function to a softkey. They are aligned to the lower side with the horizontal softkeys and to the right-hand side with the vertical softkeys. See "Softkeys" on page 21 for more information.

**Keypad** The front panel carries a large number of keys, giving you direct access to functions and menus and allowing you to enter test parameters such as the center frequency. The keypad is divided into the following sections:

# Function keys

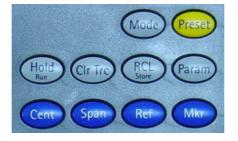

The function keys have specific functions which do not change. Therefore they are sometimes also referred to as "hardkeys" in contrast to the softkeys, whose functions change with the description given on the screen.

The function keys are:

#### Table 8Function keys

| Кеу                       | Function                                                                                                    |
|---------------------------|----------------------------------------------------------------------------------------------------|
| Mode                      | Measurement mode selection. This function key allows<br>you to select between different predefined types of<br>measurements for specific applications. It also provides<br>access to system settings.                                                                                                    |
| Preset<br>Preset          | Presets all the entry fields of the selected mode to the<br>factory default settings. It does not affect the settings<br>of other modes.<br>To prevent accidental resets, the preset function does<br>not execute after a short keypress. Press this function<br>key for at least half a second to return to the defaults. |
| Hold/Run<br>Hold<br>Run   | Stops and starts sweeps.                                                                                                    |
| Param                     | This function key calls up the parameter pages summa-<br>rizing the current settings. Press <b>Exit</b> to close the<br>parameter window.<br>Note that the parameter windows differ between the<br>measurement modes.<br>Parameters that lead to an UNCAL warning are marked<br>with a diamond.                            |
| Rcl/Store<br>RCL<br>Store | Provides access to the Memory menus.                                                                                                    |

| Table 8      | Function k | keys                                                                                                    |
|--------------|------------|----------------------------------------------------------------------------------------------------|
| Кеу          | F          | unction                                                                                                    |
| Clr Trc      | a          | his function key resets previous results (including aver-<br>ges), the sweep counter and the failure counter, and<br>tarts a new sweep. |
| Cent         |            | Direct access to the center frequency input field within he Frequency menu.                                                             |
| Span<br>Span |            | Direct access to the frequency span input field within he Frequency menu.                                                               |
| Ref<br>Ref   | D          | Direct access to the reference level input field.                                                                                       |
| Mkr<br>Mkr   | A          | access to the Marker menu.                                                                                                    |
|              |            |                                                                                                    |

#### Cursor keys

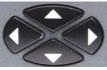

In an input field, the up and down cursor keys are used to increase or decrease the current value. The left and right cursor keys move the cursor position by one digit.

If a marker field is active, the up and down cursors move the marker by half a division up or down, respectively. The left and right cursor keys move the marker pixelwise.

#### Immediate reaction

Any change of an input parameter with the cursor keys has immediate effect. With the straight feedback on the screen, you can easily adjust parameters to the optimum values with a trial-and-error approach.

#### Numeric keys

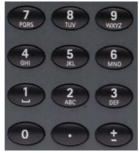

The numeric keys allow you to enter a value in a way similar to a pocket calculator. On some input fields, you can enter text instead, as on a mobile phone.

#### Invalid entries

If you enter an invalid number or string, the 9101 beeps and corrects the entry to the closest valid value.

The  $\pm$  key offers an additional feature. After connecting a PCL printer to the 9101 you can print screens directly by pressing this key. For details on configuring printers and printing refer to "Configuring a printer" on page 41 and "Printing" on page 32.

**Enter keys** Any input of numerical or alphanumerical entries must be closed or can be affected by one of the enter keys. The meaning of the individual enter keys is as follows:

| Table 9 Enter ke | eys                                                                                                    |
|------------------|----------------------------------------------------------------------------------------------------|
| Кеу              | Function                                                                                                    |
| GHz/dBm          | In frequency input fields, closes the entry by applying the unit GHz (gigahertz). In power input fields, assigns the unit dBm to the entered value.                                                                       |
| MHz/dB/µs        | In frequency input fields, closes the entry by applying the unit MHz (megahertz). In power input fields, assigns the unit dB to the entered value. In time parameter input fields, assigns the unit $\mu$ s to the value. |
| kHz/dBµV/ms      | In frequency input fields, closes the entry by applying                                                                                                    |

In frequency input fields, closes the entry by applying the unit kHz (kilohertz). In power input fields, assigns the unit dB $\mu$ V to the entered value. In time parameter input fields, assigns the unit ms to the value.

Confirms an entry without a unit and with the units hertz and seconds.

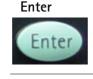

Escape key

If pressed while this input field

If pressed while an input field is open, the **ESCAPE** key closes this input field without changing the previous value.

Backspace key

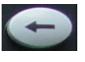

Deletes the last entered alphanumerical (backspace).

When an input field is entered, all digits are marked. By pressing the backspace key, the entire entry is deleted.

**Softkeys** The functions of the softkeys change with the description on the screen given next to the respective key.

#### Horizontal (menu) softkeys

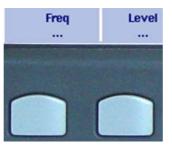

The horizontal softkeys provide access to the various menus. The name of the active menu is highlighted; the functions of a menu are offered on the vertical softkeys. Submenus are indicated with three dots ("..."); the menu softkey without the dots leads you one level up in the menu hierarchy.

#### Vertical (function) softkeys

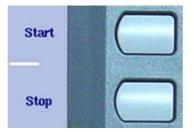

The vertical softkeys allow you to change the settings of the 9101.

The vertical softkeys in the 9101 carry out one of the following functions:

 Normal settings – by pushing the softkey, an entry field appears on the top of the display, allowing you to enter numerical or alphanumerical data. The data become valid after pushing one of the enter keys. Some of the softkeys for normal settings also describe the currently set value. Example: The Channel softkey in channel power mode.

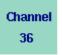

Combined entry and selection – this type of softkey allows you to change a value and also to change a related setting, for example changing between automatic and manual parameter setting. The first push on the softkey opens the entry field like the normal settings softkey. Pushing it several times results in the 9101 toggling between the available options. The option

currently selected is indicated in blue while the inactive options are shown in white.

Example: The RBW softkey.

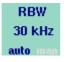

Execution – by pushing the softkey, the function described is performed. An execution softkey is indicated by an exclamation mark.
 Example: Max Peak softkey in the Marker menu.

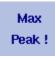

 Selection – several selection softkeys allow you to choose between different options. The selection softkeys for one function are indicated by a vertical bar connecting the softkeys, and a text describing the function. The option currently active is highlighted, i.e. indicated by inverted colors.
 Example: The TrigMode softkeys in the Sweep menu.

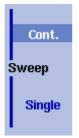

#### Entering numbers and text

Whenever an input field is open, it expects you to enter either numbers or characters (where characters may also include numerical digits). You will notice immediately what the 9101 expects as the numeric keys have the appropriate function.

## Filling in a numerical input

|               |     | neiu |
|---------------|-----|------|
| RBW           |     |      |
| 30.00         |     | kHz  |
| FStep: 1/3/10 | kHz |      |

When the 9101 software expects a numerical entry, pressing a numeric key results in the appropriate digit to appear in the input field. The 9101 may or may not allow you to enter a decimal number or a signed value, so the keys for the decimal point and for changing the sign of the number are either active or not. When all digits, the sign and the decimal point have been entered as required, one of the enter keys must be pressed. Numbers often carry a unit with them; the enter keys provide the appropriate units.

#### Acoustical reaction on inputs

Filling in a text input field

Store Settings

**RT1HN87** 

After entering a new parameter value, one of two acoustical alarms may appear:

- Short beep (hint): The parameter is out of limits, or the input affects an associated parameter; the respective parameter has been corrected by the 9101 Handheld Spectrum Analyzer.
   Example 1: An invalid stop frequency of 5 GHz has been entered, resulting in a short beep and the maximum stop frequency of 4 GHz being set.
   Example 2: The start frequency is set to 2 GHz, the stop frequency is set to 4 GHz and the user enters a new span of 3 GHz. This results in the start frequency being changed to 1 GHz and a short beep to sound.
- Long beep (error): A parameter is set to an invalid value and the 9101 Handheld Spectrum Analyzer resumes the old value, sounding an error beep.
   Example: After entering a new (invalid) attenuation value of 60 dB, the 9101 Handheld Spectrum Analyzer sounds a long beep and sets the attenuation back to the previous value.

Some input fields can be filled with alphanumerical text instead. The numeric keys can then be used to enter characters. The keys may have several letters or numbers assigned. The assignment of the keys in this case is as follows:

| Table 10 Keys for alphanumerical text | : entry |
|---------------------------------------|---------|
|---------------------------------------|---------|

|     | •             |
|-----|---------------|
| Кеу | Assignment    |
| 0   | 0             |
| 1   | 1             |
| 2   | A, B, C, 2    |
| 3   | D, E, F, 3    |
| 4   | G, H, I, 4    |
| 5   | J, K, L, 5    |
| 6   | M, N, O, 6    |
| 7   | P, Q, R, S, 7 |
| 8   | T, U, V, 8    |
| 9   | W, X, Y, Z, 9 |
|     | not assigned  |
| ±   | not assigned  |

To enter a character, push the key rapidly and repeatedly until the desired character appears in the input field.

**Changing the input** Once an input field is open, you can move the cursor with the **LEFT/RIGHT** cursor keys to place it within the number or text. Additional digits or characters can be entered, or you can delete the digit or character in front of the cursor using the **BACKSPACE** key.

## Selecting the measurement mode

The 9101 provides different measurement modes:

- The spectrum analysis mode is most versatile. It provides most of the options included in all other modes. For more information on this mode, refer to page 45.
- The channel power mode allows you to measure the radiated power within a certain frequency band. Read more about the channel power mode on page 71.

In addition, the Mode menu provides access to the system settings, e.g. the I/O configuration, and to version information. See section "Checking general settings" on page 32 for more details.

|                | 9100 Handhel | d Spectrum | Analyzer |          | Last<br>Mode |
|----------------|--------------|------------|----------|----------|--------------|
|                |              |            |          | _        | —            |
|                |              |            |          | Spectrum | Analysis     |
|                |              |            |          | Channe   | el Power     |
|                |              |            |          |          |              |
|                |              |            |          |          |              |
|                |              |            |          |          |              |
|                |              |            |          |          |              |
|                |              |            |          |          |              |
| System Calibra | ation        |            | Factory  | Main     |              |
| Inform         |              |            | Settings | Maun<br> |              |

#### Figure 5 Selecting a measurement mode

To select the measurement mode, proceed as follows:

- 1 Push the **MODE** function key. The Mode menu appears (see Figure 5).
- 2 Select a new mode or return to the mode last active by pressing the respective softkey.

The main menu of the selected mode appears. If you select a new mode, all parameters are set to the values which were used when the mode was last active. If, however, you resume the last active mode, measurements are continued.

## Working with the markers

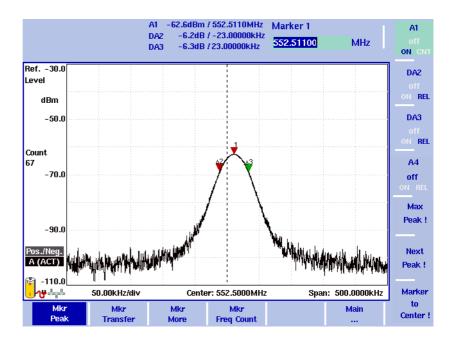

Figure 6 Example of markers

The 9101 includes powerful and easy-to-use marker functions. Up to six markers can be used; up to five of them can be delta markers. Markers are easy to place and you can easily affect the center frequency and the reference level upon a keypress. If you use two traces you can also use markers on trace A and trace B. The markers are named accordingly (e.g. A1, B1). Delta markers are identified by D (e.g. DA1).

It is important to note that if you place the cursor on a signal peak and then reduce the span, the marker position may be offset a little from the peak. This is due to the limited resolution of the displayed frequencies when using a high span. After reducing the span, the marker should be readjusted to the new peak.

# Enabling and moving a marker

From the main menu, select Marker. Or push the MKR function key in any menu.
 If you select Marker from the main menu when no marker is active, the softkey for marker 1 is highlighted.
 To enable marker 1, toggle the softkey until "ON" is highlighted.
 The input field for marker 1 appears.
 If you use the MKR function key when no marker is active, marker 1 (A1 or B1) will be enabled at the maximum peak. The input field for marker 1 appears.
 If you want to enable another marker, push the appropriate softkey (A1 through A4 or B1 trough B4). If you want to use more than four markers,

press the **Mkr More** softkey to display the marker softkeys for marker 5 and marker 6 and proceed as described for markers 1 to 4. The marker is enabled and the input field opens; the selected marker appears in the marker field in the top bar of the display.

|                          | 3 If required, move the marker to another position using the cursor keys, one of the softkeys <b>Max Peak</b> and <b>Next Peak</b> , or by entering the frequency with the numeric keys and the appropriate enter key.                                                                                                    |
|--------------------------|----------------------------------------------------------------------------------------------------|
| Disabling a marker       | <ol> <li>From the main menu, select Marker. Or push the MKR function key in any<br/>menu.</li> <li>The Marker menu appears and the input field for marker 1 appears.</li> </ol>                                                                                                    |
|                          | 2 Push the softkey (one of A1 through A6 or B1 through B6) for the marker<br>which you want to disable. If you use more than four markers you can<br>display the softkeys for marker 5 and 6 by pressing the Mkr More softkey.<br>Toggle the softkey until "OFF" is highlighted. The marker is disabled and the<br>respective marker values disappear in the marker field at the top. By<br>toggling to "ON" again the marker will be enabled again. |
| Enabling a delta marker  | For delta markers, the power level and frequency relative to marker 1 is displayed<br>in the marker field. Marker 1 cannot be a delta marker. If marker 1 is not yet<br>enabled when you enable another marker as a delta marker, marker 1 will be<br>enabled automatically.                                                                                                    |
|                          | <ol> <li>From the main menu, select Marker, or push the MKR function key in any<br/>menu.</li> </ol>                                                                                                    |
|                          | 2 Select the softkey for the marker which you want to turn into a delta marker (A2 through A6 or B2 through B6). If you use more than four markers you can display the softkeys for marker 5 and 6 by pressing the Mkr More softkey.<br>If not already enabled, the marker is turned on.                                                                                                    |
|                          | <ul> <li>3 Push the softkey until "REL" is highlighted. The respective marker in the marker field is indicated as a delta marker, e.g. DA2 instead of A2.</li> </ul>                                                                                                    |
| Disabling a delta marker | <ol> <li>From the main menu, select Marker, or push the MKR function key in any<br/>menu.</li> <li>The Marker menu and the marker 1 input field appear.</li> </ol>                                                                                                    |
|                          | 2 Select the softkey for the delta marker that you want to disable (e.g. DA2). If you use more than four markers you can display the softkeys for marker 5 and 6 by pressing the <b>Mkr More</b> softkey.                                                                                                    |
|                          | <b>3</b> To disable the marker completely, push the softkey until "OFF" is highlighted.<br>To turn the delta marker into a normal marker displaying absolute values<br>again toggle the softkey to "ON".                                                                                                    |
|                          | NOTE<br>The described procedures for enabling and disabling delta markers apply to                                                                                                    |

The described procedures for enabling and disabling delta markers apply to serial numbers 5004001 and higher.

| Setting a marker on a<br>frequency relative to<br>marker 1 | 1 Enable a delta marker as described in "Enabling a delta marker".<br>For the selected delta marker, the input field shows the frequency relative to<br>marker 1.                                                                                                    |
|------------------------------------------------------------|----------------------------------------------------------------------------------------------------|
|                                                            | <ul> <li>Enter a (signed) frequency relative to the frequency at marker 1, either using the numeric keys and the respective enter key, or moving the cursor to that frequency with the help of the cursor keys.</li> <li>The marker field indicates the desired frequency offset for that marker, along with the power level relative to the power at marker 1.</li> </ul> |
| Changing the center frequency with a marker                | This function modifies the center frequency, adapting the frequency of a select-<br>able marker.                                                                                                    |
|                                                            | <ol> <li>From the main menu, select Marker, or push the MKR function key in any<br/>menu.</li> <li>The Marker menu and the input field for marker 1 appear.</li> </ol>                                                                                                    |
|                                                            | 2 If you want to use the frequency at a marker position other than marker 1, push the appropriate softkey (A2 through A6 or B2 through B6). If you use more than four markers you can display the softkeys for marker 5 and 6 by pressing the Mkr More softkey.                                                                                                    |
|                                                            | <b>3</b> Push the <b>Marker to Center</b> softkey.<br>The center frequency changes to the frequency at which the selected marker<br>is located. The frequency span only changes if the change in center<br>frequency would lead to an invalid start or stop frequency.                                                                                                    |
| Changing the reference<br>level with the marker            | <ul> <li>The reference level can be changed to the level at a marker position as follows:</li> <li>1 From the main menu, select Marker, or push the MKR function key in any menu.</li> </ul>                                                                                                    |
|                                                            | 2 Select the Mkr Transfer menu.                                                                                                    |
|                                                            | 3 If you want to use the power level at a marker position other than marker 1, push the appropriate softkey (A2 through A6 or B2 through B6). If you use more than four markers you can display the softkeys for marker 5 and 6 by pressing the Mkr More softkey.                                                                                                    |
|                                                            | 4 Push the <b>Marker to Ref. Lvl</b> softkey.<br>The reference level changes to the level of the selected marker.                                                                                                    |
| Assigning the marker<br>frequency to FStep                 | For measurements of harmonics or intermodulation products, it can be useful to<br>easily change between frequencies in user-defined steps. The "Marker to FStep"<br>function assigns the active marker (or delta marker) frequency to FStep, the step<br>width for the selection of center frequency and marker frequency.                                                 |
|                                                            | Assumption: One of the markers A1 through A6 or B1 to B6 is active.                                                                                                    |
|                                                            | 1 From the main menu, select <b>Marker &gt; Mkr Transfer</b> to access the Marker<br>Transfer menu.                                                                                                    |

#### 2 Push Marker to FStep.

The FStep parameter assumes manual mode. If the currently active marker is an absolute marker, the frequency at the marker position becomes the new FStep value.

Alternatively, if the currently active marker is a relative (delta) marker, the difference between the frequencies at the active marker and marker 1 becomes the new FStep value.

If the new FStep value is higher than 1 GHz, the old FStep value is maintained and the 9101 sounds a hint beep.

## Using limit lines

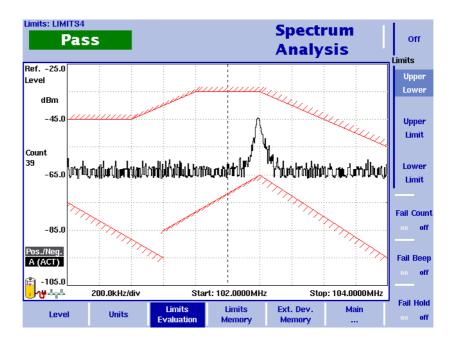

Figure 7 Example of limit lines in spectrum analysis

**Overview** A very useful feature of the 9101 is the possibility to set limits for the trace A results. These are displayed on the screen and the 9101 can show if the results exceed the limits.

Two different limit modes exist in the 9101. In the first case, the limits exist of horizontal lines for the upper and lower limit. This method is called "simple limits"; the limits can be entered directly in the Limits menus of the 9101.

In the second case, there are more complex limits as shown in the example in Figure 7. These limits can be entered with a comfortable tool on a PC and loaded to the 9101 via RS-232 or LAN interface. A set of limit lines can be used to define a measurement template. There are versatile tools around these limits available on the 9101, such as a fail counter, a beep when a failure occurs, or a measurement hold function upon failure. The limits can be used both in the frequency and in the time domain.

Up to 99 sets of limits can be stored on the 9101.

The actual limit values must be defined on a PC and loaded to the 9101 using the 9100 Data Exchange Software. Several limit files can be stored on the 9101. The name of the current limit file is indicated in the upper left-hand corner.

Note that the limits are defined within a grid, no matter what the units on the vertical and horizontal axes are. This way, you can apply the limits to different frequency ranges and power levels. It is your responsibility, however, to select a useful frequency range, reference level and level scale.

Note that a FAIL indication may occur if the start frequency is 0 Hz and an upper limit is set at this frequency.

**Using simple limits** Simple limits consist of constant upper and lower limits. They must be activated to take effect. Once activated, each measurement is accompanied by a Pass/Fail verdict indicating whether or not the measurement result was within the limits.

## Switching simple limits on and off

| 011               |
|-------------------|
| Simple            |
| Limits            |
| on off            |
| Upper<br>-10.0 dB |
| Lower<br>-70.0 dB |

By switching limit lines on, any previously active limit template is disabled.

- 1 Press Level > Limits Memory.
- 2 Press the **Simple Limits** softkey so that the new choice (on or off) is high-lighted.

When switching limits on, red horizontal lines indicating the upper and lower limits appear. A Pass/Fail verdict is displayed with every new measurement in the upper left corner of the screen. The text above the verdict ("Simple Limits") indicates that the verdict applies to simple limits. When switching limits off, the limit lines and the verdict disappear.

Defining upper and lower limits

The limits can be changed only when simple limits are activated. The range of valid entries depends on the power scale displayed (vertical axis) as follows:

| Table 11 | Valid entries for upper/lower simple limits (relative to |
|----------|----------------------------------------------------------|
|          | reference level)                                         |

| Carla          |             |
|----------------|-------------|
| Scale          | Valid range |
| 1 dB/division  | -8 0 dB     |
| 3 dB/division  | -24 0 dB    |
| 5 dB/division  | -40 0 dB    |
| 10 dB/division | -80 0 dB    |
| 15 dB/division | -120 0 dB   |
| 20 dB/division | -160 0 dB   |

|                                          | Fo       | Follow the steps below to define simple upper and lower limits.                                                                                                    |  |  |
|------------------------------------------|----------|----------------------------------------------------------------------------------------------------|--|--|
|                                          | 1        | Press Level > Limits Memory.                                                                                                    |  |  |
|                                          | 2        | Press the <b>Upper</b> softkey, enter a new value for the upper limit (in dB, rela-<br>tive to the reference level) (or move the upper limit with the <b>UP/Down</b><br>cursor keys) and confirm with <b>MHZ/DB/µs</b> or <b>ENTER</b> .<br>The upper limit line is moved to the new value.                                                                                                |  |  |
|                                          | 3        | Press the <b>Lower</b> softkey, enter a new value for the lower limit (in dB) (or<br>move the lower limit with the <b>UP/DOWN</b> cursor keys) and confirm with<br><b>MHz/DB/µs</b> or <b>ENTER</b> .<br>The lower limit line is moved to the new value.                                                                                                    |  |  |
| Using limit templates                    | Th<br>pa | nits can be comfortably defined with a PC-based tool and loaded to the 9101.<br>is is described in full detail in chapter "9100 Data Exchange Software" on<br>ge 161. The sections below describe how to recall, delete, activate and deac-<br>rate limit templates.                                                                                                    |  |  |
| Selecting limit lines within<br>the 9101 | 1        | From the main menu, select <b>Level &gt; Limits Memory</b> .<br>The Limits Memory menu appears.                                                                                                    |  |  |
|                                          | 2        | Push the <b>Recall Limit Template</b> softkey.<br>An entry field appears, together with a file selection box.                                                                                                    |  |  |
|                                          | 3        | Select a file either by moving the selection to its file name using the <b>UP/</b><br><b>DOWN</b> cursor keys, or by entering the file name in the entry field and<br>closing the input field by pressing <b>ENTER</b> .<br>The file with the limits is loaded and the upper/lower limits are activated<br>immediately.                                                                    |  |  |
| Activating and deactivating              | 1        | Select a limits file (see section "Selecting limit lines within the 9101").                                                                                                    |  |  |
| limit templates                          | 2        | Select Level > Limits Evaluation<br>The Limits Evaluation menu appears.                                                                                                    |  |  |
|                                          | 3        | Select the limits option you want by pushing the appropriate softkey from the following choice: <b>Off, Upper/Lower, Upper Limit, Lower Limit.</b> If you selected <b>Off</b> , no limits are displayed. Otherwise, the selected limits curve (upper and/or lower limits) appears on the screen. A Pass/Fail indication is given for each measurement trace in the upper left-hand corner. |  |  |
| Deleting limit files in the 9101         | 1        | From the main menu, select Level > Limits Memory.                                                                                                    |  |  |
|                                          | 2        | a. To delete an individual file, push <b>Delete Limit Template</b> , select a limits file with the <b>UP/DOWN</b> cursor keys and push <b>ENTER</b> to delete an individual file (pressing <b>ESC</b> aborts the process before the file is deleted).                                                                                                    |  |  |
|                                          |          | b. To delete all limit files stored in the 9101, push <b>Delete All Templates</b> .<br>Confirm by pressing <b>ENTER</b> , if you really want to delete all limit files.                                                                                                    |  |  |

| Counting limit failures          | When limit checking is enabled, a failure counter can be activated. The number<br>of failures appears below the Pass/Fail verdict. The counter makes particular<br>sense for statistical evaluations. For this application, it is important to define the<br>number of measurements. The following sequence can be useful to obtain a<br>failure count in conjunction with a defined number of measurement traces. |
|----------------------------------|----------------------------------------------------------------------------------------------------|
|                                  | 1 Select a limited number of traces ( <b>Freq &gt; Sweep</b> , see "Performing a limited number of measurements" on page 55).                                                                                                    |
|                                  | <ul> <li>From the main menu, select Level &gt; Limits Evaluation &gt; Fail Count to turn the failure counter on; if it was on already it should be switched off and on again.</li> <li>The failure counter is reset to 0.</li> </ul>                                                                                                    |
|                                  | 3 Push the <b>HOLD/RUN</b> softkey to start the measurement.<br>Both the measurement counter and the failure counter start from 0. When<br>the selected number of traces has been reached, the measurements are<br>stopped and you can read the failure count.                                                                                                    |
| Resetting the counter            | The failure counter for the limits check can be reset by turning it off and then on again (in the <b>Level &gt; Limits Evaluation</b> menu).                                                                                                    |
| Enabling a beep upon<br>failures | <ol> <li>From the main menu, select Level &gt; Limits Evaluation.</li> <li>The Limits Evaluation menu appears.</li> </ol>                                                                                                    |
|                                  | 2 Push the <b>Fail Beep</b> softkey to activate or deactivate the beep counter:<br>If activated, a beep sounds each time the measured signal exceeds the<br>limits.                                                                                                    |
| Viewing a failed<br>measurement  | This feature can be useful if you want to stop the measurement and view the measured signal when it fails the limits. Note that the 9101 should be set to continuous measurements.                                                                                                    |
|                                  | 1 From the main menu, select <b>Level &gt; Limits Evaluation</b> .                                                                                                    |
|                                  | <ul> <li>Push the Fail Hold softkey once or twice to enable or disable the hold-on-fail function.</li> <li>The measurements are halted when a failure occurs. The trace of the failed signal remains on screen.</li> </ul>                                                                                                    |
|                                  | Measurements can also be stored and recalled in the 9101 for later analysis or comparison. This is shown in "Storing and loading traces" on page 63.                                                                                                    |
|                                  | With the 9100 Data Exchange Software, traces can also be transferred to and viewed and stored on a PC. For more details, please refer to chapter "9100 Data Exchange Software" on page 161.                                                                                                    |

## Printing

The 9101 offers the possibility of printing measurement results, for example traces, directly from the instrument. In order to print results screens on a connected printer simply press the  $\pm$  key on the numeric keypad of the 9101's front panel.

#### NOTE

If an input field is active while you press the  $\pm$  key, it has the  $\pm$  functionality assigned to it. In this case printing is not possible. In order to be able to print deactivate the input field first by deselecting the respective softkey.

For details on supported printers and configuring a printer refer to "Configuring a printer" on page 41.

### Controlling the 9101 from a PC

The 9101 can be used under remote control from a PC. The interfaces supported for this are the serial interface (RS-232) and the LAN (TCP/IP). Please refer to section "SCPI Command Reference" on page 101 for more information on remote control.

## Returning from remote control to local mode

To gain manual control after using the 9101 under remote control, press **ESCAPE**.

## Checking general settings

This section covers information about the unit, setting display brightness, time and date, and configuring the remote control interfaces of the 9101.

1 Push the **MODE** function key.

### 2 Select System.

The System Information display appears (see Figure 8), showing the serial number, the installed software version and the installed option.

| 9100 Hand              | held Spectrum Analyzer        | Last<br>Mode |  |
|------------------------|-------------------------------|--------------|--|
|                        |                               |              |  |
| Serial Number          |                               |              |  |
| 0604050                |                               |              |  |
|                        |                               |              |  |
| Software Versi         | on                            |              |  |
| Application:           | 4.11.0000 May 18 2006         |              |  |
| Boot:                  | 4.00 Jan 9 2006               |              |  |
|                        |                               |              |  |
| Hardware Vers          | ion                           |              |  |
|                        | 4                             |              |  |
|                        | 0                             |              |  |
|                        | 4                             |              |  |
| Reynoau.               | 2                             |              |  |
|                        |                               |              |  |
|                        |                               |              |  |
|                        |                               |              |  |
| System Options Setting | IS I/O Config Color<br>Scheme | Main<br>     |  |

Figure 8 System Information menu

| Reading the software<br>version number | Before loading a new software version or reporting problems, you may want to check the currently installed version.                                                                                                    |
|----------------------------------------|----------------------------------------------------------------------------------------------------|
|                                        | 1 Press the <b>MODE</b> function key followed by the <b>System</b> softkey.<br>The System Information menu appears.                                                                                                    |
|                                        | 2 Read and note the software version number in the field entitled Application.                                                                                                    |
| Reviewing the calibration              | As for all test instruments, the 9101 Handheld Spectrum Analyzer's accuracy should be checked against its specifications. This process is called calibration. If the 9101 accuracy falls outside the specified tolerance, it may be necessary to correct the instrument.     |
|                                        | Willtek recommends a calibration interval of one year. The 9101 stores the date<br>of the last calibration by a Willtek-certified lab and the date when the next cali-<br>bration is due. In addition, you can document when the calibration date has been<br>reviewed last. |
|                                        | To check if the 9101 is due for calibration, proceed as follows:                                                                                                    |
|                                        | Press the <b>MODE</b> function key followed by the <b>Calibration Information</b> softkey.<br>The Calibration Information menu appears.                                                                                                    |

| 9100 Handheld Spectrum Analyzer                                                                      |          | Last<br>Mode                         |
|----------------------------------------------------------------------------------------------------|----------|--------------------------------------|
| Calibration Number<br>A35106050AN                                                                    |          |                                      |
| CalibrationCalibration Data:03.05.2006by:WilltekLast Check:03.05.2006by:WilltekNext Check:03.05.2007 |          | Date<br>Last Ch.<br>Name<br>Last Ch. |
|                                                                                                    |          |                                      |
| System Calibration External Factory<br>Information Device Settings                                   | Main<br> |                                      |

Figure 9 Calibration Information menu

|                            | <ol> <li>Here the calibration details for the instrument are displayed.<br/>The Calibration Number area shows the calibration number.<br/>The first line of the Calibration area indicates the date of the last calibration<br/>and the organization calibrating the 9101.<br/>The second line indicates when and by whom the calibration has been<br/>checked last.<br/>The third line indicates when the next calibration is due. This date is typi-<br/>cally one year after the last calibration.</li> </ol> |
|----------------------------|----------------------------------------------------------------------------------------------------|
|                            | 2 Push the <b>Date Last Check</b> softkey to change the last check date. It will be set to the actual date as set by the built-in real-time clock.                                                                                                    |
|                            | <b>3</b> Push the <b>Name Last Check</b> softkey to enter the name of the person that carried out the last calibration date review.                                                                                                    |
|                            | <b>NOTE</b><br>The described procedure for reviewing the calibration applies to serial num-<br>bers 5004001 and higher.                                                                                                    |
| Charling installed entires |                                                                                                    |
| Checking installed options | Willtek provides different application programs and options for the 9101 Hand-<br>held Spectrum Analyzer. These may or may not be active on your instrument. To<br>check which options are actually installed on your 9101, take the following steps:                                                                                                    |
|                            | 1 Press the <b>MODE</b> function key followed by the <b>System</b> softkey.                                                                                                    |

Press the **MODE** function key followed by the **System** softkey The System Information menu appears.

### 2 Select Options.

The Options menu appears, indicating the installed options in bold print with a tick in front; the options not installed are shown in grey.

- **Installing a new option** Software options can be installed by entering an activation key which you can purchase from Willtek or one of its representatives. To install a new option:
  - 1 Press the **MODE** function key followed by the **System** softkey. The System Information menu appears.
  - 2 Select **Options** and press **Activate Options**.
  - 3 Enter the activation key and press **ENTER**. If the code is valid, the appropriate option is shown in bold print with a tick in front, indicating that the option is accessible now.

### Changing the display brightness

- 1 Push the **MODE** function key.
- Select System > Settings.
   The general settings display appears (see Figure 10), showing the current display backlight setting as a percentage.
- 3 Press the **Display Extern** softkey to change the backlight setting for usage while the 9101 is connected to an external power supply Press the **Display Battery** softkey to change the backlight setting for running the 9101 on battery. Here, you can specify a reduced backlight setting for battery usage in order to save energy. In both cases the backlight input field is highlighted.
- 4 Enter a new value in the field for the backlight setting you intend to change and confirm with **ENTER**, or change the current value with the **UP/Down** cursor keys.

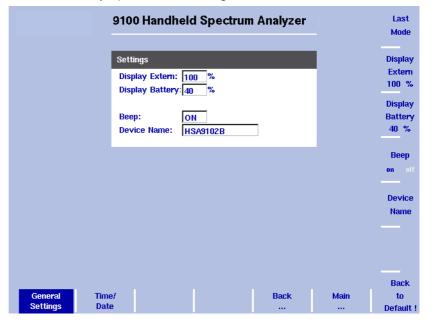

The 9101 display uses the new brightness values.

Figure 10 General Settings menu

#### NOTE

The display setting for adjusting the brightness is not affected by a press on the **PRESET** function key but by a push on the **Back to Defaults** softkey.

| Enabling and disabling                       | Warning and error beeps can be turned off and on in the General Settings menu:                                                                                                    |
|----------------------------------------------|----------------------------------------------------------------------------------------------------|
| beeps                                        | 1 Push the <b>MODE</b> function key.                                                                                                    |
|                                              | <ul> <li>Select System &gt; Settings.</li> <li>The general settings display appears, showing the current setting for beeps (on or off).</li> </ul>                                                                                                    |
|                                              | <ul> <li>3 Press the Beep softkey several times until the desired setting is highlighted (on or off).</li> <li>The beep input field shows the current setting.</li> </ul>                                                                                                    |
|                                              | NOTE                                                                                                    |
|                                              | This parameter is not affected by a press on the <b>PRESET</b> function key but by a push on the <b>Back to Defaults</b> softkey.                                                                                                    |
|                                              |                                                                                                    |
| Assigning a device name<br>to the instrument | A device name for the 9101 can be useful if you have several units of the 9101<br>Handheld Spectrum Analyzer. They can be identified if you choose different<br>names for them. The name also appears on traces transferred to the PC with the<br>9100 Data Exchange Software. |
|                                              | You can enter a new name as follows:                                                                                                    |
|                                              | 1 Push the <b>MODE</b> function key.                                                                                                    |
|                                              | <ul> <li>Select System &gt; General Settings.</li> <li>The general settings display appears, showing the current device name.</li> </ul>                                                                                                    |
|                                              | 3 Press the <b>Device Name</b> softkey.<br>The device name input field is active so you can overwrite the current name.                                                                                                    |
|                                              | 4 Enter a new name (max. 11 characters; see section "Filling in a text input field" on page 23 to learn how to do this) and close the entry field by pressing <b>ENTER</b> .                                                                                                   |
|                                              | The new name is displayed in the device name field.                                                                                                    |
|                                              | NOTE                                                                                                    |
|                                              | This parameter is not affected by a press on the <b>PRESET</b> function key but by a push on the <b>Back to Defaults</b> softkey.                                                                                                    |
|                                              |                                                                                                    |
| Adjusting date and time in<br>the instrument | The 9101 Handheld Spectrum Analyzer includes a real-time clock. It can be used<br>to show the actual date and time or to compare it with the date when the next<br>calibration is due.                                                                                         |
|                                              | In order to change the date and time, proceed as follows:                                                                                                    |
|                                              | 1 Push the <b>MODE</b> function key.                                                                                                    |
|                                              | 2 Select <b>System &gt; Settings &gt; Time/Date</b> .<br>The time/date display appears showing the current date and time.                                                                                                    |

|                               | 9100 H                      | andheld Spec           | trum Analyzer | ·        | Last<br>Mode |
|-------------------------------|-----------------------------|------------------------|---------------|----------|--------------|
|                               | Time/Date<br>Time:<br>Date: | 12:55:05<br>18.10.2004 |               |          | Time         |
|                               |                             |                        |               |          | Date         |
|                               |                             |                        |               |          |              |
|                               |                             |                        |               |          |              |
|                               |                             |                        |               |          |              |
| General Time<br>Settings Date |                             |                        | Back<br>      | Main<br> |              |

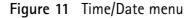

**3** Press the **Time** softkey.

The time input field is active so you can move the cursor with the LEFT/ **RIGHT** cursor keys behind a digit that needs to be changed, push the **BACK-SPACE** key to erase it and enter a new digit.

4 Press the **Date** softkey.

The date input field is active so you can overwrite the old date with a new one or move the cursor with the **LEFT/RIGHT** cursor keys behind a digit that needs to be changed, push the **BACKSPACE** key to erase it and enter a new digit.

5 Press **ENTER** or another function key to confirm the entry. The new date and time are shown on the Time/Date menu.

#### NOTE

These parameters are affected neither by a press on the **PRESET** function key nor by a push on the **Back to Defaults** softkey.

# Changing the baud rate on the RS-232 port

- 1 Push the **MODE** function key.
- 2 Select System > I/O Config > RS 232 Config. The RS 232 Config menu is displayed (see Figure 12), showing the current RS-232 bit rate (or baud rate) and interface settings.
- 3 To change the data rate, push the **Baudrate** softkey and select a new rate with the **UP/DOWN** cursor keys. The change takes effect immediately.

#### NOTE

This parameter is not affected by a press on the **PRESET** function key but by a push on the **Back to Defaults** softkey.

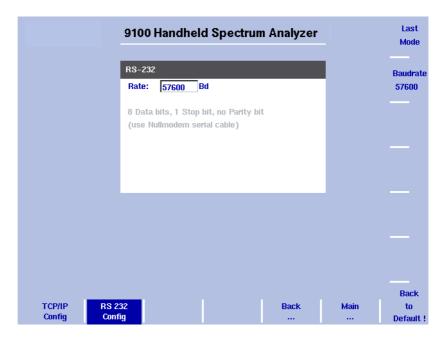

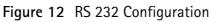

## NOTE

The described procedure for changing the baud rate applies to serial numbers 5004001 and higher.

# Changing the IP address of the 9101

The IP address should be adapted to the address space in use in your environment and should be unique for each device on that network.

- 1 Push the **MODE** function key.
- 2 Select System > I/O Config The TCP/IP Config menu is displayed, showing the current TCP/IP settings.

| 9100 Handheld Spectrum Analyzer                                                                   |          | Last<br>Mode    |
|---------------------------------------------------------------------------------------------------|----------|-----------------|
| тсрир                                                                                             |          | Target IP       |
| Target (910x): 172.16.17.138                                                                      |          | (910x)          |
| Subnet Mask: 121.212.121.212                                                                      |          |                 |
| Gateway: 172.16.16.1                                                                              |          | Subnet          |
|                                                                                                   |          | Mask            |
| Host (PC): 172.16.16.43                                                                           |          |                 |
| Port: 49200                                                                                       |          | Gateway         |
|                                                                                                   |          | Host IP         |
|                                                                                                   |          | (PC)            |
|                                                                                                   |          |                 |
|                                                                                                   |          | Port            |
|                                                                                                   |          | 49200           |
|                                                                                                   |          |                 |
|                                                                                                   |          | Back            |
| TCP/IP         RS 232         Printer         Back           Config         Config         Config | Main<br> | to<br>Default ! |

Figure 13 TCP/IP Configuration

- 3 Select **System > I/O Config**. The port configuration display appears, showing the current TCP/IP settings.
- 4 To change the IP address of the 9101, press the **Target IP** softkey. The address field is highlighted.
- 5 Overwrite the entire IP address or select a field with the **LEFT/RIGHT** cursor keys, enter a new IP address and press **ENTER**.
- 6 To change the subnet mask press the **Subnet Mask** softkey. The Subnet Mask field is highlighted.
- 7 Overwrite the entire subnet mask or select a field with the LEFT/RIGHT cursor keys, enter a new one and press ENTER.
- 8 To change the gateway press the Gateway softkey. The Gateway field is highlighted.
- 9 Overwrite the entire gateway or select a field with the LEFT/RIGHT cursor keys, enter a new one and press ENTER.
- 10 For the change to take effect, switch the 9101 off and then on again.
- 11 Ensure that your application on the PC addresses the 9101 using this IP address so that the two units can communicate with each other.

#### NOTE

The described procedure for changing the IP address of the 9101 applies to serial numbers 5004001 and higher.

Changing the IP address of the PC

For remote control of the 9101 Handheld Spectrum Analyzer from a PC, the IP address of that PC can be entered on the instrument.

- 1 Push the **MODE** function key.
- 2 Select System > I/O Config The TCP/IP Config menu is displayed (see Figure 13), showing the current TCP/IP settings.
- 3 Select System > I/O Config. The port configuration display appears, showing the current TCP/IP settings.
- 4 To change the IP address of the 9101, press the **Host IP** softkey. The address field is highlighted.
- 5 Overwrite the entire IP address or select a field with the **LEFT/RIGHT** cursor keys, enter a new IP address and press **ENTER**.
- 6 Reboot the 9101 (that means, switch it off and on again) for the new settings to work.

#### NOTE

The described procedure for changing the PC's IP address applies to serial numbers 5004001 and higher.

Changing the IP port used<br/>by the 9101When the 9101 Handheld Spectrum Analyzer is to be controlled remotely from a<br/>PC, the PC must address the remote control application within the 9101 with an<br/>IP port number. The 9101 uses a default of 49200 which can be changed easily<br/>as follows:

1 Push the **MODE** function key.

- 2 Select System > I/O Config The TCP/IP Config menu is displayed, showing the current TCP/IP settings.
- **3** To change the IP port of the 9101, push the **Port** softkey. The address field is highlighted.
- 4 Overwrite the entire IP address or select a field with the **LEFT/RIGHT** cursor keys, enter a new IP address and press **ENTER**.
- 5 Reboot the 9101 (that means, switch it off and on again) for the new settings to work.

The **Back to Default** softkey resets the parameter to its default value.

### Configuring a printer

You can connect a printer for direct printing via the  $\pm$  key on the 9101's front panel.

- 1 Push the **MODE** function key.
- 2 Select **System > I/O Config > Printer Config** The printer settings are displayed.

|                            | 9100 Hand     | held Spectrur           | n Analyzer |          | Last<br>Mode                 |
|----------------------------|---------------|-------------------------|------------|----------|------------------------------|
|                            | Printer       |                         |            |          |                              |
|                            | Printer Type: | 0 - Off<br>1 - PCL Mode |            |          | Printer<br>Type<br>off POL   |
|                            | Printer Rate: | 19200 Bd                |            |          | Printer<br>Baudrate<br>19200 |
|                            |               |                         |            |          |                              |
| TCP/IP RS 2<br>Config Conf |               |                         | Back<br>   | Main<br> | Back<br>to<br>Default !      |

Figure 14 Printer Configuration menu

- 3 In order to configure a connected PCL 5 printer for direct printing press the softkey **Printer Type** and toggle it to PCL by pressing it until this option is highlighted.
- 4 In order to specify the baud rate of the printer press the **Printer Baudrate** softkey. The Printer Rate input field is highlighted. The default is 19200.

#### NOTE

Direct printing works with PCL 5 printers with integrated drivers. Pure GDI printers are not supported.

# Selecting user interface colors

#### NOTE

The described procedure for changing the IP port used by the 9101 applies to serial numbers 5004001 and higher.

You can change the colors of some of the user interface elements in the Color Scheme menu. The available colors are shown in the color palette at the top of the display and in Table 12.

| Color number | Color  |
|--------------|--------|
| 1            | black  |
| 2            | grey   |
| 3            | blue   |
| 4            | green  |
| 5            | violet |
| 6            | yellow |
| 7            | red    |
| 8            | brown  |

| Table 12         Color palette in the 9101 user interfac |
|----------------------------------------------------------|
|----------------------------------------------------------|

The colors of the traces, the grid and the limit lines can be modified as follows:

- 1 Push the **MODE** function key.
- 2 Select System > Color Scheme.

The color scheme display appears (see Figure 15), showing the current color settings.

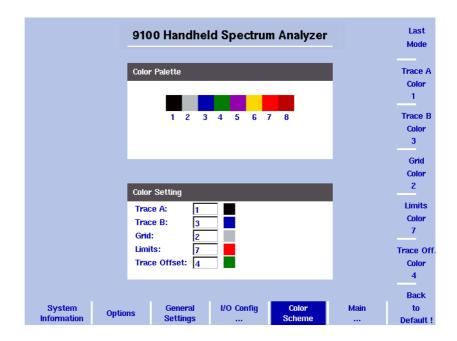

#### Figure 15 Color scheme menu

- **3** To change the color of a user interface element, push the appropriate softkey (Trace A, Trace B, Grid, Limits or Trace Offset Color). The input field on the left is activated.
- 4 To select a new color, enter a number corresponding to the colors in the color palette and press **ENTER**, or use the **UP/Down** cursor keys to change the color.

The color field to the left of the input field changes according to the selection made. 5 Press the **Last Mode** softkey to return to the measurement screen. The new color scheme takes effect immediately.

## Working with stored settings

The 9101 Handheld Spectrum Analyzer provides the capability of storing all the parameters for a particular measurement, allowing to recall these parameters whenever the measurement shall be repeated under the same conditions, and this includes the measurement mode. A large number of parameter sets can be stored under different names that allow fast and easy identification; each parameter set name may consist of up to 11 characters.

In addition to using these files of parameter sets on the same 9101, you can also transfer them to a PC for backup, easy modification and amendment using a standard text editor, or for using the same parameters on multiple 9101 instruments. This is described in more detail in sections "Working with settings" on page 180 and "Managing files on the PC and on the 9101" on page 181.

## Storing settings on the 9101

To store the current settings on the 9101, take the following steps:

- 1 Press the **RCL/STORE** function key. The Trace Memory menu appears.
- 2 Select the **Settings** softkey. The Settings Memory menu is displayed.
- 3 Press **Store Settings**. An input field appears (see Figure 16).

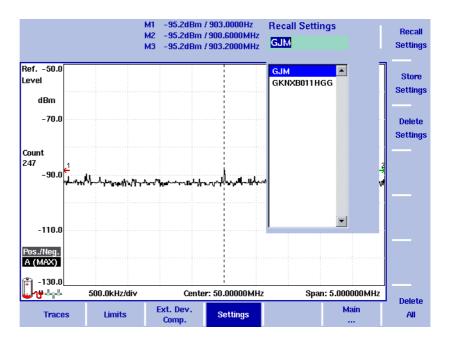

Figure 16 Recall Settings menu

4 Enter a new file name of up to 11 characters, and confirm with **ENTER**. The current parameter settings are stored in this settings file and can be recalled at any time.

# Using previously stored You can use settings previously stored in the memory of the 9101 by recalling the settings file.

- 1 Press the **RCL/STORE** function key. The Trace Memory menu appears.
- 2 Select the **Settings** softkey. The Settings Memory menu is displayed.
- 3 Press **Recall Settings**. An input field and a file selection box appear.
- 4 Select the desired settings file using the **UP/Down** cursor keys or enter an existing file name, and confirm with **ENTER**. The current parameter settings are overwritten by those in the settings file and the measurement mode with the parameters stored in the file are assumed.

## Restoring factory settings for all modes

In addition to the **PRESET** function key (see "Using the front panel" on page 12), which resets the mode currently selected to its factory default settings, the 9101's Mode menu offers the Factory Settings function. This function resets all modes to their factory default settings and returns you to the spectrum analysis mode. In order to restore the factory settings for all modes proceed as follows:

- 1 Press the **MODE** function key. The Mode menu is displayed.
- 2 Press the Factory Settings softkey. The Factory Settings menu appears.
- **3** Press the **Preset All** softkey. A message will be displayed asking you to confirm that all modes should be reset.
- 4 Press **ENTER** to confirm the process. All modes will now be reset to their factory settings.

#### NOTE

This function is available for serial numbers 5004001 and higher.

## **Spectrum Analysis Operation**

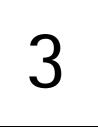

This chapter describes the instrument's functions that are specific to the spectrum analysis mode. Topics discussed in this chapter are as follows:

- "Selecting the measurement mode" on page 46
- "Changing the frequency settings" on page 46
- "Selecting RBW, VBW and SWT" on page 49
- "Setting up the level parameters" on page 49
- "Changing the input impedance" on page 52
- "Applying special functions on the signal" on page 53
- "Setting up the trace" on page 56
- "Storing and loading traces" on page 63
- "Special measurement functions" on page 65
- "Viewing the spectrum analysis mode parameters" on page 69

## Selecting the measurement mode

The 9101 provides different measurement modes. To select spectrum analysis mode, proceed as follows:

- 1 Push the **MODE** function key. The Mode menu appears.
- 2 Select **Spectrum Analysis**. The Spectrum Analysis main menu appears.

## Changing the frequency settings

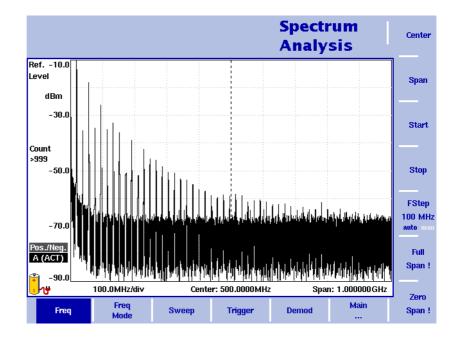

Figure 17 Frequency menu

There are different methods to set the frequency range to be measured; the range can be expressed by either the start and stop frequencies (i.e. first and last frequencies on the display), or by center frequency and span (i.e. the center and the frequency range), or by other combinations of center frequency, span, start and stop frequencies.

All four parameters are accessible in the **Freq** menu. On the main menu, however, only one of the combinations mentioned above is shown, depending on the parameter last entered.

#### NOTE

Changing a frequency parameter may affect an associated parameter. **Example:** If you change the span to the maximum of 4 GHz, the start and stop frequencies are changed to 0 and 4 GHz, respectively.

### Setting start and stop frequency

| Start |  |
|-------|--|
| Stop  |  |

1 Push the **CENT** function key (or the **Freq** softkey in the main menu). The vertical softkeys include Start and Stop softkeys.

Push the Start softkey.
 An entry field appears, indicating the start frequency currently set and the step size for the UP/DOWN cursor keys.

- 3 Enter a new frequency using the numeric keys, the cursor keys and the **BACKSPACE** key.
- 4 Conclude the entry by pushing an enter key for the unit (**GHz** or **MHz**). If the start frequency entered is lower than the stop frequency, the horizontal axis will display the range from the new start to the stop frequency. If the new start frequency is higher than or equal to the stop frequency, the start frequency is used as the center frequency with zero span, i.e. the signal at the selected frequency will be shown in the time domain.
- 5 Push the **Stop** softkey and enter the frequency for the right end of the display.

You can also place softkeys for the start and stop frequencies available on the main menu by changing the frequency mode, see page 47.

Setting center frequency and span

| Center |  |
|--------|--|
| Span   |  |

- Push the **CENT** function key (or the **Freq** softkey in the main menu). The vertical softkeys include Center and Span. An entry field appears, indicating the center frequency currently set and the step size for the **UP**/ **DOWN** cursor keys.
- 2 Enter a new frequency using the numeric keys, the cursor keys and the **BACKSPACE** key.
- 3 Conclude the entry by pushing an enter key for the unit (GHz or MHz).
- 4 Push the **Span** softkey and enter the frequency for the range from the left to the right end of the display.

You can also place softkeys for the center frequency and the span available on the main menu by changing the frequency mode, see section "Changing the main menu for different frequency parameters" below.

## Changing the main menu for different frequency parameters

Center/ Span Freq Mode Start/ Stop The main menu shows two softkeys for the definition of the frequency range on the display. Different methods exist to define the range as depicted above; you can configure these softkeys to one of the two allowable combinations as follows:

- 1 From the main menu, select **Freq > Freq Mode**.
- 2 Select the combination of softkeys that you want to see in the main menu (Start/Stop or Center/Span).
- 3 Return to the main menu by pushing the Main ... softkey.The main menu appears and displays the selected combination of keys.

Note that the description of the horizontal frequency axis changes with the selected parameter set.

| Viewing the<br>freque                                                  | complete<br>ency band<br>Full<br>Span ! | <ul> <li>To change the frequency range to the full bandwidth supported by the 9101, proceed as follows:</li> <li>1 From the main menu, push the Freq softkey.<br/>The Frequency menu is displayed.</li> <li>2 Push the Full Span softkey.<br/>The leftmost frequency changes to 0 Hz and the rightmost frequency to 4 GHz.</li> </ul>                                |
|------------------------------------------------------------------------|-----------------------------------------|----------------------------------------------------------------------------------------------------|
| Performing meas<br>in the tim                                          |                                         | Measurements on a selected center frequency can also be displayed in the time domain.                                                                                                    |
|                                                                        | Zero<br>Span !                          | 1 From the main menu, push the <b>Freq</b> softkey.<br>The Frequency menu is displayed.                                                                                                    |
|                                                                        | 2                                       | 2 Push the <b>Center</b> softkey and enter the desired center frequency; close the input field by selecting the appropriate unit with one of the enter keys.                                                                                                    |
|                                                                        |                                         | <b>3</b> Push the <b>Zero Span</b> softkey.<br>The horizontal axis becomes the time axis. The scale width is identical to the sweep time. See Figure 18 on page 54 for an example.                                                                                                    |
| Selecting the step size for<br>the frequency input<br>FStep<br>100 kHz |                                         | The center, start and stop frequencies can be set by either entering a new value with the numeric keys, or by using the arrow keys ( <b>UP</b> , <b>DOWN</b> ) to increase or decrease the current setting. The step size for an arrow keypress can be either automatically selected by the 9101, or manually adjusted.                                              |
|                                                                        | auto man                                | Manually setting the frequency step size                                                                                                    |
|                                                                        |                                         | 1 From the main menu, select Freq.                                                                                                    |
|                                                                        |                                         | 2 Push the <b>FStep</b> key.<br>The Freq Step entry field opens.                                                                                                    |
|                                                                        |                                         | 3 Enter a new frequency step value and close the entry field by pressing the appropriate enter key determining the unit ( <b>GHz/DBm</b> for gigahertz, <b>MHz/DB/µS</b> for megahertz, <b>KHz/DBµV/MS</b> for kilohertz, or <b>ENTER</b> for hertz). The auto/manual selection switches to manual and the selected frequency step size is displayed on the softkey. |
|                                                                        |                                         | Setting the frequency step size selection to automatic                                                                                                    |

- 1 From the main menu, select Freq.
- 2 Push the **FStep** softkey several times until the "auto" selection is high-lighted.

## Selecting RBW, VBW and SWT

| RBW<br>1 MHz<br>auto man   |  |
|----------------------------|--|
| VBW<br>1 MHz<br>auto men   |  |
| SWT<br>43.2 ms<br>auto man |  |

The resolution bandwidth (RBW) is the 3 dB bandwidth of the IF filter for selecting the signal to be measured. The resolution bandwidth describes the ability of the spectrum analyzer to discriminate between adjacent signals of similar amplitude. Only signals spaced at a frequency of more than the RBW can be discriminated from one another.

The 9101 can be set to automatically select the resolution bandwidth, depending on the frequency span.

The video bandwidth (VBW) is the lowpass bandwidth over which several results for one frequency point are smoothened. The lower the video bandwidth, the smoother the signal curve and the less variations there are.

The 9101 can be set to select the video bandwidth automatically as a function of the resolution bandwidth.

The sweep time (SWT) determines how long it takes for a complete sweep over the measured frequency range (span).

The 9101 can be set to automatically select the sweep time, depending on RBW and VBW. If manually set, the sweep time should be selected long enough for the filtered signal to reach steady state. The 9101 will output an "UNCALibrated" warning if the sweep time is too low.

To set the resolution bandwidth, the video bandwidth or the sweep time, proceed as follows:

- 1 In the main menu, select the appropriate softkey (RBW, VBW, or SWT).
- 2 Enter the value and complete the entry with the appropriate enter key for the unit, select a new value with the help of the **UP/Down** cursor keys, or switch to **auto** to leave the setting to the 9101.

Changing between automatic and manual mode

Push the appropriate softkey (**RBW**, **VBW**, or **SWT**) several times until the desired selection (auto or manual) is highlighted.

## Setting up the level parameters

The accuracy and the dynamic range between the measured signal and the noise floor depend on the proper setting of the level settings. These consist of the reference level and the attenuation.

The reference level basically determines the level at the top of the display. The vertical axis is divided into eight horizontal lines; you can adjust the scale (which defaults to 10 dB per line) to your preferences.

The attenuation setting can be coupled to automatically follow the reference level setting. For reference levels of -20 dBm and lower, the attenuation is set to 10 dB; the maximum attenuation is 50 dB.

Attenuation or gain due to external coupling can be compensated by frequencydependent coupling factors, so that the displayed measurement values reflect the power at the device under test.

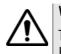

#### WARNING

The maximum input power level at the **RF** IN connector is 30 dBm (1 W). Higher input levels may result in serious damage of the instrument.

| Setting the reference level         | 1       | In the main menu, push the <b>Ref.</b> softkey or select <b>Level</b> followed by <b>Ref.</b><br>Alternatively, push the <b>REF</b> function key.<br>The reference level input field opens.                                                                                                    |
|-------------------------------------|---------|----------------------------------------------------------------------------------------------------|
|                                     | 2       | Enter the new reference level either using the numeric keys, closing the input field with the appropriate enter key, or with the <b>UP/Down</b> arrow keys.<br>The new reference level appears at the top of the vertical axis. The reference is based on the actually set output power.                              |
| Setting the hardware<br>attenuation | 1       | In the main menu, push the <b>Attenuation</b> softkey.<br>The Attenuation input field opens.                                                                                                    |
|                                     | 2       | Enter a new attenuation value in the range from 0 to 50 dB (in 10 dB steps) and close the input field with one of the enter keys, or use the <b>UP/DOWN</b> arrow keys to select the attenuation value in the range 10 to 50 dB. If the attenuation value is changed, the attenuation option will change to "manual". |
|                                     | N       | IOTE                                                                                                    |
|                                     | Ti<br>a | he attenuation value of 0 dB can be set only with the numeric keys to avoid ccidental deactivation. The 0 dB setting should be selected carefully because bo high input levels at the input may damage the instrument.                                                                                                |
|                                     |         |                                                                                                    |
|                                     | F       | OTE<br>or precision measurements, the input level subtracted by the attenuation<br>nould not exceed –23 dBm.                                                                                                    |
|                                     |         |                                                                                                    |
| Changing the vertical scale         |         | e scale for the vertical axis (power) can be changed in the range from 1 to<br>dB per division (vertical line in the displayed grid) in 1-3-5 steps as follows:                                                                                                    |
|                                     | 1       | From the main menu, select Level.                                                                                                    |
|                                     | 2       | Push the <b>Scale</b> softkey.<br>The Scale input field opens.                                                                                                    |
|                                     | 3       | Select a new scale by entering a new number of dB per division numerically and pressing the <b>ENTER</b> or <b>MHz/DB/µs</b> key, or by pushing the <b>UP/Down</b> cursor keys.                                                                                                    |

| Selecting the level unit for                | 1 In the main menu, select Level > Units.                                                                                                    |
|---------------------------------------------|----------------------------------------------------------------------------------------------------|
| input and output                            | 2 You can use logarthmic or linear units. In order to toggle the display between logarithmic and linear units press the <b>Unit</b> softkey in the lower right corner of the display and select log or lin.                                                                                                    |
|                                             | 3 You can now choose between the following units via the Unit softkey in the upper right corner of the display.<br>Logarithmic units: dBM, dB $\mu$ V, dBmV and dBV<br>Linear units: V, mV, $\mu$ V, mW, $\mu$ W.                                                                                                    |
| Compensating gains and<br>losses            | If the device under test is connected to the 9101 Handheld Spectrum Analyzer via an amplifier or a device attenuating the signal, such as an antenna or a long cable, the measurement results are wrong by the gain or loss factor. This factor may be a constant or even frequency-dependent.                                                                                                   |
|                                             | To view the correct measurement results, the gain or loss can be compensated.<br>The 9101 can even compensate a frequency-dependent factor; a correction curve<br>or table can be entered on an external PC using the 9100 Data Exchange Soft-<br>ware and loaded to the 9101. The section "Defining and loading external coupling<br>parameters" on page 178 explains this part in more detail. |
| Enabling external device<br>compensation    | Once correction values are stored in the 9101, they can be selected and activated as follows:                                                                                                    |
|                                             | 1 From the main menu, select Level > Ext. Dev. Memory.                                                                                                    |
|                                             | 2 Push <b>Recall Ext. Dev. Comp.</b><br>A pull-down menu appears with a list of names for the compensation tables available in the 9101.                                                                                                    |
|                                             | <ul> <li>Select a compensation table using the UP/DOWN cursor keys and confirm your choice by pressing ENTER.</li> <li>Compensation is still off, but the 9101 changes automatically to the Level menu.</li> </ul>                                                                                                    |
|                                             | 4 Push the <b>Ext. Dev. Comp.</b> softkey until "on" is highlighted.<br>The text "Ext. Dev.", together with the name of the file loaded, appears on<br>the upper left-hand corner of the results display.                                                                                                    |
|                                             | NOTE                                                                                                    |
|                                             | If a file was selected previously, steps 1 thru 3 can be omitted. In this case, select <b>Level</b> and continue with step 4.                                                                                                    |
| <b>_</b>                                    |                                                                                                    |
| Turning external device<br>compensation off | <ol> <li>From the main menu, select Level.</li> <li>Press Fat. Days Comm. until "off" is bisklighted.</li> </ol>                                                                                                    |
| ·                                           | 2 Press Ext. Dev. Comp. until "off" is highlighted.<br>The text "Ext. Dev." to the left of the results display disappears.                                                                                                    |

## Deleting files for external device compensation

You can delete files containing compensation parameters as follows:

- 1 From the main menu, select Level > Ext. Dev. Memory.
- 2 a. To delete an individual compensation file from the 9101 memory, push
   Delete Ext. Dev. Comp. Select a file name and press ENTER.
   The compensation file is deleted from the list. Note that there will be no warning; once you have selected and requested a file to be deleted, this will occur immediately.

b. To delete all the compensation files from the 9101, push **Delete All** and confirm with **ENTER**.

All compensation files are deleted.

### Changing the input impedance

|   | 75 Ohm<br>mpedance |
|---|--------------------|
| Ì |                    |
| I | 50 Ohm             |

Most RF applications are using an impedance of 50  $\Omega$ ; other applications such as cable TV apply 75  $\Omega$ . The 9101 is designed with an input impedance of 50  $\Omega$ ; it can, however, be used for testing a device with an impedance of 75  $\Omega$  by using the software impedance switch. The measurement results from the 50  $\Omega$  input are recalculated to fit the different impedance.

On the 9101, simply select the correct impedance value so that the 9101 can translate the internal measurement values to the power before the coupler.

- 1 Connect the device under test to the 9101 Handheld Spectrum Analyzer.
- 2 From the main menu, select Level.
- 3 In the vertical menu, select the impedance of the device, that means select **Impedance:** 50  $\Omega$  or **Impedance:** 75  $\Omega$ , respectively. New measurement results are presented with the new impedance value taken into account. In addition, if the impedance is changed to 75  $\Omega$  and the power had been displayed in dBm, the new measurements are shown in dB $\mu$ V. If the impedance is changed to 50  $\Omega$  and the power had been displayed in dBm, the new measurements are shown in dsplayed in dB $\mu$ V, the new measurements are shown in dBm.

#### NOTE

Signal reflections on the cable between the 50  $\Omega$  and the 75  $\Omega$  device affect the measurement accuracy of the 9101 Handheld Spectrum Analyzer. For more accurate results, Willtek recommends using an impedance converter; such a converter will cause attenuation affecting the results. This attenuation can be compensated as explained in section "Compensating gains and losses" on page 51.

## Applying special functions on the signal

This section shows how the measurement can be triggered, how the number of measurements can be limited and how you can listen to the sound of the demodulated signal.

| 11      | - <b>-</b> |                                                                                                    |  |  |
|---------|------------|----------------------------------------------------------------------------------------------------|--|--|
| Using   | a trigger  | The 9101 can either start signal analysis at a random point in time, or start the measurement when a given signal threshold is passed. Starting measurements depending on the actual signal level is only supported in zero span mode.                                                              |  |  |
|         | Trigger    | Selecting untriggered signal analysis                                                                                                    |  |  |
|         | Video      | <ol> <li>From the main menu push Freq &gt; Trigger.</li> <li>The Trigger menu appears.</li> </ol>                                                                                                    |  |  |
|         | Extern     | 2 Push the <b>Free Run</b> softkey.<br>The softkey is highlighted and the 9101 is ready for measurements at random times.                                                                                                    |  |  |
|         | L          | Selecting a trigger threshold in the RF signal                                                                                                    |  |  |
|         | Slope      | 1 From the main menu push <b>Freq &gt; Trigger</b> .<br>The Trigger menu appears.                                                                                                    |  |  |
| pos neg |            | 2 Push the Video softkey.<br>The Video softkey is highlighted and an input field for the trigger level appears.                                                                                                    |  |  |
|         |            | NOTE<br>The Video trigger is available in zero span mode only, otherwise the softkey<br>description is grayed out.                                                                                                    |  |  |
|         |            | 3 Enter the trigger level (in dBm) and complete the entry by pushing either the <b>GHz/DBM</b> or the <b>ENTER</b> key.<br>The trigger threshold is displayed at the power axis; the symbol also indicates the slope (direction in which the signal passes the threshold to start the measurement). |  |  |
|         |            | 4 If necessary, change the slope between positive and negative direction by pushing the <b>Slope</b> softkey.                                                                                                    |  |  |

The active slope is indicated at the power axis by the following symbol (see also Figure 18):

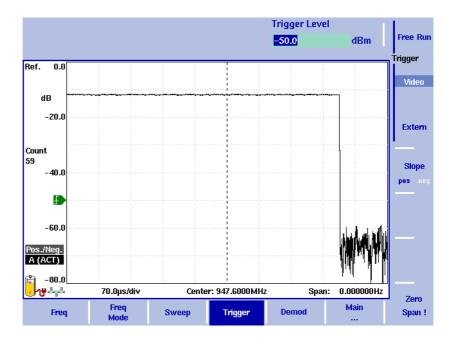

Figure 18 Triggered measurement (in the time domain)

Using an external trigger

#### NOTE

The external trigger function is available for serial numbers 5004001 and higher.

In order to use a TTL trigger signal generated by an external device, proceed as follows:

- 1 Connect the external device to the **Ext. TRIG.** connector on the top of the instrument.
- 2 In the the main menu, enter the Sweep menu by pushing **Freq > Trigger**. The Trigger menu appears.
- **3** Push the **Extern** softkey.

The softkey is highlighted.

After activating the external trigger the instrument waits to receive an impulse. When an impulse is detected on the external trigger entrance one sweep is performed. Afterwards the instrument waits for the next trigger event.

# Performing a limited number of measurements

| Cont.  |
|--------|
| Cont.  |
| Sweep  |
|        |
| Single |
| I      |
| Oinute |
| Single |
| Count  |
| 1      |
|        |

The 9101 can run measurements continuously or a defined number of times. Limiting the number of measurements can be useful for statistical analyses.

- From the main menu, select Freq > Sweep.
   The Sweep menu appears.
- Select the trigger mode: Push Cont. for continuous measurements or Single for a limited number of measurements.
   The selected trigger mode is highlighted.
- 3 To enter the number of measurements, push the Single Count softkey, enter a number in the range from 1 to 1000 and press ENTER. If Trigger Mode is set to Single, the 9101 performs the defined number of measurements and enters Hold mode.
- To restart single-mode measurements, push the **HOLD/RUN** function key or the **Single** softkey.
- To stop a continuous measurement, push the HOLD/RUN function key. Push it again to resume measurements.

| Demodulating an AM or<br>FM signal |   |                    |  |
|------------------------------------|---|--------------------|--|
|                                    |   | off                |  |
|                                    | 1 | odulation          |  |
|                                    |   | АМ                 |  |
|                                    |   | FM                 |  |
|                                    | L |                    |  |
|                                    |   | Volume<br>50 %     |  |
|                                    |   |                    |  |
|                                    |   | perm.              |  |
|                                    | ľ | Demod              |  |
|                                    |   | at                 |  |
|                                    | L | Marker             |  |
|                                    |   | Dumption           |  |
|                                    |   | Duration<br>2.00 s |  |
|                                    |   |                    |  |

The 9101 has the ability to demodulate an AM (amplitude modulation) or FM (frequency modulation) signal and to output the signal at the built-in loud-speaker. The signal should have a signal strength of at least –50 dBm; the demodulation bandwidth is about 10 kHz.

The 9101 can be set to either demodulate one signal permanently, or to toggle between the different frequencies. When set to permanently demodulate one signal, the 9101 demodulates the signal at the center position.

When the 9101 is set to toggle between frequencies, it uses the marker frequencies (marker M1 is enabled if not already active). After performing and displaying a new measurement, the 9101 demodulates and outputs the received signal for a short duration. This duration is selectable in the range from 1 to 10 seconds. The 9101 demodulates the carrier at the marker position; the demodulated signal is output for the selected duration. If more than one marker is active, demodulation is resumed at the next marker frequency and so on until a piece of the signal at all active markers has been demodulated. The process starts anew with a new measurement.

The speaker volume can be selected as a percentage of the speaker's maximum capacity.

- 1 Set a marker to the center frequency of the signal to be demodulated (see section "Setting up the trace" on page 56).
- 2 From the main menu, select **Freq > Demod**. The Demodulation menu appears.
- 3 Select the demodulation method (AM, FM, or Off). The selected method is highlighted.
- 4 Choose between permanent demodulation and intermittent demodulation at multiple markers by pressing the respective **Demod** softkey.

- 5 If demodulation at marker is selected, you can change the duration of the output of the demodulated signal:
  - Push the **Duration** softkey.
     The Demod Duration input field opens.
  - Enter the new duration using the numeric keys. Conclude the entry with a push on one of the enter keys with the appropriate unit: push KHZ/ DBµV/MS for milliseconds or ENTER for seconds.
- 6 To adjust the speaker volume, push the **Volume** softkey, enter a new volume level from 0 to 100% and press **ENTER**.

## Setting up the trace

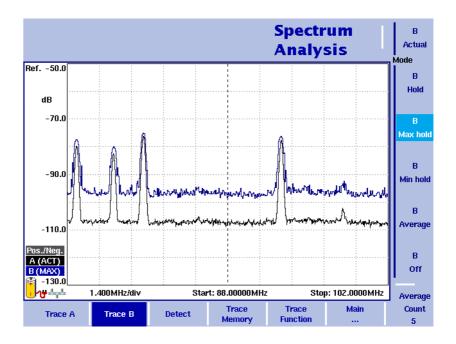

Figure 19 Example of two traces

The trace functions provide different views of the measurements, for example the actual measurement or an average over the last couple of measurements. You can even select two different views of the measurement. Another possibility is to compare the actual measurement with an older measurement which has been stored in the 9101 and loaded to one of the trace views (see section "Storing and loading traces" on page 63).

The 9101 samples many measurements for each frequency point. With the detector functions, you can define the method to select which of the samples is displayed.

#### Selecting the trace mode

The 9101 has five different modes to display a trace:

In actual mode, the 9101 shows a complete new measurement in each trace.
 Subsequent traces are independent of each other.

- In hold mode, the last measurement is kept on the display; measurements continue but are not displayed.
- In max hold mode, the 9101 takes new measurements and, for each frequency point, compares the new measurement with the previous result. If the new measurement value is higher than the previous result, the new measurement value becomes the new result value; otherwise the old result value is kept. This way, the highest result since the start of the Max hold measurement (or a parameter change) is kept and displayed.

- Similarly, in min hold mode, the 9101 takes new measurements and compares the new measurement with the previous result. If the new measurement value is lower than the previous result, the new measurement value becomes the new result value; otherwise the old result value is kept. This way, the lowest result since the start of the Min hold measurement (or a parameter change) is kept and displayed.
- In average mode, the new measurement and previous ones are averaged for each frequency point displayed. The 9101 uses a recursive algorithm for averaging.

To select whether you want to view an actual measurement, stop and hold the last measurement, see the lowest or highest data for each frequency or an average value, proceed as follows:

- 1 In the main menu, select **Trace**.
- 2 Select the trace you want to modify (**Trace A** or **Trace B**) using the horizontal softkeys.
- 3 Select the trace mode with the vertical softkeys (Actual, Hold, Max hold, Min hold, Average).

The trace mode is shown at the left-hand side of the vertical axis, e.g. **A** (ACT).

#### NOTE

For fastest valid results it is advisable to briefly activate the actual mode before selecting any other mode.

#### NOTE

When the trace is on hold, the measurement and failure counters continue counting. A second trace, if active, continues updating.

#### Turning the second trace on and off

|   | в        |  |
|---|----------|--|
|   | Actual   |  |
| Ì | lode     |  |
|   | В        |  |
|   | Hold     |  |
|   |          |  |
|   | В        |  |
|   | Max hold |  |
|   |          |  |
|   | В        |  |
|   | Min hold |  |
|   |          |  |
|   | В        |  |
|   | Average  |  |
|   |          |  |
|   | В        |  |
|   | Off      |  |
|   |          |  |

You can define two different trace views, e.g. one with the actual values and one with the maximum values. While the first view (Trace A) is always active, the second can be switched off. The functions of turning Trace B on or off and selecting the trace mode are combined as follows:

- 1 From the main menu, select **Trace > Trace B**.
- 2 To turn trace B on, select the trace mode (Actual, Hold, Max hold, Min hold, or Average). To turn trace B off, select Off.
   If activated, the trace mode is displayed left to the vertical axis, e.g.
   B (MAX).

# Subtracting trace B from trace A

If you have used two different trace views as described above, you can show the difference between trace A and trace B by subtracting trace B from trace A as follows:

- 1 In the Trace menu select the softkey **Trace Function** followed by the softkey **Subtract A B**  $\rightarrow$  **A**.
- 2 Select **on** to subtract trace B from trace A. On the left-hand side of the result area the term "Subtract" will now be displayed to indicate that a mathematical function is being performed.
- 3 The result is displayed in trace A.

#### NOTE

If trace A is on Hold, this function is not available and thus the Subtract A – B  $\rightarrow$  A softkey is greyed out.

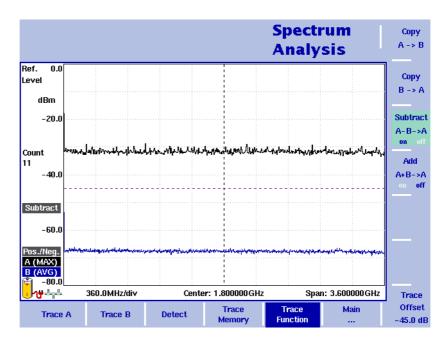

Figure 20 Subtract A – B  $\rightarrow$  A on

#### Adding trace B to trace A

#### NOTE

This function is available for serial numbers 5004001 and higher.

If you have used two different trace views, you can also show the sum of trace A and trace B by adding the two traces as follows:

- In the Trace menu select the softkey Trace Function followed by the softkey Add A + B → A.
- 2 Select **on** to add B to trace A. On the left-hand side of the result area the term "Add" will now be displayed to indicate that a mathematical function is being performed.
- 3 The result is displayed in trace A.

## Defining the number of measurements for averaging

When the trace mode is set to averaging, it may be useful to adjust the number of measurements over which the 9101 averages the results. The average count value that can be defined in the Trace menus applies to both traces alike.

The 9101 uses a recursive algorithm in which a new result is added to the older averages with a weighting factor; the description below indicates how to change this weighting factor.

- 1 Enter the Trace menu (select **Trace > Trace A** or **Trace B** from the main menu).
- 2 Push the **Average Count** softkey. The Average input field opens.
- 3 Enter the number of measurements over which to average the results, in the range from 2 to 128.
- 4 Press ENTER.

# Selecting the detection method

Pos./Neg.

Peak

Pos.

Peak

Neg.

Peak

Detector

For each new measurement, the 9101 selects one or two values from a number of measurements for each frequency value. The method is user-definable; the following methods are available (see also Figure 21):

- Positive/negative peak: Both the largest and smallest values are taken and displayed as a vertical bar.
  - Positive peak: Only the largest value is displayed.
  - Negative peak: The smallest value is shown.
  - Sample: A sample measurement value is picked.
- If the 9132 RMS Detector Option is installed and activated on your 9101, the root mean square detector showing the RMS-effective level of the measured signal is also available. If the 9132 RMS Detector Option is not installed on your instrument, the RMS detector will be greyed out.

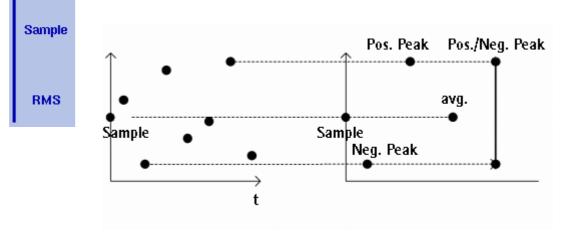

Figure 21 Trace detectors

The detection method applies to both traces. Select the detection method as follows:

- 1 From the main menu, select Trace > Detect.
- 2 Select the trace method from the Detector section of the vertical softkeys. The selected detection method is indicated at the left-hand side of the display.

# Copying traces inside the 9101

You can copy an actual measurement from trace A to trace B or vice versa; this way you can keep the last measurement results on the screen and at the same time continue measuring or change the settings of the 9101 Handheld Spectrum Analyzer. The previous results in the target trace will be erased; the target trace will assume hold mode.

To copy the measurement data from one trace to another, proceed as follows:

- 1 From the main menu, select **Trace > Trace Function**.
- 2 To copy the measurement results in trace A to trace B, press Copy  $A \rightarrow B$ .

Spectrum Сору A -> B Analysis Ref. 0.0 Сору Level B -> A dBm Subtract -20.0 A-B->A Count hhA 32 40.0 A+B->A Subtract -60.0 Pos./Neg. A (ACT) -80.0 360.0MHz/div Center: 1.800000 GHz <mark>/</mark>₩-----Span: 3.600000 GHz Trace Offset Trace Main Trace Trace B Detect Trace A 1.0 div

To copy results from trace B to trace A, press **Copy**  $\mathbf{B} \rightarrow \mathbf{A}$ .

Figure 22 Trace Function menu

#### NOTE

If you first press **Copy**  $A \rightarrow B$ , then **Copy**  $B \rightarrow A$  (or vice versa), both traces will display the same results and will be in hold mode.

# Storing and loading traces

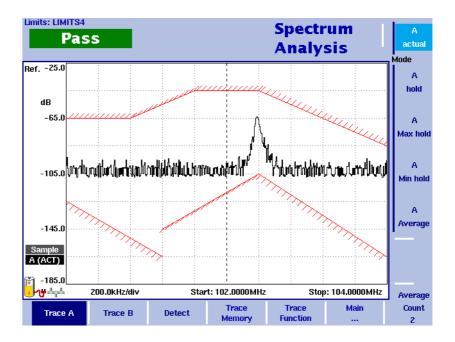

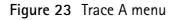

The 9101 provides the capability to store up to 99 traces in the 9101 and load them again at random. The stored trace can then be examined or compared to a recent measurement. In addition, stored traces can also be transferred to a PC using the 9100 Data Exchange Software which is delivered with the 9101. For details on the software refer to Chapter 8 "9100 Data Exchange Software".

- **Storing a trace** You can store either trace A and trace B. Any trace can be stored under a name with up to 11 characters. The procedure to enter text in alphanumerical input fields is explained in section "Entering numbers and text" on page 22. Note that along with the trace, the instrument settings such as frequency range, level range and markers are stored.
  - 1 From the main menu, select **Trace > Trace Memory**.
  - 2 Push either **Store Trace**. An input field opens, allowing you to enter a name for the trace. Below the input field, a list of existing traces is indicated.
  - 3 Enter a name for the trace. To use a modified trace name, you can move the cursor to a suitable trace name with the **UP/DOWN** cursor keys. The selected trace name also appears in the input field; use the **LEFT/RIGHT** cursor keys to move the cursor to the appropriate position within the trace name to enter additional characters or delete existing ones.
  - 4 Confirm your choice by pressing **ENTER**. The input field closes and the trace is stored under the selected name.

| Reusing a trace name | You cannot overwrite an existing trace using the same trace name. If you want to reuse a trace name, you will have to delete the old trace first.                                                       |
|----------------------|----------------------------------------------------------------------------------------------------|
| Reloading a trace    | 1 From the main menu, select <b>Trace &gt; Trace Memory</b> .                                                                                                    |
|                      | <ul><li>Push Recall Trace.</li><li>An input field opens, allowing you to enter the trace name. Below the input field, a list of existing traces is indicated.</li></ul>                                 |
|                      | 3 Enter the name of the trace to load, or choose one with the <b>Up/Down</b> cursor keys.                                                                                                    |
|                      | 4 Confirm your choice by pressing <b>ENTER</b> .<br>The input field closes and the trace is displayed.                                                                                                  |
|                      | NOTE                                                                                                    |
|                      | Along with the trace, the 9101 also loads the settings that were used when<br>the trace was saved. These will overwrite the current settings such as fre-<br>quency range, reference level and markers. |
|                      |                                                                                                    |
| Deleting a trace     | Stored traces can be deleted. Note that there will be no warning; once you have selected and requested a file to be deleted, this will occur immediately.                                               |
|                      | 1 From the main menu, select <b>Trace &gt; Trace Memory</b> .                                                                                                    |
|                      | <ul> <li>Push Delete Trace.</li> <li>An input field for the name of the trace to be deleted appears, together with a trace selection box.</li> </ul>                                                    |
|                      | 3 Select the trace to be deleted using the <b>Up/Down</b> cursor keys. Alterna-<br>tively, enter the trace name with the numeric keys.                                                                  |
|                      | 4 Confirm your choice by pressing <b>ENTER</b> .<br>The trace is deleted from the trace list.                                                                                                    |
|                      | 5 Select another trace for deletion, or press <b>ESCAPE</b> to leave the entry field and the trace selection box.                                                                                       |
| Deleting all traces  | Instead of deleting traces individually, all traces can be deleted in one step. You will be asked to confirm this step.                                                                                 |
|                      | 1 From the main menu, select <b>Trace &gt; Trace Memory</b> .                                                                                                    |
|                      | 2 Press <b>Delete All</b> .<br>A query appears, asking you to confirm your selection.                                                                                                    |
|                      | <ol> <li>Press ENTER to have all traces deleted.</li> </ol>                                                                                                    |
|                      | The query disappears. All traces are deleted.                                                                                                    |

Storing and loading instrument settings

To store or load the instrument settings including frequency range, level setting and markers, proceed as described in sections "Storing a trace" and "Reloading a trace".

# Special measurement functions

Within spectrum analysis mode, three different frequency-selective types of power measurements are supported:

- Channel power
- Adjacent channel power ratio (ACPR)
- Occupied bandwidth (OBW)

These are similar to the measurement types in channel power mode (see chapter "Channel Power Operation" on page 71), without the restrictions that the channel power mode poses with predefined parameters such as span and resolution bandwidth.

**Channel power** This measurement includes the power of the selected channel. A channel is defined by center frequency and channel width (not the span in this case); see "Changing the channel width" on page 68.

The 9101 displays the numerical result of the channel power measurement on the top-left. The measured bandwidth is indicated graphically with bandwidth boundaries shown in red.

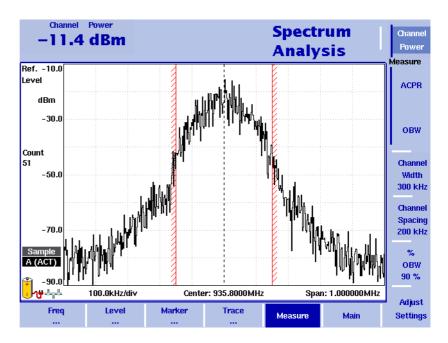

## Adjacent channel power ratio (ACPR)

ACPR is the relation between the power transmitted in a neighboring (upper and/ or lower) channel and that in the communication channel used. The measurement can be used to assess the quality of the modulator and the transmitter. The higher the result, the worse the transmitter because transmission in other channels may interfere with another ongoing communication.

The 9101 determines the adjacent channels by the channel width and channel spacing input parameters (see sections "Changing the channel spacing" and "Changing the channel width" on page 68). It displays the numerical results of the adjacent channel power ratio measurements for the left (lower) and right (upper) channels on the top-left. The measured bands are indicated graphically with bandwidth boundaries shown in red.

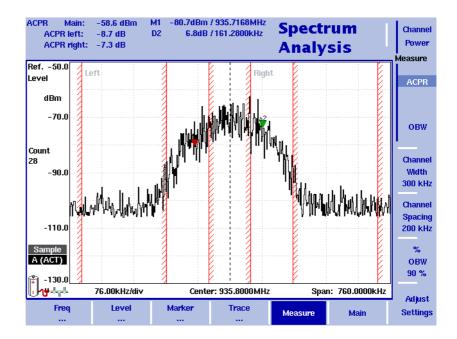

# Occupied bandwidth (OBW)

The occupied bandwidth identifies the frequency range into which a given percentage of the signal power falls. The frequency range is not necessarily symmetric around the center frequency but is selected so that the bandwidth to hold a certain user-defined OBW percentage is minimized. See section "Changing the occupied bandwidth percentage" on page 68.

OBW is indicated as an absolute value in the upper left-hand corner of the display, together with the OBW percentage; marker A1 and delta marker DA2 are assigned the lower and upper frequencies characterizing the frequency range. The power is measured over three times the normal channel bandwidth. The red boundary indicators mark the normal channel bandwidth as selected in the Channel System menu.

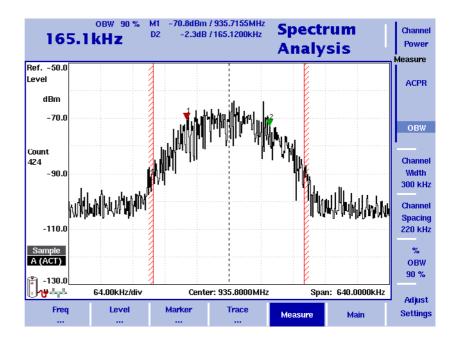

#### NOTE

If the selected resolution bandwidth is high and the occupied bandwidth very low, there may be rare cases in which all the power for the occupied bandwidth is mapped to one point in the spectrum display. In such a case, the 9101 displays "N/A" (not available) instead of the bandwidth, and the markers usually indicating the bandwidth boundaries are invisible. Increase the occupied bandwidth or decrease the resolution bandwidth to

Increase the occupied bandwidth or decrease the resolution bandwidth to receive results.

# Selecting the measurement type

To select the type of measurement within spectrum analysis mode, proceed as follows:

- 1 From the Spectrum Analysis main menu, select Measure.
- 2 Select a measurement type using the vertically aligned softkeys in the Measure section.
   The numerical result for the selected measurement appears in the upper left-hand corner of the display.

# Switching special measurement functions off

To return to normal spectrum analysis measurements without special measurement functions, simply press the softkey of the selected measurement type again. This will deactivate the special measurements.

| Changing the channel<br>width              | The channel width is the bandwidth which the transmission is expected to occupy. It can be set for channel power and ACPR measurements as follows:                                                                                                    |
|--------------------------------------------|----------------------------------------------------------------------------------------------------|
|                                            | 1 From the Spectrum Analysis main menu, select Measure.                                                                                                    |
|                                            | 2 Press Channel Width, enter a new value and press the respective enter key for the unit.<br>The new measurement bandwidth for channel power and ACPR is displayed with the softkey.                                                                                                    |
| Changing the channel                       | The channel spacing is distance in frequency between two adjacent channels. It                                                                                                    |
| spacing                                    | can be set for the ACPR measurements as follows:                                                                                                    |
|                                            | 1 From the Spectrum Analysis main menu, select Measure.                                                                                                    |
|                                            | 2 Press Channel Spacing, enter a new value and press the respective enter key for the unit.<br>The new channel spacing for ACPR is displayed with the softkey.                                                                                                    |
| Reading the channel power                  | In addition to the display elements explained on page 12, the channel power mode also includes a large display of the channel power, along with the channel, resolution bandwidth and sweep time. Please see the graphs on page 65 and the following for typical measurements.           |
| Changing the occupied bandwidth percentage | OBW measurements identify the frequency range in which a certain percentage of the transmit power falls. The percentage value can be changed as follows:                                                                                                    |
|                                            | 1 From the Spectrum Analysis main menu, select Measure.                                                                                                    |
|                                            | 2 Press % <b>OBW</b> and enter a new percentage value in the range from 5 to 99.                                                                                                    |
|                                            | <ul> <li>Push ENTER to close the input field.</li> <li>If the OBW measurement type is selected, the new OBW percentage value is indicated in the upper left-hand corner of the display.</li> <li>The 9101 recalculates the frequency range based on the new percentage value.</li> </ul> |

| parameters | For the channel power, ACPR and OBW measurements within the spectrum<br>analysis mode, the general settings such as center frequency, span, resolution<br>bandwidth, can be changed as usual. A single-button approach to adjusting<br>span, resolution bandwidth, video bandwidth, detector and trace mode is<br>described below. |
|------------|----------------------------------------------------------------------------------------------------|
|------------|----------------------------------------------------------------------------------------------------|

- 1 From the Spectrum Analysis main menu, select Measure.
- 2 Press Adjust Settings.

Resolution bandwidth and video bandwidth are automatically set to optimum values (automatic mode). The trace detector is set to sample and the trace mode is set to actual.

If channel power measurements are selected, the span is set to 120% of the selected channel width. For ACPR measurements, the span is adjusted to  $1.2 \times$  channel width + 2  $\times$  channel spacing. The OBW span is three times the channel width.

## Viewing the spectrum analysis mode parameters

You can get an overview of all parameters set for this mode in the Parameter Window. To view the parameters, press the **PARAM** function key. To close the Parameter Window and return to the menu you opened it from, press the **ESCAPE** function key, the **Exit** softkey or the **PARAM** function key. To close the parameter page and change to the relevant main menu press the **Main** softkey.

|               |         |             |                 | Spectr<br>Analys  |           |
|---------------|---------|-------------|-----------------|-------------------|-----------|
| 5:12:43       |         | Paramete    | er Window       | 0                 | 6.06.2005 |
| Center :      | 1.80000 | 00 GHz      | Start :         | 0.000000 H        | z         |
| Span :        | 3.60000 | 00 GHz      | Stop :          | <b>3.600000</b> G | ìHz       |
| Ref. Level    | 0.0 dBr | n           | Trigger Mode :  | Free Run          |           |
| Attenuation : | 30 dB   |             | Trigger Level : | -40.0 dBm         |           |
| Impedance :   | 50 Ohn  | n           | Sweep :         | Continuous        |           |
|               |         |             | Single Count :  | 1                 |           |
| RBW :         | 1 MHz   |             | Detector :      | Pos./Neg.         |           |
| VBW :         | 1 MHz   |             |                 |                   |           |
| SWT :         | 43.2 m  | S           |                 |                   |           |
|               | P       | ress «Exit» | • to continue   |                   |           |
| Freq          | Level   | Marker      | Trace           | Measure           | Main      |

Figure 24 Spectrum analysis mode parameters

**Chapter 3** Spectrum Analysis Operation *Viewing the spectrum analysis mode parameters* 

# **Channel Power Operation**

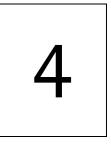

This chapter describes the instrument's functions in channel power measurement mode. Topics discussed in this chapter are as follows:

- "About the channel power mode" on page 72
- "Selecting the measurement mode" on page 75
- "Operating in channel power mode" on page 76
- "Reading the channel power" on page 77
- "Changing the occupied bandwidth percentage" on page 77
- "Working with communication systems and frequency settings" on page 77
- "Setting up the level parameters" on page 80
- "Changing the input impedance" on page 83
- "Setting up the trace" on page 84
- "Storing and loading traces" on page 89
- "Viewing the channel power mode parameters" on page 91

# About the channel power mode

The 9101 offers different measurement modes, e.g. spectrum analysis and channel power measurements. The channel power mode allows you to measure the radiated power within a certain frequency band with a single button press. This mode reduces the complexity of all the setup possibilities for defined communication systems. Several communication systems are predefined in the 9101 or can be downloaded from a PC using the 9100 Data Exchange Software; see section "Managing communication systems for channel power measurements" on page 179 for more details.

Within channel power mode, three different frequency-selective types of power measurements are supported, for details on selecting the measurement type refer to "Selecting the measurement mode" on page 75:

- Channel power
- Adjacent channel power ratio (ACPR)
- Occupied bandwidth (OBW)

These measurement types are available both in channel power and in spectrum analysis mode. However, in contrast to the spectrum analysis mode, which looks at the power level at a certain frequency, the channel power mode uses a system approach. A system consists of several channels, each channel has a unique channel number assigned to it. Within a system the channels have the same bandwidth and channel spacing. Depending on the system the channels may overlap, follow each other directly or be separated by spaces.

In order to distinctly specify a system the following parameters have to be set on the 9101:

- First channel
- Last channel
- Channel width
- Channel spacing
- First frequency

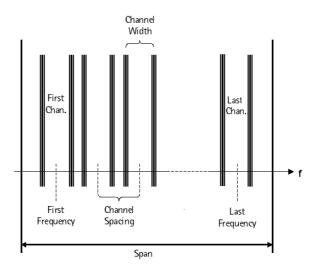

You can define systems and store them on the 9101. However, you can also make use of predefined systems available on the instrument. For a complete listing of the communication systems preinstalled on the instrument refer to "Preinstalled systems on the 9101" on page 203.

**Channel power** This measurement includes the power of the selected channel. The channel can be selected in the main menu whereas parameters like channel width (the measurement bandwidth) and channel spacing can be viewed and changed in the Channel System menu.

The 9101 displays the numerical result of the channel power measurement on the top-left. The measured bandwidth is indicated graphically with bandwidth boundaries shown in red.

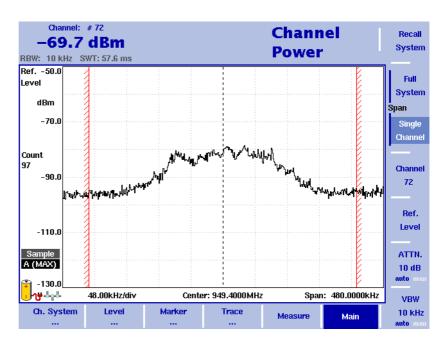

## Adjacent channel power ratio (ACPR)

ACPR is the relation between the power transmitted in a neighboring (upper or lower) channel and that in the channel used for communication. The measurement can be used to assess the quality of the modulator and the transmitter; the higher the result, the worse the transmitter because transmission in other channels may interfere with another ongoing communication.

The 9101 displays the numerical results of the adjacent channel power ratio measurements for the left (lower) and right (upper) channels on the top-left. The measured bands are indicated graphically with bandwidth boundaries shown in red.

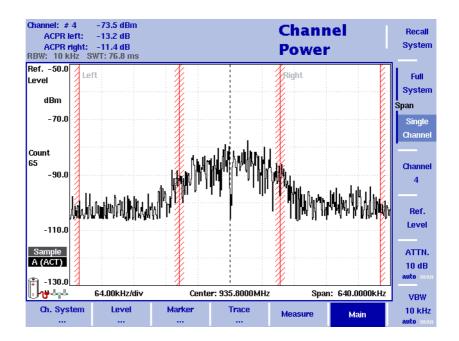

For further details on the selection and availability of the ACPR measurement type refer to "Selecting the measurement mode" on page 75.

## Occupied bandwidth (OBW)

The occupied bandwidth identifies the frequency range into which a given percentage of the signal power falls. The frequency range is not necessarily symmetric around the center frequency but is selected so that the bandwidth to hold a certain user-defined OBW percentage is minimized. See section "Changing the occupied bandwidth percentage" on page 77.

OBW is indicated as an absolute value in the upper left-hand corner of the display, together with the OBW percentage; marker A1 and delta marker DA2 are assigned the lower and upper frequencies characterizing the frequency range. The power is measured over three times the normal channel bandwidth. The red boundary indicators mark the normal channel bandwidth as selected in the Channel System menu.

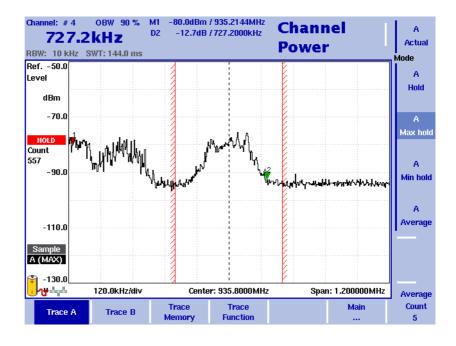

#### NOTE

If the selected resolution bandwidth is high and the occupied bandwidth very low, there may be rare cases in which all the power for the occupied bandwidth is mapped to one point in the spectrum display. In such a case, the 9101 displays "N/A" (not available) instead of the bandwidth, and the markers usually indicating the bandwidth boundaries are invisible. Increase the occupied bandwidth to receive results.

# Selecting the measurement mode

To select the channel power mode, proceed as follows:

- 1 Push the **MODE** function key.
- 2 Select the Channel Power softkey.

The main menu of the channel power mode appears. If you select a new mode, all parameters are set to the values used when the mode was last active. If, however, you resume the last active mode, the measurements continue without any changes to the parameters.

To select the type of measurement within the channel power mode, proceed as follows:

- 1 Push the **Measure** softkey.
- 2 Select a measurement type using the vertically aligned function softkeys (Channel Power, ACPR, or OBW).

#### NOTE

Adjacent Channel Power Ratio (ACPR) measurements are available only in those communication systems where the channel bandwidth does not exceed the channel spacing; otherwise, the measurement range of the adjacent channel would overlap with that in the selected channel.

As an alternative, use the ACPR measurements within the spectrum analysis mode (page 66).

## Operating in channel power mode

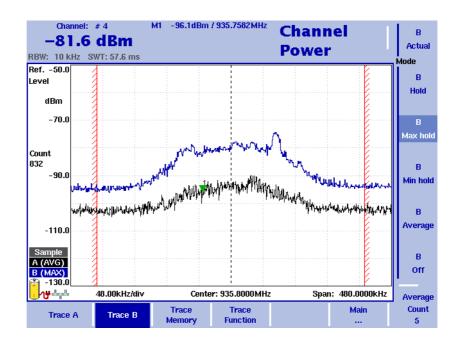

Figure 25 Example of a channel power measurement

This mode provides a measurement of the integral power within a given bandwidth. The measurement mode can be selected as described on page 75.

In channel power mode, the frequency parameters, filters and sweep time cannot be selected individually. Instead, a communication system can be selected or defined in which the 9101 shall measure the channel power; the frequency parameters are stored with the communication system settings.

A few communication systems such as GSM are predefined in the 9101. More predefined system settings are available in the 9100 Data Exchange Software and can be downloaded to the 9101. In addition, the settings for an alternative communication system can be defined by the user, stored in the 9101 and recalled for channel power measurements.

## Reading the channel power

In addition to the display elements explained on page 13, the channel power mode also includes a large display of the channel power, along with the channel, resolution bandwidth and sweep time. In the example in Figure 25 on page 76, the 9101 indicates the frequency range over which the channel power is measured between red vertical bars.

# Changing the occupied bandwidth percentage

OBW measurements identify the frequency range in which a certain percentage of the transmit power falls. The percentage value can be changed as follows:

- 1 From the Channel Power main menu, select **Channel System**.
- 2 Press % OBW and enter a new percentage value in the range from 5 to 99.
- 3 Press ENTER to close the input field.
   If the OBW measurement type is selected, the new OBW percentage value is indicated in the upper left-hand corner of the display.
   The 9101 recalculates the frequency range based on the new percentage value.

#### NOTE

The occupied bandwidth can also be changed via the Measure menu.

# Working with communication systems and frequency settings

# Selecting a communication system on the 9101

You can activate communication system settings stored on the 9101 as follows:

1 In the main menu of the channel power mode, select **Ch. System > System Memory**.

The System Memory menu appears.

- 2 Press Recall System. A scroll box appears, showing the available communication systems. Enter the system name as stored in the 9101, or move the UP/DOWN cursor keys to move the cursor to the system to be measured.
- 3 Press **ENTER** to confirm. The input field and the scroll box disappear and the spectrum of the selected band is measured. The channel power of the first channel is displayed in the upper left-hand corner.

The 9101 comes with preinstalled communication systems. For a listing of all the channel systems preinstalled on the 9101 refer to "Preinstalled systems on the 9101" on page 203.

#### NOTE

Apart from the channel width the parameters for preinstalled configuration systems cannot be modified.

# Setting up a new communication system

A new communication system can be defined in terms of frequency range, channel bandwidth and spacing, and channel numbering; channels can then be addressed easily by their channel number rather than the carrier or center frequency. You can set up a new communication system as follows:

- 1 In the main menu, select **Ch. System**. The Channel System menu appears.
- 2 Press **First Channel** and enter the first channel number in use by the system, then close the input field by pressing **ENTER**.
- **3** Press **Last Channel** to enter the number of the last channel in use by the system; close the input field by pressing **ENTER**.
- 4 Press **Channel Width** to change the measurement bandwidth; ensure to select the right unit (e.g. kHz).
- 5 Select the **Channel Spacing** softkey, enter the spacing between channel numbers and close the input field by pressing the enter key for the appropriate frequency unit.
- 6 Press the **1st Ch. Center** softkey and enter the carrier frequency for the first channel in use (channel number defined with the first softkey). Close the input field using the enter key for the appropriate unit (e.g. **MHz**).
- 7 For occupied bandwidth (OBW) measurements, select % **OBW** and enter the percentage value. Confirm the value by pressing **ENTER**.
- 8 Select System Memory > Store System, enter a new name for the system and press ENTER.

#### NOTE

Existing systems cannot be overwritten; you must delete the old system first.

If you delete a predefined system that is delivered with the 9101, it can be restored as depicted in section "Undeleting default communication systems" on page 79.

| Deleting a communication<br>system                                     | To delete a the communication system settings stored on the 9101, take the following steps.                                                                                                    |
|------------------------------------------------------------------------|----------------------------------------------------------------------------------------------------|
|                                                                        | <ol> <li>From the main menu, select <b>Ch. System &gt; System Memory</b>.</li> <li>The System Memory menu appears.</li> </ol>                                                                                                    |
|                                                                        | <ul><li>Push the <b>Delete System</b> softkey.</li><li>A scroll box with the list of available communication systems appears.</li></ul>                                                                                                    |
|                                                                        | <ul> <li>Select the system settings to be deleted by moving the UP/DOWN cursor keys to the respective system settings name, and confirm by pressing ENTER.</li> <li>The system settings are deleted from the list.</li> </ul>                                                                                                    |
|                                                                        | 4 Press <b>ESCAPE</b> to close the input field and the scroll box.                                                                                                    |
| Deleting all communication systems                                     | You can clean up previously stored communication systems and easily delete all of them, including those that were originally delivered with the 9101.                                                                                                    |
|                                                                        | <ol> <li>From the main menu, select <b>Ch. System &gt; System Memory</b>.</li> <li>The System Memory menu appears.</li> </ol>                                                                                                    |
|                                                                        | 2 Push the <b>Delete All</b> softkey.<br>A box appears, asking you to confirm that you want to delete all communi-<br>cation system settings.                                                                                                    |
|                                                                        | 3 Press <b>ENTER</b> to confirm deletion or <b>ESCAPE</b> to prevent the 9101 from deleting all the communication systems.<br>If confirmed, all the communication systems are deleted, that means the list of communication systems will be empty.                                                                                                    |
| Undeleting default communication systems                               | If you have deleted communication systems that were delivered with the 9101, you can restore these system settings.                                                                                                    |
|                                                                        | <ol> <li>From the main menu, select <b>Ch. System &gt; System Memory</b>.</li> <li>The System Memory menu appears.</li> </ol>                                                                                                    |
|                                                                        | 2 Push the <b>Restore Default Systems</b> softkey.<br>The 9101 creates all the communication systems that were originally delivered with the 9101.                                                                                                    |
| Using the 9100 Data<br>Exchange Software with<br>communication systems | With the 9100 Data Exchange Software, more communication systems can be defined, loaded to the 9101 and selected for use. See section "Managing commu-<br>nication systems for channel power measurements" on page 179 for more infor-<br>mation. Furthermore, within the 9100 Data Exchange Software fruther<br>predefined communication systems are available for transfer to your 9101. For a<br>listing of the communication systems available refer to "Predefined systems in<br>the 9100 Data Exchange Software" on page 204. |

| Defining the frequency<br>span |   | e 9101 can display either the full spectrum used by the system, or the channel be measured. Select the frequency span as desired:                                                                                                    |
|--------------------------------|---|----------------------------------------------------------------------------------------------------|
|                                |   | In the main menu, select either <b>Full System</b> or <b>Single Channel</b> .<br>If you select Full System, the full frequency band as defined for the commu-<br>nication system will be displayed. If you select Single Channel, only the<br>frequency range of the currently selected channel will be shown. |
| Changing the channel           | 1 | In the main menu, push the <b>Channel</b> softkey.<br>The Channel input field opens.                                                                                                    |
|                                | 2 | Enter the desired channel number within the communication system at hand, or select the channel number with the <b>Up/Down</b> cursor keys.                                                                                                    |
|                                | 3 | Press <b>ENTER</b> to confirm.<br>The channel power for the selected channel is indicated in the upper left-<br>hand corner.                                                                                                    |

# Changing the sweep time

The sweep time (SWT) determines how long it takes for a complete sweep over the measured frequency range (span).

By default, the 9101 automatically selects the sweep time depending on other measurement parameters such as the span. In some cases it may be an advantage to manually select a different sweep time. This is the case with pulsed signals where a longer sweep time may increase the measurement accuracy. If manually set, the sweep time should be selected long enough for the filtered signal to reach steady state. The 9101 will output an "UNCALibrated" warning if the sweep time is too low.

To change the sweep time in channel power mode, proceed as follows:

- 1 From the main menu, select Measure.
- 2 Push the **SWT** softkey.
- **3** Enter the new sweep time and confirm with the appropriate enter key for the unit.

# Setting up the level parameters

The accuracy and the dynamic range between the measured signal and the noise floor depend on the proper setting of the level settings. These consist of the reference level and the attenuation.

The reference level basically determines the level at the top of the display. The vertical axis is divided into eight horizontal rows; you can adjust the scale (which defaults to 10 dB per line) to your preferences.

The attenuation setting can be coupled to automatically follow the reference level setting. For reference levels of -20 dBm and lower, the attenuation is set to 10 dB; the maximum attenuation is 50 dB.

Attenuation or gain due to external coupling can be compensated by frequencydependent coupling factors, so that the displayed measurement values reflect the power at the device under test.

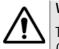

#### WARNING

The maximum allowable input power level at the **RF IN** connector is 30 dBm (1 W). Higher input levels may result in serious damage of the instrument.

- Setting the reference level 1 In the main menu, push the Ref. softkey or select Level followed by Ref. Alternatively, push the REF function key. The Reference Level input field opens.
  - 2 Enter the new reference level either using the numeric keys, closing the input field with the appropriate enter key, or with the **UP/Down** arrow keys.

The new reference level appears at the top of the vertical axis. The reference is based on the actually set output power.

# Setting the hardware attenuation

- 1 In the main menu, push the **Attenuation** softkey. The Attenuation input field opens.
- 2 Enter a new attenuation value in the range from 0 to 50 dB (in 10 dB steps) and close the input field with one of the enter keys, or use the UP/DOWN arrow keys to select the attenuation value in the range from 10 to 50 dB. If the attenuation value is changed, the attenuation option will change to "auto".

#### NOTE

The attenuation value of 0 dB can be set only with the numeric keys to avoid accidental deactivation. The 0 dB setting should be selected carefully because input levels that are too high at the input may damage the instrument.

#### NOTE

For precision measurements, the input level subtracted by the attenuation should not exceed -23 dBm.

| Changing the vertical scale              | The scale for the vertical axis (power) can be changed in the range from 1 to 20 dB per division (vertical line in the displayed grid) in 1-3-5 steps as follows:                                                                                                    |  |  |  |  |
|------------------------------------------|----------------------------------------------------------------------------------------------------|--|--|--|--|
|                                          | 1 In the main menu, select Level.                                                                                                    |  |  |  |  |
|                                          | 2 Push the <b>Scale</b> softkey.<br>The Scale input field opens.                                                                                                    |  |  |  |  |
|                                          | 3 Select a new scale by entering a new number of dB per division numerically and pressing the <b>ENTER</b> or <b>MHz/DB/µs</b> key, or by pushing the <b>UP/Down</b> cursor keys.                                                                                                    |  |  |  |  |
| Selecting the level unit for             | 1 In the main menu, select Level > Units.                                                                                                    |  |  |  |  |
| input and output                         | 2 You can use logarthmic or linear units. In order to toggle the display between logarithmic and linear units press the <b>Unit</b> softkey in the lower right corner of the display and select log or lin.                                                                                                    |  |  |  |  |
|                                          | 3 You can now choose between the following units via the Unit softkey in the upper right corner of the display.<br>Logarithmic units: dBm, dB $\mu$ V, dBmV and dBV<br>Linear units: V, mV, $\mu$ V, mW, $\mu$ W.                                                                                                    |  |  |  |  |
| Compensating gains and<br>losses         | If the device under test is connected to the 9101 Handheld Spectrum Analyzer via an amplifier or a device atttenuating the signal, such as an antenna or a long cable, the measurement results are wrong by the gain or loss factor. This factor may be a constant or even frequency-dependent.                                                                                              |  |  |  |  |
|                                          | To view the correct measurement results, the gain or loss can be compensated.<br>The 9101 can even compensate a frequency-dependent factor; a correction curve<br>or table can be entered on an external PC using the 9100 Data Exchange Soft-<br>ware and loaded to the 9101. Section "Defining and loading external coupling<br>parameters" on page 178 explains this part in more detail. |  |  |  |  |
| Enabling external device<br>compensation | Once correction values are stored in the 9101, these can be selected and acti-<br>vated as follows:                                                                                                    |  |  |  |  |
|                                          | 1 In the main menu, select Level > Ext. Dev. Memory.                                                                                                    |  |  |  |  |
|                                          | 2 Press <b>Recall Ext. Dev. Comp.</b><br>A pull-down menu appears with a list of names for the compensation tables available in the 9101.                                                                                                    |  |  |  |  |
|                                          | 3 Select a compensation table using the <b>UP/Down</b> cursor keys and confirm your choice by pressing <b>ENTER</b> .                                                                                                    |  |  |  |  |
|                                          | 4 Select the Level menu and push the Ext. Dev. Comp. softkey until "On" is highlighted.<br>The text "Ext. Dev." appears to the left of the results display.                                                                                                    |  |  |  |  |

| Turning external device<br>compensation off     | <ol> <li>In the main menu, select Level.</li> <li>Push Ext. Dev. Comp. until "Off" is highlighted.<br/>The text "Ext. Dev." to the left of the results display disappears.</li> </ol>                                                                                                    |
|-------------------------------------------------|----------------------------------------------------------------------------------------------------|
| Deleting files for external device compensation | <ul> <li>You can delete files containing compensation parameters as follows:</li> <li>1 In the main menu, select Level &gt; Ext. Dev. Memory.</li> <li>2 a. To delete an individual compensation file from the 9101 memory, press Delete Ext. Dev. Comp. Select a file name and press ENTER.<br/>The compensation file is deleted from the list. Note that there will be no</li> </ul> |
|                                                 | warning; once you have selected and requested a file to be deleted, this will<br>occur immediately.<br>b. To delete all the compensation files from the 9101, push <b>Delete All</b> and<br>confirm by pressing <b>ENTER</b> .<br>All compensation files are deleted.                                                                                                    |

# Changing the input impedance

| 75 Ohm<br>Impedance | Most RF applications are using an impedance of 50 $\Omega$ ; other applications such<br>as cable TV apply 75 $\Omega$ . The 9101 is designed with an input impedance of 50 $\Omega$ ;<br>it can, however, be used for testing a device with an impedance of 75 $\Omega$ by using<br>the software impedance switch. The measurement results from the 50 $\Omega$ input<br>are recalculated to fit the different impedance.                                                                                                    |
|---------------------|----------------------------------------------------------------------------------------------------|
| 50 Ohm              | On the 9101, simply select the correct impedance value so that the 9101 can translate the internal measurement values to the power before the coupler.                                                                                                    |
|                     | 1 To connect a 75 $\Omega$ device, connect the device under test to the 9101 Handheld Spectrum Analyzer.                                                                                                    |
|                     | 2 In the main menu, select Level.                                                                                                    |
|                     | 3 In the vertical menu, select the impedance of the device, that means select <b>Impedance:</b> 50 $\Omega$ or <b>Impedance:</b> 75 $\Omega$ , respectively.<br>New measurement results are presented with the new impedance value taken into account. In addition, if the impedance is changed to 75 $\Omega$ and the power had been displayed in dBm, the new measurements are shown in dBµV. If the impedance is changed to 50 $\Omega$ and the power had been displayed in dBµV, the new measurements are shown in dBµV. |

#### NOTE

Signal reflections on the cable between the 50  $\Omega$  and the 75  $\Omega$  device affect the measurement accuracy of the 9101 Handheld Spectrum Analyzer. For more accurate results, Willtek recommends using an impedance converter; such a converter will cause attenuation affecting the results. This attenuation can be compensated as explained in section "Compensating gains and losses" on page 82.

# Setting up the trace

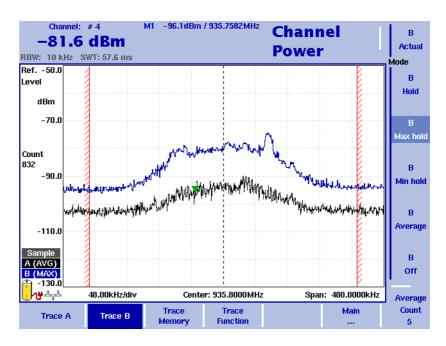

Figure 26 Example of two traces in channel power mode

The trace functions provide different views of the measurements, for example the actual measurement or an average over the last couple of measurements. You can even select two different views of the measurement. Another possibility is to compare the actual measurement with an older measurement which has been stored in the 9101 and loaded to one of the trace views (see section "Storing and loading traces" on page 89).

The 9101 samples many measurements for each frequency point. With the detector functions, you can define the method to select which of the samples is displayed.

**Selecting the trace mode** The 9101 has five different modes to display a trace:

- In Actual mode, the 9101 shows a complete new measurement in each trace.
   Subsequent traces are independent of each other.
- In hold mode, the last measurement is kept on the display; measurements continue but are not displayed.
- In max hold mode, the 9101 takes new measurements and, for each frequency point, compares the new measurement with the previous result. If the new measurement value is higher than the previous result, the new measurement value becomes the new result value; otherwise the old result value is kept. This way, the highest result since the start of the max hold measurement (or a parameter change) is kept and displayed.

- Similarly, in min hold mode, the 9101 takes new measurements and compares the new measurement with the previous result. If the new measurement value is lower than the previous result, the new measurement value becomes the new result value; otherwise the old result value is kept. This way, the lowest result since the start of the min hold measurement (or a parameter change) is kept and displayed.
- In average mode, the new measurement and previous ones are averaged for each frequency point displayed. The 9101 uses a recursive algorithm for averaging.

To select whether you want to view an actual measurement, stop and hold the last measurement, see the lowest or highest data for each frequency or an average value, proceed as follows:

- 1 In the main menu, select **Trace**.
- 2 Select the trace you want to modify (**Trace A** or **Trace B**) using the horizontal softkeys.
- 3 Select the trace mode with the vertical softkeys (Actual, Hold, Max hold, Min hold, Average).

The trace mode is shown at the left-hand side of the vertical axis, e.g. **A** (ACT).

#### NOTE

For fastest valid results it is advisable to briefly activate the actual mode before selecting any other mode.

#### NOTE

When the trace is on hold, the measurement and failure counters continue counting. A second trace, if active, continues updating.

## Turning the second trace You can define two different trace views, e.g. one with the actual values and one with the maximum values. While the first view (Trace A) is always active, the on and off second can be switched off. The functions of turning Trace B on or off and В selecting the trace mode are combined as follows: Actual 1 From the main menu, select Trace > Trace B. Mode 2 To turn trace B on, select the trace mode (Actual, Hold, Max hold, Min В hold, or Average). To turn trace B off, select Off. Hold If activated, the trace mode is displayed left to the vertical axis, e.g. B (MAX). в Max hold В Min hold В Average В Off

# Subtracting trace B from trace A

If you have used two different trace views as described above, you can show the difference between trace A and trace B by subtracting trace B from trace A as follows:

- 1 In the Trace menu select the softkey **Trace Function** followed by the softkey **Subtract A B**  $\rightarrow$  **A**.
- 2 Select **on** to subtract trace B from trace A. On the left-hand side of the result area the Term "Subtract" will now be displayed to indicate that a mathematical function is being performed.
- 3 The result is displayed in trace A.

#### NOTE

If trace A is on Hold, this function is not available and thus the **Subtract A – B**  $\rightarrow$  **A** softkey is greyed out.

| Adding trace B to trace A                               |                                                                                                    |
|---------------------------------------------------------|----------------------------------------------------------------------------------------------------|
| J                                                       | NOTE                                                                                                    |
|                                                         | This function is available for serial numbers 5004001 and higher.                                                                                                    |
|                                                         | If you have used two different trace views, you can also show the sum of trace A and trace B by adding the two traces as follows:                                                                                                    |
|                                                         | 1 In the Trace menu select the softkey <b>Trace Function</b> followed by the softkey <b>Add A + B</b> $\rightarrow$ <b>A</b> .                                                                                                    |
|                                                         | 2 Select <b>on</b> to add B to trace A. On the left-hand side of the result area the term "Add" will now be displayed to indicate that a mathematical function is being performed. The result is displayed in trace A.                                                                                                    |
| Defining the number of<br>measurements for<br>averaging | When the trace mode is set to averaging, it may be useful to adjust the number<br>of measurements over which the 9101 averages the results. The average count<br>value that can be defined in the Trace menus applies to both traces alike.                                                                               |
|                                                         | The 9101 uses a recursive algorithm in which a new result is added to the older averages with a weighting factor; the description below indicates how to change this weighting factor.                                                                                                    |
|                                                         | 1 Enter the Trace menu (select <b>Trace &gt; Trace A</b> or <b>Trace B</b> from the main menu).                                                                                                    |
|                                                         | 2 Push the <b>Average Count</b> softkey.<br>The Average input field opens.                                                                                                    |
|                                                         | 3 Enter the number of measurements over which to average the results, in the range from 2 to 128.                                                                                                    |
|                                                         | 4 Press ENTER.                                                                                                    |
| Selecting the detection<br>method                       | In channel power mode, the detection method is set to Sample by default. If the 9132 RMS Detector Option is installed and activated on your 9101, the root mean square detector showing the RMS-effective level of the measured signal is also available. In order to set the detection method to RMS proceed as follows: |
|                                                         | 1 From the main menu, select <b>Trace &gt; Detect</b> .                                                                                                    |
|                                                         | 2 Select the RMS from the Detector section of the vertical softkeys.<br>The selected detection method is indicated at the left-hand side of the display.                                                                                                    |
|                                                         | NOTE                                                                                                    |
|                                                         | If the 9132 RMS Detector Option is not installed on your 9101, the RMS detector is greyed out.                                                                                                    |

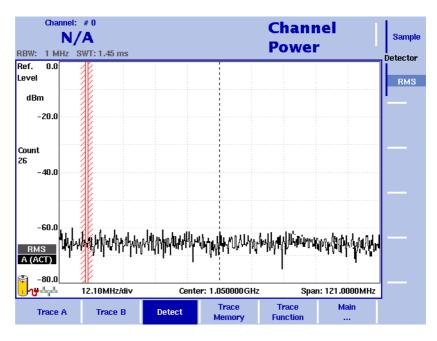

Figure 27 Detect menu with activated 9132 RMS Detector Option

# Copying traces inside the 9101

You can copy an actual measurement from trace A to trace B or vice versa; this way you can keep the last measurement results on the screen and at the same time continue measuring or change the settings of the 9101 Handheld Spectrum Analyzer. The previous results in the target trace will be erased; the target trace will assume hold mode.

To copy the measurement data from one trace to another, proceed as follows:

- 1 From the main menu, select **Trace > Trace Function**.
- 2 To copy the measurement results from trace A to trace B, press
   Copy A → B.
   To copy results from trace B to trace A, press Copy B → A.

#### NOTE

If you first press **Copy A**  $\rightarrow$  **B**, then **Copy B**  $\rightarrow$  **A** (or vice versa), both traces will display the same results and will be in hold mode.

# Storing and loading traces

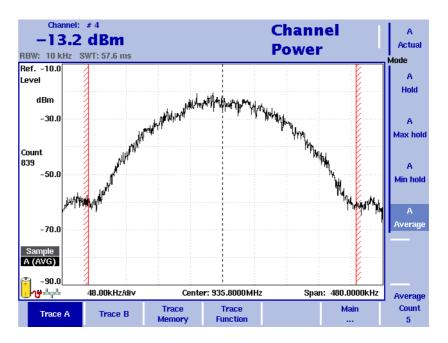

Figure 28 Trace A menu

The 9101 provides the capability to store up to 99 traces in the 9101 and load them again at random. The stored trace can then be examined or compared to a recent measurement. In addition, stored traces can also be transferred to a PC using the 9100 Data Exchange Software which is delivered with the 9101. For details on the software refer to Chapter 8 "9100 Data Exchange Software".

- **Storing a trace** You can store either trace A and B. Any trace can be stored under a name with up to 11 characters. The procedure to enter text in alphanumerical input fields is explained in section "Entering numbers and text" on page 22. Note that along with the trace, the instrument settings such as frequency range, level range and markers are stored.
  - 1 Activate the trace you want to store by pushing **Trace > Trace A** or **Trace B**.
  - 2 From the main menu, select **Trace > Trace Memory**.
  - 3 Push Store Trace.

An input field opens, allowing you to enter a name for the trace. Below the input field, a list of existing traces is indicated.

- 4 Enter a name for the trace. To use a modified trace name, you can move the cursor to a suitable trace name with the **UP/DOWN** cursor keys. The selected trace name also appears in the input field; use the **LEFT/RIGHT** cursor keys to move the cursor to the appropriate position within the trace name to enter additional characters or delete existing ones.
- 5 Confirm your choice by pressing **ENTER**. The input field closes and the trace is stored under the selected name.

| Reusing a trace name | You cannot overwrite an existing trace using the same trace name. If you want<br>to reuse a trace name, you will have to delete the old trace first.                                                    |  |
|----------------------|----------------------------------------------------------------------------------------------------|--|
| Reloading a trace    | 1 From the main menu, select <b>Trace &gt; Trace Memory</b> .                                                                                                    |  |
|                      | 2 Push <b>Recall Trace</b> .<br>An input field opens, allowing you to enter the trace name. Below the input field, a list of existing traces is indicated.                                              |  |
|                      | 3 Enter the name of the trace to load, or choose one with the <b>Up/Down</b> cursor keys.                                                                                                    |  |
|                      | 4 Confirm your choice by pressing <b>ENTER</b> .<br>The input field closes and the trace is displayed.                                                                                                  |  |
|                      | NOTE                                                                                                    |  |
|                      | Along with the trace, the 9101 also loads the settings that were used when<br>the trace was saved. These will overwrite the current settings such as fre-<br>quency range, reference level and markers. |  |
|                      |                                                                                                    |  |
| Deleting a trace     | Stored traces can be deleted. Note that there will be no warning; once you have selected and requested a file to be deleted, this will occur immediately.                                               |  |
|                      | 1 From the main menu, select <b>Trace &gt; Trace Memory</b> .                                                                                                    |  |
|                      | 2 Push <b>Delete Trace</b> .<br>An input field for the name of the trace to be deleted appears, together with a trace selection box.                                                                    |  |
|                      | 3 Select the trace to be deleted using the <b>Up/Down</b> cursor keys. Alterna-<br>tively, enter the trace name with the numeric keys.                                                                  |  |
|                      | 4 Confirm your choice by pressing <b>ENTER</b> .<br>The trace is deleted from the trace list.                                                                                                    |  |
|                      | 5 Select another trace for deletion, or press <b>ESCAPE</b> to leave the entry field and the trace selection box.                                                                                       |  |
| Deleting all traces  | Instead of deleting traces individually, all traces can be deleted in one step. You will be asked to confirm this step.                                                                                 |  |
|                      | 1 From the main menu, select <b>Trace &gt; Trace Memory</b> .                                                                                                    |  |
|                      | 2 Press <b>Delete All</b> .<br>A query appears, asking you to confirm your selection.                                                                                                    |  |
|                      | <b>3</b> Press <b>ENTER</b> to have all traces deleted.<br>The query disappears. All traces are deleted.                                                                                                |  |

# Storing and loading instrument settings

To store or load the instrument settings including frequency range, level setting and markers, proceed as described in sections "Storing a trace" and "Reloading a trace" on page 90.

#### Viewing the channel power mode parameters

You can get an overview of all parameters set for this mode in the Parameter Window. To view the parameters, press the **PARAM** function key. To close the Parameter Window and return to the menu you opened it from, press the **ESCAPE** function key, the **Exit** softkey or the **PARAM** function key. To close the parameter page and change to the relevant main menu press the **Main** softkey.

| Channel: # 0<br><b>N/A</b><br>/: 1 MHz SWT: 1.45                                        | ms                                                                               |                                                | Chann<br>Power            |           |
|-----------------------------------------------------------------------------------------|----------------------------------------------------------------------------------|------------------------------------------------|---------------------------|-----------|
| 15:33:58                                                                                | Parame                                                                           | ter Window                                     | C                         | 6.06.2005 |
| First Channel :<br>Channel Width :<br>1st Ch. Center :<br>Ref. Level :<br>Attenuation : | 0<br>1.000000 MHz<br>1.000000 GHz<br>0.0 dBm<br>30 dB                            | Last Channel :<br>Channel Spacing :<br>% OBW : | 100<br>1.000000 1<br>90 % | MHz       |
| RBW :<br>VBW :                                                                          | 50 Ohm<br>1 MHz<br>1 MHz                                                         | Detector :                                     | RMS                       |           |
| SWT :                                                                                   | 1.45 ms<br>Press <exi< td=""><td>t&gt; to continue</td><td></td><td></td></exi<> | t> to continue                                 |                           |           |
| . System Leve                                                                           | el Marker                                                                        | Trace                                          | Measure                   | Main      |

Figure 29 Channel power mode parameters

**Chapter 4** Channel Power Operation *Viewing the channel power mode parameters* 

## Troubleshooting

| 5 |
|---|
|---|

This chapter provides information on handling errors and problems related to the 9101 Handheld Spectrum Analyzer.

#### Handling system errors

Should an error or problem occur that prevents you from controlling the instrument and thus requires the instrument software to be set up again, the 9101 offers the Setup Application Software menu. This menu provides you with access to the instrument without starting the instrument software and enables you to perform a software update.

Chapter 6 "Updating the Instrument Software" contains a detailed description of the processes involved in updating the instrument's software via the Setup Application Software menu.

### **Updating the Instrument Software**

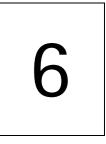

This chapter describes how to perform an update of the instrument's software via the 9101 Handheld Spectrum Analyzer's Setup Application Software menu. Topics discussed in this chapter include the following:

- "Entering the Setup Application Software menu" on page 96
- "Setting a password" on page 96
- "Performing a serial update" on page 97
- "Performing a LAN update" on page 99
- "Determining the Host IP address" on page 100

#### **Entering the Setup Application Software menu**

The 9101 Handheld Spectrum Analyzer's Setup Application Software menu can be entered instead of automatically loading the instrument software. This menu provides you with access to the instrument in case an error or problem should occur that prevents you from controlling it and requires the instrument software to be set up again. The menu offers two options for the update process: Serial update and LAN update. To enter the Setup Application Software menu, proceed as follows:

- 1 Turn on the 9101 Handheld Spectrum Analyzer. The boot-up screen appears.
- 2 When the message "Press 0 to enter Setup" appears, press the numeric key **0**.

The Setup Application Software menu appears.

#### Setting a password

In order to ensure that software updates are only performed by authorized users you can set a password to protect the software update option. If a password is set, the user performing the software update via the Setup Application Software menu will be asked to enter it before data are loaded.

#### NOTE

This password only affects the software update options available on the Setup Application Software menu. It does not affect the usage of the instrument's application software.

In order to set a password proceed as follows:

- 1 Switch on the 9101. In order to enter the Setup Application Software menu press the numeric key **0** when the input request message is displayed on the boot-up screen. Now the Setup Application Software menu is displayed.
- 2 Press the numeric key **3** to open a password input field.
- **3** Enter a 6-digit numeric string as your password. For each digit you enter an asterisk (\*) will be displayed in the input field.
- 4 Press **ENTER** to submit your input. You will now be asked to reenter your passwort for confirmation.
- 5 Press **ENTER** to submit your input. If your input is not identical to the password entered in the first input field, an error message will be displayed and you can enter the password again. Otherwise your new password will be saved.

You can also change a previously defined password. In order to do so proceed as described above. If a password has already been defined, you will be asked automatically to enter the old password before you can enter a new one.

#### NOTE

If you have forgotten your password, please contact one of Willtek's Technical Assistance Centers. For contact information please refer to section "Technical assistance" on page xii.

NOTE

This function is available for serial numbers 5004001 and higher.

#### Performing a serial update

The software update requires a 9100 software update file, which is an executable file running on a Windows PC that also includes the software update for your 9101 Handheld Spectrum Analyzer. Such a file can be downloaded from Willtek's website, e.g. the file Willtek\_9100Setup\_4\_50.exe.

Take the following steps to perform a serial update of the instrument software via the Setup Application Software menu:

- 1 Connect the 9101 to an external power supply.
- 2 Connect the 9101 to the PC. See section "Connecting the 9101 Handheld Spectrum Analyzer" on page 10 for further details.
- 3 Switch on the 9101. The boot-up screen is displayed.

Willtek 9100 Handheld Spectrum Analyzer © Copyright 2005 Willtek Communications GmbH All rights reserved. U.S. patent pending

Press "0" to enter Setup...

4 In order to enter the Setup Application Software menu press the numeric key **0** when the input request message is displayed on the boot-up screen. Now the Setup Application Software menu is displayed.

| Setup Application Software:                        |  |  |
|----------------------------------------------------|--|--|
| See chapter Troubleshooting in user's guide first! |  |  |
| Press "1" for serial up date                       |  |  |
| Press "2" for LAN update                           |  |  |
| Press "3" to set Password                          |  |  |
| Press "ESC" to exit                                |  |  |
|                                                    |  |  |

- 5 Press numeric key **1** to open the Serial Update menu.
- **6** In order to upload the application files from the PC to the instrument start the installation program on your PC. This will open the Update window as shown below.

| 💤 9100 Update 🗃        |                       |  |
|------------------------|-----------------------|--|
| Version: 3.0           | 0.0150 21.02.2005     |  |
| Select connec          | tion and start update |  |
| Connection<br>© Serial | ° LAN                 |  |
| Baud Rate<br>57600     | IP Address (9101A)    |  |
| ⊙ СОМ1 С СОМ2          | Port                  |  |
| С СОМЗ С СОМ4          | 49200                 |  |
|                        |                       |  |
| File                   | 00/                   |  |
| Entire update          | 0%                    |  |
|                        | 0%                    |  |
|                        | Start Close           |  |

- 7 In the Connection section, select **Serial**.
- 8 To start the serial update press the numeric key **1** on the instrument.

#### NOTE

You do not have to click on **Start** in the Update window on your PC. The update process will be started without any further input on the PC.

#### Performing a LAN update

The software update requires a 9100 software update file, which is an executable file running on a Windows PC that also includes the software update for your 9101 Handheld Spectrum Analyzer. Such a file can be downloaded from Willtek's website, e.g. the file Willtek\_9100Setup\_4\_50.exe.

Take the following steps to perform a LAN update of the instrument's software via the Setup Application Software menu:

- 1 Connect the 9101 to an external power supply.
- 2 Connect the 9101 to the PC. See section "Connecting the 9101 Handheld Spectrum Analyzer" on page 10 for further details.
- 3 Switch on the 9101. In order to enter the Setup Application Software menu press the numeric key **0** when the input request message is displayed on the boot-up screen. Now the Setup Application Software menu is displayed.
- 4 Press the numeric key 2 to open the LAN Update menu.
- 5 Here the IP adresses of the instrument (Target IP) and the PC (Host IP) are displayed. Press the numeric key 1 to change or enter the Host IP and 2 to change the Target IP. See section "Determining the Host IP address" on page 100 for information on determining the Host PC's IP address.
- 6 In order to upload the application files from the PC to the instrument start the installation program on your PC. This will open the Update window (see "Performing a serial update" on page 97).

#### NOTE

You do not have to click on **Start** in the Update window on your PC. The update process will be started without any further input on the PC.

- 7 In the Connection section, select LAN.
- 8 In order to start the update press the numeric key **6** on the instrument. A message prompts you to press any key to start the update or to hit the ESC key to abort the update.
- **9** Press the **ENTER** key to start the update. Both the instrument and the installation program on the PC display the progress of the software update.

#### **Determining the Host IP address**

In order to determine your host PC's IP address proceed as follows:

- 1 On the status bar, click **Start** and select **Run** to open an input window.
- 2 On the input line, type **cmd** to open a command prompt.
- 3 Type **IPconfig** -all to display the network settings for the PC. In this list you will find its IP address. To close the command prompt type **exit**.

| C:\WINNT\System32\command.com                                                                                                    | _ 🗆 🗙 |
|----------------------------------------------------------------------------------------------------|-------|
| Z:\>ipconfig                                                                                                    |       |
| Windows NT4 IP Configuration                                                                                                    |       |
| Ethernet adapter Local Area Connection:                                                                                                 |       |
| Connection-specific DNS Suffix .:<br>IP Address: 134.114.70.143<br>Subnet Mask: 255.255.255.0<br>Default Gateway: 134.114.70.1<br>Z:>>_ |       |

### **SCPI Command Reference**

# 7

This chapter provides a reference list of commands for remote control of the 9101 Handheld Spectrum Analyzer. Topics discussed in this chapter are as follows:

- "Overview" on page 102
- "General commands" on page 102
- "System commands" on page 108
- "Sense commands" on page 114
- "Input commands" on page 128
- "MMemory commands" on page 130
- "Instrument commands" on page 141
- "fDisplay commands" on page 142
- "Calculate commands" on page 146
- "Format commands" on page 153
- "Service commands" on page 154
- "SCPI errors" on page 158

#### Overview

The command set of the 9101 Handheld Spectrum Analyzer follows the SCPI standard and is broken down into the following subsystems:

- General commands
- System commands
- Sense commands
- Input commands
- Memory commands
- Display commands
- Calculate commands
- Format commands

Each keyword in the command can be used either in its long or its short form. Uppercase letters are used to indicate the short-form command syntax. Within one keyword, either the short form or the full version can be used, but not a mix.

The syntax can be used to form either a command or a query (with a question mark behind the command form). Many SCPI commands have either a command form or a query form, but not both.

Please refer to the "Index of SCPI Commands" on page 313 for an alphabetical list of commands.

#### **General commands**

|            | :REBoot                                                                  |
|------------|--------------------------------------------------------------------------|
| Syntax     | REBoot                                                                   |
| Parameters | There are no parameters.                                                 |
| Command    | Reboots the 9101. The current settings are not affected by this command. |
| Query      | There is no query form of this command available.                        |
| Example    | REBoot                                                                   |

#### :HCOPy[:IMMediate]

| Syntax     | :HCOPy[:IMMediate]                                                                                 |
|------------|----------------------------------------------------------------------------------------------------|
| Parameters | There are no parameters.                                                                           |
| Command    | Starts a printout over the serial port. For further informations see command :SYSTem:PRINter:TYPe. |
| Query      | There is no query form of this command available.                                                  |
| Example    | :HCOPy                                                                                             |

# \*CALSyntax\*CAL?ParametersThere are no parameters.CommandThe command form is not available.QueryReturns the date of the last calibration by Willtek in the format yyyy, mm,dd.Example\*CAL?<br/>Returns 2004,04,01.

#### \*OPT

|             | 011                                |
|-------------|------------------------------------|
| Syntax      | *OPT?                              |
| Parameters  | There are no parameters.           |
| Description | The command form is not available. |
| Query       |                                    |
| Example     | *OPT?                              |

#### \*CLS

| Syntax     | *CLS                                                                                                    |
|------------|----------------------------------------------------------------------------------------------------|
| Parameters | There are no parameters.                                                                                                    |
| Command    | <ul> <li>Resets the entire status reporting system:</li> <li>The service register will be cleared (all bits will be set to 0).</li> <li>The event status register will be cleared (all bits will be set to 0).</li> <li>The error message queue will be emptied.</li> <li>All event-type registers will be cleared.</li> </ul> |
| Query      | There is no query form of this command available.                                                                                                    |

#### \*IDN

| Syntax     | *IDN?                                                                                                    |
|------------|----------------------------------------------------------------------------------------------------|
| Parameters | There are no parameters.                                                                                                    |
| Command    | There is only a query form of this command available.                                                                                                    |
| Query      | <ul> <li>Returns a string, containing the following information:</li> <li>manufacturer's name</li> <li>name of the device</li> <li>serial number</li> <li>software revision number</li> <li>All parameters are separated by commas.</li> <li>Note: In times of company mergers and acquisitions, it is a good idea to check the name of the device, not the manufacturer's name which may change between software updates. This does not preclude any name changes at Willtek but rather applies to instrumentation in general.</li> </ul> |
| Example    | *IDN?<br>returns:"WILLTEK, 9101, 0104012, 1.00"                                                                                                    |

|            | *RST                                                                                                    |
|------------|----------------------------------------------------------------------------------------------------|
| Syntax     | *RST                                                                                                    |
| Parameters | There are no parameters.                                                                                              |
| Command    | Resets the entire test set. All parameters, limits etc. will be set to the internally pre-<br>defined default values. |
| Query      | There is no query form available.                                                                                     |

|             | *WAI                                                                                          |
|-------------|-----------------------------------------------------------------------------------------------|
| Syntax      | *WAI                                                                                          |
| Parameters  | There are no parameters.                                                                      |
| Description | Postpones the execution of a command until all commands issued previously have been completed |
| Query       | There is no query form of this command available.                                             |

|            | *OPC                                                                                                    |
|------------|----------------------------------------------------------------------------------------------------|
| Syntax     | *OPC?                                                                                                    |
| Parameters | There are no parameters.                                                                                                    |
| Command    | Only the query form is available.                                                                                                    |
| Query      | Waits until the previous command is completed. In addition, the query returns the Operation Complete flag which is 1 in the successful case. |

# Commands affecting the event status register

The event status register contains eight bits. The meaning of these bits is outlined in the table below.

The commands working on the event status register are described below the table.

| Bit | Decimal | Meaning                                                                                                    |
|-----|---------|----------------------------------------------------------------------------------------------------|
| 7   | 128     | Power on – this bit is always set.                                                                                              |
| 6   | 64      | User Request – a 1 on this position indicates that the 9101 is no longer controlled by remote commands but by user interaction. |
| 5   | 32      | Command error – this bit indicates that a SCPI com-<br>mand error occurred (SCPI error codes 100 to 199).                       |
| 4   | 16      | Execution error – is set after a SCPI execution error did occur (SCPI error codes 200 to 299).                                  |
| 3   | 8       | Device-dependent error – this bit indicates that a device-specific SCPI error did occur (SCPI error codes 300 to 399).          |
| 2   | 4       | Query error – is set after a SCPI query error occurred (SCPI error codes 400 to 499).                                           |

| 1 | 2 | Request control – this bit is reserved for future use.                                          |
|---|---|-------------------------------------------------------------------------------------------------|
| 0 | 1 | Operation complete flag – is set as soon as the exe-<br>cution of a command has been completed. |

#### \*ESE

| Syntax     | *ESE <intl></intl>                                                                                                    |
|------------|----------------------------------------------------------------------------------------------------|
| Parameters | int1 is an integer.<br>The valid range is from 0 to 255 (8 bits).                                                                                                    |
| Command    | Sets the enable filter (mask) of the event status register.<br>int1 is the decimal representation of the binary mask.<br>The mask and the current contents of the event status register will be ANDed. If the<br>result is not zero, then bit 5 of the Service register will be set. |
| Query      | The query form reads out the enable filter (mask) currently set and returns its binary representation in a string.                                                                                                    |
| Example    | *ESE 128<br>As soon as power has been switched on, bit 7 (Power on) will be set. ANDed with the<br>mask <b>128</b> , a binary <b>1</b> will occur and thus bit 5 of the service register will be set.                                                                                |

#### \*ESR

| Syntax     | *ESR?                                                                                                    |
|------------|----------------------------------------------------------------------------------------------------|
| Parameters | There are no parameters.                                                                                                    |
| Command    | There is only a query form of this command available.                                                                                                    |
| Query      | Returns the decimal representation of the current contents of the event status regis-<br>ter in a string.<br>Note: This register is self-destructive, i.e. its contents will be cleared after reading.                                             |
| Example    | After power-on, the *ESR? query will return "128". This means that bit 7 is set<br>and all the other bits of the event status register are 0.<br>The command will clear the event status register and a subsequent *ESR? query will<br>return "0". |

Commands affecting the<br/>service registerThe service register represents the highest level within the report structure of the<br/>9101.<br/>The service register contains eight bits.

If any of the bits 0 to 5 or 7 is set, the summary status bit (bit 6) of the service register will be set as well.

#### NOTE

The service register is self-destructive. This means that its contents will be cleared after reading.

| Bit | Decimal | Meaning                                                                                                    |
|-----|---------|----------------------------------------------------------------------------------------------------|
| 7   | 128     | OPERational status summary. When this bit is set, an<br>event within the general operation register group<br>(e.g. the 9101 is waiting for a trigger) passed all fil-<br>ters.                                                                       |
| 6   | 64      | Summary status bit. This bit will always be set as soon as any other bit of the service register has been set.                                                                                                    |
| 5   | 32      | Event status summary. When this bit is set, an event<br>within the event status register group (e.g. an error<br>occurred) passed all filters.                                                                                                    |
| 4   | 16      | Message available. This bit will be set to 1 as soon as<br>a query has been completed and measurement<br>results are available.                                                                                                    |
| 3   | 8       | QUESTionable status summary. If this bit is set, an<br>event within the general questionable status register<br>group (e.g. 'value out of range') passed all filters.                                                                                |
| 2   | 4       | Error queue status. When this bit is set, the error<br>queue contains error messages. Up to 10 error mes-<br>sages can be logged in the error queue. The error<br>queue can be read out, using the :SYSTem:ERRor?<br>query.                          |
| 1   | 2       | Remote command completed. This bit will be set to<br>1 after a remote (SCPI) command has been com-<br>pleted.<br>Note: When the 9101 receives a SCPI command, it<br>will block any further input readings until the com-<br>mand has been completed. |

| Syntax     | *SRE <intl></intl>                                                                                                    |
|------------|----------------------------------------------------------------------------------------------------|
| Parameters | int1 is an integer.<br>The valid range is from 0 to 255 (8 bits).                                                                                                    |
| Command    | Sets the enable filter (mask) for the service register.<br>int1 is the decimal representation of this binary mask.<br>The mask and the current contents of the service register will be ANDed. |
| Query      | The query form reads out the mask currently set and returns its binary representation in a string.                                                                                             |
| Example    | *SRE 68<br>As soon as an error occurs, bits 2 and 6 of the service register will be set. ANDed with<br>the mask (68), a binary 1 will be the result.                                           |
|            | * CTD                                                                                                    |

|            | *STB                     |
|------------|--------------------------|
| Syntax     | *STB?                    |
| Parameters | There are no parameters. |

| Command | There is only a query form of this command available.                                                                                                    |
|---------|----------------------------------------------------------------------------------------------------|
| Query   | Returns the decimal representation of the current contents of the service register in a string.<br>Note: This register is self-destructive, i.e. its contents will be cleared after reading. |
| Example | A *STB? command returns "68".<br>The return value of 68 (= 64 + 4) means that an error occurred (4).                                                                                         |

#### System commands

With the system commands, the internal settings of the 9101 Handheld Spectrum Analyzer can be changed.

#### :SYSTem:DATE

| Syntax     | :SYSTem:DATE <intl>,<int2>,<int3></int3></int2></intl>                                                                                                    |
|------------|----------------------------------------------------------------------------------------------------|
| Parameters | intx are three integers.<br>The minimum value for int1 is 1998, the maximum is 2100. The default value is<br>1998.<br>The minimum value for int2 is 1, the maximum is 12. The default value is 1.<br>The minimum value for int3 is 1, the maximum is 31. The default value is 1. |
| Command    | Sets the system date. This command uses the following format: $yyyy$ , mm, dd<br>where<br>yyyy stands for the four digits of the year (int1),<br>mm gives the current month (int2),<br>dd represents the day of the current month (int3).                                        |
| Query      | Reads and returns the current system date in a string, using the format explained above.                                                                                                    |
| Example    | :SYST:DATE 2001,7,6<br>Sets the system date to the July 6, 2001.                                                                                                    |

#### :SYSTem:TIME

| Syntax     | :SYSTem:TIME <intl>,<int2>,<int3></int3></int2></intl>                                                                                                    |
|------------|----------------------------------------------------------------------------------------------------|
| Parameters | <pre>intx are three integers. The minimum value for int1 is 0, the maximum is 23. The default value is 0. The minimum value for int2 is 0, the maximum is 59. The default value is 0. The minimum value for int3 is 0, the maximum is 59. The default value is 0.</pre>    |
| Command    | Sets the system time. This command uses the following format: hh, mm, ss where<br>hh stands for the two digits of the current hour, using a 24 hour time format (int1),<br>mm gives the current minute (int2) and,<br>ss represents the seconds of the system time (int3). |
| Query      | Reads and returns the current system time in a string, using the format explained above.                                                                                                    |
| Example    | :SYST:TIME?<br>String returned in this example: "14,56,05" meaning roughly four minutes to<br>3 pm.                                                                                                    |

#### :SYSTem:COMMunicate:LOCal

| Syntax     | :SYSTem:COMMunicate:LOCal                                                                                                    |
|------------|----------------------------------------------------------------------------------------------------|
| Parameters | There are no parameters.                                                                                                    |
| Command    | <ul> <li>Sets up the 9101 to allow manual operation on the front panel during SCPI operation.</li> <li>Notes: <ul> <li>This command may be used e.g. to allow interactive alignment procedures in a production flow.</li> <li>The instrument can also be set to local mode by pressing the Escape function key on the front panel.</li> </ul> </li> </ul> |

| Query   | There is no query form of this command available. |
|---------|---------------------------------------------------|
| Example | :SYSTem:COMM:LOC                                  |

:SYSTem:COMMunicate:ECHO

| Syntax     | :SYSTem:COMMunicate:ECHo <predefexpr></predefexpr>                                                                                                    |
|------------|----------------------------------------------------------------------------------------------------|
| Parameters | $PredefExpr$ is one of the following predefined expressions: $ON \mid OFF$ . Default is $ON$ .                                                                                                    |
| Command    | This command determines how the Willtek 9101 acts after executing a SCPI com-<br>mand.<br>If echo is set to ON, there will be a response. Either "ok", if the execution was suc-<br>cessful or "ERR" if an error occured. The echo-on mode is preferred for entering<br>interactive commands.<br>If echo is set to OFF, there will be no response to a SCPI command. In this case it is<br>possible to check with the *OPC? query, when the SCPI command is finished and the<br>Willtek 9101 is ready to receive the next command. |
| Query      | Reads and returns the current echo setting.                                                                                                    |
| Example    | :SYST:COMM:ECH ON<br>Returns the following string: "ok"<br>All subsequent commands returns "ok" or "ERR".<br>:SYST:COMM:ECH?<br>Returns the following string: "ON"<br>:SYST:COMM:ECH OFF<br>Returns nothing, all subsequent commands return nothing.                                                                                                    |

#### :SYSTem:COMMunicate:ETHernet?

| Syntax     | :SYSTem:COMMunicate:ETHernet?                                                                                              |
|------------|----------------------------------------------------------------------------------------------------|
| Parameters | There are no parameters.                                                                                                   |
| Command    | There is solely a query form of this command available.                                                                    |
| Query      | Returns $ON$ , if the Willtek 9100 is connected to a local area network (LAN) via TCP/IP connector, otherwise returns OFF. |
| Example    | :SYSTem:COMM:ETH?<br>String returned in this example: "OFF"                                                                |

#### :SYSTem:COMMunicate:ETHernet:IPADdress

| Syntax     | :SYSTem:COMMunicate:ETHernet:IPADdress<br><int1>,<int2>,<int3>,<int4></int4></int3></int2></int1>               |
|------------|----------------------------------------------------------------------------------------------------|
| Parameters | intx are four integers.<br>The minimum value for all integers is 0, the maximum is 255. The default value is 0. |
| Command    | This command sets the IP address of the Willtek 9101 to the parameter values.                                   |
| Query      | Reads and returns the current setting of the IP address as explained above.                                     |
| Example    | SYST:COMM:ETH:IPAD 192,16,16,114 sets the IP address to a defined value.                                        |

#### :SYSTem:COMMunicate:ETHernet:TNAMe

| Syntax     | :SYSTem:COMMunicate:ETHernet:TNAMe <string></string>                                                                                                    |
|------------|----------------------------------------------------------------------------------------------------|
| Parameters | string is a string only containing the device name of the Willtek 9101.                                                                                                    |
| Command    | This command sets the device name of the Willtek 9101. It can be used to announce a symbolic device name for the 9101, if the network supports DHCP (Dynamic Host Configuration Protocol). |
| Query      | Reads and returns the current setting of the device name as explained above.                                                                                                    |
| Example    | SYST:COMM:ETHernet:TNAMe "TARGET9104" sets the device name to a defined value.                                                                                                    |

#### :SYSTem:COMMunicate:ETHernet:SUBNetmask

| Syntax     | <pre>SYSTem:COMMunicate:ETHernet:SUBNetmask <intl>,<int2>,<int3>,<int4></int4></int3></int2></intl></pre>                                                                                                    |
|------------|----------------------------------------------------------------------------------------------------|
| Parameters | intx are four integers.<br>The minimum value for all integers is 0, the maximum is 255. The default value is 0.                                                                                                    |
| Command    | This command sets the subnet mask of the Willtek 9101 to the parameter values.<br>Setting a subnet mask may speed up the traffic on the Ethernet.<br>Note: This command is supported from software version 2.00 on. |
| Query      | Returns the current setting of the subnet mask as explained above.                                                                                                    |
| Example    | $\texttt{SYST:COMM:ETH:SUBN}\ 255,255,255,255$ sets the subnet mask to a defined value.                                                                                                    |

:SYSTem:COMMunicate:ETHernet:PORT

| Syntax     | :SYSTem:COMMunicate:ETHernet:PORT <int></int>                                                                                         |
|------------|----------------------------------------------------------------------------------------------------|
| Parameters | int defines the TCP/IP port address of the Willtek 9101. The address must be in the range from 1024 to 65535. Default value is 49200. |
| Command    | This command sets the port address on which the Willtek 9101 can be controlled via LAN to a new value.                                |
| Query      | Reads and returns the current setting of the port used by TCPIP as explained above.                                                   |
| Example    | SYST:COMM:ETHernet:PORT 49200 sets the TCP/IP port address to its default.                                                            |

#### :SYSTem:COMMunicate:ETHernet:TERMinator

| Syntax     | :SYSTem:COMMunicate:ETHernet:TERMinator <predefexpr></predefexpr>                                                                     |
|------------|----------------------------------------------------------------------------------------------------|
| Parameters | ${\tt PredefExpr}$ is one of the following predefined expressions: ${\tt CRLF}     {\tt LF}     {\tt CR}$ . Default is ${\tt CRLF}$ . |
| Command    | Sets the terminator characters, which are appended to every SCPI respond from the Willtek 9101 LAN interface.                         |
| Query      | Reads and returns the current terminator setting for the LAN interface.                                                               |
| Example    | :SYST:COMM:ETH:TERM CR<br>:SYST:COMM:ETH:TERM?<br>Returns the following string: "CR"                                                  |

| Syntax     | :SYSTem:COMMunicate:SER:BAUDrate <int1></int1>                                                                                                    |
|------------|----------------------------------------------------------------------------------------------------|
| Parameters | <pre>int1 is an integer. The minimum value for int1 is 300, the maximum value is 57600. The default value for int1 is 57600. Valid values are 300,1200,2400,4800,9600,19200,38400 and 57600.</pre>                       |
| Command    | Sets the data rate for the serial port. Only the data rate can be changed; all other parameters are fixed. The number of bits per character is set to 8, the number of stop bits is set to 1 and parity is set to $NO$ . |
| Query      | Reads and returns the serial interface data rate currently set.                                                                                                    |
| Example    | :SYST:COMM:SER:BAUD 9600<br>:SYST:COMM:SER:BAUD?<br>String returned in this example: "9600".                                                                                                    |

#### :SYSTem:COMMunicate:SER:TERMinator

| Syntax     | :SYSTem:COMMunicate:SER:TERMinator <predefexpr></predefexpr>                                                      |
|------------|----------------------------------------------------------------------------------------------------|
| Parameters | $\tt PredefExpr$ is one of the following predefined expressions: $\tt CRLF LF CR.$ Default is <code>CRLF</code> . |
| Command    | Sets the terminator characters, which are appended to every SCPI response from the Willtek 9101 serial interface. |
| Query      | Reads and returns the current terminator setting for the serial interface.                                        |
| Example    | :SYST:COMM:SER:TERM LF<br>:SYST:COMM:SER:TERM?<br>Returns the following string: "LF"                              |

#### :SYSTem:ERRor[:NEXT]?

| Syntax     | :SYSTem:ERRor[:NEXT]?                                                                                                    |
|------------|----------------------------------------------------------------------------------------------------|
| Parameters | There are no parameters.                                                                                                    |
| Command    | There is solely a query form of this command available.                                                                                                    |
| Query      | Returns the oldest unread error message from the internal error queue of the Willtek<br>9101. The queue entry returned will be a string (text). The maximum length of the<br>text is 255 characters.<br>Note: A list of error messages can be found in section "SCPI errors" on page 158. |
| Example    | *RESET<br>:SYSTem:ERRor:NEXT?<br>String returned in this example: -113, "Undefined header"                                                                                                    |

#### :SYSTem:ERRor:COUNt?

| Syntax     | :SYSTem:ERRor:COUNt?                                    |
|------------|---------------------------------------------------------|
| Parameters | There are no parameters.                                |
| Command    | There is solely a query form of this command available. |

| Query   | Returns the number of unread error messages in the internal error queue of the Willtek 9101. The string returned will contain one integer. The maximum number of errors stored internally is 10. |
|---------|----------------------------------------------------------------------------------------------------|
| Example | :SYSTem:ERRor:COUNt?<br>String returned in this example: "0"<br>This means that there are no unread error messages in the error queue.                                                           |

#### :SYSTem:ERRor:CODE[:NEXT]?

| Syntax     | :SYSTem:ERRor:CODE[:NEXT]?                                                                                                    |
|------------|----------------------------------------------------------------------------------------------------|
| Parameters | There are no parameters.                                                                                                    |
| Command    | There is solely a query form of this command available.                                                                                                    |
| Query      | Returns the code of the oldest unread error message in the internal error queue of the Willtek 9101. The string returned will contain one integer (and no text).<br>Note: A list of error messages can be found in section "SCPI errors" on page 158. |
| Example    | *RESET<br>:SYSTem:ERRor:CODE?<br>String returned in this example: "-113"<br>This means that an undefined header (*RESET) was received.                                                                                                    |

#### :SYSTem:ERRor:CODE:ALL?

| Syntax     | :SYSTem:ERRor:CODE:ALL?                                                                                                    |
|------------|----------------------------------------------------------------------------------------------------|
| Parameters | There are no parameters.                                                                                                    |
| Command    | There is solely a query form of this command available.                                                                                                    |
| Query      | Returns the error codes of all unread error messages in the internal error queue of the Willtek 9101. The string returned will contain a maximum of 100 integers, separated by commas.<br>Note: A list of error messages can be found in section "SCPI errors" on page 158. |
| Example    | : SYSTem: ERRor: CODE: ALL?<br>String returned in this example: "-113,-112,0,0,0,0,0,0,0,0,0"<br>This means that there were two unread error messages in the error queue.                                                                                                   |

#### :SYSTem:DNAMe

| Syntax     | :SYSTem:DNAMe <string1></string1>                                                                      |
|------------|----------------------------------------------------------------------------------------------------|
| Parameters | <pre>string1 is a string (text) parameter. The maximum length of string1 is 11 char-<br/>acters.</pre> |
| Command    | Sets a user-definable device name for the 9101 to use this unique name on protocols.                   |
| Query      | Reads and returns the device name set on this 9101.                                                    |
| Example    | :SYSTem:DNAMe "Develop5"<br>:SYST:DNAM?<br>String returned in this example: "Develop5"                 |

#### :SYSTem:OPTions

| Syntax     | :SYSTem:OPTions <string1></string1>                                                                    |
|------------|----------------------------------------------------------------------------------------------------|
| Parameters | <pre>string1 is a string (text) parameter. The maximum length of string1 is 25 char-<br/>acters.</pre> |
| Command    | Enables or disables a software option on the Willtek 9101 with the appropriate option key string1.     |
| Query      | There is no query form available.                                                                      |
| Example    | :SYSTem:OPTions "00172663845433"<br>Enables the option corresponding to the key.                       |

#### :SYSTem:SCReendump:COLor?

| Syntax     | :SYSTem:SCReendump:COLor? <int1></int1>                                                                                   |
|------------|----------------------------------------------------------------------------------------------------|
| Parameters | int1 is a integer in the range of 0 to 255.                                                                               |
| Command    | There is only the query form available.                                                                                   |
| Query      | Returns the RGB color value (in hexadecimal) of the given color palette entry. Max.<br>256 palette entries are available. |
| Example    | :SYST:SCR:COL? 5<br>String returned in this example:<br>"a800a8"                                                          |

#### :SYSTem:SCReendump:LINe?

| Syntax     | :SYSTem:SCReendump:LINe? <int1></int1>                                                           |
|------------|--------------------------------------------------------------------------------------------------|
| Parameters | int1 is a integer in the range of 0 to 479.                                                      |
| Command    | There is only the query form available.                                                          |
| Query      | Returns one pixel line (of 480) of the screen as pairs of hexadecimal values.                    |
| Example    | :SYST:SCR:LIN? 345<br>String returned in this example:<br>"0201420fff00f600010f0201080b1e0f1e0b" |

#### :SYSTem:SCReendump:REMote

| Syntax     | :SYSTem:SCReendump:REMote <predefexpr></predefexpr>                                                             |
|------------|----------------------------------------------------------------------------------------------------|
| Parameters | $\tt PredefExpr$ is one of the following predefined expressions: $\tt ON     OFF.$ Default is <code>ON</code> . |
| Command    | This command removes the Remote display when it is set to OFF. This is useful for screen dumps.                 |
| Query      | Reads and returns the current setting.                                                                          |
| Example    | :SYST:SCR:REM OFF<br>:SYST:SCR:REM?<br>Returns the following string: "OFF"                                      |

#### :SYSTem:PRINter:TYPe

| Syntax     | :SYSTem:PRINter:TYPe <predefexpr></predefexpr>                                                                                                    |
|------------|----------------------------------------------------------------------------------------------------|
| Parameters | ${\tt PredefExpr}$ is one of the following predefined expressions: OFF   PCL. Default is OFF.                                                                                                    |
| Command    | This command set the printer type for a hardcopy of the display. At the moment, only PCL capable printer like HP Laserjet are supported. The printer has to be connected to the serial port (normaly with a RS232/Centronics converter), therefore remote control of printer output is only possible via TCP/IP. The serial interface has to be set to the maximum possible baudrate of the printer/converter with command SYSTem:COM-Municate:SER:BAUDrate. The output to the printer is started with command HCOPy[:IMMediate]. |
| Query      | Reads and returns the current setting.                                                                                                    |
| Example    | :SYSTem:PRINter:TYPe PCL<br>:SYSTem:PRINter:TYPe?<br>Returns the following string: "PCL"                                                                                                    |

#### :SYSTem:PRINter:BAUDrate

| Syntax     | :SYSTem:PRINter:BAUDrate <int1></int1>                                                                                                    |
|------------|----------------------------------------------------------------------------------------------------|
| Parameters | <pre>int1 is an integer. The minimum value for int1 is 300, the maximum value is 57600. The default value for int1 is 19200. Valid values are 300,1200,2400,4800,9600,19200,38400 and 57600.</pre>                                                                                              |
| Command    | Sets the data rate for the serial port if a printer is connected. The print output can be started with $HCOP_Y$ . Only the data rate can be changed; all other parameters are fixed. The number of bits per character is set to 8, the number of stop bits is set to 1 and parity is set to NO. |
| Query      | Reads and returns the serial interface data rate currently set.                                                                                                    |
| Example    | :SYST:PRINter:BAUD 9600<br>:SYST:PRINter:BAUD?<br>String returned in this example:<br>9600.                                                                                                    |

#### Sense commands

These commands affect the spectrum analyzer settings, start measurements and return results.

#### :SENSe:BANDwidth:RESolution

| Syntax     | :SENSe:BANDwidth:RESolution <real1></real1>                                                                                                    |
|------------|----------------------------------------------------------------------------------------------------|
| Parameters | reall is a floating point real number.<br>The minimum value for reall is 100, the maximum value 1000000. reall can<br>be set as 1*10 <sup>n</sup> or 3*10 <sup>n</sup> . The default value for reall is 1000000. |
| Command    | This command sets the resolution bandwidth of the 9101, in Hertz.                                                                                                    |
| Query      | Reads and returns the current setting.                                                                                                    |

| Example | SENSe:BANDwidth:RESolution 300000                |
|---------|--------------------------------------------------|
| -       | :SENSe:BANDwidth:RESolution?                     |
|         | The value returned in this example is: "300000". |

:SENSe:BANDwidth:RESolution:AUTo

| Syntax     | :SENSe:BANDwidth:RESolution:AUTo <predefexpr></predefexpr>                                                                                                    |
|------------|----------------------------------------------------------------------------------------------------|
| Parameters | $\tt PredefExpr$ is one of the following predefined expressions: $\tt ON     OFF.$ Default is <code>ON</code> .                                                                                   |
| Command    | Switches the automatic selection of the bandwidth resolution on or off. If switched on, the 9101 selects the resolution bandwidth depending on the current span, video bandwidth, and sweep time. |
| Query      | Reads and returns the current setting.                                                                                                    |
| Example    | :SENSe:BANDwidth:RESolution:AUTo ON<br>:SENSe:BANDwidth:RESolution:AUTo?<br>Returns the following string: "ON"                                                                                    |

:SENSe:BANDwidth:VIDeo

| Syntax     | :SENSe:BANDwidth:VIDeo <real1></real1>                                                                                                    |
|------------|----------------------------------------------------------------------------------------------------|
| Parameters | reall is a floating point real number.<br>The minimum value for reall is 10, the maximum value 1000000.<br>Possible values are:<br>10,100,300,1000,3000,10000,30000,100000,300000,1000000.<br>The default value for reall is 1000000. |
| Command    | Sets the video bandwidth of the 9101. The unit of real1 is Hertz.                                                                                                    |
| Query      | Reads and returns the current setting.                                                                                                    |
| Example    | :SENSe:BANDwidth:VIDeo 300000<br>:SENSe:BANDwidth:VIDeo?<br>The value returned in this example is: "300000".                                                                                                    |

#### :SENSe:BANDwidth:VIDeo:AUTo

| Syntax     | :SENSe:BANDwidth:VIDeo:AUTo <predefexpr></predefexpr>                                                                                                    |
|------------|----------------------------------------------------------------------------------------------------|
| Parameters | PredefExpr is one of the following predefined expressions: ON OFF .<br>Default is ON.                                                                                                    |
| Command    | Switches the automatic selection of the video bandwidth on or off. If switched on, the 9101 selects the video bandwidth depending on the current span, resolution bandwidth, and sweep time. |
| Query      | Reads and returns the current setting.                                                                                                    |
| Example    | :SENSe:BANDwidth:VIDeo:AUTo OFF<br>:SENSe:BANDwidth:VIDeo:AUTo?<br>Returns the following string: "OFF"                                                                                       |

#### :SENSe:FREQuency:CENTer

| S۱ | /n | ta | x |
|----|----|----|---|
|    |    |    |   |

:SENSe:FREQuency:CENTer <real1>

| Parameters | reall is a floating point real number.<br>The minimum value for reall is 0, the maximum value 40000000000. reall<br>can be set in multiples of 1000. The default value for reall is 1800000000.                                                       |
|------------|----------------------------------------------------------------------------------------------------|
| Command    | Sets the center frequency of the 9101, in Hertz. When a new center frequency is selected, this affects the start and stop frequencies, leaving the span unchanged so long as the new start and stop frequencies do not exceed the limits of the 9101. |
| Query      | Returns the current setting.                                                                                                    |
| Example    | :SENSe:FREQuency:CENTer 150000000<br>:SENSe:FREQuency:CENTer?<br>The value returned in this example is: "1500000000".                                                                                                    |

#### :SENSe:FREQuency:SPAN

| Syntax     | :SENSe:FREQuency:SPAN <real1></real1>                                                                                                    |
|------------|----------------------------------------------------------------------------------------------------|
| Parameters | reall is a floating point real number.<br>The minimum value for reall is 0, the maximum value 4000000000. The mini-<br>mum resolution possible for reall is 1000. The default value for reall is<br>3600000000.                                                                                      |
| Command    | Sets the frequency span, i.e. the measured bandwidth, in Hertz. A new frequency span setting will leave the center frequency unchanged but affect start and stop frequencies; only if the new start or stop frequency exceeds a limit of the 9101, the center frequency will be changed accordingly. |
| Query      | Reads and returns the current setting.                                                                                                    |
| Example    | :SENSe:FREQuency:SPAN 150000000<br>:SENSe:FREQuency:SPAN?<br>The value returned in this example is: "1500000000".                                                                                                    |

#### :SENSe:FREQuency:SPAN:FULL

| Syntax     | :SENSe:FREQuency:SPAN:FULL                                                                                                    |
|------------|----------------------------------------------------------------------------------------------------|
| Parameters | There are no parameters.                                                                                                    |
| Command    | Sets the 9101 to the maximum supported frequency span. This command affects start, stop and corresponding center frequency.<br>Note: If you set the span to 0, the 9101 will perform measurements in the time rather than the frequency domain. |
| Query      | There is no query form of this command available.                                                                                                    |
| Example    | :SENS:FREQ:SPAN:FULL<br>Sets the start frequency of the 9101 to 0 and the stop frequency to 4 GHz.                                                                                                    |

#### :SENSe:FREQuency:STARt

| Syntax     | :SENSe:FREQuency:STARt <real1></real1>                                                                                                    |
|------------|----------------------------------------------------------------------------------------------------|
| Parameters | reall is a floating point real number.<br>The minimum value for reall is 0, the maximum value 40000000000. The mini-<br>mum resolution possible for reall is 1000. The default value for reall is 0. |
| Command    | Sets the start frequency of the 9101, in Hertz. This command leaves the span as is but affects the center frequency and the stop frequency.                                                          |

| Query   | Reads and returns the current setting.                                                                                         |
|---------|----------------------------------------------------------------------------------------------------|
| Example | <pre>SENSe:FREQuency:STARt 150000000<br/>SENSe:FREQuency:STARt?<br/>The value returned in this example is: "1500000000".</pre> |

#### :SENSe:FREQuency:STOP

| Syntax     | :SENSe:FREQuency:STOP <real1></real1>                                                                                                    |
|------------|----------------------------------------------------------------------------------------------------|
| Parameters | reall is a floating point real number.<br>The minimum value for reall is 100000, the maximum value 4000000000. The<br>minimum resolution possible for reall is 1000. The default value for reall is<br>3600000000. |
| Command    | Sets the stop frequency of the measured bandwidth, in Hertz. This command leaves the span unchanged but affects the center frequency and the start frequency.                                                      |
| Query      | Reads and returns the current setting.                                                                                                    |
| Example    | <pre>SENSe:FREQuency:STOP 250000000<br/>SENSe:FREQuency:STOP?<br/>The value returned in this example is: "2500000000".</pre>                                                                                       |

#### :SENSe:FREQuency:STOP:MAX

| Syntax     | :SENSe:FREQuency:MAX?                                             |
|------------|-------------------------------------------------------------------|
| Parameters | There are no parameters.                                          |
| Command    | There is only the query form available.                           |
| Query      | Returns the maximum stop frequency supported by the 9101 at hand. |
| Example    | :SENS:FREQ:STOP:MAX?                                              |

#### :SENSe:FREQuency:MODE

| Syntax     | :SENSe:FREQuency:MODE <predefexpr></predefexpr>                                                            |
|------------|----------------------------------------------------------------------------------------------------|
| Parameters | PredefExpr is one of the following predefined expressions:<br>CSPan   SSTop   SSPAN. Default is CSPan.     |
| Command    | Defines which frequency mode is active.<br>Three modes are available: Center-Span, Start-Stop, Start-Span. |
| Query      | Returns the current setting.                                                                               |
| Example    | :SENSe:FREQuency:MODe CSPan<br>:SENSe:FREQuency:MODe?<br>Returns the following string: "CSPan"             |

#### :SENSe:FREQuency:FSTep

| Syntax     | :SENSe:FREQuency:FSTep <real1></real1>                                                                                                    |
|------------|----------------------------------------------------------------------------------------------------|
| Parameters | reall is a floating point real number. The minimum value for reall is 0, the max-<br>imum value 10000000000. The minimum resolution possible for reall is 1000.<br>The default value for reall is 360000000. |

| Command | Sets the step size for the center frequency setting using the cursor keys in manual mode.        |
|---------|--------------------------------------------------------------------------------------------------|
| Query   | Reads and returns the current setting.                                                           |
| Example | :SENSe:FREQuency:FSTep 2.5E6<br>:SENSe:FREQuency:FST?<br>Value returned in this example: 2500000 |

#### :SENSe:FREQuency:FSTep:AUTo

| Syntax     | :SENSe:FREQuency:FSTep:AUTo <predefexp></predefexp>                                                                                 |
|------------|----------------------------------------------------------------------------------------------------|
| Parameters | $\tt PredefExpr$ is one of the following predefined expressions: $\tt ON     OFF.$ Default is <code>ON.</code>                      |
| Command    | Enables or disables the automatic selection of the step size for the center frequency setting using the cursor keys in manual mode. |
| Query      | Reads and returns the current setting.                                                                                              |
| Example    | :SENSe:FREQuency:FSTep:AUTo ON<br>:SENSe:FREQuency:FSTep:AUTo?<br>Returns the following string: "ON"                                |

#### :SENSe:CPOWer:SPAN

| Syntax     | :SENSe:CPOWer:SPAN <predefexpr></predefexpr>                                                                                                    |
|------------|----------------------------------------------------------------------------------------------------|
| Parameters | PredefExpr is one of the following predefined expressions: FULL   SINGle.<br>Default is FULL.                                                     |
| Command    | Sets the channel power display mode of the 9101.<br>FULL selects the whole system spectrum. SINGle displays the spectrum of the selected channel. |
| Query      | Reads and returns the current setting.                                                                                                    |
| Example    | :CPOWer:SPAN SINGle<br>:SENSe:CPOWer:SPAN?<br>Returns the following string: "SINGle"                                                              |

#### :SENSe:CPOWer:CHANnel

| Syntax     | :SENSe:CPOWer:CHANnel <intl></intl>                                                                     |
|------------|----------------------------------------------------------------------------------------------------|
| Parameters | int1 is an integer. The minimum value for int1 is 0, the maximum is 1000000.<br>The default value is 0. |
| Command    | Sets the actual channel number which is displayed in $\mathtt{SINGle}$ and $\mathtt{FULL}$ mode.        |
| Query      | Reads and returns the current setting.                                                                  |
| Example    | :SENSe:CPOWer:CHANnel 50<br>:SENSe:CPOWer:CHANnel?<br>The value returned in this example is: "50".      |

#### :SENSe:CPOWer:OBW

| Syntax     | :SENSe:CPOWer:OBW <int1></int1>                                                                                 |
|------------|----------------------------------------------------------------------------------------------------|
| Parameters | int1 is a integer. The minimum value for int1 is 5, the maximum is 99. The default value for int1 is 90.        |
| Command    | Sets the percentage value for which the 9101 shall determine the occupied band-<br>width (channnel power mode). |
| Query      | Reads and returns the current setting.                                                                          |
| Example    | :SENSe:CPOWer:OBW 20<br>:SENSe:CPOWer:OBW?<br>The value returned in this example is: "20"                       |

#### :SENSe:CPOWer:MEASure

| Syntax     | :SENSe:CPOWer:MEASure <predefexp></predefexp>                                                         |
|------------|----------------------------------------------------------------------------------------------------|
| Parameters | PredefExpr is one of the following predefined expressions:<br>CPOWer   ACPR   OBW. Default is CPOWer. |
| Command    | Starts measurements of the type described by PredefExpr.                                              |
| Query      | Reads and returns the current setting.                                                                |
| Example    | :SENSe:CPOWer:MEASure ACPR<br>:SENSe:CPOWer:MEASure?<br>Returns the following string: "ACPR".         |

#### :SENSe:SWEep:TIME

| Syntax     | :SENSe:SWEep:TIME <real1></real1>                                                                                                    |
|------------|----------------------------------------------------------------------------------------------------|
| Parameters | real1 is a floating point real number.<br>The minimum value for real1 is 0.0, the maximum value 250.0. The minimum<br>resolution possible for real1 is 0.0001. The default value for real1 is 0.0432. |
| Command    | Sets the sweep time, i.e. the measurement time to cover the full frequency span.<br>real1 is the time in seconds.                                                                                     |
| Query      | Reads and returns the current setting.                                                                                                    |
| Example    | :SENSe:SWEep:TIME 0.3<br>:SENSe:SWEep:TIME?<br>The value returned in this example is: "0.3".                                                                                                    |

#### :SENSe:SWEep:TIME:AUTO

| Syntax     | :SENSe:SWEep:TIME:AUTO <predefexpr></predefexpr>                                                                                                    |
|------------|----------------------------------------------------------------------------------------------------|
| Parameters | $\tt PredefExpr$ is one of the following predefined expressions: $\tt ON     OFF.$ Default is <code>ON</code> .                                                                                              |
| Command    | Switches the automatic selection of the sweep time on or off. If turned on, the 9101 will decide on the best sweep time depending on the current settings of span, resolution bandwidth and video bandwidth. |
| Query      | Reads and returns the current setting.                                                                                                    |

| Example | :SENSe:SWEep:TIME:AUTO ON<br>:SENSe:SWEep:TIME:AUTO? |
|---------|------------------------------------------------------|
|         | Returns the following string: "ON".                  |

#### :SENSe:SWEep:STATe

| Syntax     | <pre>:SENSe:SWEep:STATe <predefexpr>[,<int1>]</int1></predefexpr></pre>                                                                                                    |
|------------|----------------------------------------------------------------------------------------------------|
| Parameters | PredefExpr is one of the following predefined expressions:<br>CONTinuous   SINGle   HOLD. Default is CONTinuous.<br>int1 is an optional integer. It is only valid for SINGle sweeps. The minimum value<br>for int1 is 1, the maximum is 999. The default value is 1.                                                             |
| Command    | Sets the measurement display mode of the 9101.<br>CONTINUOUS selects repetitive measurements.<br>SINGle lets the 9101 perform and display one (or a limited number of) measure-<br>ment(s). The optional second parameter indicates how often a sweep will be per-<br>formed.<br>HOLD immediately stops any ongoing measurement. |
| Query      | Reads and returns the current setting.                                                                                                    |
| Example    | :SENSe:SWEep:STATe SINGle<br>:SENSe:SWEep:STATe?<br>Returns the following string: "SINGle".                                                                                                    |

#### :SENSe:TRIGger

| Syntax     | :SENSe:TRIGger <predefexpr></predefexpr>                                                                                |
|------------|----------------------------------------------------------------------------------------------------|
| Parameters | $\tt PredefExpr$ is one of the following predefined expressions: <code>OFF VIDeo</code> . Default is <code>OFF</code> . |
| Command    | Sets the trigger mode of the 9100.<br>OFF means no trigger is active. VIDeo activates the trigger at choosen level.     |
| Query      | Reads and returns the current setting.                                                                                  |
| Example    | SENSe:TRIGger VIDeo<br>:SENSe:TRIGger?<br>Returns the following string: "VIDeo".                                        |

#### :SENSe:TRIGger:LEVel

| Syntax     | :SENSe:TRIGger:LEVel <reall></reall>                                                                                                    |
|------------|----------------------------------------------------------------------------------------------------|
| Parameters | reall is a floating point real number.<br>The minimum value for reall is -100, the maximum value 30.0. The minimum<br>resolution possible for reall is 0.1. The default value is -40. |
| Command    | Sets the trigger level which is active, if SENSe:TRIGger is set to VIDeo.<br>reall is the level in dBm.                                                                               |
| Query      | Reads and returns the current setting.                                                                                                    |
| Example    | :SENSe:TRIGger:LEVel -10<br>:SENSe:TRIGger:LEVel?<br>The value returned in this example is: "-10".                                                                                    |

# :SENSe:TRIGger:EDGESyntax:SENSe:TRIGger:EDGE <PredefExpr>ParametersPredefExpr is one of the following predefined expressions:<br/>POSitive|NEGative. Default is POSitive.CommandSets either the positive or the negative slope for the trigger.QueryReads and returns the current setting.ExampleSENSe:TRIGger:EDGe NEGative<br/>:SENSe:TRIGger?<br/>Returns the following string: "NEGative".

#### :SENSe:DEMod[:MODulation]

| Syntax     | :SENSe:DEMod[:MODulation] <predefexpr></predefexpr>                                                                                                    |
|------------|----------------------------------------------------------------------------------------------------|
| Parameters | $\tt PredefExpr$ is one of the following predefined expressions: $\tt OFF AM FM.$ Default is <code>OFF</code> .                                           |
| Command    | Sets the demodulation mode, which can be off, AM (amplitude modulation) or FM (frequency modulation). FM demodulation is performed in a 30 kHz bandwidth. |
| Query      | Reads and returns the current setting.                                                                                                    |
| Example    | :SENSe:DEMod FM<br>:SENSe:DEMod:MODulation?<br>Returns the following string: "FM"                                                                         |

#### :SENSe:DEMod:DEMod

| Syntax     | :SENSe:DEMod:DEMod <predefexpr></predefexpr>                                                                 |
|------------|----------------------------------------------------------------------------------------------------|
| Parameters | PredefExpr is one of the following predefined expressions:<br>PERManent   ATMarker.<br>Default is PERManent. |
| Command    | Sets the demodulation permanent to center frequency or at marker.                                            |
| Query      | Reads and returns the current setting.                                                                       |
| Example    | :SENSe:DEMod:DEMod PERManent<br>:SENSe:DEMod:DEMod?<br>Returns the following string: "PERManent"             |

#### :SENSe:DEMod:VOLume

| Syntax     | :SENSe:DEMod:VOLume <int1></int1>                                                                          |
|------------|----------------------------------------------------------------------------------------------------|
| Parameters | int1 is an integer. The minimum value for int1 is 0, the maximum is 100. The default value for int1 is 50. |
| Command    | Sets the volume of the demodulated signal in percent.                                                      |
| Query      | Reads and returns the current setting.                                                                     |
| Example    | <pre>SENSe:DEMod:VOLume 20 SENSe:DEMod:VOLume? The value returned in this example is: "20".</pre>          |

#### :SENSe:DEMod:DURation

| Syntax     | :SENSe:DEMod:DURation <real1></real1>                                                                                                    |
|------------|----------------------------------------------------------------------------------------------------|
| Parameters | real1 is a floating point real number. The minimum value for real1 is 0, the max-<br>imum value 10. The minimum resolution is 0.001. The default value is 2. |
| Command    | Sets the duration of the demodulated signal in seconds.                                                                                                    |
| Query      | Reads and returns the current setting.                                                                                                    |
| Example    | :SENSe:DEMod:DURation 10<br>:SENSe:DEMod:DURation?<br>The value returned in this example is: "10".                                                           |

#### :SENSe:DETector:FUNCtion

| Syntax     | :SENSe:DETector:FUNCtion <predefexpr></predefexpr>                                                                                                    |
|------------|----------------------------------------------------------------------------------------------------|
| Parameters | PredefExpr is one of the following predefined expressions:<br>POSNeg SAMPle POSitive NEGative .<br>Default is POSNeg.                                                                                                    |
| Command    | Defines which measurement values shall be displayed.<br>The 9101 takes far more measurements than can be displayed on the screen, so sev-<br>eral results are summarized into one.<br>POSNeg indicates both the maximum and minimum values for each frequency point<br>in the form of a straight vertical line between these values.<br>SAMPle lets the 9101 randomly select one of the measurement values for each fre-<br>quency point.<br>POSitive lets the 9101 pick the highest value.<br>NEGative lets the 9101 select the lowest value. |
| Query      | Reads and returns the current setting.                                                                                                    |
| Example    | <pre>:SENSe:DETector:FUNCtion SAMPle :SENSe:DETector:FUNCtion? Returns the following string: "SAMPle".</pre>                                                                                                    |

#### :SENSe:TRACe:A[:STATe]

| Syntax     | :SENSe:TRACe:A[:STATe] <predefexpr></predefexpr>                                                                                                    |
|------------|----------------------------------------------------------------------------------------------------|
| Parameters | PredefExpr is one of the following predefined expressions: ACTual MAX-<br>Hold MINHold HOLD AVG OFF. Default is ACTual.                                                                                                    |
| Command    | Sets the display mode for Trace A.<br>ACTual shows measurement by measurement.<br>MAXHold displays the maximum value for each frequency point over all the mea-<br>surements.<br>MINHold shows the minimum value for each frequency point over all the measure-<br>ments.<br>HOLD stops the measurement immediately.<br>AVG displays, for each frequency point, an average value over all the measurements.<br>OFF switches the trace off. |
| Query      | Reads and returns the current settings.                                                                                                    |
| Example    | :SENSe:TRACe:A MAXHold<br>:SENSe:TRACe:A:STATe?<br>Returns the following string: "MAXHold".                                                                                                    |

#### :SENSe:TRACe:A:FETCh?

| :SENSe:TRACe:A:FETCh? <predefexpr></predefexpr>                                                                                                    |
|----------------------------------------------------------------------------------------------------|
| PredefExpr is one of the following predefined expressions:<br>ALL   MINimum   MAXimum   FREQuency   FMINimum   FMAXimum.                                                                                                    |
| There is solely a query form of this command available.                                                                                                    |
| Reads and returns the data of trace A depending on the parameter:<br>Param ALL returns: <min>,<max>,<freq>,<min>,<max>,<freq>,<br/>Param MIN returns: <min>,<min>,<br/>Param MAX returns: <max>,<max>,<br/>Param FREQ returns: <freq>,<freq>,<br/>Param FMIN returns: <min>,<freq>,<freq>,<br/>Param FMIN returns: <max>,<freq>,<freq>,</freq></freq></max></freq></freq></min></freq></freq></max></max></min></min></freq></max></min></freq></max></min> |
| :SENSe:TRACe:A:FETCh? ALL<br>Returns the following string:<br>"1000000.0,-50.3,-45.5,1001000.0,-53.4,-48.2,".                                                                                                    |
|                                                                                                    |

:SENSe:TRACe:B[:STATe]

| Syntax     | :SENSe:TRACe:B[:STATe] <predefexpr></predefexpr>                                                                                                    |
|------------|----------------------------------------------------------------------------------------------------|
| Parameters | PredefExpr is one of the following predefined expressions:<br>ACTual   MAXHold   MINHold   HOLD   AVG   OFF.<br>Default is OFF.                                                                                                    |
| Command    | Sets the display mode for Trace B.<br>ACTual shows measurement by measurement.<br>MAXHold displays the maximum value for each frequency point over all the mea-<br>surements.<br>MINHold shows the minimum value for each frequency point over all the measure-<br>ments.<br>HOLD stops the measurement immediately.<br>AVG displays, for each frequency point, an average value over all the measurements.<br>OFF switches Trace B off. |
| Query      | Reads and returns the current settings.                                                                                                    |
| Example    | :SENSe:TRACe:B MAXHold<br>:SENSe:TRACe:B?<br>Returns the following string: "MAXHold".                                                                                                    |

#### :SENSe:TRACe:B:FETCh?

| Syntax     | :SENSe:TRACe:B:FETCh? <predefexpr></predefexpr>                                                                                                    |
|------------|----------------------------------------------------------------------------------------------------|
| Parameters | PredefExpr is one of the following predefined expressions:<br>ALL   MINimum   MAXimum   FREQuency   FMINimum   FMAXimum.                                                                                                    |
| Command    | There is solely a query form of this command available.                                                                                                    |
| Query      | Reads and returns the data of trace B depending on the parameter:<br>Param ALL returns: <min>,<max>,<freq>,<min>,<max>,<freq>,,<br/>Param MIN returns: <min>,<min>,<br/>Param MAX returns: <max>,<max>,<br/>Param FREQ returns: <freq>,<freq>,<br/>Param FMIN returns: <min>,<freq>,<min>,<freq>,<br/>Param FMAX returns: <max>,<freq>,<freq>,</freq></freq></max></freq></min></freq></min></freq></freq></max></max></min></min></freq></max></min></freq></max></min> |
| Example    | :SENSe:TRACe:B:FETCh? ALL<br>Returns the following string:<br>"1000000.0,-50.3,-45.5,1001000.0,-53.4,-48.2,"                                                                                                    |

#### :SENSe:TRACe:AVGFactor

| Syntax     | :SENSe:TRACe:AVGFactor <int1></int1>                                                                      |
|------------|----------------------------------------------------------------------------------------------------|
| Parameters | int1 is an integer. The minimum value for int1 is 1, the maximum is 125. The default value for int1 is 5. |
| Command    | Sets the trace averaging factor.                                                                          |
| Query      | Reads and returns the current setting.                                                                    |
| Example    | :SENSe:TRACe:AVGFactor 10<br>:SENSe:TRACe:AVGFactor?<br>Value returned in this example: "10".             |

#### :SENSe:TRACe:CLEar

| Syntax     | :SENSe:TRACe:CLEar                                |
|------------|---------------------------------------------------|
| Parameters | There are no parameters.                          |
| Command    | Clears the current trace.                         |
| Query      | There is no query form of this command available. |
| Example    | :SENSe:TRACe:CLEar                                |

#### :SENSe:TRACe:COPY

| Syntax     | :SENSe:TRACe:COPY <predefexpr>[,<int>]</int></predefexpr>               |
|------------|-------------------------------------------------------------------------|
| Parameters | PredefExpr is one of the following predefined expressions: ATOB   BTOA. |
| Command    | Copies trace A to B or vice versa.                                      |
| Query      | There is no query form of this command available.                       |
| Example    | :SENSe:TRACe:COPY ATOB                                                  |

#### :SENSe:TRACe:DATa?

| Syntax     | <pre>:SENSe:TRACe:DATa? <predefexpr>[,<int>]</int></predefexpr></pre>                                                                                                    |
|------------|----------------------------------------------------------------------------------------------------|
| Parameters | $\tt PredefExpr$ is one of the following predefined expressions: $\tt A   \tt B$ which returns Trace A or Trace B.                                                                                                    |
| Command    | There is solely a query form of this command available.                                                                                                    |
| Query      | First return string: "ALL" or "MINM". "ALL" returns, if minimum and maximum values are identical, e.g. "Max hold" or "Min hold". 501 values returned, no redundant data is sent. "MINM" returns, if minimum and maximum Values are NOT identical, e.g. "ACTUAL" or "Average". 1002 Values returned, the first 501 values are the minimum values and after them follow the maximum values. Second return string: the trace data. Every level value is represented by 3 bytes. The following formula is used to calculate the level value in dBm: Level = Hexvalue / 10 - 200. |
| Example    | :SENSe:TRACe:DATa? A<br>The values returned in this example are:<br>"ALL","38D36F37238B38D3A63A73BC4103A63E33A13CB"                                                                                                    |

#### :SENSe:TRACe:DATa:LIMit

| Syntax     | :SENSe:TRACe:DATa:LIMit?                                                                                                    |
|------------|----------------------------------------------------------------------------------------------------|
| Parameters | There are no parameters.                                                                                                    |
| Command    | There is solely a query form of this command available.                                                                                                    |
| Query      | Reads and returns the Pass/Fail criteria for the recently received trace with<br>SENSe:TRACe:DATa?. There will be returned one of the predefined expressions:<br>PASS   FAIL |
| Example    | :SENSe:TRACe:DATa:LIMit?<br>Returns the following string: "PASS"                                                                                                    |

#### :SENSe:TRACe:MATH

| Syntax     | :SENSe:TRACe:MATH?                                                                                                    |
|------------|----------------------------------------------------------------------------------------------------|
| Parameters | There are no parameters.                                                                                                    |
| Command    | There is solely a query form of this command available.                                                                                                   |
| Query      | Reads and returns the normalized criteria for the current trace. There will be returned one of the predefined expressions: NA   UNNormalized   NORMalized |
| Example    | :SENSe:TRACe:MATH?<br>Returns the following string: "NORM"                                                                                                |

#### :SENSe:TRACe:MATH:[A|B]

| Syntax     | :SENSe:TRACe:MATH:[A B] <predefexpr></predefexpr>                                                          |
|------------|----------------------------------------------------------------------------------------------------|
| Parameters | PredefExpr is one of the following predefined expressions: OFF SUB-<br>tract NORMalize.<br>Default is OFF. |
| Command    | Switches math. function for traces A and B off or to Subtraction or to Normalize.                          |
| Query      | Reads and returns the current setting.                                                                     |

| Example | :SENSe:TRACe:MATH:A SUB             |
|---------|-------------------------------------|
| -       | :SENSe:TRACe:MATH:A?                |
|         | Returns the following string: "SUB" |

:SENSe:TRACe:MATH:OFFSet

| Syntax     | :SENSe:TRACe:MATH:OFFSet <real1></real1>                                                                   |
|------------|----------------------------------------------------------------------------------------------------|
| Parameters | real1 is a floating point real number.                                                                     |
| Command    | This command sets the trace offset for the subtracted trace (A-B->A trace).                                |
| Query      | Reads and returns the current setting.                                                                     |
| Example    | :SENSe:TRACe:MATH:OFFSet -20<br>:SENSe:TRACe:MATH:OFFSet?<br>The value returned in this example is: "-20". |

#### :SENSe:REFLevel

| Syntax     | :SENSe:REFLevel <reall></reall>                                                                                                    |
|------------|----------------------------------------------------------------------------------------------------|
| Parameters | reall is a floating point real number.<br>The minimum and maximum value for real1 depend on the unit set by<br>SENS:REFLevel:UNIT. When the unit is set to dBm, the minimum value is<br>-100, the maximum value is 30. When the unit is set to dBuV, the minimum value<br>is 7, the maximum value is 137. When the unit is set to dBmV, the minimum value is<br>-53, the maximum value is 77. When the unit is set to dBV, the minimum value is<br>-113, the maximum value is 17. The default value for reall is 0 dBm. |
| Command    | This command sets the reference level of the 9101 (0 dB line), in the unit selected with the :SENS:REFLevel:UNIT command.                                                                                                    |
| Query      | Reads and returns the current setting.                                                                                                    |
| Example    | :SENSe:REFLevel -50<br>:SENSe:REFLevel?<br>The value returned in this example is: "-50".                                                                                                    |

#### :SENSe:REFLevel:UNIT

| Syntax     | :SENSe:REFLevel:UNIT <predefexpr></predefexpr>                                                                                                    |
|------------|----------------------------------------------------------------------------------------------------|
| Parameters | PredefExpr is one of the following predefined expressions:<br>DBM   DBUV   DBMV   DBV   V   MV   UV   MW   UW  .<br>Default is DBM.                                                                                         |
| Command    | Defines the unit for the reference level to logarithmic units (dBm, dB $\mu$ V, dBmV or dBV) or linear units (V, mV, $\mu$ V, mW, $\mu$ W). It also affects the unit in which results (on the vertical axis) are displayed. |
| Query      | Reads and returns the current setting.                                                                                                    |
| Example    | :SENSe:REFLevel:UNIT DBMV<br>:SENSe:REFLevel:UNIT?<br>Returns the following string: "DBMV"                                                                                                    |

## :SENSe:STATe

| Syntax     | :SENSe:STATe?                                           |
|------------|---------------------------------------------------------|
| Parameters | There are no parameters.                                |
| Command    | There is solely a query form of this command available. |
| Query      | Reads and returns the Uncal state.                      |
| Example    | :SENSe:STATe?<br>Returns the following string: "ON".    |

## :SENSe:MEASure

| Syntax     | :SENSe:MEASure <predefexpr></predefexpr>                                                             |
|------------|----------------------------------------------------------------------------------------------------|
| Parameters | PredefExpr is one of the following predefined expressions:<br>NONe CPOWer ACPR OBW. Default is NONe. |
| Command    | Starts measurements of the type described by PredefExp.                                              |
| Query      | Reads and returns the current setting.                                                               |
| Example    | :SENSe:MEASure ACPR<br>:SENSe:MEASure?<br>Returns the following string: "ACPR"                       |

## :SENSe:MEASure:OBW

| Syntax     | :SENSe:MEASure:OBW <int1></int1>                                                                                   |
|------------|----------------------------------------------------------------------------------------------------|
| Parameters | int1 is an integer. The minimum value for int1 is 5, the maximum is 99. The default value for int1 is 90.          |
| Command    | Sets the percentage value for which the 9101 shall determine the occupied band-<br>width (spectrum analyzer mode). |
| Query      | Reads and returns the current setting.                                                                             |
| Example    | :SENSe:MEASure:OBW 20<br>:SENSe:MEASure:OBW?<br>The value returned in this example is: "20".                       |

## :SENSe:MEASure:CHANnel:WIDTh

| Syntax     | :SENSe:MEASure:CHANnel:WIDTh <real1></real1>                                                                                                    |
|------------|----------------------------------------------------------------------------------------------------|
| Parameters | reall is a floating point real number. The minimum value for reall is 100000,<br>the maximum value 2000000000. reall can be set in multiples of 1000. The<br>default value for reall is 5000000. |
| Command    | Sets the actual channel width in spectrum analyzer mode.                                                                                                    |
| Query      | Reads and returns the current setting.                                                                                                    |
| Example    | <pre>SENSe:MEASure:CHANnel:WIDTh 150000000 :SENSe:MEASure:CHANnel:WIDTh? The value returned in this example is: "150000000".</pre>                                                               |

## :SENSe:MEASure:CHANnel:SPACing

| Syntax     | :SENSe:MEASure:CHANnel:SPACing <real1></real1>                                                                                                    |
|------------|----------------------------------------------------------------------------------------------------|
| Parameters | reall is a floating point real number.<br>The minimum value for reall is 100000, the maximum value 20000000000.<br>reall can be set in multiples of 1000. The default value for reall is<br>10000000. |
| Command    | Sets the actual channel spacing in spectrum analyzer mode.                                                                                                    |
| Query      | Reads and returns the current setting.                                                                                                    |
| Example    | :SENSe:MEASure:CHANnel:SPACing 150000000<br>:SENSe:MEASure:CHANnel:SPACing?<br>The value returned in this example is: "1500000000".                                                                   |

## :SENSe:MEASure:ADJSettings

| Syntax     | :SENSe:MEASure:ADJSettings                                                                                             |
|------------|----------------------------------------------------------------------------------------------------|
| Parameters | There are no parameters.                                                                                               |
| Command    | Adjusts settings in display made withCHAN:WIDTh andSPACing in the corre-<br>sponding measure mode CPOWer, ACPR or OBW. |
| Query      | Reads and returns the current setting.                                                                                 |
| Example    | :SENSe:MEASure:ADJSettings                                                                                             |

# Input commands

With these commands, the input stage of the 9101 Handheld Spectrum Analyzer is affected.

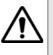

## WARNING

The maximum input power level at the **RF** IN connector is 30 dBm (1 W). Higher input levels may result in serious damage of the instrument.

|            | :INPut:ATTenuation                                                                                                    |
|------------|----------------------------------------------------------------------------------------------------|
| Syntax     | :INPut:ATTenuation <real1></real1>                                                                                                    |
| Parameters | reall is a floating point real number.<br>The minimum value for reall is 0, the maximum value 50. reall can be set in<br>steps of 10. The default value for reall is 30. |
| Command    | This command sets the RF preattenuation of the Willtek 9101. The physical dimension of ${\tt reall}$ is dB.                                                              |
| Query      | Reads and returns the current setting.                                                                                                    |
| Example    | <pre>:INP:ATT 20 :INPut:ATTenuation? The value returned is in this example: "20".</pre>                                                                                  |

## :INPut:ATTenuation:AUTo

| Syntax     | :INPut:ATTenuation:AUTo <predefexpr></predefexpr>                                            |
|------------|----------------------------------------------------------------------------------------------|
| Parameters | PredefExpr is one of the following predefined expressions: $ON   OFF$ .<br>Default is $ON$ . |
| Command    | Lets the 9101 select the preattenuation depending on the reference level.                    |
| Query      | Reads and returns the current setting.                                                       |
| Example    | :INP:ATT:AUTO ON<br>:INPut:ATTenuation:AUTO?<br>Returns the following string: "ON"           |

## :INPut:IMPedance

| Syntax     | :INPut:IMPedance <predefexpr></predefexpr>                                                     |
|------------|------------------------------------------------------------------------------------------------|
| Parameters | PredefExpr is one of the following predefined expressions: IMP50   IMP75.<br>Default is IMP50. |
| Command    | Lets the 9101 select between 50 $\Omega$ and 75 $\Omega$ impedance.                            |
| Query      | Reads and returns the current setting.                                                         |
| Example    | :INP:IMP IMP75<br>:INPut:IMPedance?<br>Returns the following string: "IMP75"                   |

## :INPut:EDEVice

| Syntax     | :INPut:EDEVice <predefexpr></predefexpr>                                                                                            |
|------------|----------------------------------------------------------------------------------------------------|
| Parameters | $\tt PredefExpr$ is one of the following predefined expressions: $\tt ON     OFF.$ Default is <code>OFF</code> .                    |
| Command    | Switches the external device compensation on or off. A corresponding file has to be loaded first with command MMEMory:LOAD:EDEVice. |
| Query      | Reads and returns the current setting.                                                                                              |
| Example    | :INP:EDEVice ON<br>:INPut:EDEVice?<br>Returns the following string: "ON"                                                            |

## :INPut:AFACtor

| Syntax     | :INPut:AFACtor <predefexpr></predefexpr>                                                                                           |
|------------|----------------------------------------------------------------------------------------------------|
| Parameters | $\tt PredefExpr$ is one of the following predefined expressions: <code>OFF   ON.</code> Default is <code>OFF.</code>               |
| Command    | Switches the antenna factor compensation on or off. A corresponding file has to be loaded first with command MMEMory:LOAD:AFACtor. |
| Query      | Reads and returns the current setting.                                                                                             |
| Example    | :INPut:AFACtor ON<br>:INPut:AFACtor?<br>Returns the following string: "ON"                                                         |

## :INPut:CFACtor

| Syntax     | :INPut:CFACtor <predefexpr></predefexpr>                                                                                         |
|------------|----------------------------------------------------------------------------------------------------|
| Parameters | $\tt PredefExpr$ is one of the following predefined expressions: $\tt OFF   ON.$ Default is <code>OFF</code> .                   |
| Command    | Switches the cable factor compensation on or off. A corresponding file has to be loaded first with command MMEMory:LOAD:CFACtor. |
| Query      | Reads and returns the current setting.                                                                                           |
| Example    | <pre>:INPut:CFACtor ON :INPut:CFACtor? Returns the following string: "ON"</pre>                                                  |

# MMemory commands

With the MMemory commands, you can fully exploit the capabilities of the instrument to store and reload measurement results in its nonvolatile memory.

|            | :MMEMory:STORe:STATe                                                                                                    |
|------------|----------------------------------------------------------------------------------------------------|
| Syntax     | :MMEMory:STORe:STATe <string1></string1>                                                                                          |
| Parameters | <pre>string1 is a string (text) parameter. The maximum length of string1 is 11 char-<br/>acters.</pre>                            |
| Command    | Stores the actual parameter settings of the 9101 in the SETTINGS directory on the flash disk in a file named <string1>.</string1> |
| Query      | Reads and returns the file name last stored with this command.                                                                    |
| Example    | :MMEMory:STORe:STATe "sett3"                                                                                                    |

## :MMEMory:STORe:TRACe

| Syntax     | :MMEMory:STORe:TRACe <string1>[,<predefexp>]</predefexp></string1>                                                                                                    |
|------------|----------------------------------------------------------------------------------------------------|
| Parameters | string1 is a string (text) parameter. The maximum length of string1 is 11 char-<br>acters.<br>PredefExpr is an optional parameter and one of the following predefined expres-<br>sions: A B. Default is A. |
| Command    | Stores the current trace A or B and the parameter settings on the flash disk in the TRACE directory in a file named <string1>.</string1>                                                                   |
| Query      | Reads and returns the file name last stored with this command.                                                                                                    |
| Example    | :MMEMory:STORe:TRACe "GSM900",A                                                                                                    |

:MMEMory:STORe:LIMit

| Syntax     | :MMEMory:STORe:LIMit<br><string1>{,<predefexpr>,<x1>,<y1>,<x2>,<y2>}<br/>:MMEMory:STORe:LIMit? <string1></string1></y2></x2></y1></x1></predefexpr></string1>                                                                                                    |
|------------|----------------------------------------------------------------------------------------------------|
| Parameters | <pre>string1 is a string (text) parameter. The maximum length of string1 is 11 char-<br/>acters.<br/>PredefExpr is one of the following predefined expressions:<br/>MINimium   MAXimum.<br/>x1 y1 x2 y2 are floating point real numbers.<br/>The minimum value for all these reals is 0, the maximum value for the x values is 10,<br/>the maximum value for the y values is 8, the resolution for all real values is 0.1 and<br/>the default is 0.</pre> |
| Command    | Stores the limits defined as lines in the LIMIT directory on the flash disk in a file named <string1>. A line is defined by a parameter set<br/>PredefExpr, x1, y1, x2, y2. Up to 30 parameter sets can follow the string parameter.</string1>                                                                                                    |
| Query      | Reads and returns the parameter sets of the limit file which is given as parameter.                                                                                                    |
| Example    | <pre>:MMEMory:STORe:LIMit "lim2",UPP,2.3,4.5,6.9,7,2,LOW,2.3,1.5,6.9,3,2 :MMEMory:STORe:LIMit? "lim2" String returned:UPP,2.3,4.5,6.9,7,2,LOW,2.3,1.5,6.9,3,2</pre>                                                                                                    |

## :MMEMory:STORe:CHANnel

| Syntax     | :MMEMory:STORe:CHANnel <stringl>, <intl>, <int2>,<br/><reall>, <real2>, <real3>, <real4></real4></real3></real2></reall></int2></intl></stringl>                                                                                                    |
|------------|----------------------------------------------------------------------------------------------------|
| Parameters | <pre>string1 is a string (text) parameter. The maximum length of string1 is 11 characters. int1 is an integer. The minimum value for int1 is 1, the maximum is 1000000. The default value is 100. int2 is an integer. The minimum value for int2 is 0, the maximum is 1000000. The default value is 0. real1 is a floating point real number. The minimum value for real1 is 0, the maximum value 4000000000. The minimum resolution is 1000. The default value is 1000000. real2 is a floating point real number. The minimum value for real2 is 0, the maximum value 4000000000. The minimum resolution is 1000. The default value is 1000000. real3 is a floating point real number. The minimum value for real3 is 0, the maximum value 4000000000. The minimum resolution is 1000. The default value is 1000000. real3 is a floating point real number. The minimum value for real3 is 0, the maximum value 4000000000. The minimum resolution is 1000. The default value is 1000000. real3 is a floating point real number. The minimum value for real3 is 0, the maximum value 4000000000. The minimum resolution is 1000. The default value is 1000000. real4 is a floating point real number. The minimum value for real4 is -100, the maximum value 30. The minimum resolution is 1. The default value is 0.</pre> |
| Command    | This command stores the present communication system settings within the 9101<br>(e.g. for the channel power mode).<br><pre>string1</pre> is the name of system settings file in which the parameters are stored.<br><pre>int1</pre> sets the number of channels. <pre>int2</pre> sets the start channel number. <pre>real1</pre> sets the channel bandwidth over which to measure, in Hertz. <pre>real2</pre> sets the frequency spacing of the channels, in Hertz. <pre>real3</pre> sets the frequency of the first channel, in Hertz. <pre>real4</pre> sets the system reference level (0 dB line).                                                                                                    |
| Query      | Reads and returns the parameter set from the limit file given as a parameter.                                                                                                    |

| Example    | :MMEMory:STORe:CHANnel "P-<br>GSM9DO",125,0,400000,200000,935000000,0.0                                                                                                    |
|------------|----------------------------------------------------------------------------------------------------|
|            | :MMEMory:STORe:EDEVice                                                                                                    |
| Syntax     | <pre>:MMEMory:STORe:EDEVice <stringl>, <reallfreq>, <realllev>, <real2freq>, <real2lev>, <real100freq>, <real100lev></real100lev></real100freq></real2lev></real2freq></realllev></reallfreq></stringl></pre>                                                                                                    |
| Parameters | <pre>string1 is a string (text) parameter. The maximum length of string1 is 11 char-<br/>acters.<br/>reallfreq to real100freq are floating point real numbers. The minimum<br/>value is 0, the maximum value 4e9. The minimum resolution is 1.<br/>real1lev to real100lev are floating point real numbers. The minimum value is<br/>-100, the maximum value 30. The minimum resolution is 0.01.</pre> |
| Command    | This command stores settings for external device compensation. string1 is the name of the external device compensation file in which the parameters are stored. realxfreq and realxlev are pairs of frequency and level values to set the attenuation on the respective frequency. The instrument applies linear interpolation for the level between frequency points.                                |
| Query      | Reads and returns the parameter sets of the external device compensation file which is given as a parameter.                                                                                                    |
| Example    | <pre>:MMEMory:STORe:EDEVice "EXT_DEV2",1000000, -5.1,<br/>2000000,-3.2,5000000,-4.1,100000000,-3.8,20000000,-2.6<br/>:MMEM:STOR:EDEV? "EXT_DEV2"<br/>String returned:1000000, -5.1,2000000,-3.2,50000000,-4.1,<br/>10000000,-3.8,20000000,-2.6</pre>                                                                                                    |

:MMEMory:STORe:CTYPe

| Syntax     | :MMEMory:STORe:CTYPe <stringl>,<reall>,<real2>,<br/><predefexpr>,<real3></real3></predefexpr></real2></reall></stringl>                                                                                                    |
|------------|----------------------------------------------------------------------------------------------------|
| Parameters | <pre>string1 is a string (text) parameter. The maximum length of string1 is 11 char-<br/>acters.<br/>real1 is a floating point real number. The minimum value is 1.0, the maximum<br/>value 20.0. The minimum resolution is 0.1. The default value is 1.0.<br/>real2 is a floating point real number. The minimum value is 0.0, the maximum<br/>value 2000.0. The minimum resolution is 0.01. The default value is 0.0.<br/>PredefExpr is optional and one of the following predefined expressions:<br/>M100   FT100. Default is M100.<br/>real3 is a floating point real number and also optional. The minimum value is<br/>500000, the maximum value 4000000000. The minimum resolution is 0.1. The<br/>default value is 400000000.</pre> |
| Command    | This command stores settings for cable types. string1 is the name of the cable type file in which the parameters are stored. real1 is the cable dielectric of the cable. real2 is the attenuation of the cable per meter or feet. PredefExpr sets the attenuation to meter or feet. real3 is the cable cutoff frequency.                                                                                                    |
| Query      | Reads and returns the parameter sets of the cable type file which is given as parame-<br>ter.                                                                                                    |
| Example    | :MMEMory:STORe:CTYPe<br>"EXT_DEV2",2.4,9.3,"MET",200000000                                                                                                    |

:MMEMory:STORe:AFACtor

| Syntax     | <pre>:MMEMory:STORe:AFACtor <stringl>,<reallfreq>,<realllev>,<real2freq>, <real2lev>,,<real100freq>,<real100lev></real100lev></real100freq></real2lev></real2freq></realllev></reallfreq></stringl></pre>                                                                                                    |
|------------|----------------------------------------------------------------------------------------------------|
| Parameters | <pre>string1 is a string (text) parameter. The maximum length of string1 is 11 char-<br/>acters.<br/>reallfreq to real100freq are floating point real numbers. The minimum<br/>value is 0, the maximum value 4e9. The minimum resolution is 1.<br/>real1lev to real100lev are floating point real numbers. The minimum value is<br/>-100, the maximum value 30. The minimum resolution is 0.01.</pre> |
| Command    | This command stores settings for cable types. string1 is the name of the cable type file in which the parameters are stored. real1 is the cable dielectric of the cable. real2 is the attenuation of the cable per meter or feet. PredefExpr sets the attenuation to meter or feet. real3 is the cable cutoff frequency.                                                                              |
| Query      | Reads and returns the parameter sets of the external device compensation file which is given as parameter.                                                                                                    |
| Example    | <pre>:MMEMory:STORe:AFACtor "AFAC2",1000000,-5.1,2000000,<br/>-3.2,5000000,-4.1,10000000,-3.8,20000000,-2.6</pre>                                                                                                    |

## :MMEMory:STORe:CFACtor

| Syntax     | <pre>:MMEMory:STORe:CFACtor <stringl>,<reallfreq>,<realllev>,<real2freq>, <real2lev>,,<real100freq>,<real100lev></real100lev></real100freq></real2lev></real2freq></realllev></reallfreq></stringl></pre>                                                                                                    |
|------------|----------------------------------------------------------------------------------------------------|
| Parameters | <pre>string1 is a string (text) parameter. The maximum length of string1 is 11 characters. reallfreq to reall00freq are floating point real numbers. The minimum value is 0, the maximum value 4e9. The minimum resolution is 1. realllev to reall00lev are floating point real numbers. The minimum value is -100, the maximum value 30. The minimum resolution is 0.01.</pre> |
| Command    | This command stores settings for cable factor compensation. string1 is the name of cable factor compensation file in which the parameters are stored. realxfreq and realxlev are pairs of frequency and level values to set the attenuation on this frequency. Between frequency values there is a linear interpolation for the level.                                          |
| Query      | Reads and returns the parameter sets of the cable factor compensation file which is given as parameter.                                                                                                    |
| Example    | <pre>:MMEMory:STORe:CFACtor "CFAC7",1000000,-5.1,2000000,<br/>-3.2,5000000,-4.1,10000000,-3.8,20000000,-2.6</pre>                                                                                                    |

## :MMEMory[:LOAD]:FILelist[:TRACe]?

| Syntax     | :MMEMory:LOAD:FILelist[:TRACe]? <predefexpr></predefexpr>                                                                   |
|------------|----------------------------------------------------------------------------------------------------|
| Parameters | PredefExpr is an optional parameter and one of the following predefined expres-<br>sions: SHORt   EXTent. Default is SHORt. |
| Command    | There is only a query form of this command available.                                                                       |
| Query      | Reads and returns the list of files stored in the TRACE directory. The file names are separated by commas.                  |

| Example | <pre>:MMEMory:LOAD:FILelist:TRACe? String returned in this example:     "TRACE1", "TRACE2", "TRACE3"</pre> |
|---------|----------------------------------------------------------------------------------------------------|
|         |                                                                                                    |

:MMEMory[:LOAD]:FILelist:STATe?

| Syntax     | :MMEMory[:LOAD]:FILelist:STATe? <predefexpr></predefexpr>                                                                   |
|------------|----------------------------------------------------------------------------------------------------|
| Parameters | PredefExpr is an optional parameter and one of the following predefined expres-<br>sions: SHORt   EXTent. Default is SHORt. |
| Command    | There is only a query form of this command available.                                                                       |
| Query      | Reads and returns the list of files stored in the SETTINGS directory. The file names are separated by commas.               |
| Example    | <pre>:MMEMory:LOAD:FILelist:STATe? String returned in this example:     SETT1", "SETT2", "SETT3"</pre>                      |

## :MMEMory[:LOAD]:FILelist:LIMit?

| Syntax     | :MMEMory[:LOAD]:FILelist:LIMit? <predefexpr></predefexpr>                                                                   |
|------------|----------------------------------------------------------------------------------------------------|
| Parameters | PredefExpr is an optional parameter and one of the following predefined expres-<br>sions: SHORt   EXTent. Default is SHORt. |
| Command    | There is only a query form of this command available.                                                                       |
| Query      | Reads and returns a <b>comma-separated</b> list of file names. Each file contains spectrum limit values stored on the 9101. |
| Example    | :MMEMory:LOAD:FILelist:LIMit?<br>String returned in this example:<br>"LIM1","LIM2"                                          |

## :MMEMory[:LOAD]:FILelist:CHANnel?

| Syntax     | :MMEMory[:LOAD]:FILelist:CHANnel? <predefexpr></predefexpr>                                                                 |
|------------|----------------------------------------------------------------------------------------------------|
| Parameters | PredefExpr is an optional parameter and one of the following predefined expres-<br>sions: SHORt   EXTent. Default is SHORt. |
| Command    | There is only a query form of this command available.                                                                       |
| Query      | Reads and returns a <b>comma-separated</b> list of file names. Each file contains channel values stored on the 9101.        |
| Example    | <pre>:MMEMory:LOAD:FILelist:CHANnel? String returned: "GSM900", "GSM1800"</pre>                                             |

## :MMEMory[:LOAD]:FILelist:EDEVice?

| Syntax     | :MMEMory[:LOAD]:FILelist:EDEVice? <predefexpr></predefexpr>                                                                 |
|------------|----------------------------------------------------------------------------------------------------|
| Parameters | PredefExpr is an optional parameter and one of the following predefined expres-<br>sions: SHORt   EXTent. Default is SHORt. |
| Command    | There is only a query form of this command available.                                                                       |

| Query   | Reads and returns a <b>comma-separated</b> list of file names. Each file contains external device compensation values stored on the 9101. |
|---------|----------------------------------------------------------------------------------------------------|
| Example | <pre>:MMEMory:LOAD:FILelist:EDEVice? String returned in this example: "EXT_DEV2", "EXT_DEV5"</pre>                                        |

## :MMEMory[:LOAD]:FILelist:CTYPe?

| Syntax     | :MMEMory[:LOAD]:FILelist:CTYPe? <predefexpr></predefexpr>                                                                      |
|------------|----------------------------------------------------------------------------------------------------|
| Parameters | PredefExpr is an optional parameter and one of the following predefined expres-<br>sions: SHORt   EXTent.<br>Default is SHORt. |
| Command    | There is only a query form of this command available.                                                                          |
| Query      | Reads and returns a <b>comma-separated</b> list of file names. Each file contains a cable type stored on the 9101.             |
| Example    | <pre>:MMEMory:LOAD:FILelist:CTYPe? String returned in this example: "CABLE2", "CABLE5"</pre>                                   |

## :MMEMory[:LOAD]:FILelist:AFACtor?

| Syntax     | :MMEMory[:LOAD]:FILelist:AFACtor? <predefexpr></predefexpr>                                                                       |
|------------|----------------------------------------------------------------------------------------------------|
| Parameters | PredefExpr is an optional parameter and one of the following predefined expres-<br>sions: SHORt   EXTent.<br>Default is SHORt.    |
| Command    | There is only a query form of this command available.                                                                             |
| Query      | Reads and returns a <b>comma-separated</b> list of file names. Each file contains antenna factor compensation stored on the 9101. |
| Example    | :MMEMory:LOAD:FILelist:AFACtor?<br>String returned in this example:<br>"AFAC2","AFAC5"                                            |

## :MMEMory[:LOAD]:FILelist:CFACtor?

| Syntax     | :MMEMory[:LOAD]:FILelist:CFACtor? <predefexpr></predefexpr>                                                                          |
|------------|----------------------------------------------------------------------------------------------------|
| Parameters | PredefExpr is an optional parameter and one of the following predefined expres-<br>sions: SHORt   EXTent.<br>Default is SHORt.       |
| Command    | There is only a query form of this command available.                                                                                |
| Query      | Reads and returns a <b>comma-separated</b> list of file names. Each file contains cable fac-<br>tor compensation stored on the 9101. |
| Example    | <pre>:MMEMory:LOAD:FILelist:CFACtor? String returned in this example:     "CFAC7", "CFAC8"</pre>                                     |

## :MMEMory:LOAD:STATe

| Syntax     | :MMEMory:LOAD:STATe <string1></string1>                                                                         |
|------------|----------------------------------------------------------------------------------------------------|
| Parameters | <pre>string1 is a string (text) parameter. The maximum length of string1 is 11 char-<br/>acters.</pre>          |
| Command    | Loads 9101 parameter settings from file $\texttt{string1}$ located in the SETTINGS directory on the flash disk. |
| Query      | Reads and returns the file name last loaded with this command.                                                  |
| Example    | :MMEMory:LOAD:STATe "sett3"                                                                                     |

## :MMEMory:LOAD:TRACe

| Syntax     | :MMEMory:LOAD:TRACe <stringl>,<predefexpr></predefexpr></stringl>                                                                                                    |
|------------|----------------------------------------------------------------------------------------------------|
| Parameters | string1 is a string (text) parameter. The maximum length of string1 is 11 char-<br>acters.<br>PredefExpr is an optional parameter and one of the following predefined expres-<br>sions: A B. Default is A. |
| Command    | Loads 9101 traces from file $stringl$ located in the TRACE directory on the flash disk to trace A or B.                                                                                                    |
| Query      | Reads and returns the file name last loaded with this command.                                                                                                    |
| Example    | :MMEMory:LOAD:TRACe "TESTTRACE2"                                                                                                    |

## :MMEMory:LOAD:LIMit

| Syntax     | :MMEMory:LOAD:LIMit <string1></string1>                                                                |
|------------|----------------------------------------------------------------------------------------------------|
| Parameters | <pre>string1 is a string (text) parameter. The maximum length of string1 is 11 char-<br/>acters.</pre> |
| Command    | Loads 9101 limit settings from file string1 located in the LIMIT directory on the flash disk.          |
| Query      | Reads and returns the file name last loaded with this command.                                         |
| Example    | :MMEMory:LOAD:LIMit "sett3"                                                                            |

## :MMEMory:LOAD:CHANnel

| Syntax     | :MMEMory:LOAD:CHANnel <stringl></stringl>                                                         |
|------------|---------------------------------------------------------------------------------------------------|
| Parameters | <pre>string1 is a string (text) parameter. The maximum length of string1 is 11 characters.</pre>  |
| Command    | Load saved channel data from file <string1> in the CHANNEL directory on the flash disk.</string1> |
| Query      | Reads and returns the file name last loaded with this command.                                    |
| Example    | :MMEMory:LOAD:CHANnel "GSM900"                                                                    |

# :MMEMory: LOAD: EDEVice Syntax :MMEMory: LOAD: EDEVice <string1> Parameters string1 is a string (text) parameter. The maximum length of string1 is 11 characters. Command Loads saved channel data from file <string1> in the external device directory on the flash disk. Query Reads and returns the file name last loaded with this command. Example :MMEMory: LOAD: EDEVice "EXT\_DEV2"

## :MMEMory:LOAD:CTYPe

| Syntax     | :MMEMory:LOAD:CTYPe <string1></string1>                                                          |
|------------|--------------------------------------------------------------------------------------------------|
| Parameters | <pre>string1 is a string (text) parameter. The maximum length of string1 is 11 characters.</pre> |
| Command    | Loads saved cable type from file in the cable type directory on the flash disk.                  |
| Query      | Reads and returns the file name last loaded with this command.                                   |
| Example    | :MMEMory:LOAD:CTYPe "RG58"                                                                       |

## :MMEMory:LOAD:AFACtor

| Syntax     | :MMEMory:LOAD:AFACtor <string1></string1>                                                        |
|------------|--------------------------------------------------------------------------------------------------|
| Parameters | <pre>string1 is a string (text) parameter. The maximum length of string1 is 11 characters.</pre> |
| Command    | Load saved cable factor data from file in the cable factor directory on the flash disk.          |
| Query      | Reads and returns the file name last loaded with this command.                                   |
| Example    | :MMEMory:LOAD:CFACtor "CFAC7"                                                                    |

#### :MMEMory:LOAD:CFACtor

| Syntax     | :MMEMory:LOAD:CFACtor <string1></string1>                                                        |
|------------|--------------------------------------------------------------------------------------------------|
| Parameters | <pre>string1 is a string (text) parameter. The maximum length of string1 is 11 characters.</pre> |
| Command    | Load saved antenna factor data from file in the antenna factor directory on the flash disk.      |
| Query      | Reads and returns the file name last loaded with this command.                                   |
| Example    | :MMEMory:LOAD:AFACtor "AFAC2                                                                     |

## :MMEMory:DELete:STATe

| Syntax     | :MMEMory:DELete:STATe <string1></string1>                                                              |
|------------|----------------------------------------------------------------------------------------------------|
| Parameters | <pre>string1 is a string (text) parameter. The maximum length of string1 is 11 char-<br/>acters.</pre> |

| Command | Deletes file <string1> in the SETTINGS directory on the flash disk. Files in this directory usually contain parameter settings of the device.</string1> |
|---------|----------------------------------------------------------------------------------------------------|
| Query   | Reads and returns the name of the file last deleted with this command.                                                                                  |
| Example | :MMEMory:DELete:STATe "sett3"                                                                                                    |

## :MMEMory:DELete:STATe:ALL

| Syntax     | :MMEMory:DELete:STATe:ALL                                                                                                    |
|------------|----------------------------------------------------------------------------------------------------|
| Parameters | There are no parameters.                                                                                                    |
| Command    | Deletes all the files in the SETTINGS directory on the flash disk. These files usually contain parameter settings of the 9101. |
| Query      | There is no query form of this command available.                                                                              |
| Example    | :MMEMory:DELete:STATe:ALL                                                                                                    |

## :MMEMory:DELete:TRACe

| Syntax     | :MMEMory:DELete:TRACe <string1></string1>                                                                             |
|------------|----------------------------------------------------------------------------------------------------|
| Parameters | <pre>string1 is a string (text) parameter. The maximum length of string1 is 11 char-<br/>acters.</pre>                |
| Command    | Deletes file $\texttt{string1}$ (saved trace data and parameter settings) from the TRACE directory on the flash disk. |
| Query      | Reads and returns the name of the file last deleted with this command.                                                |
| Example    | :MMEMory:DELete:TRACe "GSM900"                                                                                        |

## :MMEMory:DELete:TRACe:ALL

| Syntax     | :MMEMory:DELete:TRACe:ALL                                       |
|------------|-----------------------------------------------------------------|
| Parameters | There are no parameters.                                        |
| Command    | Deletes all the files in the TRACE directory on the flash disk. |
| Query      | There is no query form of this command available.               |
| Example    | :MMEMory:DELete:TRACe:ALL                                       |

## :MMEMory:DELete:LIMit

| Syntax     | :MMEMory:DELete:LIMit <string1></string1>                                                                       |
|------------|----------------------------------------------------------------------------------------------------|
| Parameters | <pre>string1 is a string (text) parameter. The maximum length of string1 is 11 char-<br/>acters.</pre>          |
| Command    | Deletes file string1 in the LIMIT directory. Files in this directory contain limit set-<br>tings of the device. |
| Query      | Reads and returns the name of the file last deleted with this command.                                          |
| Example    | :MMEMory:DELete:LIMit "lim3"                                                                                    |

|            | :MMEMOTY:DELECE:LIMIC:ALL                                                                                                    |
|------------|----------------------------------------------------------------------------------------------------|
| Syntax     | :MMEMory:DELete:LIMit:ALL                                                                                                    |
| Parameters | There are no parameters.                                                                                                    |
| Command    | Deletes all the files in the LIMIT directory on the flash disk. These files contain spec-<br>trum limit settings of the 9101. |
| Query      | There is no query form of this command available.                                                                             |
| Example    | :MMEMory:DELete:LIMit:ALL                                                                                                    |

## :MMEMory:DELete:LIMit:ALL

## :MMEMory:DELete:CHANnel

| Syntax     | :MMEMory:DELete:CHANnel <string1></string1>                                                                      |
|------------|----------------------------------------------------------------------------------------------------|
| Parameters | <pre>string1 is a string (text) parameter. The maximum length of string1 is 11 char-<br/>acters.</pre>           |
| Command    | Deletes file string1 from the CHANNEL directory. Files in this directory contain channel settings of the device. |
| Query      | Reads and returns the name of the file last deleted with this command.                                           |
| Example    | :MMEMory:DELete:CHAN "P-GSM"                                                                                     |

## :MMEMory:DELete:CHANnel:ALL

| Syntax     | :MMEMory:DELete:CHANnel:ALL                                       |
|------------|-------------------------------------------------------------------|
| Parameters | There are no parameters.                                          |
| Command    | Deletes all the files in the CHANNEL directory on the flash disk. |
| Query      | There is no query form of this command available.                 |
| Example    | :MMEMory:DELete:CHANnel:ALL                                       |

## :MMEMory:DELete:EDEVice

| Syntax     | :MMEMory:DELete:EDEVice <string1></string1>                                                                                                    |
|------------|----------------------------------------------------------------------------------------------------|
| Parameters | <pre>string1 is a string (text) parameter. The maximum length of string1 is 11 char-<br/>acters.</pre>                                                      |
| Command    | Deletes file string1 in the external device directory on the flash disk. Files in this directory contain external device compensation settings on the 9101. |
| Query      | Reads and returns the name of the file last deleted with this command.                                                                                      |
| Example    | :MMEMory:DELete:EDEVice "EXT_DEV3                                                                                                    |

## :MMEMory:DELete:EDEVice:ALL

| Syntax     | :MMEMory:DELete:EDEVice:ALL                                               |
|------------|---------------------------------------------------------------------------|
| Parameters | There are no parameters.                                                  |
| Command    | Deletes all the files in the external device directory on the flash disk. |
| Query      | There is no query form of this command available.                         |
| Example    | :MMEMory:DELete:EDEVice:ALL                                               |

## :MMEMory:DELete:CTYPe

| Syntax     | :MMEMory:DELete:CTYPe <string1></string1>                                                                                                 |
|------------|----------------------------------------------------------------------------------------------------|
| Parameters | <pre>string1 is a string (text) parameter. The maximum length of string1 is 11 char-<br/>acters.</pre>                                    |
| Command    | Deletes file string1 in the cable type directory on the flash disk. Files in this direc-<br>tory contain cable type settings on the 9101. |
| Query      | Reads and returns the name of the file deleted last with this command.                                                                    |
| Example    | :MMEMory:DELete:CTYPe "cable3"                                                                                                    |

## :MMEMory:DELete:CTYPe:ALL

| Syntax     | :MMEMory:DELete:CTYPe:ALL                                            |
|------------|----------------------------------------------------------------------|
| Parameters | There are no parameters.                                             |
| Command    | Deletes all the files in the cable type directory on the flash disk. |
| Query      | There is no query form of this command available.                    |
| Example    | :MMEMory:DELete:CTYPe:ALL                                            |

## :MMEMory:DELete:AFACtor

| Syntax     | :MMEMory:DELete:AFACtor <string1></string1>                                                                                                    |
|------------|----------------------------------------------------------------------------------------------------|
| Parameters | <pre>string1 is a string (text) parameter. The maximum length of string1 is 11 char-<br/>acters.</pre>                                                    |
| Command    | Deletes file string1 in the antenna factor directory on the flash disk. Files in this directory contain antenna factor compensation settings on the 9101. |
| Query      | Reads and returns the name of the file deleted last with this command.                                                                                    |
| Example    | :MMEMory:DELete:AFACtor "AFAC2"                                                                                                    |

## :MMEMory:DELete:AFACtor:ALL

| Syntax     | :MMEMory:DELete:AFACtor:ALL                                              |
|------------|--------------------------------------------------------------------------|
| Parameters | There are no parameters.                                                 |
| Command    | Deletes all the files in the antenna factor directory on the flash disk. |
| Query      | There is no query form of this command available.                        |
| Example    | :MMEMory:DELete:AFACtor:ALL                                              |
|            |                                                                          |

## :MMEMory:DELete:CFACtor

| Syntax     | :MMEMory:DELete:CFACtor <string1></string1>                                                                                                    |
|------------|----------------------------------------------------------------------------------------------------|
| Parameters | <pre>string1 is a string (text) parameter. The maximum length of string1 is 11 characters.</pre>                                                      |
| Command    | Deletes file string1 in the cable factor directory on the flash disk. Files in this directory contain cable factor compensation settings on the 9101. |
| Query      | Reads and returns the name of the file deleted last with this command.                                                                                |
| Example    | :MMEMory:DELete:CFACtor "CFAC7"                                                                                                    |

## :MMEMory:DELete:CFACtor:ALL

| Syntax     | :MMEMory:DELete:CFACtor:ALL                                            |
|------------|------------------------------------------------------------------------|
| Parameters | There are no parameters.                                               |
| Command    | Deletes all the files in the cable factor directory on the flash disk. |
| Query      | There is no query form of this command available.                      |
| Example    | :MMEMory:DELete:AFACtor:ALL                                            |

# Instrument commands

## :INSTrument:SELect

| Syntax     | :INSTrument:SELect <predefexpr></predefexpr>                                                                          |
|------------|----------------------------------------------------------------------------------------------------|
| Parameters | PredefExpr is one of the following expressions:<br>SANalyzer CPOWer <br>RFLection CLOSs EMF.<br>Default is SANalyzer. |
| Command    | Selects the measurement mode. Available modes are spectrum analysis, and channel power.                               |
| Query      | Reads and returns the current setting.                                                                                |
| Example    | :INSTrument:SELect CPOWer<br>:INSTrument:SELect?<br>Returns the following string: "CPOWer"                            |

# fDisplay commands

The display command subsystem affects the screen of the instrument.

|            | :DISPlay:TRACe:Y[:SCALe][:LOGarithmic]                                                                                                    |
|------------|----------------------------------------------------------------------------------------------------|
| Syntax     | :DISPlay:TRACe:Y[:SCALe][:LOGarithmic] <intl></intl>                                                                                                    |
| Parameters | int1 is an integer. The minimum value for <int1> is 1, the maximum is 20. Valid values are 1, 2, 5, 10, 20. The default value is 10.</int1>                                   |
| Command    | Holds the upper limit of the power scale but changes the resolution (and the lower limit) of the scale when intl defines how many dB per scale unit are shown on the display. |
| Query      | Returns the current setting.                                                                                                    |
| Example    | <pre>:DISPlay:TRACe:Y[:SCALe][:LOGarithmic] 20 :DISPlay:TRACe:Y[:SCALe][:LOGarithmic]? The value returned in this example is: "20".</pre>                                     |

:DISPlay:TRACe:Y[:SCALe]:LINear:VOLT

| Syntax     | :DISPlay:TRACe:Y[:SCALe]:LINear:VOLT <real1></real1>                                                                                                    |
|------------|----------------------------------------------------------------------------------------------------|
| Parameters | reall is a floating point real number.<br>The minimum value for reall is 0.00001. The maximum value for reall is<br>1.0. The default value for reall is 0.001.                                                                                                    |
| Command    | This command is only in effect when 9101 is set to voltage unit. It holds the upper<br>limit of the scale but changes the resolution (and the lower limit) of the voltage scale.<br>real1 defines how many volts per scale unit are shown on the display. The resolu-<br>tion depends on which unit is set with SENSe:REFLevel:UNIT. If it set to V the<br>command and query is in Volts. If it set to MV the command and query is in Milli<br>Volts. If it set to UV the command and query is in Micro Volts. |
| Query      | Returns the current setting.                                                                                                    |
| Example    | :DISPlay:TRACe:Y[:SCALe]:LINear:VOLT 0.0005<br>:DISPlay:TRACe:Y:[SCALe]:LINear:VOLT?<br>The value returned in this example is: "0.0005".                                                                                                    |

## :DISPlay:TRACe:Y[:SCALe]:LINear:WATT

| Syntax     | :DISPlay:TRACe:Y[:SCALe]:LINear:WATT <reall></reall>                                                                                                    |
|------------|----------------------------------------------------------------------------------------------------|
| Parameters | reall is a floating point real number. The minimum value for reall is 0.0000000001. The maximum value for reall is 0.1. The default value for reall is 0.000001.                                                                                                    |
| Command    | This command is only in effect when 9101 is set to Watt unit. It holds the upper limit of the scale but changes the resolution (and the lower limit) of the Watt scale. real1 defines how many Watts per scale unit are shown on the display. The resolution depends on which unit is set with SENSe:REFLevel:UNIT. If it set to MW the command and query is in Milli Watts. If it set to UW the command and query is in Milli Watts. |
| Query      | Returns the current setting.                                                                                                    |

Example :DISPlay:TRACe:Y[:SCALe]:LINear:WATT 0.0002 :DISPlay:TRACe:Y:[SCALe]:LINear:WATT? The value returned in this example is: "0.0002".

:DISPlay:TRACe:Y[:SCALe]:RFLection:VSWR

| Syntax     | :DISPlay:TRACe:Y[:SCALe]:RFLection:VSWR <reall></reall>                                                                                                    |
|------------|----------------------------------------------------------------------------------------------------|
| Parameters | reall is a floating point real number. The minimum value for reall is 1000.0. The minimum value for reall is 1.0. The maximum value for reall is 100.0. The default value for reall is 100.0.                                                                                                 |
| Command    | This command is only in effect when 9101 is set to reflection mode and the unit is set<br>to VSWR. It holds the upper limit of the VSWR scale but changes the resolution (and<br>the lower limit) of the scale. real1 defines how many VSWR units per scale unit are<br>shown on the display. |
| Query      | Returns the current setting.                                                                                                    |
| Example    | <pre>:DISPlay:TRACe:Y[:SCALe]:RFLection:VSWR 0.5 :DISPlay:TRACe:Y:[SCALe]:RFLection:VSWR? The value returned in this example is: "0.5".</pre>                                                                                                    |

:DISPlay:TRACe:Y[:SCALe]:RFLection:RFACtor

| Syntax     | :DISPlay:TRACe:Y[:SCALe]:RFLection:RFACtor <reall></reall>                                                                                                    |
|------------|----------------------------------------------------------------------------------------------------|
| Parameters | reall is a floating point real number.<br>The minimum value for reall is 1 mRho. The maximum value for reall is<br>2000 mRho. The default value for reall is 200 mRho.                                                                                                    |
| Command    | This command is only in effect when 9101 is set to reflection mode and unit is set to reflection factor. It holds the upper limit of the reflection factor scale but changes the resolution (and the lower limit) of the scale. reall defines how many mRho per scale unit are shown on the display. |
| Query      | Returns the current setting.                                                                                                    |
| Example    | <pre>:DISPlay:TRACe:Y[:SCALe]:RFLection:RFACtor 100 :DISPlay:TRACe:Y:[SCALe]:RFLection:RFACtor? The value returned in this example is: "100".</pre>                                                                                                    |

:DISPlay:TRACe:Y[:SCALe]:RFLection:RPOWer

| Syntax     | :DISPlay:TRACe:Y[:SCALe]:RFLection:RPOWer <reall></reall>                                                                                                    |
|------------|----------------------------------------------------------------------------------------------------|
| Parameters | real1 is a floating point real number.<br>The minimum value for real1 is 1.0 %. The maximum value for real1 is<br>200.0 %. The default value for real1 is 20.0 %.                                                                                                    |
| Command    | This command is only in effect when 9101 is set to reflection mode and unit is set to reflection power. It holds the upper limit of the reflection power scale but changes the resolution (and the lower limit) of the scale. real1 defines how many % per scale unit are shown on the display. |
| Query      | Returns the current setting.                                                                                                    |
| Example    | :DISPlay:TRACe:Y[:SCALe]:RFLection:RPOWer 10<br>:DISPlay:TRACe:Y:[SCALe]:RFLection:RPOWer?<br>The value returned in this example is: "10".                                                                                                    |

## :DISPlay:TRACe:Y[:SCALe]:DTF:RFACtor

| Syntax     | :DISPlay:TRACe:Y[:SCALe]:DTF:RFACtor <reall></reall>                                                                                                    |
|------------|----------------------------------------------------------------------------------------------------|
| Parameters | reall is a floating point real number.<br>The minimum value for reall is 1 mRho. The maximum value for reall is<br>1000 mRho. The default value for reall is 100 mRho.                                                                                                    |
| Command    | This command is only in effect when 9101 is set to Reflection Mode and unit is set to Reflection Factor. It holds the upper limit of the Reflection Factor scale but changes the resolution (and the lower limit) of the scale. reall defines how many mRho per scale unit are shown on the display. |
| Query      | Returns the current setting.                                                                                                    |
| Example    | <pre>:DISPlay:TRACe:Y[:SCALe]:DTF:RFACtor 100 :DISPlay:TRACe:Y:[SCALe]:DTF:RFACtor? The value returned in this example is: "100".</pre>                                                                                                    |

:DISPlay:BACKlight[:BATTery]

| Syntax     | :DISPlay:BACKlight[:BATTery] <int1></int1>                                                                 |
|------------|----------------------------------------------------------------------------------------------------|
| Parameters | int1 is an integer. The minimum value for <int1> is 0, the maximum is 100. The default value is 50.</int1> |
| Command    | Sets the brightness of the screen in battery mode. A setting of 100 leads to the maxi-<br>mum brightness.  |
| Query      | Returns the current setting.                                                                               |
| Example    | :DISPlay:BACKlight 30<br>:DISPlay:BACKlight?<br>The value returned in this example is: "30".               |

## :DISPlay:BACKlight:EXTern

| Syntax     | :DISPlay:BACKlight:EXTern <intl></intl>                                                                                      |
|------------|----------------------------------------------------------------------------------------------------|
| Parameters | int1 is an integer. The minimum value for <int1> is 0, the maximum is 100. The default value is 100.</int1>                  |
| Command    | Sets the brightness of the screen when external power supply is connected. A setting of 100 leads to the maximum brightness. |
| Query      | Returns the current setting.                                                                                                 |
| Example    | :DISPlay:BACKlight:EXTern 50<br>:DISPlay:BACKlight:EXTern?<br>The value returned in this example is: "50".                   |

## :DISPlay:BEEP

| Syntax     | :DISPlay:BEEP <predefexpr></predefexpr>                                                                                 |
|------------|----------------------------------------------------------------------------------------------------|
| Parameters | $\tt PredefExpr$ is one of the following predefined expressions: $\tt ON  \big   \tt OFF.$ Default is <code>ON</code> . |
| Command    | Sets the beep tone on and off.                                                                                          |
| Query      | Reads and returns the current setting.                                                                                  |

Example :DISPlay:BEEP ON :DISPlay:BEEP? Returns the following string: "ON"

:DISPlay:COLor:TRACe:[A|B]

| Syntax     | :DISPlay:COLor:TRACe:[A B] <int1></int1>                                                                                                    |
|------------|----------------------------------------------------------------------------------------------------|
| Parameters | ${\tt int1}$ is an integer. The minimum value for <int1> is 1, the maximum is 8. The default value is 1 for trace A and 3 for trace <math display="inline">B.</math></int1> |
| Command    | Sets the color from the color palette for trace A or B.                                                                                                    |
| Query      | Reads and returns the current setting.                                                                                                    |
| Example    | :DISPlay:COLor:TRACe:A 5<br>:DISPlay:COLor:TRACe:A?<br>The value returned in this example is: "5".                                                                          |

## :DISPlay:COLor:TRACe:OFFSet

| Syntax     | :DISPlay:COLor:TRACe:OFFSet <int1></int1>                                                                         |
|------------|----------------------------------------------------------------------------------------------------|
| Parameters | int1 is an integer. The minimum value for <int1> is 1, the maximum is 8. The default value is 7.</int1>           |
| Command    | Sets the color from the color palette for the trace offset for the subtracted trace (A-B->A trace).               |
| Query      | Reads and returns the current setting.                                                                            |
| Example    | <pre>:DISPlay:COLor:TRACe:OFFSet 5 :DISPlay:COLor:TRACe:OFFSet? The value returned in this example is: "5".</pre> |

## :DISPlay:COLor:GRATicule

| Syntax     | :DISPlay:COLor:GRATicule <intl></intl>                                                                  |
|------------|----------------------------------------------------------------------------------------------------|
| Parameters | int1 is an integer. The minimum value for <int1> is 1, the maximum is 8. The default value is 2.</int1> |
| Command    | Sets the color from the color palette for the graticule.                                                |
| Query      | Reads and returns the current setting.                                                                  |
| Example    | :DISPlay:COLor:GRATicule 5<br>:DISPlay:COLor:GRATicule?<br>The value returned in this example is: "5".  |

## :DISPlay:COLor:LIMits

| Syntax     | :DISPlay:COLor:LIMits <intl></intl>                                                                     |
|------------|----------------------------------------------------------------------------------------------------|
| Parameters | int1 is an integer. The minimum value for <int1> is 1, the maximum is 8. The default value is 7.</int1> |
| Command    | Sets the color from the color palette for the limit lines.                                              |
| Query      | Reads and returns the current setting.                                                                  |

Example

:DISPlay:COLor:LIM 5 :DISP:COL:LIMits? The value returned in this example is: "5".

# Calculate commands

The markers of the 9101 can be set using the calculate commands.

## :CALCulate:MARKer:AOFF

| Syntax     | :CALCulate:MARKer:AOFF                                                                        |
|------------|-----------------------------------------------------------------------------------------------|
| Parameters | There are no parameters.                                                                      |
| Command    | All markers are switched off.                                                                 |
| Query      | There is no query form of this command available.                                             |
| Example    | :CALC:MARK:A:STAT NORM<br>:CALC:MARK:B:STAT DELT<br>:CALC:MARK:C:STAT DELT<br>:CALC:MARK:AOFF |

## :CALCulate:MARKer:{A|B|C|D|E|F}[:STATe]

| Syntax     | :CALCulate:MARKer:{A B C D E F}[:STATe]<br><predefexpr></predefexpr>                                                                                                    |
|------------|----------------------------------------------------------------------------------------------------|
| Parameters | PredefExpr is one of the following predefined expressions:<br>OFF   NORMal   DELTa.<br>Default is OFF.                                                                                                    |
| Command    | Selects an active marker and sets it to one of three different modes:<br>OFF   NORMal   COUNter or OFF   NORMal   DELTa.<br>OFF is used to switch off the selected marker.<br>NORMal switches the selected marker on.<br>DELTa changes the marker B, C or D to a delta marker; the REF marker is always A.<br>Marker A cannot be set to DELTa. Only Marker A can be set to COUNter which<br>switches on the frequency counter. |
| Query      | The query form of this command will return the current setting. The string delivered back will contain the short-form version of one of the predefined expressions explained above.                                                                                                    |
| Example    | <pre>:CALC:MARK:A:STAT NORM :CALC:MARK:A:STAT? Value returned in this example: "NORM".</pre>                                                                                                    |

## :CALCulate:MARKer:{A|B|C|D|E|F}:DTF[:STATe]

| Syntax     | <pre>:CALCulate:MARKer:{A B C D E F}:DTF[:STATe] <predefexpr></predefexpr></pre>                    |
|------------|----------------------------------------------------------------------------------------------------|
| Parameters | PredefExpr is one of the following predefined expressions:<br>OFF  NORMal DELTa.<br>Default is OFF. |

| Command | Selects an active marker and sets it to one of three different modes:<br>OFF   NORMal   COUNTER OFF   NORMal   DELTA.<br>OFF is used to switch off the selected marker.<br>NORMal switches the selected marker on.<br>DELTA changes the marker B, C or D to a delta marker; the REF marker is always A.<br>Marker A cannot be set to DELTA. Only Marker A can be set to COUNTER which<br>switches on the frequency counter. |
|---------|----------------------------------------------------------------------------------------------------|
| Query   | The query form of this command will return the current setting. The string delivered back will contain the short-form version of one of the predefined expressions explained above.                                                                                                    |
| Example | :CALC:MARK:A:DTF NORM<br>:CALC:MARK:A:DTF?<br>Value returned in this example: "NORM".                                                                                                    |

# :CALCulate:MARKer: $\{A | B | C | D | E | F\}$ :Y?

| Syntax     | $:CALCulate:MARKer: {A B C D E F}:Y?$                                                                                                    |
|------------|----------------------------------------------------------------------------------------------------|
| Parameters | There are no parameters.                                                                                                    |
| Command    | There is solely a query form of this command available.                                                                                                    |
| Query      | The query form of this command returns the level value at the current marker position set by CALCulate:MARKer: $\{A   B   C   D   E   F\}$ :X. The string delivered will contain one floating point real number with the physical dimension that has been selected for the reference level (:SENSe:REFLevel:UNIT). |
| Example    | :CALCulate:MARKer:B:X 220000000<br>:CALCulate:MARKer:B:Y?<br>The value returned is: "-22.4".                                                                                                    |

## :CALCulate:MARKer:{A|B|C|D|E|F}:X[:FREQuency]

| Syntax     | :CALCulate:MARKer: $\{A B C D E F\}$ :X[:FREQuency] <real1></real1>                                                                                                    |
|------------|----------------------------------------------------------------------------------------------------|
| Parameters | reall is a floating point real number.<br>The minimum value for reall is 0, the maximum value 4000000000. The mini-<br>mum resolution possible for reall is 1. The default value for reall is<br>1800000000. |
| Command    | This command sets the marker frequency for one of the six markers of the Willtek 9101 when in spectrum analysis mode. The physical dimension of $reall$ is Hertz.                                            |
| Query      | The query form of this command will return the current marker frequency setting of the respective marker of the Willtek 9101 (A, B, C , D, E or F). The string delivered back will contain one real number.  |
| Example    | <pre>:CALCulate:MARKer:C:X 150000000<br/>:CALCulate:MARKer:C:X?<br/>The value returned in this example is: "1500000000".</pre>                                                                               |

# :CALCulate:MARKer: $\{A | B | C | D | E | F\}$ :X:TIMe

| Syntax     | :CALCulate:MARKer:{A B C D E F}:X:TIMe <reall></reall>                                                                                                    |
|------------|----------------------------------------------------------------------------------------------------|
| Parameters | reall is a floating point real number.<br>The minimum value for reall is 0.001, the maximum value 250.0. The mini-<br>mum resolution possible for reall is 1. The default value for reall is 0.0432. |

| Command | This command sets the marker time for zero-span measurements for one of the six markers of the Willtek 9101. The physical dimension of $reall$ is seconds.                                            |
|---------|----------------------------------------------------------------------------------------------------|
| Query   | The query form of this command will return the current marker time setting of the respective marker of the Willtek 9101 (A, B, C, D, E or F). The string delivered back will contain one real number. |
| Example | :CALCulate:MARKer:C:X:TIME 0.5<br>:CALCulate:MARKer:C:X:TIME?<br>The value returned in this example is: "0.5".                                                                                        |

## :CALCulate:MARKer: $\{A | B | C | D | E | F\}$ :X:DISTance

| Syntax     | :CALCulate:MARKer:{A B C D E F}:X:DISTance <real1></real1>                                                                                                    |
|------------|----------------------------------------------------------------------------------------------------|
| Parameters | real1 is a floating point real number.<br>The minimum value for real1 is 0.0, the maximum value 2000.0. The minimum<br>resolution possible for real1 is 1. The default value for real1 is 0.0432.           |
| Command    | This command sets the marker time for distance to fault measurements for one of the six markers of the Willtek 9100. The physical dimension of $reall$ is meter or feet, respectively.                      |
| Query      | The query form of this command will return the current DTF marker length setting of the respective marker of the Willtek 9101 (A, B, C, D, E or F). The string delivered back will contain one real number. |
| Example    | <pre>:CALCulate:MARKer:C:X:DISTance 10.5 :CALCulate:MARKer:C:X:DISTance? The value returned in this example is: "10.5".</pre>                                                                               |

# :CALCulate:{A|B|C|D|E|F}:MARKer:FSTep

| Syntax     | $:CALCulate:MARKer: {A B C D E F}:FSTep$                                       |
|------------|--------------------------------------------------------------------------------|
| Parameters | There are no parameters.                                                       |
| Command    | Sets Marker A, B, C, D, E or F to current frequency step ( $\mathtt{FSTep}$ ). |
| Query      | There is no query form of this command available.                              |
| Example    | :CALCulate:MARKer:A:FSTep                                                      |

# :CALCulate:MARKer:{A|B|C|D|E|F}:TSELect

| Syntax     | :CALCulate:MARKer:{A B C D E F}:TSELect <predefexpr></predefexpr>                                                                                                    |
|------------|----------------------------------------------------------------------------------------------------|
| Parameters | $\ensuremath{\mathtt{PredefExpr}}$ is one of the following predefined expressions: A   B. Default is A.                                                                             |
| Command    | Selects an active marker and sets it either to trace A or trace B. Note: Set to trace B is only possible when trace B is active.                                                    |
| Query      | The query form of this command will return the current setting. The string delivered back will contain the short-form version of one of the predefined expressions explained above. |
| Example    | :CALC:MARK:A:TSELect B<br>:CALC:MARK:A:TSELect?<br>Value returned in this example: "B".                                                                                             |

| Syntax     | :CALCulate:MARKer:MAXPeak                                                                                                    |
|------------|----------------------------------------------------------------------------------------------------|
| Parameters | There are no parameters.                                                                                                    |
| Command    | Sets the currently selected marker to the maximum measured level. A marker is "selected" by way of the :CALCulate:MARKer: $\{A B C D E F\}$ [:STATe] command. |
| Query      | There is no query form of this command available.                                                                                                    |
| Example    | :CALCulate:MARKer:MAXPeak.                                                                                                    |

## :CALCulate:MARKer:MAXPeak

## :CALCulate:MARKer:NPEak

| Syntax     | :CALCulate:MARKer:NPEak                                             |
|------------|---------------------------------------------------------------------|
| Parameters | There are no parameters.                                            |
| Command    | Sets the currently selected marker to the next highest level value. |
| Query      | There is no query form of this command available.                   |
| Example    | :CALCulate:MARKer:NPEak.                                            |

## :CALCulate:MARKer:MCENter

| Syntax     | :CALCulate:MARKer:MCENter                                        |
|------------|------------------------------------------------------------------|
| Parameters | There are no parameters.                                         |
| Command    | The center frequency is changed to the current marker frequency. |
| Query      | There is no query form of this command available.                |
| Example    | :CALCulate:MARKer:MCENter.                                       |

## :CALCulate:MARKer:MREFlevel

| Syntax     | :CALCulate:MARKer:MREFlevel                                         |
|------------|---------------------------------------------------------------------|
| Parameters | There are no parameters.                                            |
| Command    | The REFerence level is changed to the level at the marker position. |
| Query      | There is no query form of this command available.                   |
| Example    | :CALCulate:MARKer:MREFlevel.                                        |

## :CALCulate:MARKer:FCOunt?

| Syntax     | :CALCulate:MARKer:FCOunt?                                                                                                    |
|------------|----------------------------------------------------------------------------------------------------|
| Parameters | There are no parameters.                                                                                                    |
| Command    | There is solely a query form of this command available.                                                                                                    |
| Query      | Returns a string with the floating point value for the current result of the frequency counter, in Hz. Marker M1 (CALC:MARK:A COUNter) has to be set before to get a valid result. |
| Example    | <pre>:CALCulate:MARKer:FCOunt? The value returned in this example is: "2694365000.0".</pre>                                                                                        |

## :CALCulate:MARKer:FCOunt:RESolution

| Syntax     | :CALCulate:MARKer:FCOunt:RESolution <real1></real1>                                                                                                    |
|------------|----------------------------------------------------------------------------------------------------|
| Parameters | real1 is an integer. The minimum value for <real1> is 1, the maximum is 1000.<br/>Valid values are 1, 10, 100, 1000. The default value is 1000.</real1> |
| Command    | Sets the counter resolution of the frequency counter in Hz.                                                                                             |
| Query      | Reads and returns the current setting.                                                                                                    |
| Example    | :CALC:MARK:FCO:RES 10<br>:CALC:MARK:FCO:RES?<br>The value returned in this example is: "10".                                                            |

## :CALCulate:LIMit[:STATe]

| Syntax     | :CALCulate::LIMit[:STATe] <predefexpr></predefexpr>                                                                                                    |
|------------|----------------------------------------------------------------------------------------------------|
| Parameters | PredefExpr is one of the following predefined expressions:<br>OFF   UPPer   LOWer   UPPLow.<br>Default is OFF.                                                                                                    |
| Command    | Selects the limit lines to one of four different modes:<br>OFF   UPPer   LOWer   UPPLow.<br>OFF is used to switch off the limit lines.<br>UPPer switches only the upper limit line on.<br>LOWer switches only the lower limit line on.<br>UPPLow switches both upper and lower limit lines on. |
| Query      | The query form of this command will return the current setting. The string delivered back will contain the short-form version of one of the predefined expressions explained above.                                                                                                    |
| Example    | CALC:LIM:STAT UPPLOW<br>:CALC:LIM?<br>Value returned in this example: "UPPL".                                                                                                    |

## :CALCulate:LIMit:FCOunt

| Syntax     | :CALCulate:LIMit:FCOunt <predefexpr></predefexpr>                                                                                    |
|------------|----------------------------------------------------------------------------------------------------|
| Parameters | PredefExpr is one of the following predefined expressions: ON OFF.<br>Default is OFF.                                                |
| Command    | Enables (and resets) or disables the failure counter. When enabled, requires that limit checking is also active (see CALC:LIM:STAT). |

| Query   | Reads and returns the current setting.                                                       |
|---------|----------------------------------------------------------------------------------------------|
| Example | :CALCulate:LIMit:FCOunt ON<br>:CALCulate:LIMit:FCOunt?<br>Returns the following string: "ON" |

## :CALCulate:LIMit:FCOunt:COUNt?

| Syntax     | :CALCulate:LIMit:FCOunt:COUNt?                                                        |
|------------|---------------------------------------------------------------------------------------|
| Parameters | There are no parameters.                                                              |
| Command    | There is solely a query form of this command available.                               |
| Query      | Gets the current count of fails in the limit check.                                   |
| Example    | <pre>:CALCulate:LIMit:FCOunt:COUNt? The value returned in this example is: "5".</pre> |

## :CALCulate:LIMit:FBEep

| Syntax     | :CALCulate:LIMit:FBEep <predefexpr></predefexpr>                                                                 |
|------------|----------------------------------------------------------------------------------------------------|
| Parameters | $\tt PredefExpr$ is one of the following predefined expressions: $\tt ON     OFF.$ Default is <code>OFF</code> . |
| Command    | Enables or disables a sound that can be output each time a measurement fails the limits.                         |
| Query      | Reads and returns the current setting.                                                                           |
| Example    | :CALC:LIMit:FBEep ON<br>:CALCulate:LIMit:FBEep?<br>Returns the following string: "ON".                           |

## :CALCulate:LIMit:FHOLd

| Syntax     | :CALCulate:LIMit:FHOLd <predefexpr></predefexpr>                                                                 |
|------------|----------------------------------------------------------------------------------------------------|
| Parameters | $\tt PredefExpr$ is one of the following predefined expressions: $\tt ON     OFF.$ Default is <code>OFF</code> . |
| Command    | Enables or disables hold, if measurement fails the limits.                                                       |
| Query      | Reads and returns the current setting.                                                                           |
| Example    | <pre>:CALCulate:LIMit:FHOLd ON :CALCulate:LIMit:FHOLd? Returns the following string: "ON".</pre>                 |

## :CALCulate:LIMit:SIMPle

| Syntax     | :CALCulate:LIMit:SIMPle <predefexpr></predefexpr>                                                             |
|------------|----------------------------------------------------------------------------------------------------|
| Parameters | ${\tt PredefExpr}$ is one of the following predefined expressions: ${\tt ON}     {\tt OFF}$ . Default is OFF. |
| Command    | Enables or disables the simple limit lines.                                                                   |
| Query      | Reads and returns the current setting.                                                                        |

| Example | :CALCulate:LIMit:SIMPle ON          |
|---------|-------------------------------------|
| -       | :CALCulate:LIMit:SIMPle?            |
|         | Returns the following string: "ON". |

:CALCulate:LIMit:SIMPle:UPPer

| Syntax     | :CALCulate:LIMit:SIMPle:UPPer <real1></real1>                                                                                                    |
|------------|----------------------------------------------------------------------------------------------------|
| Parameters | reall is a floating point real number.<br>The minimum value for reall is 0.0, the maximum value 8.0. The minimum reso-<br>lution possible for reall is 0.1. The default value for reall is 7.0. |
| Command    | Sets the simple upper limit line. The unit is one grid. 0.0 means the lower border of the visible display and 8.0 means the upper border.                                                       |
| Query      | Reads and returns the current setting.                                                                                                    |
| Example    | :CALCulate:LIMit:SIMPle:UPPer 6<br>:CALCulate:LIMit:SIMPle:UPPer?<br>The value returned in this example is: "6.0".                                                                              |

:CALCulate:LIMit:SIMPle:LOWer

| Syntax     | :CALCulate:LIMit:SIMPle:LOWer <real1></real1>                                                                                                    |
|------------|----------------------------------------------------------------------------------------------------|
| Parameters | reall is a floating point real number.<br>The minimum value for reall is 0.0, the maximum value 8.0. The minimum resolution possible for reall is 0.1. The default value for reall is 1.0. |
| Command    | Sets the simple lower limit line. The unit is one grid. 0 . 0 means the lower border of the visible display and 8 . 0 means the upper border.                                              |
| Query      | Reads and returns the current setting.                                                                                                    |
| Example    | <pre>:CALCulate:LIMit:SIMPle:LOWer 2 :CALCulate:LIMit:SIMPle:LOWer? The value returned in this example is: "2.0".</pre>                                                                    |

## :CALCulate:MEASure:ACPR

| Syntax     | :CALCulate:MEASure:ACPR?                                                                                                    |
|------------|----------------------------------------------------------------------------------------------------|
| Parameters | There are no parameters.                                                                                                    |
| Command    | There is solely a query form of this command available.                                                                                                    |
| Query      | Returns a string containing three floating point values; these represent the relative power in the lower adjacent channel (in dB), the in-channel power (in dBm) and the relative power in the upper adjacent channel (in dB). |
| Example    | :CALCulate:MEASure:ACPR?<br>The value returned in this example is: "-14.9,-31.5,-14.1".                                                                                                    |

## :CALCulate:MEASure:OBW

| Syntax     | :CALCulate:MEASure:OBW?                                 |
|------------|---------------------------------------------------------|
| Parameters | There are no parameters.                                |
| Command    | There is solely a query form of this command available. |

**Query** Returns a string with the floating point value for the occupied bandwidth, in Hz.

Example :CALCulate:MEASure:OBW? The value returned in this example is: "2694000.0".

#### :CALCulate:MEASure:CPOWer

| Syntax     | :CALCulate:MEASure:CPOWer?                                         |
|------------|--------------------------------------------------------------------|
| Parameters | There are no parameters.                                           |
| Command    | There is solely a query form of this command available.            |
| Query      | Returns the measured in-channel power, in dBm.                     |
| Example    | :CALCulate:MEASure:CPOW?<br>Returns the following string: "-32.2". |

## NOTE

The :CALCulate:MEASure:CPOWer? command only returns a valid measurement result after a complete sweep has been made. Should the channel power be determined before the sweep is complete, the value -9999 will be returned. This value will also be returned, if the channel system settings defined cause an invalid measurement result. The value -9999 always indicates an invalid measurement value.

## Format commands

These commands are used for formatting the SCPI output of the 9101 Handheld Spectrum Analyzer.

|            | :FORMat:ADELimiter                                                                                                    |
|------------|----------------------------------------------------------------------------------------------------|
| Syntax     | :FORMat:ADELimiter <predefexp></predefexp>                                                                                                    |
| Parameters | PredefExp is one of the following predefined expressions:<br>COMMa   COLOn   SEMIcolon.<br>Default is COMMa.                                                                                                    |
| Command    | Selects the delimiter to be used to separate parameters in SCPI commands, and also<br>to separate the individual measurement result values in a result return string.<br>COMMa stands for commas (default),<br>COLOn sets the delimiter to be a colon (:), while<br>SEMIcolon will use and expect a semicolon (;) to be used. |
| Query      | Reads and returns the current setting.                                                                                                    |
| Example    | FORM: ADEL<br>Defines the comma to be used as delimiter for both commands and measurement<br>results.                                                                                                    |
|            |                                                                                                    |

| :FORMat:RESolution | on |
|--------------------|----|
|--------------------|----|

Syntax :FORMat:RESolution <int1>

| Parameters | int1 is an integer. The minimum value for $$ is 0, the maximum is 20. The default value is 6.    |
|------------|--------------------------------------------------------------------------------------------------|
| Command    | Defines the number of digits after the decimal point to be used for floating point real figures. |
| Query      | Reads and returns the current setting.                                                           |
| Example    | :FORM:RES 0<br>Defines that there will be no digits after the decimal point.                     |

# Service commands

These commands are used for information regarding the status of the 9101.

## :SERVice:BOOTversion?

| Syntax     | :SERVice:BOOTversion?                                                                                           |
|------------|----------------------------------------------------------------------------------------------------|
| Parameters | There are no parameters.                                                                                        |
| Command    | There is only a query form of this command available.                                                           |
| Query      | Reads and returns the version of the boot software of your Willtek 9101. The com-<br>mand will return a string. |
| Example    | SERVice:BOOTversion?<br>String returned in this example: "2.00".                                                |

## :SERVice:BOOTversion:DATe?

| Syntax     | :SERVice:BOOTversion:DATe?                                                                              |
|------------|----------------------------------------------------------------------------------------------------|
| Parameters | There are no parameters.                                                                                |
| Command    | There is only a query form of this command available.                                                   |
| Query      | Reads and returns the date of the Boot Software of your Willtek 9101. The command will return a string. |
| Example    | <pre>SERVice:BOOTversion:DATe? String returned in this example: "2004/10/22".</pre>                     |

## :SERVice:BATTery

| Syntax     | :SERVice:BATTery?                                                                                        |
|------------|----------------------------------------------------------------------------------------------------|
| Parameters | There are no parameters.                                                                                 |
| Command    | There is only a query form of this command available.                                                    |
| Query      | Reads and returns the the current loading state of the battery in %. The command will return an integer. |
| Example    | SERVice:BATTery?<br>String returned in this example: "40".                                               |

## :SERVice:BATTery:SERialnumber?

| Syntax     | :SERVice:BATTery:SERialnumber?                                                                                  |
|------------|----------------------------------------------------------------------------------------------------|
| Parameters | There are no parameters.                                                                                        |
| Command    | There is only a query form of this command available.                                                           |
| Query      | Reads and returns the serial number of the battery of your Willtek 9101. The com-<br>mand will return a string. |
| Example    | SERVice:BATTery:SERialnumber?<br>String returned in this example: "00300402".                                   |

## :SERVice:POWerline?

| Syntax     | :SERVice:POWerline?                                                                            |
|------------|------------------------------------------------------------------------------------------------|
| Parameters | There are no parameters.                                                                       |
| Command    | There is only a query form of this command available.                                          |
| Query      | Returns $ON$ , if the Willtek 9101 is connected to the 12 V power line, otherwise returns OFF. |
| Example    | :SERV:POW?<br>String returned in this example: "OFF".                                          |

## :SERVice:CHECk:LAST

| Syntax     | <pre>SERVice:CHECk:LAST <int1>,<int2>,<int3>,<string></string></int3></int2></int1></pre>                                                                                                    |
|------------|----------------------------------------------------------------------------------------------------|
| Parameters | <pre>intx are three integers. The minimum value for int1 is 1998, the maximum is 2100. The default value is 1998. The minimum value for int2 is 1, the maximum is 12. The default value is 1. The minimum value for int3 is 1, the maximum is 31. The default value is 1. string is a string (text) parameter. The maximum length of string1 is 16 characters.</pre> |
| Command    | Sets date and name of the last check of this device.                                                                                                    |
| Query      | Reads and returns current settings. The command will return 3 integers and a string.                                                                                                    |
| Example    | :SERVice:CHECk:LAST?<br>String returned in this example: 2004,04,01,"John Williams".                                                                                                    |

## :SERVice:CHECk:NEXT

| Syntax     | :SERVice:CHECk:NEXT?                                                                                             |
|------------|----------------------------------------------------------------------------------------------------|
| Parameters | There are no parameters.                                                                                         |
| Command    | There is only a query form of this command available.                                                            |
| Query      | Reads and returns the date of the next check to be performed on this device. The command will return 3 integers. |
| Example    | <pre>SERVice:CHECk:NEXT? String returned in this example: 2005,04,01.</pre>                                      |

#### :SERVice:DEVice:TYPe?

| Syntax     | :SERVice:DEVice:TYPe?                                                              |
|------------|------------------------------------------------------------------------------------|
| Parameters | There are no parameters.                                                           |
| Command    | There is only a query form of this command available.                              |
| Query      | Reads and returns the type of your Willtek 9101. The command will return a string. |
| Example    | :SERVice:DEVice:TYPe?<br>String returned in this example: "9101".                  |

## :SERVice:DEVice:TEXT?

| Syntax     | :SERVice:DEVice:TEXT?                                                                                   |
|------------|----------------------------------------------------------------------------------------------------|
| Parameters | There are no parameters.                                                                                |
| Command    | There is only a query form of this command available.                                                   |
| Query      | Reads and returns the description text of your Willtek 9101. The command will return a string.          |
| Example    | :SERVice:DEVice:TEXT?<br>String returned in this example:<br>"Willtek 9101 Handheld Spectrum Analyzer". |

## :SERVice:DEVice:CALibration:NUMBer?

| Syntax     | :SERVice:DEVice:CALibration:NUMBer?                                                              |
|------------|--------------------------------------------------------------------------------------------------|
| Parameters | There are no parameters.                                                                         |
| Command    | There is only a query form of this command available.                                            |
| Query      | Reads and returns the calibration number of your Willtek 9101. The command will return a string. |
| Example    | <pre>SERVice:DEVice:CALibration:NUMBer? String returned in this example: "1234".</pre>           |

## :SERVice:EDEVice:SERialnumber?

| Syntax     | :SERVice:EDEVice:SERialnumber?                                                                                               |
|------------|----------------------------------------------------------------------------------------------------|
| Parameters | There are no parameters.                                                                                                    |
| Command    | There is only a query form of this command available.                                                                        |
| Query      | Reads and returns the serial number of the external device connected to your Willtek 9101. The command will return a string. |
| Example    | <pre>:SERVice:EDEVice:SERialnumber? String returned in this example: "00100202".</pre>                                       |

#### :SERVice:EDEVice:TYPe?

| Syntax     | :SERVice:EDEVice:TYPe?                                                                                              |
|------------|----------------------------------------------------------------------------------------------------|
| Parameters | There are no parameters.                                                                                            |
| Command    | There is only a query form of this command available.                                                               |
| Query      | Reads and returns the type of the external device connected to your Willtek 9101. The command will return a string. |
| Example    | SERVice:EDEVice:TYPe?<br>String returned in this example: "1234".                                                   |

## :SERVice:EDEVice:TEXT?

| Syntax     | :SERVice:EDEVice:TEXT?                                                                                                    |
|------------|----------------------------------------------------------------------------------------------------|
| Parameters | There are no parameters.                                                                                                    |
| Command    | There is only a query form of this command available.                                                                           |
| Query      | Reads and returns the description text of the external device connected to your Willtek 9101. The command will return a string. |
| Example    | <pre>SERVice:EDEVice:TEXT? String returned in this example: "VSWR Bridge".</pre>                                                |

## :SERVice:EDEVice:CALibration:DATe?

| Syntax     | :SERVice:EDEVice:CALibration:DATe?                                                                   |
|------------|----------------------------------------------------------------------------------------------------|
| Parameters | There are no parameters.                                                                             |
| Command    | The command form is not available.                                                                   |
| Query      | Returns date of last calibration by Willtek of the external device connected in the form yyyy,mm,dd. |
| Example    | <pre>SERVice:EDEVice:CALibration:DATe? String returned in this example: "2004/12/31".</pre>          |

## :SERVice:EDEVice:CALibration:NUMBer?

| Syntax     | :SERVice:EDEVice:CALibration:NUMBer?                                                                                              |
|------------|----------------------------------------------------------------------------------------------------|
| Parameters | There are no parameters.                                                                                                    |
| Command    | There is only a query form of this command available.                                                                             |
| Query      | Reads and returns the calibration number of the external device connected to your Willtek 9101. The command will return a string. |
| Example    | :SERVice:EDEVice:CALibration:NUMBer?<br>String returned in this example: "1234".                                                  |

# SCPI errors

The following table lists the error numbers which the 9101 may return in case of a problem.

| Error<br>number | Error description                                                             |
|-----------------|-------------------------------------------------------------------------------|
|                 | Command errors                                                                |
| -100            | Internal error only, for debugging purposes (Command error)                   |
| -101            | Invalid character in command string                                           |
| -102            | SCPI syntax error: Command is not available as a query, or vice versa         |
| -103            | Invalid separator between parameters                                          |
| -104            | Data type error (mismatch between parameters and allowable data formats)      |
| -108            | Parameter not allowed (too many parameters)                                   |
| -109            | Missing parameter (too few parameters)                                        |
| -111            | Header separator error (probably colon missing between com-<br>mand keywords) |
| -112            | Program mnemonic too long (i.e. longer than 12 characters)                    |
| -113            | Keyword not found in command list                                             |
| -114            | Header suffix out of range (invalid character in command key-<br>word)        |
| -121            | Invalid character in number (not a digit, or exponent value<br>missing)       |
| -123            | Exponent out of range                                                         |
| -128            | Numerical data not allowed                                                    |
| -131            | Invalid suffix (appended unit not found)                                      |
| -134            | Suffix too long (appended unit is longer than 12 characters)                  |
| -138            | Suffix not allowed (parameter type is not real)                               |
| -141            | Invalid character data (parameter expression is not in pre-<br>defined list)  |
| -144            | Character data too long (string data longer than allowed)                     |
| -158            | String data not allowed for this parameter type                               |
| -160            | Internal error only, for debugging purposes (block data error)                |
| -168            | Internal error only, for debugging purposes (block data not<br>allowed)       |

|      | Execution errors                                                                  |
|------|-----------------------------------------------------------------------------------|
| -201 | Internal error only, for debugging purposes (SCPI execution function not defined) |
| -202 | Internal error only, for debugging purposes (SCPI query function not defined)     |
| -210 | Internal error only, for debugging purposes (out of memory)                       |
| -222 | Data out of range                                                                 |
| -230 | Internal error only, for debugging purposes (invalid token received by EXEC)      |
| -231 | Internal error only, for debugging purposes (invalid index for parameter)         |
| -232 | Internal error only, for debugging purposes (invalid parameter)                   |
| -233 | Internal error only, for debugging purposes (parameter has<br>wrong type)         |
| -234 | Internal error only, for debugging purposes (parameter missing)                   |
| -235 | Internal error only, for debugging purposes (index error)                         |
| -236 | Parameter out of range                                                            |
| -260 | File name not found in defined directory                                          |
| -261 | File creation failed in defined directory                                         |
| -262 | Internal error only, for debugging purposes (label not found, config file)        |
| -264 | Error while saving or recalling trace file                                        |
|      | Device-dependent errors                                                           |
| -300 | SYSTEM_ERROR                                                                      |
| -310 | Internal error only, for debugging purposes (error no. not found)                 |
| -311 | Internal error only, for debugging purposes (function not yet supported)          |
| -319 | Error queue overflow (more than 10 entries)                                       |
| -320 | Wrong password                                                                    |
| -321 | Internal error only, for debugging purposes (serial number error)                 |
| -322 | Wrong option key                                                                  |
| -323 | Option not available                                                              |
| -330 | Download command error                                                            |
| -331 | Upload command error                                                              |
|      | Query errors                                                                      |
| -400 | Checkrule conflict, parameters outside limits                                     |
| -401 | Internal error only, for debugging purposes (EPROM write error)                   |

| -402 | Internal error only, for debugging purposes (EPROM read error) |
|------|----------------------------------------------------------------|
| -410 | Result not valid                                               |

# 9100 Data Exchange Software

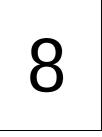

This chapter describes how to install and use the 9100 Data Exchange Software. The topics discussed in this chapter are as follows:

- "About the 9100 Data Exchange Software" on page 162
- "Installation requirements" on page 162
- "Understanding the license conditions" on page 162
- "Installing the software" on page 162
- "Starting the software" on page 163
- "Connecting the PC to the 9101" on page 164
- "Loading measurement results from the 9101" on page 165
- "Saving, loading and printing results on the PC" on page 169
- "Creating screen shots" on page 171
- "Working with measurement results" on page 172
- "Defining and loading limit templates" on page 174
- "Defining and loading external coupling parameters" on page 178
- "Managing communication systems for channel power measurements" on page 179
- "Managing files on the PC and on the 9101" on page 181

# About the 9100 Data Exchange Software

The 9101 is delivered with a software product, the 9100 Data Exchange Software. This is a tool to load and display measurements from the 9101 to the PC and to install software updates on the 9101.

## Installation requirements

To install the 9100 Data Exchange Software, you need

- a PC with Pentium processor or equivalent
- Windows 98SE, Windows NT or later versions
- a minimum of 32 megabytes of RAM
- 50 megabytes of free space on the hard disk
- a free serial interface or a LAN connection

# Understanding the license conditions

Before installing the 9100 Data Exchange Software, ensure that you understand the license terms which can be found in the appendix "Software License" on page 215. The software may only be installed on one computer at any one time!

# Installing the software

If you received the software on a CD, just insert the CD in the CD drive of your PC.

Run **9100DataExchange.exe**. This will start the install wizard which will copy the required files onto your PC.

Follow the instructions given by the install wizard. By default, the install wizard will store the program files in the following directory (assuming an English Windows installation): C:\Program files\Willtek\9100 Data Exchange.

### Starting the software

Click **Start > Programs > Willtek > 9100 Data Exchange** to run the 9100 Data Exchange Software.

The following box appears:

| Willtek Communications GmbH                                           | ×            |
|-----------------------------------------------------------------------|--------------|
| Welcome to Willtek<br>9100 Data Exchange Software                     |              |
| <ul> <li>Serial Connection<br/>( COM1 - null modem cable )</li> </ul> | Version 2.30 |
| C LAN Connection<br>(IP 0.0.0.0)                                      | ОК           |
| O Open existing Trace                                                 | Cancel       |

To connect to the 9101 via serial connection (RS-232 interface on a COM port of the PC), select **Serial Connection**.

To connect to the 9101 via a local area network (LAN) over TCP/IP, select LAN Connection.

If you do not want to connect to the 9101 but rather open a measurement trace file that has been previously stored on the PC, select **Open existing Trace** or **Cancel**.

### Connecting the PC to the 9101

In order to connect the PC to the 9101, you need to configure the 9100 Data Exchange Software first.

From the menu bar, select **Connection Settings > Serial / LAN for 9100...** This will open the Connect pull-up menu as shown below:

| Connect         | ×                                   |
|-----------------|-------------------------------------|
| Store Delete    | © Serial © LAN                      |
| COM Port COM1   | LAN<br>IP Addr. 172 . 16 . 17 . 140 |
| Baud Rate 57600 | Port 49200                          |

### Using a predefined If you have previously stored configuration data for a successful connection with the 9101, you can proceed as follows: configuration for the connection 1 Connect the 9101 with the PC using a serial interface cable or the LAN, depending on the configuration you want to use. 2 In the Connect dialog box of the 9100 Data Exchange Software (see above), load the configuration by selecting a name from the drop-down list box or in the upper left-hand corner of the Connect menu. Click on OK to load this configuration. The PC will now attempt to exchange messages with the 9101 over the interface defined in the configuration file. The Connect dialog box will disappear and if a connection has been set up successfully, the status bar of the PC software will indicate CONNECTED. Serial interface 1 Select the Serial radio button. connection 2 Select the baudrate (bit rate) that is set up in the 9101 as well. **3** Select a serial port (e.g. COM1).

4 Switch on the 9101 and connect it to the PC using a null modem cable as specified in "Connecting the PC to the 9101" on page 164.

|                          | 5 | Click on <b>Check Connection</b> to verify that the connection is working over<br>the selected COM port.<br>The PC will now attempt to exchange messages with the 9101 over the cable<br>attached to the selected serial port. The Connect dialog box will disappear<br>and if a connection has been set up successfully, the status bar of the PC<br>software will indicate CONNECTED. |
|--------------------------|---|----------------------------------------------------------------------------------------------------|
| LAN (TCP/IP) connection  | 1 | In the Connect pull-up menu, select the LAN radio button.                                                                                                    |
|                          | 2 | Enter the IP address of the 9101. The IP address of the 9101 can be read and modified over an RS-232 link using the SCPI command; see "Changing the IP address of the 9101" on page 38 for information on changing the IP address of the 9101.                                                                                                    |
|                          | 3 | Enter the IP port number in the Port input field. Valid entries are in the range from 1024 to 65535; the default is 49200.                                                                                                    |
|                          | 4 | Switch on the 9101 and connect both 9101 and PC to the computer network with a normal patch cable, or connect them directly with each other using a cross patch cable.                                                                                                    |
|                          | 5 | Click on <b>Check Connection</b> to verify that the connection is working over<br>the selected LAN connection.<br>The PC will now attempt to exchange messages with the 9101 over the<br>network. The Connect dialog box will disappear and if a connection has been<br>set up successfully, the status bar of the PC software will indicate<br>CONNECTED.                              |
| Saving the configuration |   | ou can save the configuration in a file for later use so that you do not have to<br>enter the configuration each time you are using 9100 Data Exchange Software.                                                                                                    |
|                          | 1 | In the entry field at the upper left-hand corner, enter a configuration name<br>that allows you to identify the configuration that you have made. Several<br>configurations can be stored under individual names.                                                                                                    |
|                          | 2 | Press Store to save the current configuration.                                                                                                    |

### Loading measurement results from the 9101

The 9100 Data Exchange Software can load and display a measurement (trace) from the 9101 in two different ways. The software can load either the trace currently displayed or a trace that is saved in the 9101 memory. Using the Live Trace command available in the Instrument menu you can also display a live trace in real mode with updates continuously performed. Note that the 9100 Data Exchange Software can hold multiple windows, each with a trace.

### Viewing the actual trace on the PC

- 1 Connect the PC to the 9101 as described on page 164.
- 2 In the 9100 Data Exchange Software, select Instrument > Display Trace, or press Ctrl+T, or click on the icon:

The trace is displayed in the program window (see example below). You can resize or maximize the trace within the program window.

3 To store the results on a local PC drive, select File > Save or File > Save as and choose a directory and file name. The trace file is stored on your PC.

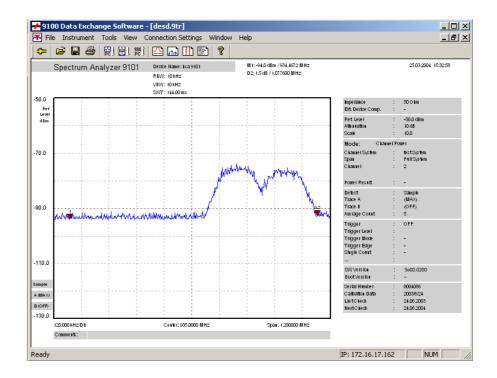

### NOTE

The trace will also display any active limits. When working in channel power mode, the trace will include the communication system name.

| Toggling the view mode        | You can switch the trace display from landscape to portrait and vice versa. In order to toggle the view mode proceed as follows: |  |  |  |
|-------------------------------|----------------------------------------------------------------------------------------------------|--|--|--|
|                               | 1 Select View > View Mode. You can also right-click on the screen to open a right-click menu and select View Mode.               |  |  |  |
|                               | 2 Select the view mode Landscape or Portrait. The display changes accordingly.                                                   |  |  |  |
| Showing and hiding parameters | You can display and hide trace parameters by selecting View > Show All<br>Parameters or View > Hide All Parameters.              |  |  |  |

## Showing and hiding markers

You can display and hide markers by selecting and deselecting **View > Markers Trace A** or **View > Markers Trace B**. On selecting to show the markers a tick is displayed next to Markers Trace A or Markers Trace B.

# Continually loading live traces

You can also continually load live traces from the instrument in real-time mode which is particulary useful for monitoring ongoing measurements on your PC. To continuosly download traces displayed on the 9101's screen proceed as follows:

 Select Instrument > Live Trace, press Ctrl+L, or click on the icon in the menu bar: . The Live Trace Screen is displayed. On this screen you can specify several settings for the live trace process.

| Live Trace X                                   |
|------------------------------------------------|
| Updates                                        |
| Continuous mode                                |
| C 1 update(s)                                  |
| Time between updates 0 seconds                 |
| View                                           |
| Open new trace window                          |
| O Overwrite active trace window                |
| Save                                           |
| 🗖 Save as                                      |
| Select path:                                   |
| C:\Dokumente und Einstellungen\weissbro\Eigene |
| File name: Trace                               |
| File type: Modified Trace Document (.9tm)      |
| Start Cancel                                   |

- 2 In the Updates frame select **Continuous mode**, if you want the live trace to be updated continuously until you stop the process manually. If you want to specify a fixed number of update cycles after which the process will be stopped automatically, select the second control box and enter the number of updates to be performed. In the **Time between updates** field, enter the number of seconds between each update cycle.
- 3 In the View frame select **Open new trace window**, if you want to display the live trace in a separate new window. If you want to overwrite the active trace, select **Overwrite active trace window**.
- 4 If you intend to save the live trace in a file on completion of the live trace update process, select **Save as** in the Save frame. Now the Save fields are activated enabling you to select a directory, a file name and the file type for saving your trace on your PC. You can save the traces as \*.9tm or graphic files (e.g. \*.bmp, \*.jpg etc.). For further details on saving traces on your PC refer to "Saving, loading and printing results on the PC" on page 169.

### Transferring a saved trace to the PC

To load the data saved in the 9101 proceed as follows:

- 1 On the 9101, save the desired measurements in trace files.
- 2 Connect the PC to the 9101 as described on page 164.
- 3 In the 9100 Data Exchange Software, select Instrument > Get Trace, or press Ctrl+G, or click on the icon:

This will load and display a list of trace files that reside on the 9101 (see example below).

| Get Trace                                                    | ×      |
|--------------------------------------------------------------|--------|
| 80211G<br>A1<br>A2<br>ACH<br>DESD<br>FM1<br>KGQY<br>PHASENOI |        |
|                                                              | View   |
|                                                              | Cancel |

- 4 Select the desired trace file(s) and click **View**. The trace is displayed in the program window. You can resize or maximize the trace within the program window.
- 5 To store the results on a local PC drive, select the window with the trace to be stored, select File > Save or File > Save as and choose a directory and file name. The default directory is Traces inside your 9100 Data Exchange installation directory.

The trace file is stored on your PC with the extension \*.9tm differentiating it from the original trace saved on the 9101 and obtained by the Get Trace procedure. These trace files have the extension \*.9tr.

### NOTE

\*9tr trace files can also be transferred in both directions using the Traces tab in the **Instrument > Data Transfer...** menu.

### Saving, loading and printing results on the PC

Once a measurement trace has been transferred to the PC, it can be stored on the hard disk, printed or exported to a graphics or text file.

| Storing results on the PC         | The trace, along with the 9101 settings and markers, can be saved in a file and loaded again in a trace file. This way, information about settings and individual result values will not be lost.                |
|-----------------------------------|----------------------------------------------------------------------------------------------------|
|                                   | <ol> <li>Select File &gt; Save or File &gt; Save As</li> <li>A window with a file selection box appears.</li> </ol>                                                                                              |
|                                   | 2 Select a directory and a file name to save the trace data, and confirm by pressing ENTER.<br>The trace data are saved in a file.                                                                               |
| Loading a trace file on the<br>PC | Results previously stored on the PC can be retrieved and displayed in the 9100 Data Exchange Software.                                                                                                    |
|                                   | <ol> <li>Select File &gt; Open.</li> <li>A window with a file selection box appears.</li> </ol>                                                                                                    |
|                                   | <ul> <li>Select the directory and the file name containing the trace data, and confirm by pressing ENTER.</li> <li>The trace data are loaded to the 9100 Data Exchange Software.</li> </ul>                      |
| Printing measurement<br>results   | <ol> <li>Select File &gt; Print Setup and set up the correct printer, the paper orien-<br/>tation and printer-dependent settings. Confirm the changes made by<br/>pressing ENTER.</li> </ol>                     |
|                                   | 2 You can check the layout before printing by selecting <b>File &gt; Print Preview</b> .                                                                                                    |
|                                   | 3 Go to the File > Print menu to select the pages to print and start printing by pressing ENTER. If you have opened several documents and you intend to print them in one go, select File > Print Open Documents |

## Saving results to a graphics file

If you save the results in a graphics file, you can load them in other applications such as a word processor and include them in your documentation in graphical format. File formats supported are:

- Windows Bitmap (BMP)
- JPEG (JPG/JPEG)
- JPEG2000 (J2K/JP2)
- Tagged Image File Format (TIF/TIFF)
- Zsoft Paintbrush (PCX)
- Portable Network Graphics (PNG)
- Sun Raster (RAS)
- Truevision Targa (TGA)
- Portable Bitmaps (PPM/PGM)
- 1 Select File > Export > Image. A file selection box appears ("Save image file").
- 2 Select a directory, a file name to save the measurement trace and a file format, and confirm by pressing ENTER.
   The trace data are stored as a graphics file in the selected location.

#### Saving results to a text file You can use the numerical results and include them in other applications for postprocessing, e.g. in Microsoft Excel.

- 1 Select File > Export > ASCII file. A file selection box appears ("Save Trace as ASCII File...").
- 2 Select a directory and a file name to save the measurement data, and confirm by pressing **ENTER**.

The data are stored in a text file (\*.TXT) in the selected location.

Each line in the resulting text file contains a parameter from the settings; the parameter name is separated from its value by a semicolon.

### Creating screen shots

The 9100 Data Exchange Software also offers a Tool for directly producing screen shots of the software screen displayed on the 9101. Using the Screen Dump tool you can easily create screen shots, save them as image files, copy them to the clipboard as well as print them directly.

In order to create screen shots proceed as follows:

- Select Instrument > Screen Dump, or press Ctrl+N, or click on the icon in the menu bar: A like icon Dump window is displayed.
- 2 In order to display the screen currently shown on the 9101 in the Screen Dump window click on **Read Screen**. The screen originating from the 9101 will be displayed in the Screen Dump window as follows.

|                                 | A1<br>DA4<br>A3<br>A2 | -121.2µ<br>318.0µ<br>283.8µ | V / 21.60000MHz<br>V /720.0000MHz<br>V /1.965600GHz<br>V /2.628000GHz | Spectrum<br>Analysis |     |      | Read Scree    |
|---------------------------------|-----------------------|-----------------------------|-----------------------------------------------------------------------|----------------------|-----|------|---------------|
| 12:29:12                        | F                     | °aramet                     | er Window                                                             | 28.06.20             | 105 |      | Clear Displa  |
| Center :                        | 1.800000              | GHz                         | Start :                                                               | 0.000000 Hz          |     |      |               |
| Span :                          | 3.600000              | GHz                         | Stop :                                                                | 3.600000 GHz         |     | _    |               |
| Ref. Level                      | 0.2 V                 |                             | Trigger Mode :                                                        | Free Run             |     |      |               |
| Attenuation :                   | 30 dB                 |                             | Trigger Level :                                                       | 0.0 V                |     |      | Save as Ima   |
| Impedance :                     | 50 Ohm                |                             | Sweep :                                                               | Continuous           |     |      |               |
|                                 |                       |                             | Single Count :                                                        | 1                    |     |      | Copy to Clipb |
| RBW :                           | 1 MHz                 |                             | Detector :                                                            | Pos./Neg.            |     |      | Print         |
| VBW :                           | 1 MHz                 |                             |                                                                       |                      |     |      |               |
| SWT :                           | 43.2 ms               |                             |                                                                       |                      |     |      |               |
| Press <exit> to continue</exit> |                       |                             |                                                                       |                      |     |      |               |
| Freq Lev                        |                       | larker<br>                  | Trace                                                                 | Measure Ma           | ain | Exit |               |
|                                 |                       |                             |                                                                       |                      |     |      | Exit          |

- 3 In order to save the screen shot as an image file click on **Save as Image**. A file selection box appears ("Save image file").
- 4 Select a directory, a file name to save the measurement trace and a file format, and confirm by pressing ENTER.The trace data are stored as a graphics file in the selected location.
- 5 In order to copy the screen shot for further usage in other applications click on **Copy to Clipboard**.
- 6 In order to print the screen shot directly from the Screen Dump tool click on **Print**.

### NOTE

For best results it is recommended to use a local printer as opposed to a printer connected to a network.

- 7 If you intend to create another screen shot, click on **Clear Display** and proceed as described.
- 8 To close the Screen Dump tool click on Exit.

### Working with measurement results

To open a measurement trace that has been previously loaded from the PC, select **File > Open**.

This will open a file selector box from which you can select a directory and a trace file.

**Adding markers** The 9101 already provides up to six markers; the marker positions are stored and transferred together with the trace. You can use markers on trace A and trace B.

In addition to these static markers, you can use additional dynamic markers on the PC to read out the level values at any displayed frequency. Up to ten markers per trace are possible.

In order to enable or disable markers on the PC proceed as follows:

 Select View > Select Trace Markers. You can also right-click on the screen to open a right-click menu and choose Select Trace Markers. The Select Trace Marker window is displayed.

| Select Trace Markers |               | ×                         |
|----------------------|---------------|---------------------------|
| Trace A Trace B      |               |                           |
| Markers              | Delta Markers | Max Peak                  |
| 🗖 A1                 |               |                           |
| □ A2                 | DA2           | Next Peak                 |
| 🗖 A3                 | 🗖 DA3         |                           |
| 🗖 A4                 | DA4           | Label All Peaks           |
| 🗖 A5                 | 🗖 DA5         | Set Threshold             |
| 🗖 A6                 | 🗖 DA6         |                           |
| 🗖 A7                 | DA7           | -20 +                     |
| 🗖 A8                 | DA8           |                           |
| 🗖 A9                 | DA9           | Restore Device<br>Markers |
| 🗖 A10                | 🗖 DA10        |                           |
| Clear All            | Clear All     | Marker<br>Description     |
|                      | OK            | Cancel                    |

- To enable a marker select the required marker by checking the relevant control box in the Marker area (A1 to A10 or B1 to B10). To enable a delta marker check the relevant control box in the Delta Marker area (DA2 to DA10 or DB2 to DB10).
- To put a marker on the maximum peak click on Max Peak.
- To put a marker on the next peak click on Next Peak.
- To put a marker on all peaks (up to the 10 supported markers) click on Label All Peaks.

- To set a threshold for the Label All Peaks function click on **Set Threshold**. The button label changes to Clear Threshold. Specify your threshold in the field below by clicking on the up and down arrows. the threshold will be displayed as a read line. If you want to remove the limit, click on Clear Threshold. After specifying the threshold only peaks above the threshold will be labeled.
- To enter descriptions for the markers set click on Marker description. A Marker Description window is displayed. Enter the descriptions for the markers set and click on **OK**. The descriptions will be displayed behind the markers in portrait format display.
- To move the marker to another frequency, drag it with the mouse. Alternatively, use the **LEFT/RIGHT** (slow movement) or **UP/DOWN** (larger steps) cursor keys on the keyboard.

### Change the reference level and scale

In order to change the reference level and scale proceed as follows:

- 1 Select View > Level. The Level window is displayed.
- 2 Use the up and down arrows of the Ref. field to specify the reference level.
- 3 Specify the scale in the Scale field
- 4 In the Level Unit field you can select a unit from the dropdown list.

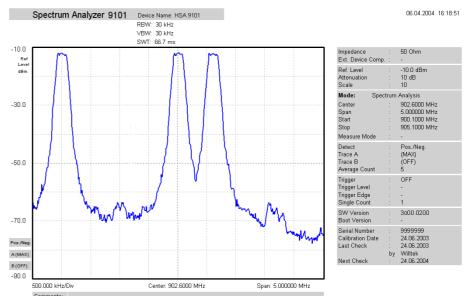

The grid of vertical and horizontal lines can be switched on and off with View > Grid. You can also right-click on the screen to open a right-click menu and select Grid. The grid is the same as on the 9101, i.e. it consists of eight horizontal and ten vertical rows.

Using a grid

- **Entering text** You can add text to the trace and store it with the measurement. This way, you can add valuable information about the conditions of the measurement. The comment text will be printed and saved with the graph but not exported to a graphics or text file.
  - Select View > Comment. A "Comment" window opens, allowing you to enter text.
  - 2 Enter your text (three lines maximum), then click on **Save** to have the 9100 Data Exchange Software store the text along with the measurements.

### Defining and loading limit templates

One of the powerful features of the 9101 is its capability to compare the measurements with predefined limits. The limits are set in the form of a template that the actual measurement passes or fails. The template can be defined on the PC using the 9100 Data Exchange Software and then loaded to the 9101; the 9101 can hold up to 99 templates.

Editing a template may be easier when an example of a typical result trace is available. The Limits Editing menu of the 9100 Data Exchange Software cannot only show the actual limit curve (template) but also an example trace that is stored on the PC.

Templates can be applied to measurements in both the spectrum and the time domain. An example of a limit template in the time domain is the power/time template for GSM phones.

The limits are expressed relative to the grid on the 9101 display, not as absolute values in terms of frequency (or time) and power. This way, you can apply the same template to different power levels and frequencies provided that the scales are as intended.

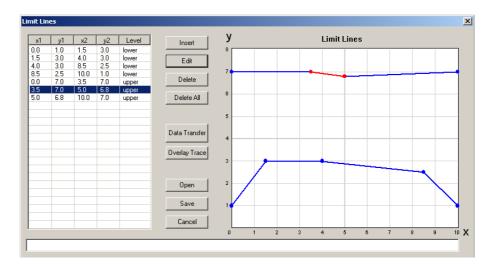

**Defining limits** Limits can be defined as a template with an upper and and a lower limit curve. Each curve consists of a number of straight lines between points. The Limits menu of the 9100 Data Exchange Software allows you to enter and display such lines.

The limits are expressed relative to the grid on the screen, with eight horizontal and ten vertical lines. The coordinates of each point (in x/y coordinates) correspond to these lines.

To define a new template, proceed as follows:

In the 9100 Data Exchange Software, select Tools > Limit Editor... or click on the icon in the menu bar: 2.
 The limit lines window is displayed, with a limits coordinates table on the

The Limit Lines window is displayed, with a limits coordinates table on the left and the limit lines on the right-hand side.

2 To enter a new limit line, press Insert.A window appears, allowing you to enter the x/y coordinates for two points.

| Limit Points | ×             |
|--------------|---------------|
| Opper Level  | C Lower Level |
| Limit Line   |               |
| ×1 🔟         | y1 7          |
| x2 0         | y2 0          |
| ОК           | Cancel        |

- **3** Select whether you wish to define an upper or lower limit by selecting one of the **Upper Level** and **Lower Level** radio buttons.
- 4 Enter the coordinates for the first point of the limit line (x1, y1).
- 5 Enter the coordinates for the second point determining the limit line (x2, y2). You can also move the limit lines afterwards by dragging them with your mouse.
- 6 Confirm your choice and close the window by selecting **OK**. The window disappears. The values are entered in the limits table on the left and the limit line is shown in the limit lines graph on the right.
- 7 Enter more limit lines as described above to complete the template according to your requirements.

**Changing limit lines** You can change the template by modifying or deleting individual limit lines:

- In the table within the Limit Lines window, click on the line that you want to modify or delete. The line within the table is highlighted and the corresponding limit line in the graph is shown in red.
- 2 To modify the limits, click on Edit or double-click on the row. A dialog box appears, allowing you to change the limits. To delete a limit line, click on Delete.

|                                                      | Alternatively, to change the starting or ending point for an existing limit line, proceed as follows:                                                                                                    |  |  |  |  |
|------------------------------------------------------|----------------------------------------------------------------------------------------------------|--|--|--|--|
|                                                      | 1 In the graph within the Limit Lines window, click on the starting point of a limit line that you want to modify.                                                                                                    |  |  |  |  |
|                                                      | 2 Point the mouse to the starting or ending point of the limit line, keep the left mouse button pressed and drag the point to its new position and release it there.                                                                       |  |  |  |  |
| Displaying an example<br>trace in the Limits Editing | <ol> <li>In the Limit Lines window, select <b>Overlay Trace</b>.</li> <li>A file selection box appears.</li> </ol>                                                                                                    |  |  |  |  |
| menu                                                 | 2 Select a trace file from the default or any other directory, and click on <b>Open</b> .<br>The file selection box disappears and the trace data is displayed in the limit<br>lines box on the right-hand side of the Limit Lines window. |  |  |  |  |
| Staving a tamplata an tha                            |                                                                                                    |  |  |  |  |
| Storing a template on the<br>PC                      | A template can be stored on the PC, e.g. to allow modifications later or to down-<br>load it to different 9101 analyzers at any time.                                                                                                    |  |  |  |  |
|                                                      | <ol> <li>In the Limit Lines window, select <b>Save</b>.</li> <li>A window opens ("Save Limit Lines").</li> </ol>                                                                                                    |  |  |  |  |
|                                                      | 2 Choose a directory and enter a file name to save your limits template.                                                                                                    |  |  |  |  |
|                                                      | 3 Confirm your choice by pressing <b>ENTER</b> .<br>The limits are saved in a file.                                                                                                    |  |  |  |  |
| Loading a template from<br>the PC                    | To modify or to load a template to a 9101 that has previously been stored on the PC, proceed as follows:                                                                                                    |  |  |  |  |
|                                                      | <ol> <li>In the Limit Lines window, select <b>Open</b>.</li> <li>A file selection window appears ("Open Limits File").</li> </ol>                                                                                                    |  |  |  |  |
|                                                      | 2 Select the directory and the file containing a template file previously stored with the 9100 Data Exchange Software.                                                                                                    |  |  |  |  |
|                                                      | 3 Confirm your choice by pressing <b>ENTER</b> .<br>The limits are loaded to the limits table and the graph. You can now modify<br>the limits (see section "Changing limit lines" above), or download the limits<br>to the 9101.           |  |  |  |  |
| Transferring a template to                           | 1 Define a template or load it from the PC's hard disk as described above.                                                                                                    |  |  |  |  |
| the 9101                                             | <ul><li>2 Ensure that the PC is connected to the 9101 either via RS-232 or LAN.</li></ul>                                                                                                    |  |  |  |  |
|                                                      |                                                                                                    |  |  |  |  |

### 3 Select Data Transfer.

If the template (characterized by its limit lines) is not yet stored you will be asked if you want to save it on the PC harddisk. If you choose not to store the template, your changes will be lost.

The Data Transfer window is displayed with the Limits tab active.

| :\Programme\Willtek\9100 Data Exchange\Limits                                                                                                    |                     |                     |                  | × |
|----------------------------------------------------------------------------------------------------|---------------------|---------------------|------------------|---|
| Traces Settings Limits Channel Systems External Dev<br>Instrument  Name Date Time  DAte Time  DAte Setting Setting Setti | ices DTF Cable Type | E EMFAnterna Factor | Time<br>17:52:24 |   |
| < >>                                                                                                    |                     |                     | Close            |   |
|                                                                                                    |                     |                     |                  | _ |

4 Choose a limits file (or multiple files) on the PC side (right-hand side) of the Data Transfer window, and click on **< copy**.

The 9101 will, if not done so previously, ask whether to connect to the 9101. In that case, follow the instructions in section "Connecting the PC to the 9101" on page 164.

The file name on the 9101 will only carry the first 11 characters of the file name that was used on the PC.

If a limits file on the PC has been selected for transfer and a limits file with the same name already exists on the 9101, the 9100 Data Exchange Software will display a pop-up box with the file name in question in the header bar, and offer several possibilities:

- Click on Yes if you want to overwrite the file in question.
- Click on **No** to cancel transmission of the file in question.
- Click on Yes to All to copy all files to the 9101, irrespective of duplicate file names.
- Click on No to All to prevent overwriting of all files with duplicate file names.
- Click on **Rename** to enter a new file name applying to that file when downloaded to the 9101.
- Click on Cancel to cancel transmission of all files, no matter whether file names already exist on the 9101 or not.

The 9100 Data Exchange Software will indicate when the download has been completed successfully.

5 On the 9101, press **ESCAPE** to return to local mode. You can then start using the limits template.

### Defining and loading external coupling parameters

The 9101 Handheld Spectrum Analyzer can compensate a defined gain or attenuation introduced by external equipment between the device under test and the 9101. The coupling can be specified in the 9100 Data Exchange Software; several files for different devices can be defined, stored and downloaded to the 9101. Furthermore, on installing the 9100 Data Exchange Software two files with external coupling parameters are automatically saved to the Extdev directory of your 9100 Data Exchange directory on the PC. Once downloaded, the compensation of effects from external devices can be switched on and off at any time. The 9101 takes the coupling factor into account before presenting the measurement result.

Gain and attenuation are frequency-dependent in most cases; therefore the 9100 Data Exchange Software allows you to enter interpolation points to cover the frequency-dependent coupling factor over the whole frequency range of interest.

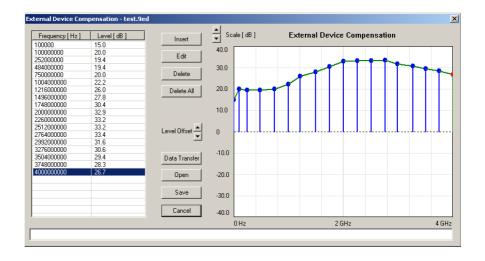

# Defining the external coupling factor

- 1 Open the External Device Compensation menu by selecting Tools > External Device Editor... or by pressing Alt+E or by clicking on the icon:
- 2 To enter an interpolation point, select Insert.A dialog box appears, allowing you to enter frequency and level.
- 3 Enter the frequency, select a unit (from hertz to gigahertz) and enter the coupling factor (in dB). Positive factors indicate signal attenuation, negative factors indicate gain in the signal line.
- Close the box by pressing OK and repeat the last two steps with as many interpolation points as available.
   The frequency-dependent compensation curve appears on the right-hand side as values are entered.
- 5 If you want to change a factor, either select a line from the table on the lefthand side and click on **Edit** to change the values numerically, or point with the mouse to an interpolation point in the graph on the right and drag it to a new position.

- 6 To move the whole interpolation curve up or down in steps of 1 dB, click on the **Level Offset** arrow buttons.
- 7 When completed, save the device compensation values in a file on the PC: Click on **Save**, enter a file name and confirm by clicking on **Save**.
- 8 Press **Cancel** to close the External Device Compensation window.

### Loading an external coupling loss file to the 9101

One or more files with external coupling loss data can be transferred to the 9101 and reside in the internal memory of the 9101. They will not be taken into account until they are activated (see "Compensating gains and losses").

- Select Instrument > Data Transfer (CtrI-D), or in the External Device Compensation menu, select Data Transfer. The Data Transfer menu opens.
- In the External Devices tab, select a directory and file(s) on the right-hand side and press < copy.</li>
   The selected files are transferred to the 9101.

### Managing communication systems for channel power measurements

Measurements in channel power mode imply that a communication system with predefined channel numbers and associated frequencies has been defined. The 9101 comes with a few systems preinstalled; more systems are available for download to the 9101 in the 9100 Data Exchange Software, for example Wireless LAN, Bluetooth and TETRA. For a complete listing of the communication systems available in the 9100 Data Exchange Software refer to "Predefined channel power communication systems" on page 203. Here you will also find a listing of the communication systems preinstalled on the 9101. Other systems' data can be easily entered on the PC using the 9100 Data Exchange Software. Each set of system data can be stored in a separate file; one or multiple files can be downloaded to the 9101. For downloading and copying system files between the PC and the 9101, see section "Managing files on the PC and on the 9101" below. Once data are stored in the 9101, they can be used as described in section "Operating in channel power mode" on page 76.

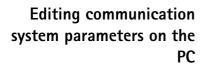

| Channel System                  |          |                   | × |
|---------------------------------|----------|-------------------|---|
| Channel System<br>First Channel | 0        | (Open)            |   |
| Last Channel                    | 124      | Save              |   |
| Channel Width                   | 200 kHz  | z 💌 Data Transfer | ] |
| Channel Spacing                 | 200 kHz  | 2                 |   |
| 1st Ch. Center                  | 890.0 MH | Hz 💌 Cancel       |   |

Select Tools > Channel System Editor... or by pressing Alt+C or by clicking on the icon in the menu bar: <a>[]]</a>. The Channel System menu appears.

- 2 If you want to edit a communication system that is already stored on the PC, press **Open**, select the appropriate directory and file, and press **ENTER** or click on **Save**.
- 3 Enter the first and the last valid channel number of the system.
- 4 In the Channel Width line, enter the measurement bandwidth (separate input fields for value and unit).
- 5 In the Channel Spacing line, enter the frequency spacing (including the unit) between consecutive channel numbers.
- 6 Enter the carrier frequency (including the unit) corresponding to the first channel number in the **1st Ch. Center** line.
- 7 Click on Save. A dialog box appears, allowing you to enter a name for the file in which the channel system parameters of the communication system shall be stored.
- 8 Enter a file name and press **ENTER** or click on **Save**. The data are stored and the dialog box disappears.
- **9** To transfer the data to the 9101, press **Data Transfer**. To close the Channel System window, press **Cancel**.

### Working with settings

The 9101 allows to store and recall settings (see section "Working with stored settings" on page 43). This can be useful when you want to perform measurements under exactly the same conditions as at an earlier time. With the 9100 Data Exchange Software, you can transfer the settings from a 9101 to the PC for backup purposes or to replicate the settings to another 9101. Another useful application is to manipulate settings on the PC; this is easily done because the settings file is editable and the format consists of SCPI commands. Changing or adding a setting is equivalent to changing or adding a line in the settings file.

- Exchanging a settings file<br/>between 9101 and PCThe settings stored on the 9101 can be copied to the PC with the 9100 Data<br/>Exchange Software. Use the Settings tab within the Data Transfer utility to copy<br/>files between the PC and the 9101. See section "Managing files on the PC and on<br/>the 9101" on page 181 for more details.
- **Changing 9101 settings on the PC** Take the following steps to change and amend a settings file for later transfer and usage on the 9101.
  - In the 9100 Data Exchange Software, select Tools > Setting Editor or press Alt+S. The 9100 Settings box appears.
  - 2 Click on **Open** to open an existing settings file on the PC. The Open Settings File... dialog box appears.

3 Select the directory and settings file that you want to modify, and click on **Open**. An additional program window with the Microsoft Windows text editor Notepad opens, and the selected file is displayed.

| 📕 gjm.9st - Notepad                                                                                                    |  |
|----------------------------------------------------------------------------------------------------|--|
| <u>File E</u> dit F <u>o</u> rmat <u>V</u> iew <u>H</u> elp                                                                                                    |  |
| <pre># SETTING GJM; created: 2004/4/2 9:20:3<br/>INPut:ATTenuation 40.0<br/>SENSe:REFLevel 10.0<br/>SENSe:FREQuency:SPAN 3000000.0<br/>SENSe:FREQuency:CENTer 902200000.0<br/>SENSe:FREQuency:FSTep 300000.0<br/>SENSe:BANDwidth:RESolution 300000.0<br/>SENSe:BANDwidth:VIDeo 300000.0<br/>SENSe:SWEep:TIMe 0.005<br/>SENSe:SWEep:TIMe:AUTo OFF<br/>SENSe:MEASure CPOWer<br/>SENSe:TRACe:A:STATE MAXHold</pre> |  |

- 4 Modify or add lines with SCPI commands for the desired settings. Refer to chapter "SCPI Command Reference" on page 101 for correct syntax and value range of the parameters.
- 5 Save and close the file within Notepad, and return to 9100 Data Exchange Software to transfer the file to the 9101.

### Managing files on the PC and on the 9101

There are various types of settings which can be maintained from the PC using the 9100 Data Exchange Software. This section explains how data can be transferred between the 9101 and the PC, maintained and deleted.

### File types and directory structure

Each type of setting stored on the PC has a preferred file name extension and directory for different sets of parameters. The table below summarizes this file structure.

| Туре                            | File names | Directory                   |
|---------------------------------|------------|-----------------------------|
| Traces                          | *.9tr      | 9100 Data Exchange\Traces   |
| Modified traces saved on the PC | *.9tm      | 9100 Data Exchange\Traces   |
| Settings                        | *.9st      | 9100 Data Exchange\Settings |

| Table 13 | Configuration | file | types |
|----------|---------------|------|-------|
|----------|---------------|------|-------|

| -                  |            |                                   |
|--------------------|------------|-----------------------------------|
| Туре               | File names | Directory                         |
| Limits             | *.9lm      | 9100 Data Exchange\Limits         |
| Systems            | *.9sy      | 9100 Data Exchange\Systems        |
| External device    | *.9ed      | 9100 Data Exchange\Extdev         |
| DTF cable type     | *.9ct      | 9100 Data Exchange\Cable Types    |
| EMF antenna factor | *.9af      | 9100 Data Exchange\Antenna Factor |
| EMF cable factor   | *.9cf      | 9100 Data Exchange\Cable Factor   |
|                    |            |                                   |

#### Table 13 Configuration file types

### Starting the File Manager

The files on the PC and on the 9101 can easily be selected, copied and deleted via the Data Transfer window.

1 In the 9100 Data Exchange Software, select Instrument > Data Transfer (or Ctrl-D).

The Data Transfer window is displayed.

| Name         Date         Time           DYNRANGE4         2005-0CT-13         08-38:10           DYNRANGE3         2005-0CT-13         08-37:44           DYNRANGE1         2005-0CT-13         08-37:44           DYNRANGE1         2005-0CT-13         08-37:44           DYNRANGE1         2005-0CT-13         08-37:44           DYNRANGE1         2005-0CT-13         08-37:44           DYNRANGE1         2005-0CT-13         08-37:44           DYNRANGE1         2005-0CT-13         08-37:44           DYNRANGE1         2005-0CT-13         08-37:44           Copy         Copy         Copy           TEST         2005-SEP-15         14:49:00           TEAT         2005-SEP-13         10:22:38           RBW/100KHz         2005-SEP-13         10:22:08           RBW/100KHz         2005-SEP-13         10:22:02           RBW/30KHZ         2005-SEP-13         10:22:02           RBW/30KHZ         2005-SEP-13         10:22:02           RBW/3KHZ         2005-SEP-13         10:22:02           RBW/3KHZ         2005-SEP-13         10:22:02           RBW/3KHZ         2005-SEP-13         10:22:02           RBW/3KHZ         2005-SEP-13 | Instrument                                                                                                    | Devices   DTF Cable Types   EMF Antenna Factors   EMF Cable Factors   PC |
|----------------------------------------------------------------------------------------------------|----------------------------------------------------------------------------------------------------|--------------------------------------------------------------------------|
| Select all                                                                                                    | Name         Date         Time           DYNRANGE4         2005-0CT-13         08.38.10           DYNRANGE3         2005-0CT-13         08.37.58           DYNRANGE1         2005-0CT-13         08.37.44           DYNRANGE1         2005-0CT-13         08.37.44           DYNRANGE1         2005-8EP-13         11.12.14           TESTA         2005-8EP-15         14.49.00           TEAT         2005-8EP-15         14.49.00           TEAT         2005-8EP-15         14.29.20           RBW/300KHZ         2005-8EP-13         10.22.28           RBW/100KHZ         2005-8EP-13         10.22.20           RBW/300KHZ         2005-8EP-13         10.22.20           RBW/300KHZ         2005-8EP-13         10.22.20           RBW/300KHZ         2005-8EP-13         10.22.20 | Capy                                                                     |

2 Select the appropriate tab (Traces, Settings, Limits, Systems, Ext. Device) either by clicking on it with the mouse, or by moving the tab selection with the << and >> buttons.

The window displays the appropriate files available on the 9101 on the lefthand side, and the appropriate files available on the PC on the right-hand side. Files on the PC have a file extension and can be stored on any drive and in any directory; there are no directories available on the 9101.

### NOTE

File names on the 9101 only carry 11 characters. When copying a file from the PC to the 9101 that has more than 11 characters, the file name will be truncated. Only trace files with the extension \*.9tr can be transferred to the 9101.

### Copying configuration files from the 9101 to the PC

Files can be copied in both directions.

- 1 Select a PC directory where the file shall be stored or from which it shall be copied.
- 2 Select one or several files for copying, either on the PC or on the 9101.
- 3 Press < copy to transfer the files from the PC to the 9101. or

Press **copy** > to transfer files to the PC.

If a file on one side has been selected for transfer and a file with the same name already exists on the other, the 9100 Data Exchange Software will display a pop-up box with the file name in question in the header bar, and offer several possibilities:

- Click on Yes if you want to overwrite the file in question.
- Click on **No** to cancel transmission of the file in question.
- Click on Yes to All to copy all files, irrespective of duplicate file names.
- Click on No to All to prevent overwriting of all files with duplicate file names.
- Click on **Rename** to enter a new file name applying to that file when transferred.

| Filetransf | er - desd.9tr            |                     | ×             |
|------------|--------------------------|---------------------|---------------|
| ?          | desd.9tr already exists. |                     |               |
| $\sim$     |                          |                     |               |
|            | Overwrite?               |                     |               |
|            |                          |                     |               |
| Υe         | s No Ye                  | es to All No to All | Rename Cancel |
|            |                          |                     |               |

4 Click on **Cancel** to cancel transmission of all files, no matter whether file names already exist on the receiving side or not.

**Deleting files** 1 To delete a file either on the 9101 or on the PC, select (highlight) the file name first. Several files may be selected concurrently by holding the **Shift** or **Ctrl** key pressed while selecting individual files.

- 2 Click on the Delete button 🔀 above the files marked for deletion. A box appears asking, "Are you sure to delete the selected items?"
- 3 Click on **Yes** to confirm deletion. The selected files are removed.

**Chapter 8** 9100 Data Exchange Software *Managing files on the PC and on the 9101* 

### **Programming Examples**

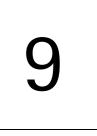

This chapter provides examples how to use the SCPI commands to set up and control the 9101 Handheld Spectrum Analyzer.

- "Overview" on page 186
- "Command examples" on page 186
- "Application examples" on page 194

### Overview

This chapter describes how to control the 9101 from a personal computer via a serial or LAN connection. It explains the basic commands for the 9101 Handheld Spectrum Analyzer and describes a few typical applications together with the SCPI command sequence.

This documents does not show every command possible. It is assumed that the user has some basic knowledge about remote control and also some experience in the use of a spectrum analyzer.

### Command examples

| Introduction          | The whole command set can be divided into three categories: settings, measure-<br>ments and others. Each category is descriped in a separate section.                                                                                   |  |
|-----------------------|----------------------------------------------------------------------------------------------------|--|
|                       | The word <val> stands for a numerical value.</val>                                                                                                    |  |
|                       | The word <enum> is a placeholder for a string.</enum>                                                                                                    |  |
| Prerequisites         |                                                                                                    |  |
| Over serial interface | The 9101 must be powered on. A serial cable (null modem cable with crossed lines) must connect the 9101 with the PC. The interface settings should be set to 57600 bps, 8 bits per character, no parity, 1 stop bit.                    |  |
| Over LAN interface    | The 9101 must be powered on. A crosspatch LAN cable must connect the 9101 with the PC, or a normal LAN cable must connect the 9101 to a local area network. The 9101 must be programmed with its own IP address.                        |  |
| Settings              | Please note that the 9101 always tries to execute the commands. However, under some circumstances, the 9101 must adjust or change other settings. If this happens, please check all previous settings and try to resolve this conflict. |  |
| Center frequency      | SENSe:FREQuency:CENTer <val></val>                                                                                                    |  |
|                       | Sets the center frequency in Hz.                                                                                                    |  |

### Examples:

|                      | Long format:<br>SENSE:FREQUENCY:CENTER 96500000<br>Center frequency set to 96.5 MH |                                   |  |
|----------------------|------------------------------------------------------------------------------------|-----------------------------------|--|
|                      | Short format:<br>SENS:FREQ:CENT 96.5E06                                            | Center programmed to 96.5 MHz     |  |
| Span                 | SENSe:FREQuency:SPAN <val></val>                                                   | Sets the span (dimension Hz)      |  |
|                      | Examples:                                                                          |                                   |  |
|                      | Long format:<br>SENSE:FREQUENCY:SPAN 20000000                                      | Span programmed to 20 MHz         |  |
|                      | Short format:<br>SENS:FREQ:SPAN 20E06                                              | Span programmed to 20 MHz         |  |
|                      | SENS:FREQ:SPAN:FULL                                                                | Full span programmed              |  |
|                      | SENS:FREQ:SPAN 0                                                                   | Zero span activated               |  |
| Resolution bandwidth | SENSe:BANDwidth:RESolution <val><br/>Sets the resolution bandwidth (dim. H</val>   |                                   |  |
|                      | Valid values for <val>: 10 kHz, 30 kHz, 100 kH</val>                               | 2, 300 KHZ 01 1 WHZ.              |  |
|                      | Examples:                                                                          |                                   |  |
|                      | Long format:<br>SENSE:BANDWIDTH:RESOLUTION 300                                     | 00 Resolution set to 30 kHz       |  |
|                      | Short format:<br>SENS:BAND:RES 30E03                                               | Resolution set to 30 kHz          |  |
|                      | SENS:BAND:RES:AUTO ON                                                              | Automatic selection active        |  |
| Video bandwidth      | SENSe:BANDwidth:VIDeo <val> Se</val>                                               | ets the video bandwidth (dim. Hz) |  |
|                      | Valid values for <val>: 100, 300 Hz. 1, 3, 10, 3</val>                             | 0, 100, 300 kHz or 1 MHz.         |  |
|                      | Examples:                                                                          |                                   |  |
|                      | Long format:<br>SENSE:BANDWIDTH:VIDEO 300000                                       | Video set to 300 kHz              |  |
|                      | Short format:<br>SENS:BAND:VID 10E03                                               | Video set to 10 kHz               |  |
|                      | SENS:BAND:VID:AUTO ON                                                              | Automatic selection active        |  |
|                      | 0404 Handhald Engelsen Analysis and 150                                            | 107                               |  |

9101 Handheld Spectrum Analyzer version 4.50

| Sweep time        | SENSe:SWEep:TIME <val></val>                                | Sets the sweep time (dimension ms)       |  |
|-------------------|-------------------------------------------------------------|------------------------------------------|--|
|                   | Valid values for <val>: 1, 2, 5, 10, 20, 50,</val>          | 100, 200 or 500 ms; 1, 2, 5, 10 or 20 s. |  |
|                   | Examples:                                                   |                                          |  |
|                   | Long format:<br>SENSE:SWEEP:TIME 200                        | Sweep time set to 200 ms                 |  |
|                   | Short format:<br>SENS:SWE:TIME 10                           | Sweep time set to 10 ms                  |  |
|                   | SENS:SWE:TIME:AUTO ON                                       | Automatic selection active               |  |
| Reference level   | SENSe:RFLevel <val></val>                                   | Defines the reference level (in dBm)     |  |
|                   | Examples:                                                   |                                          |  |
|                   | Long format:<br>SENSE:RFLEVEL -30.0                         | Reference level set to -30.0 dBm         |  |
|                   | Short format<br>SENS:RFL 10                                 | Reference level set to +10 dBm           |  |
| Scale             | DISPlay:TRACe:Y <val></val>                                 | Defines scale per div. (in dB)           |  |
|                   | Examples:                                                   |                                          |  |
|                   | Long format:<br>DISPLAY:TRACE:Y 10                          | Scale set to 10 dB per division          |  |
|                   | Short format:<br>DISPL:TRAC:Y 20                            | Scale set to 20 dB per div.              |  |
| Input attenuation | INPut:ATTenuation <val></val>                               | Sets the input attenuation (in dB)       |  |
|                   | Valid input attenuation values: 0, 10, 20, 30, 40 or 50 dB. |                                          |  |
|                   | WARNING                                                     |                                          |  |
| <u>/!\</u>        | Be careful with 0 dB. This value may dan too high.          | nage the unit if the actual power is     |  |

Examples:

Long format: INPUT:ATTENUATION 10

Short format: INP:ATT 20

20 dB attenuation

10 dB attenuation

| Detector | SENSe:DETector:FUNCtion <enum><br/>Sets the behavior of the detector</enum>                    |                                         |  |
|----------|------------------------------------------------------------------------------------------------|-----------------------------------------|--|
|          | Valid entries for <val>: POSNeg, SAMPle, POSitive or NEGative.</val>                           |                                         |  |
|          | Examples:                                                                                      |                                         |  |
|          | Long format:<br>SENSE:DETECTOR:FUNCTION POSITIVE                                               | Positive sampling                       |  |
|          | Short format:<br>SENS:DET:FUNC NEG                                                             | Negative sampling                       |  |
| Trace    | SENSe:TRACe: <x> <enum> S</enum></x>                                                           | ets the trace behavior for trace A or B |  |
|          | <x> is the trace (A or B)</x>                                                                  |                                         |  |
|          | Valid entries for <enum> are: ACTual, MA</enum>                                                | XHold, MINHold, HOLD, AVG or OFF.       |  |
|          | Examples:                                                                                      |                                         |  |
|          | Long format:<br>SENSE:TRACE:A ACTUAL                                                           | Normal trace for A                      |  |
|          | Short format:<br>SENS:TRAC:B AVG                                                               | Average trace for B                     |  |
| Marker   | CALCulate:MARKer: <x>:X <val< th=""><th>&gt; Sets the marker frequency (in Hz)</th></val<></x> | > Sets the marker frequency (in Hz)     |  |
|          | <x> is the trace (A to D)</x>                                                                  |                                         |  |
|          | Examples:                                                                                      |                                         |  |
|          | Long format:<br>CALCULATE:MARKER:B:X 985000                                                    | 00 Marker B set to 98.5 MHz             |  |
|          | Short format:<br>CALC:MARK:A:X 1.2E09                                                          | Marker A set to 1.2 GHz                 |  |
|          | CALC:MARK:AOFF                                                                                 | All markers disabled                    |  |
|          | CALC:MARK:C:OFF                                                                                | Only marker C disabled                  |  |
|          | CALC:MARK:MAXP                                                                                 | Selected marker set to MaxPeak          |  |
|          | CALC:MARK:NPE                                                                                  | Selected marker set to NextPeak         |  |

### Measurements

| Trace | SENSe:TRACe:                  | <x>:FETCh?</x>                                                                                                    | <enum><br/>Reads the trace data in a definable format</enum>      |
|-------|-------------------------------|----------------------------------------------------------------------------------------------------|-------------------------------------------------------------------|
|       | <x> is the trace (A</x>       | or B)                                                                                                    |                                                                   |
|       | Valid entries for <           | enum>: ALL, MIN                                                                                                    | l, MAX, FREQ, FMIN or FMAX.                                       |
|       | Examples:                     |                                                                                                    |                                                                   |
|       | Long format:<br>SENSE:TRACE:  | A:FETCH? AL                                                                                                    | All measured data requested                                       |
|       | Short format:<br>SENS:TRAC:B: | FETC? MAX                                                                                                    | Trace B (only MAX) requested                                      |
|       | Format examples:              |                                                                                                    |                                                                   |
|       | ALL:                          | <min level="">, &lt;</min>                                                                                         | max level>, <freq>, <min level="">,</min></freq>                  |
|       | MAX:                          | <max level="">, &lt;</max>                                                                                         | xmax level>,                                                      |
|       | MIN:                          | <min level="">, &lt;</min>                                                                                         | min level>,                                                       |
|       | FREQ:                         | <freq>, <freq></freq></freq>                                                                                       | °r                                                                |
|       | FMAX:                         | <max level="">, &lt;</max>                                                                                         | freq>, <max level="">, <freq>, <max level="">,</max></freq></max> |
|       | FMIN:                         | <min level="">, <t< th=""><th>freq&gt;, <min level="">, <freq>, <min level="">,</min></freq></min></th></t<></min> | freq>, <min level="">, <freq>, <min level="">,</min></freq></min> |

|       | NOTE<br>One trace contains 500 samples.                   |                           |
|-------|-----------------------------------------------------------|---------------------------|
| Sweep | SENSe:SWEep:STATe <enum></enum>                           | Controls the sweep        |
|       | Valid entries for <enum>: CONTinuous, SINGle or HC</enum> | DLD                       |
|       | Examples:                                                 |                           |
|       | Long format:<br>SENSE:SWEEP:STATE SINGLE                  | One sweep performed       |
|       | Short format:<br>SENS:SWE:STAT CONT                       | Repetitive sweeps started |

| Max Peak                                                                                                    | CALCulate:MARKer:MAXPeak                                                                                            | Sets the marker to the maximum peak      |  |
|----------------------------------------------------------------------------------------------------|----------------------------------------------------------------------------------------------------|------------------------------------------|--|
|                                                                                                    | Examples:                                                                                                    |                                          |  |
|                                                                                                    | Long format:<br>CALCULATE:MARKER:MAXPEAK                                                                            | Marker set to max. peak                  |  |
|                                                                                                    | Short format:<br>CALC:MARK:MAXP                                                                                     | Marker set to max. peak                  |  |
|                                                                                                    | NOTE                                                                                                    |                                          |  |
| A marker must be activated first using the following command:<br>CALC:MARKer: <x>[:STATE] {NORMal DELTa NOISe</x> |                                                                                                    |                                          |  |
| Next Peak                                                                                                    | CALCulate:MARKer:NPEak                                                                                              | Sets the marker to the next highest peak |  |
|                                                                                                    | Examples:                                                                                                    |                                          |  |
|                                                                                                    | Long format:<br>CALCULATE : MARKER : NPEAK                                                                          | Marker set to the next peak              |  |
|                                                                                                    | Short format:<br>CALC:MARK:NPE                                                                                      | Marker set to the next peak              |  |
|                                                                                                    | NOTE                                                                                                    |                                          |  |
|                                                                                                    | A marker must be activated first using the following command:<br>CALC:MARKer: <x>[:STATE] {NORMal DELTa NOISe}.</x> |                                          |  |
|                                                                                                    |                                                                                                    |                                          |  |
| Marker level                                                                                                    | CALCulate:MARKer: <x>:Y?Reads the level at the actual marker position</x>                                           |                                          |  |
|                                                                                                    | <x> selects the trace (A to D)</x>                                                                                  |                                          |  |
|                                                                                                    | Examples:                                                                                                    |                                          |  |
|                                                                                                    | Long format:<br>CALCULATE:MARKER:B:Y?                                                                               | Marker B level requested                 |  |
|                                                                                                    | Short format:<br>CALC:MARK:A:Y?                                                                                     | Marker A level requested                 |  |
| Marker frequency                                                                                                  | CALCulate:MARKer: <x>:X?</x>                                                                                        | Reads the actual marker frequency        |  |
|                                                                                                    | <x> selects the trace (A to D)</x>                                                                                  |                                          |  |
|                                                                                                    | Examples:                                                                                                    |                                          |  |
|                                                                                                    | Long format:<br>CALCULATE:MARKER:B:X?                                                                               | Marker B frequency requested             |  |

Short format: CALC:MARK:A:X?

Marker A frequency requested

### Others

| Identity    | *IDN?                                                                                                    | Read                                                                 | s serial number of the instrument |
|-------------|----------------------------------------------------------------------------------------------------|----------------------------------------------------------------------|-----------------------------------|
|             | Format returned: " <manufacturer>, <model>, <serial number="">,<br/><software version="">"</software></serial></model></manufacturer> |                                                                      |                                   |
|             | Manufacturer:                                                                                                    | Willtek                                                              |                                   |
|             | Model:                                                                                                    | 9101                                                                 |                                   |
|             | Serial number:                                                                                                    | (seven digits)                                                       |                                   |
|             | Software version:                                                                                                    | 2.00 (for example)                                                   |                                   |
| Reset       | *RST                                                                                                    |                                                                      | Resets the unit                   |
|             | Example:                                                                                                    |                                                                      |                                   |
|             | *RST                                                                                                    |                                                                      | Unit set to idle state            |
| Error queue | SYST:ERR?                                                                                                    |                                                                      | Queries the error queue           |
|             | Format returned: <                                                                                                    | Error number>, " <error des<="" th=""><th>cription&gt;"</th></error> | cription>"                        |
|             | If no error is prese                                                                                                    | nt, 0,"No Error" is returned.                                        |                                   |
|             | NOTE                                                                                                    |                                                                      |                                   |
|             | The error queue ca<br>ERROR is given ba                                                                                               | •                                                                    | ages. Read always until the NO    |
|             |                                                                                                    |                                                                      |                                   |
| Echo        | SYST:COMM:EC                                                                                                    | HO <enum></enum>                                                     | Enables/disables echo function    |
|             | Range: ON or OFF.                                                                                                    |                                                                      |                                   |
|             | Example:                                                                                                    |                                                                      |                                   |
|             | SYST:COMM:EC                                                                                                    | HO ON                                                                | Echo feature activated            |
|             | NOTE                                                                                                    |                                                                      |                                   |
|             | We recommend to always activate the echo. It gives back "OK" at mand was successfully executed or in case of errors "ERR".            |                                                                      |                                   |

The additional advantage of this is to create a kind of handshake mechanism.

Local mode SYST:COMM:LOCAL Switches unit back to local mode

Example:

SYST:COMM:LOCAL

Remote session finished

### **Application examples**

The application examples below use three subroutines which transmit a command (Output9100), read a result (Input9100) or send a command and read the acknowledgement (OutAck9100). These subroutines are not printed here but available from Willtek on request. The program examples are written in BASIC.

| Signal monitoring | ask: Permanently monitor a signal and check, if it is still present. The signal requency is 97.3 MHz and the signal strength is around -40 dBm. |                                                                                                    |
|-------------------|----------------------------------------------------------------------------------------------------|----------------------------------------------------------------------------------------------------|
|                   | OutAck9100 ("SENS:FREQ:CENT 97300000")<br>OutAck9100 ("SENS:FREQ:SPAN 2E06")                                                                    | ' set the center to the frequency<br>' set span to 2 MHz                                                            |
|                   | OutAck9100 ("SENS:REFL -30")<br>OutAck9100 ("INP:ATT 10")<br>OutAck9100 ("SENS:TRAC:A ACT")<br>OutAck9100 ("SENS:DET:FUNC POS")                 | ' set a sensitive ref level<br>' set a low attenuation<br>' activate an normal trace<br>' use only positive samples |
|                   | OutAck9100 ("CALC:MARK:AOFF")<br>OutAck9100 ("CALC:MARK:A NORM")<br>SIG_FLAG = True                                                             | ' switch all markers off<br>' activate marker A                                                                     |
|                   | While SIG_FLAG = True<br>OutAck9100 ("SENS:SWE:STAT SING")                                                                                      | ' do one measurement                                                                                                |
|                   | OutAck9100 ("CALC:MARK:A:X 97.3E06")                                                                                                    | ' set marker to the signal                                                                                          |
|                   | Output9100 ("CALC:MARK:A:Y?")<br>Lvl = Val(Input9100())                                                                                         | ' read the signal level                                                                                             |
|                   | If LvI < -45 Then SIG_FLAG = False<br>Wend                                                                                                    | ' signal lost                                                                                                    |
|                   |                                                                                                    |                                                                                                    |

Print "Signal disappeared!!!"

Signal search Task: Search for transmitters within a frequency band. If a signal is present and higher than a level of -80 dBm, the frequency is printed. OutAck9100 ("SENS:FREQ:SPAN 2000000") ' set span to 2 MHz OutAck9100 ("SENS:FREQ:CENT 936000000")' start with channel 0 OutAck9100 ("SENS:REFL -40") ' set a sensitive ref-level OutAck9100 ("INP:ATT 0") ' remove any attenuation !! OutAck9100 ("SENS:TRAC:A MAXH") ' activate a max hold trace OutAck9100 ("SENS:DET:FUNC POS") ' use only positive samples ' switch all markers off OutAck9100 ("CALC:MARK:AOFF") channel = 1For I = 9360 To 9594 Step 18 ' scan the gsm band in small portions Msg\$ = "SENS:FREQ:CENT" & Str\$(I) & "00000" OutAck9100 (Msg\$) ' set frequeny For J = 0 To 4 OutAck9100 ("SENS:SWE:STAT SING") ' do the measurements 5 times Next J Output9100 ("SENS:TRAC:A:FETC? MAX") MXdata\$ = Input9100() ' read trace data For J = 0 To 499 ' isolate the data into an array P = InStr(MXdata\$, ",") ' search for the COMMA between two values Yfeld(J) = Val(Mid\$(MXdata\$, 1, P))MXdata\$ = Right\$(MXdata\$, Len(MXdata\$) - P) ' remove the actual value Next J For J = 45 To 445 Step 50 P = -120For K = 0 To 8 ' do a maximum search If Y = M(J + K) > P Then P = Yfeld(J + K)' store the new maximum Fnd If Next K If P > -80 And channel < 125 Then ' blocked channel found Print "Channel " & Str\$(channel) & " = " & Str\$(P) & " dBm." End If channel = channel + 1Next J Next I

**Chapter 9** Programming Examples *Application examples* 

### **Index of SCPI Commands**

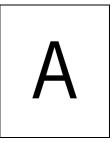

| *CAL                                          | 103 |
|-----------------------------------------------|-----|
| *CLS                                          | 103 |
| *ESE                                          | 105 |
| *ESR                                          | 105 |
| *IDN                                          | 103 |
| *OPC                                          | 104 |
| *OPT                                          | 103 |
| *RST                                          | 104 |
| *SRE                                          | 106 |
| *STB                                          | 106 |
| *WAI                                          |     |
| :CALCulate:{A B C D E F}:MARKer:FSTep         |     |
| :CALCulate:LIMit:FBEep                        |     |
| :CALCulate:LIMit:FCOunt                       |     |
| :CALCulate:LIMit:FCOunt:COUNt?                |     |
| :CALCulate:LIMit:FHOLd                        |     |
| :CALCulate:LIMit:SIMPle                       |     |
| :CALCulate:LIMit:SIMPle:LOWer                 |     |
| :CALCulate:LIMit:SIMPle:UPPer                 |     |
| :CALCulate:LIMit[:STATe]                      |     |
| :CALCulate:MARKer:{A B C D E F}:DTF[:STATe]   |     |
| :CALCulate:MARKer:{A B C D E F}:TSELect       |     |
| :CALCulate:MARKer:{A B C D E F}:X:DISTance    |     |
| :CALCulate:MARKer:{A B C D E F}:X:TIMe        |     |
| :CALCulate:MARKer:{A B C D E F}:X[:FREQuency] |     |
| :CALCulate:MARKer:{A B C D E F}:Y?            | 147 |
| :CALCulate:MARKer:{A B C D E F}[:STATe]       |     |
| :CALCulate:MARKer:AOFF                        |     |
| :CALCulate:MARKer:FCOunt:RESolution           |     |
| :CALCulate:MARKer:FCOunt?                     |     |
| :CALCulate:MARKer:MAXPeak                     |     |
| :CALCulate:MARKer:MCENter                     |     |
| :CALCulate:MARKer:MREFlevel                   |     |
| :CALCulate:MARKer:NPEak                       | 149 |

| :CALCulate:MEASure:ACPR                | 152 |
|----------------------------------------|-----|
| :CALCulate:MEASure:CPOWer              | 153 |
| :CALCulate:MEASure:OBW                 | 152 |
| :DISPlay:BACKlight:EXTern              | 144 |
| :DISPlay:BACKlight[:BATTery]           | 144 |
| :DISPlay:BEEP                          | 144 |
| :DISPlay:COLor:GRATicule               | 145 |
|                                        | 145 |
| :DISPlay:COLor:TRACe:[A B]             | 145 |
| :DISPlay:COLor:TRACe:OFFSet            |     |
| :DISPlay:TRACe:Y[:SCALe]:DTF:RFACtor   |     |
| :DISPlay:TRACe:Y[:SCALe]:LINear:VOLT   |     |
| :DISPlay:TRACe:Y[:SCALe]:LINear:WATT   | 142 |
|                                        |     |
| ,                                      | 143 |
| ,                                      |     |
| :DISPlay:TRACe:Y[:SCALe][:LOGarithmic] |     |
| :FORMat:ADELimiter                     |     |
|                                        | 153 |
|                                        | 102 |
| /                                      | 102 |
| :INPut:ATTenuation                     |     |
|                                        |     |
| :INPut:ATTenuation:AUTo                |     |
| :INPut:CFACtor                         |     |
| :INPut:EDEVice                         |     |
|                                        | 129 |
|                                        | 141 |
|                                        | 140 |
| :MMEMory:DELete:AFACtor:ALL            |     |
|                                        |     |
| :MMEMory:DELete:CFACtor:ALL            |     |
| :MMEMory:DELete:CHANnel                |     |
| :MMEMory:DELete:CHANnel:ALL            |     |
| :MMEMory:DELete:CTYPe                  |     |
|                                        | 140 |
|                                        | 139 |
| :MMEMory:DELete:EDEVice:ALL            | 140 |
| 1                                      | 138 |
|                                        | 139 |
|                                        | 137 |
| 1                                      | 138 |
| :MMEMory:DELete:TRACe                  | 138 |
| :MMEMory:DELete:TRACe:ALL              | 138 |
| :MMEMory:LOAD:AFACtor                  | 137 |
| :MMEMory:LOAD:CFACtor                  | 137 |
| :MMEMory:LOAD:CHANnel                  | 136 |
| :MMEMory:LOAD:CTYPe                    | 137 |
| •                                      | 137 |
|                                        | 136 |
| :MMEMory:LOAD:STATe                    | 136 |
|                                        | 136 |
| •                                      | 133 |
|                                        | 133 |
| :MMEMory:STORe:CHANnel                 |     |
|                                        |     |

| :MMEMory:STORe:CTYPe              |     |
|-----------------------------------|-----|
| :MMEMory:STORe:LIMit              |     |
| 1                                 |     |
| :MMEMory:STORe:STATe              |     |
|                                   |     |
| :MMEMory[:LOAD]:FILelist:AFACtor? |     |
| :MMEMory[:LOAD]:FILelist:CFACtor? |     |
| :MMEMory[:LOAD]:FILelist:CHANnel? |     |
| :MMEMory[:LOAD]:FILelist:CTYPe?   |     |
| :MMEMory[:LOAD]:FILelist:EDEVice? |     |
| :MMEMory[:LOAD]:FILelist:LIMit?   | 134 |
|                                   |     |
| :MMEMory[:LOAD]:FILelist[:TRACe]? |     |
| :REBoot                           |     |
| :SENSe:BANDwidth:RESolution       |     |
| :SENSe:BANDwidth:RESolution:AUTo  |     |
| :SENSe:BANDwidth:VIDeo            |     |
| :SENSe:BANDwidth:VIDeo:AUTo       |     |
| :SENSe:CPOWer:CHANnel             |     |
| :SENSe:CPOWer:MEASure             |     |
| :SENSe:CPOWer:OBW                 |     |
| :SENSe:CPOWer:SPAN                |     |
| :SENSe:DEMod:DEMod                |     |
| :SENSe:DEMod:DURation             |     |
| :SENSe:DEMod:VOLume               |     |
| :SENSe:DEMod[:MODulation]         |     |
| :SENSe:DETector:FUNCtion          |     |
| :SENSe:FREQuency:CENTer           |     |
| :SENSe:FREQuency:FSTep            |     |
| :SENSe:FREQuency:FSTep:AUTo       |     |
| :SENSe:FREQuency:MODE             |     |
| :SENSe:FREQuency:SPAN             |     |
| :SENSe:FREQuency:SPAN:FULL        |     |
| :SENSe:FREQuency:STARt            |     |
| :SENSe:FREQuency:STOP             | 117 |
| :SENSe:FREQuency:STOP:MAX         |     |
| :SENSe:MEASure                    |     |
| :SENSe:MEASure:ADJSettings        |     |
| :SENSe:MEASure:CHANnel:SPACing    |     |
| :SENSe:MEASure:CHANnel:WIDTh      |     |
| :SENSe:MEASure:OBW                |     |
| :SENSe:REFLevel                   |     |
| :SENSe:REFLevel:UNIT              |     |
| :SENSe:STATe                      |     |
| :SENSe:SWEep:STATe                |     |
| :SENSe:SWEep:TIME                 | 119 |
| :SENSe:SWEep:TIME:AUTO            |     |
| :SENSe:TRACe:A:FETCh?             |     |
| :SENSe:TRACe:A[:STATe]            |     |
| :SENSe:TRACe:AVGFactor            |     |
| :SENSe:TRACe:B:FETCh?             |     |
| :SENSe:TRACe:B[:STATe]            |     |
| :SENSe:TRACe:CLEar                |     |
| :SENSe:TRACe:COPY                 | 124 |

| :SENSe:TRACe:DATa:LIMit                 |     |
|-----------------------------------------|-----|
| :SENSe:TRACe:DATa?                      |     |
| :SENSe:TRACe:MATH                       |     |
| :SENSe:TRACe:MATH:[A B]                 |     |
| :SENSe:TRACe:MATH:OFFSet                |     |
| :SENSe:TRIGger                          |     |
| :SENSe:TRIGger:EDGE                     |     |
| :SENSe:TRIGger:LEVel                    |     |
| :SERVice:BATTery                        |     |
| :SERVice:BATTery:SERialnumber?          |     |
| :SERVice:BOOTversion:DATe?              |     |
| :SERVice:BOOTversion?                   |     |
| :SERVice:CHECk:LAST                     | 155 |
| :SERVice:CHECk:NEXT                     |     |
| :SERVice:DEVice:CALibration:NUMBer?     |     |
| :SERVice:DEVice:TEXT?                   |     |
| :SERVice:DEVice:TYPe?                   |     |
| :SERVice:EDEVice:CALibration:DATe?      |     |
| :SERVice:EDEVice:SERialnumber?          | 156 |
| :SERVice:EDEVice:TEXT?                  |     |
| :SERVice:EDEVice:TYPe?                  |     |
| :SERVice:POWerline?                     |     |
| :SYSTem:COMMunicate:ECHO                |     |
| :SYSTem:COMMunicate:ETHernet:IPADdress  | 109 |
| :SYSTem:COMMunicate:ETHernet:PORT       |     |
| :SYSTem:COMMunicate:ETHernet:SUBNetmask | 110 |
| :SYSTem:COMMunicate:ETHernet:TERMinator |     |
| :SYSTem:COMMunicate:ETHernet:TNAMe      |     |
| :SYSTem:COMMunicate:ETHernet?           |     |
| :SYSTem:COMMunicate:LOCal               |     |
| :SYSTem:COMMunicate:SER:BAUDrate        |     |
| :SYSTem:COMMunicate:SER:TERMinator      |     |
| :SYSTem:DATE                            |     |
| :SYSTem:DNAMe                           |     |
| :SYSTem:ERRor:CODE:ALL?                 | 112 |
| :SYSTem:ERRor:CODE[:NEXT]?              | 112 |
| :SYSTem:ERRor:COUNt?                    | 111 |
| :SYSTem:ERRor[:NEXT]?                   | 111 |
| :SYSTem:OPTions                         |     |
| :SYSTem:PRINter:BAUDrate                | 114 |
| :SYSTem:PRINter:TYPe                    | 114 |
| :SYSTem:SCReendump:COLor?               | 113 |
| :SYSTem:SCReendump:LINe?                | 113 |
| :SYSTem:SCReendump:REMote               | 113 |
| :SYSTem:TIME                            |     |
|                                         |     |

## **Predefined settings**

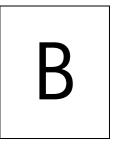

This appendix provides an overview on settings and parameters predefined on the 9101 as well as in the 9100 Data Exchange Software for your convenience. The topics discussed in this appendix are as follows:

- "Predefined measurement settings" on page 202
- "Predefined channel power communication systems" on page 203
- "Predefined cable types" on page 206

## Predefined measurement settings

The 9101 provides the capability of storing all parameters for a particular measurement for reuse when repeating the measurement under the same conditions. In the 9100 Data Exchange Software delivered with your instrument a number of predefined settings for common measurements are available. For details on working with these settings refer to "Working with settings" on page 180.

The following table provides an overview on the settings available within the 9100 Data Exchange Software. The names for the predefined settings files have prefixes assigned to them indicating the measurement modes used for performing the individual measurements:

- SP for spectrum analysis mode
- CH for channel power mode
- SG for signal generator mode
- TR for transmission mode
- RFL for reflection mode
- DTF for distance to fault mode
- CL for cable loss mode
- EMF for EMF (EMI) mode

#### Table 1 Predefined measurement settings

| Name        | Meaning                            | Frequency range    |
|-------------|------------------------------------|--------------------|
| SP-UKW      | Ultra short wave                   | 87.5 to 108 MHz    |
| SP-DAB I    | Digital audio broadcast band I     | 223 to 230 MHz     |
| SP-DAB II   | Digital audio broadcast band II    | 1452 to 1479.5 MHz |
| SP-VHF I    | Very high frequency TV band I      | 47 to 68 MHz       |
| SP-VHF III  | Very high frequency TV band III    | 174 to 230 MHz     |
| SP-UHF IV   | Ultra high frequency TV<br>band IV | 470 to 606 MHz     |
| SP-UHF V    | Ultra high frequency TV band V     | 606 to 862 MHz     |
| SP-LNB      | SAT-ZF                             | 950 to 2050 MHz    |
| RFL-GSM900  | GSM 900 frequency range            | 875 to 965 MHz     |
| RFL-GSM1800 | GSM 1800 frequency range           | 1700 to 1890 MHz   |
| RFL-UMTS    | UMTS band I frequency range        | 1890 to 2200 MHz   |

### Predefined channel power communication systems

Measurements in channel power mode imply that a communication system with predefined channel numbers and associated frequencies has been defined. The 9101 comes with a few systems preinstalled. More systems are available for download to the 9101 in the 9100 Data Exchange Software. The following two sections provide you with an overview on the communication systems preinstalled on your 9101 as well as on the systems available in the 9100 Data Exchange Software.

## Preinstalled systems on the 9101

The following table lists all communication systems preinstalled as a default on your 9101. For details on working with the preinstalled systems refer to "Working with communication systems and frequency settings" on page 77.

| Table 2         Default preinstalled channel power system | ns |
|-----------------------------------------------------------|----|
|-----------------------------------------------------------|----|

| System name | Meaning                  | Frequency range  | Channel<br>numbers<br>(n) | Center frequencies (f <sub>c</sub> )  | Channel<br>width |
|-------------|--------------------------|------------------|---------------------------|---------------------------------------|------------------|
| DECT        |                          | 1880 to 1900 MHz | 0 to 9                    | f <sub>c</sub> = 1897.344 - n*1.728   | 1728 kHz         |
| PGSM900-DL  | Primary GSM<br>Downlink  | 935 to 960 MHz   | 1 to 124                  | $f_c = 935 + 0.2*n$                   | 200 kHz          |
| RGSM900-DL  | Railways GSM<br>Downlink | 921 to 960 MHz   | 955 to<br>1023            | f <sub>c</sub> = 935 + 0.2*(n-1024)   | 200 kHz          |
| PCN1800-DL  | GSM 1800<br>Downlink     | 1805 to 1880 MHz | 512 to 885                | f <sub>c</sub> = 1805.2 + 0.2*(n-512) | 200 kHz          |
| PCS1900-DL  | GSM 1900<br>Downlink     | 1930 to 1990 MHz | 512 to 810                | f <sub>c</sub> = 1930.2 + 0.2*(n-512) | 200 kHz          |
| WCDMA-DL    | UTRA-FDD<br>Downlink     | 2110 to 2170 MHz | 10562 to<br>10838         | f <sub>c</sub> = n / 5                | 5 MHz            |
| WCDMA-UL    | UTRA-FDD<br>Uplink       | 1920 to 1980 MHz | 9612 to<br>9888           | f <sub>c</sub> = n / 5                | 5 MHz            |
| WLAN        | IEEE<br>802.11b,g        | 2400 to 2484 MHz | 1 to 13                   | $f_c = 2412 + (n-1)*5$                | 22 MHz           |

### Predefined systems in the 9100 Data Exchange Software

The following table lists all further communication systems available in the 9100 Data Exchange Software for download to the 9101. For details on using these systems refer to "Managing communication systems for channel power measurements" on page 179.

| System name | Meaning                        | Frequency range       | Channel<br>numbers<br>(n) | Center frequencies (f <sub>c</sub> )        | Channel<br>width |
|-------------|--------------------------------|-----------------------|---------------------------|---------------------------------------------|------------------|
| GSM450-UL   | GSM 450<br>Uplink              | 450.4 to<br>457.6 MHz | 259 to 293                | f <sub>c</sub> = 450.6 + 0.2*(n - 259)      | 200 kHz          |
| GSM450-DL   | GSM 450<br>Downlink            | 460.4 to<br>467.6 MHz | 259 to 293                | f <sub>c</sub> = 460.6 + 0.2*(n - 259)      | 200 kHz          |
| GSM480-UL   | GSM 480<br>Uplink              | 478.8 to 468 MHz      | 306 to 340                | f <sub>c</sub> = 479 + 0.2*(n - 306)        | 200 kHz          |
| GSM480-DL   | GSM 480<br>Downlink            | 488.8 to 496 MHz      | 306 to 340                | f <sub>c</sub> = 489 + 0.2*(n - 306)        | 200 kHz          |
| GSM850-UL   | GSM 850<br>Uplink              | 824 to 849 MHz        | 128 to 251                | f <sub>c</sub> = 824.2 + 0.2*(n - 128)      | 200 kHz          |
| GSM850-DL   | GSM 850<br>Downlink            | 869 to 894 MHz        | 128 to 251                | f <sub>c</sub> = 869.2 + 0.2*(n - 128)      | 200 kHz          |
| EGSM900-UL  | Extended<br>GSM Uplink         | 880 to 915 MHz        | 975 to<br>1023            | f <sub>c</sub> = 890 + 0.2*(n - 1024)       | 200 kHz          |
| EGSM900-DL  | Extended<br>GSM Down-<br>link  | 925 to 960 MHz        | 975 to<br>1023            | f <sub>c</sub> = 935 + 0.2*(n - 1024)       | 200 kHz          |
| PGSM900-UL  | Primary<br>GSM Uplink          | 890 to 915 MHz        | 1 to 124                  | $f_c = 890 + 0.2*n$                         | 200 kHz          |
| RGSM900-UL  | Railways<br>GSM Uplink         | 876 to 915 MHz        | 955 to<br>1023            | f <sub>c</sub> = 890 + 0.2*(n - 1024)       | 200 kHz          |
| PCN1800-UL  | GSM 1800<br>Uplink             | 1710 to 1785 MHz      | 512 to 885                | f <sub>c</sub> = 1710.2 + 0.2*<br>(n -512)  | 200 kHz          |
| PCS1900-UL  | GSM 1900<br>Uplink             | 1850 to 1910 MHz      | 512 to 810                | f <sub>c</sub> = 1850.2 + 0.2*<br>(n - 512) | 200 kHz          |
| BLUETOOTH   | USA/Europe                     | 2402 to 2480 MHz      | 0 to 78                   | $f_c = 2402 + n$                            | 1 MHz            |
| USCELL-UL   | U.S. cellular<br>Uplink        | 824 to 849 MHz        | 1 to 799                  | $f_c = 825 + 0.03^*n$                       | 1.25 MHz         |
| USCELL-DL   | U.S. cellular<br>Downlink      | 869 to 894 MHz        | 1 to 799                  | $f_c = 870 + 0.03^*n$                       | 1.25 MHz         |
| USPCS-UL    | North<br>America PCS<br>Uplink | 1850 to 1910 MHz      | 0 to 1199                 | f <sub>c</sub> = 1850 + 0.05*n              | 1.25 MHz         |

 Table 3
 9100 Data Exchange Software channel power systems

| System name | Meaning                          | Frequency range  | Channel<br>numbers<br>(n) | Center frequencies (f <sub>c</sub> ) | Channel<br>width |
|-------------|----------------------------------|------------------|---------------------------|--------------------------------------|------------------|
| USPCS-DL    | North<br>America PCS<br>Downlink | 1930 to 1990 MHz | 0 to 1199                 | f <sub>c</sub> = 1930 + 0.05*n       | 1.25 MHz         |
| TACS-UL     | TACS Uplink                      | 872 to 915 MHz   | 0 to 1000                 | $f_c = 889.9875 + 0.025*n$           | 1.25 MHz         |
| TACS-DL     | TACS<br>Downlink                 | 917 to 960 MHz   | 0 to 1000                 | f <sub>c</sub> = 934.9875 + 0.025*n  | 1.25 MHz         |
| JTACS-UL    | JTACS Uplink                     | 887 to 925 MHz   | 1 to 799                  | $f_c = 915 + 0.0125^*n$              | 1.25 MHz         |
| JTAGS-DL    | JTACS<br>Downlink                | 832 to 870 MHz   | 1 to 799                  | $f_c = 860 + 0.0125^*n$              | 1.25 MHz         |
| KORPCS-UL   | Korean PCS<br>Uplink             | 1850 to 1780 MHz | 0 to 599                  | $f_c = 1750 + 0.05*n$                | 1.25 MHz         |
| KORPCS-DL   | Korean PCS<br>Downlink           | 1840 to 1870 MHz | 0 to 599                  | $f_c = 1840 + 0.05*n$                | 1.25 MHz         |
| NMT450-UL   | NMT-450<br>Uplink                | 411 to 484 MHz   | 1 to 300                  | $f_c = 450 + 0.025^*(n - 1)$         | 1.25 MHz         |
| NMT450-DL   | NMT-450<br>Downlink              | 421 to 494 MHz   | 1 to 300                  | $f_c = 460 + 0.025^*(n - 1)$         | 1.25 MHz         |
| IMT2000-UL  | IMT-2000<br>Uplink               | 1920 to 1980 MHz | 0 to 1199                 | $f_c = 1920 + 0.05*n$                | 1.25 MHz         |
| IMT2000-DL  | IMT-2000<br>Downlink             | 2110 to 2170 MHz | 0 to 1199                 | $f_c = 2110 + 0.05^*n$               | 1.25 MHz         |
| CDMA700-UL  | CDMA<br>700 MHz<br>Uplink        | 776 to 794 MHz   | 0 to 359                  | f <sub>c</sub> = 776 + 0.05*n        | 1.25 MHz         |
| CDMA700-DL  | CDMA<br>700 MHz<br>Downlink      | 746 to 764 MHz   | 0 to 359                  | f <sub>c</sub> = 746 + 0.05*n        | 1.25 MHz         |
| CDMA1800-UL | CDMA<br>1800 MHz<br>Uplink       | 1710 to 1785 MHz | 0 to 1499                 | f <sub>c</sub> = 1710 + 0.05*n       | 1.25 MHz         |
| CDMA1800-DL | CDMA<br>1800 MHz<br>Downlink     | 1805 to 1880 MHz | 0 to 1499                 | f <sub>c</sub> = 1805 + 0.05*n       | 1.25 MHz         |
| CDMA900-UL  | CDMA<br>900 MHz<br>Uplink        | 880 to 915 MHz   | 0 to 699                  | f <sub>c</sub> = 880 + 0.05*n        | 1.25 MHz         |
| CDMA900-DL  | CDMA<br>900 MHz<br>Downlink      | 925 to 960 MHz   | 0 to 699                  | f <sub>c</sub> = 925 + 0.05*n        | 1.25 MHz         |

 Table 3
 9100 Data Exchange Software channel power systems (Continued)

## Predefined cable types

For DTF measurements in the distance to fault measurement mode Willtek provides predefined cable types for most known coaxial cables. These cable types are available in the 9100 Data Exchange Software. You can upload the cable types you use frequently to the 9101.

The following table provides an overview on all predefined cable types implemented in the 9100 Data Exchange Software.

| Cable type  | Description    | Velocity<br>(Vf %) | Attn.<br>(dB/100m) | Dielec. |
|-------------|----------------|--------------------|--------------------|---------|
| ANAVA5-50   | AVA5-50 7/8"   | 91.00              | 5.530              | 1.21    |
| ANAVA7-50   | AVA7-50 1 5/8" | 92.00              | 3.360              | 1.18    |
| ANEFX2-50   | EFX2-50        | 85.00              | 17.800             | 1.38    |
| ANFSJ1-50A  | FSJ1-50A       | 84.00              | 28.500             | 1.42    |
| ANFSJ2-50   | FSJ2-50        | 83.00              | 19.600             | 1.45    |
| ANFSJ4-50B  | FSJ4-50B       | 81.00              | 17.600             | 1.52    |
| ANHJ12-50   | HJ12-50        | 93.10              | 2.890              | 1.15    |
| ANHJ45-50   | HJ4.5-50       | 92.00              | 7.860              | 1.18    |
| ANHJ4-50    | HJ4-50         | 91.40              | 13.700             | 1.20    |
| ANHJ5-50    | HJ5-50         | 91.60              | 6.260              | 1.19    |
| ANHJ7-50A   | HJ7-50A        | 92.10              | 3.420              | 1.18    |
| ANHL4RP-50  | HL4RP-50       | 88.00              | 12.200             | 1.29    |
| ANLDF12-50  | LDF12-50       | 88.00              | 3.260              | 1.29    |
| ANLDF1-50   | LDF1-50        | 86.00              | 20.000             | 1.35    |
| ANLDF2-50   | LDF2-50        | 88.00              | 17.000             | 1.29    |
| ANLDF45-50A | LDF4.5-50A     | 89.00              | 8.020              | 1.26    |
| ANLDF4-50A  | LDF4-50A       | 88.00              | 10.700             | 1.29    |
| ANLDF5-50A  | LDF5-50A       | 89.00              | 6.110              | 1.26    |
| ANLDF5-50B  | LDF5-50B       | 91.00              | 6.100              | 1.21    |
| ANLDF6-50   | LDF6-50        | 89.00              | 4.430              | 1.26    |
| ANLDF7-50A  | LDF7-50A       | 88.00              | 3.710              | 1.29    |
| ANVXL5-50   | VXL5-50        | 88.00              | 6.590              | 1.29    |
| ANVXL5-5078 | VXL5-50 7/8"   | 88.00              | 6.590              | 1.29    |
| ANVXL6-50   | VXL6-50        | 88.00              | 4.830              | 1.29    |
| ANVXL6-50   | VXL6-50 1 1/4" | 88.00              | 4.830              | 1.29    |

 Table 4
 9100 Data Exchange Software cable types

| Cable type  | Description   | Velocity<br>(Vf %) | Attn.<br>(dB/100m) | Dielec. |
|-------------|---------------|--------------------|--------------------|---------|
| ANVXL7-50   | VXL7-50       | 88.00              | 3.710              | 1.29    |
| BERG10      | RG10          | 65.90              | 26.201             | 2.30    |
| BERG10A     | RG10A         | 65.90              | 26.201             | 2.30    |
| BERG142     | RG142         | 65.90              | 44.300             | 2.30    |
| BERG17      | RG17          | 65.90              | 18.000             | 2.30    |
| BERG174     | RG174         | 65.90              | 98.400             | 2.30    |
| BERG178B    | RG178B        | 65.90              | 150.900            | 2.30    |
| BERG17A     | RG17A         | 65.90              | 18.000             | 2.30    |
| BERG188     | RG188         | 65.90              | 101.700            | 2.30    |
| BERG213     | RG213         | 65.90              | 29.200             | 2.30    |
| BERG214     | RG214         | 65.90              | 29.200             | 2.30    |
| BERG223     | RG223         | 65.90              | 53.500             | 2.30    |
| BERG55      | RG55          | 65.90              | 54.100             | 2.30    |
| BERG55A     | RG55A         | 65.90              | 54.100             | 2.30    |
| BERG55B     | RG55B         | 65.90              | 54.100             | 2.30    |
| BERG58      | RG58          | 65.90              | 55.800             | 2.30    |
| BERG58A     | RG58A         | 66.00              | 55.900             | 2.30    |
| BERG58B     | RG58B         | 65.90              | 78.700             | 2.30    |
| BERG58C     | RG58C         | 65.90              | 78.700             | 2.30    |
| BERG8       | RG8           | 65.90              | 26.201             | 2.30    |
| BERG8A      | RG8A          | 65.90              | 26.201             | 2.30    |
| BERG9       | RG9           | 65.90              | 28.900             | 2.30    |
| BERG9A      | RG9A          | 65.90              | 28.900             | 2.30    |
| CSCR501070  | CR50 1070PE   | 88.00              | 5.510              | 1.29    |
| CSCR501873  | CR50 1873PE   | 88.00              | 3.440              | 1.29    |
| CSCR50540   | CR50 540PE    | 88.00              | 10.300             | 1.29    |
| EUEC12-50   | EC12-50 2-1/4 | 88.00              | 3.370              | 1.29    |
| EUEC1-50    | EC1-50 1/4    | 82.00              | 20.980             | 1.49    |
| EUEC1-50-HF | EC1-50-HF 1/4 | 83.00              | 26.890             | 1.45    |
| EUEC2-50    | EC2-50 3/8    | 88.00              | 15.100             | 1.29    |
| EUEC45-50   | EC4.5-50 5/8  | 88.00              | 8.150              | 1.29    |
| EUEC4-50    | EC4-50 1/2    | 88.00              | 10.880             | 1.29    |

| Table 4 | 9100 Data Exchange Software cable types | (Continued) |
|---------|-----------------------------------------|-------------|
|         | STOU Data Exchange Surtware Caule types | (Continueu) |

| Cable type  | Description    | Velocity<br>(Vf %) | Attn.<br>(dB/100m) | Dielec. |
|-------------|----------------|--------------------|--------------------|---------|
| EUEC4-50-HF | EC4-50-HF 1/2  | 82.00              | 16.080             | 1.49    |
| EUEC5-50    | EC5-50 7/8     | 88.00              | 6.100              | 1.29    |
| EUEC6-50    | EC6-50 1-1/4   | 88.00              | 4.510              | 1.29    |
| EUEC7-50    | EC7-50 1-5/8   | 88.00              | 3.810              | 1.29    |
| NKRF114-50  | RF 1 1/4"-50   | 88.00              | 4.290              | 1.29    |
| NKRF158-50  | RF 1 5/8"-50   | 88.00              | 3.630              | 1.29    |
| NKRF12-50   | RF 1/2"-50     | 88.00              | 10.700             | 1.29    |
| NKRF214-50  | RF 2 1/4"-50   | 88.00              | 3.220              | 1.29    |
| NKRF38-50   | RF 3/8"-50     | 86.00              | 16.200             | 1.35    |
| NKRF58-50   | RF 5/8"-50     | 88.00              | 7.460              | 1.29    |
| NKRF78-50   | RF 7/8"-50     | 88.00              | 5.850              | 1.29    |
| NKRFE114-50 | RFE 1 1/4"-50  | 88.00              | 4.440              | 1.29    |
| NKRFE158-50 | RFE 1 5/8"-50  | 88.00              | 3.680              | 1.29    |
| NKRFE78-50  | RFE 7/8"-50    | 84.00              | 6.290              | 1.42    |
| NKRFF12-50  | RFF 1/2"-50    | 82.00              | 15.700             | 1.49    |
| NKRFF14-50  | RFF 1/4"-50    | 83.00              | 27.200             | 1.45    |
| NKRFF38-50  | RFF 3/8"-50    | 81.00              | 20.900             | 1.52    |
| RFHCA118-50 | HCA118-50      | 92.00              | 4.550              | 1.18    |
| RFHCA12-50  | HCA12-50       | 93.00              | 11.100             | 1.16    |
| RFHCA158-50 | HCA158-50      | 95.00              | 2.890              | 1.11    |
| RFHCA214-50 | HCA214-50      | 95.00              | 2.880              | 1.11    |
| RFHCA300-50 | HCA300-50      | 96.00              | 1.483              | 1.09    |
| RFHCA318-50 | HCA318-50      | 96.00              | 1.260              | 1.09    |
| RFHCA38-50  | HCA38-50       | 89.00              | 13.200             | 1.26    |
| RFHCA418-50 | HCA418-50      | 97.00              | 0.957              | 1.06    |
| RFHCA58-50  | HCA58-50       | 92.00              | 8.180              | 1.18    |
| RFHCA78-50  | HCA78-50       | 93.00              | 5.750              | 1.16    |
| RFHF4-18    | HF 4-1/8" Cu2Y | 97.00              | 1.000              | 1.06    |
| RFHF5       | HF 5" Cu2Y     | 96.00              | 0.700              | 1.09    |
| RFHF6-18    | HF 6-1/8" Cu2Y | 97.00              | 0.600              | 1.06    |
| RFLCF12-50  | LCF12-50       | 88.00              | 10.500             | 1.29    |
| RFLCF14-50  | LCF14-50       | 83.00              | 20.200             | 1.45    |
|             |                |                    |                    |         |

 Table 4
 9100 Data Exchange Software cable types (Continued)

| Cable type  | Description | Velocity<br>(Vf %) | Attn.<br>(dB/100m) | Dielec. |
|-------------|-------------|--------------------|--------------------|---------|
| RFLCF158-50 | LCF158-50A  | 89.00              | 3.640              | 1.26    |
| RFLCF214-50 | LCF214-50A  | 88.00              | 3.260              | 1.29    |
| RFLCF38-50  | LCF38-50    | 88.00              | 16.500             | 1.29    |
| RFLCF58-50  | LCF58-50    | 88.00              | 8.260              | 1.29    |
| RFLCF78-50A | LCF78-50A   | 89.00              | 5.820              | 1.26    |
| RFLCFS114   | LCFS114-50A | 89.00              | 4.420              | 1.26    |
| RFSCF114-50 | SCF114-50A  | 89.00              | 4.720              | 1.26    |
| RFSCF12-50  | SCF12-50    | 82.00              | 16.400             | 1.49    |
| RFSCF14-50  | SCF14-50    | 82.00              | 28.500             | 1.49    |
| RFSCF38-50  | SCF38-50    | 82.00              | 20.600             | 1.49    |
| RFSCF78-50A | SCF78-50A   | 88.00              | 6.160              | 1.29    |
| TMLMR100A   | LMR100A     | 66.00              | 115.463            | 2.30    |
| TMLMR1200   | LMR1200     | 88.00              | 6.532              | 1.29    |
| TMLMR1700   | LMR1700     | 89.00              | 4.931              | 1.26    |
| TMLMR195    | LMR195      | 80.00              | 55.443             | 1.56    |
| TMLMR200    | LMR200      | 83.00              | 49.249             | 1.45    |
| TMLMR240    | LMR240      | 84.00              | 37.684             | 1.42    |
| TMLMR300    | LMR300      | 85.00              | 30.325             | 1.38    |
| TMLMR400    | LMR400      | 85.00              | 19.646             | 1.38    |
| TMLMR500    | LMR500      | 86.00              | 15.876             | 1.35    |
| TMLMR600    | LMR600      | 87.00              | 12.789             | 1.32    |
| TMLMR900    | LMR900      | 87.00              | 8.645              | 1.32    |
| 310801      | 310801      | 82.10              | 11.500             | 1.48    |
| 311201      | 311201      | 82.00              | 18.000             | 1.49    |
| 311501      | 311501      | 80.00              | 23,000             | 1.56    |
| 311601      | 311601      | 80,00              | 26.200             | 1.56    |
| 311901      | 311901      | 80.00              | 37.700             | 1.56    |
| 352001      | 352001      | 80.00              | 37.700             | 1.56    |

| Table 4         9100 Data Exchange Software cable types (Continue |
|-------------------------------------------------------------------|
|-------------------------------------------------------------------|

Appendix B Predefined settings Predefined cable types

## **Menu Structure**

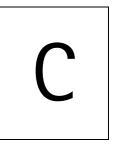

This appendix provides an overview of the menu structure of the 9101 Handheld Spectrum Analyzer.

## Mode function key menus

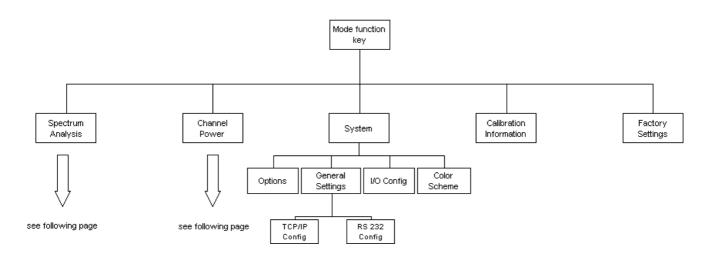

## Application menus

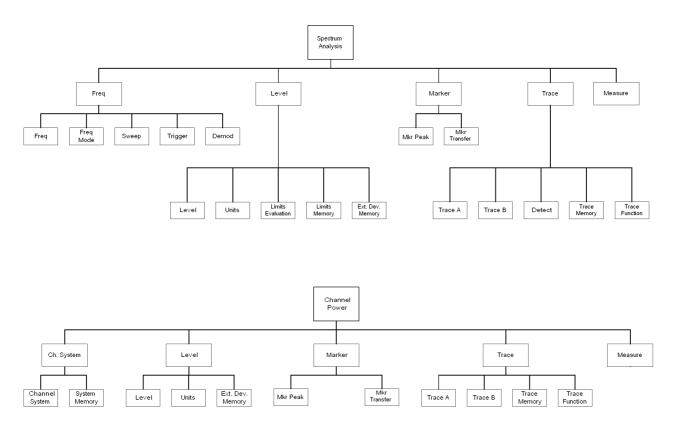

Appendix C Menu Structure Application menus

## Software License

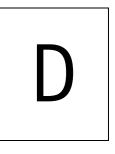

This chapter contains the license conditions for use of the 9101 Handheld Spectrum Analyzer and the 9100 Data Exchange Software.

## End-user license agreement

All copyrights in and to the software product are owned by Willtek Communications or its licensors. The software is protected by copyright laws and international copyright treaties, as well as other intellectual property laws and treaties.

This end-user license agreement grants you the right to use the software contained in this product subject to the following restrictions. You may not:

(i) use the software and/or any copy of the software in different computers concurrently, unless the software is an update that has been downloaded from the Internet at www.willtek.com;

(ii) copy the software, except for archive purposes consistent with your standard archive procedures;

(iii) transfer the software to a third party apart from the entire product;

(iv) modify, decompile, disassemble, reverse engineer or otherwise attempt to derive the source code of the software;

(v) export the software in contravention of applicable export laws and regulations of the country of purchase;

(vi) use the software other than in connection with operation of the product.

The licensor's suppliers do not make or pass on to end users or any other third party, any express, implied or statutory warranty or representation on behalf of such suppliers, including but not limited to the implied warranties of nonin-fringement, title, merchantability or fitness for a particular purpose.

Willtek Communications shall not be held liable for any damages suffered or incurred by you or any other third party (including, but not limited to, general, special, consequential or incidental damages including damages for loss of business profits, business interruption, loss of business information and the like), arising out of or in connection with the delivery, use or performance of the software.

## Warranty and Repair

| С |  |
|---|--|
|   |  |
|   |  |
|   |  |

This chapter describes the customer services available through Willtek. Topics discussed in this chapter include the following:

- "Warranty information" on page 218
- "Equipment return instructions" on page 219

## Warranty information

Willtek warrants that all of its products conform to Willtek's published specifications and are free from defects in materials and workmanship for a period of one year from the date of delivery to the original buyer, when used under normal operating conditions and within the service conditions for which they were designed. This warranty is not transferable and does not apply to used or demonstration products.

In case of a warranty claim, Willtek's obligation shall be limited to repairing, or at its option, replacing without charge, any assembly or component (except batteries) which in Willtek's sole opinion proves to be defective within the scope of the warranty. In the event Willtek is not able to modify, repair or replace nonconforming defective parts or components to a condition as warranted within a reasonable time after receipt thereof, the buyer shall receive credit in the amount of the original invoiced price of the product.

It is the buyer's responsibility to notify Willtek in writing of the defect or nonconformity within the warranty period and to return the affected product to Willtek's factory, designated service provider, or authorized service center within thirty (30) days after discovery of such defect or nonconformity. The buyer shall prepay shipping charges and insurance for products returned to Willtek or its designated service provider for warranty service. Willtek or its designated service provider shall pay costs for return of products to the buyer.

Willtek's obligation and the customer's sole remedy under this hardware warranty is limited to the repair or replacement, at Willtek's option, of the defective product. Willtek shall have no obligation to remedy any such defect if it can be shown: (a) that the product was altered, repaired, or reworked by any party other than Willtek without Willtek's written consent; (b) that such defects were the result of customer's improper storage, mishandling, abuse, or misuse of the product; (c) that such defects were the result of customer's use of the product in conjunction with equipment electronically or mechanically incompatible or of an inferior quality; or (d) that the defect was the result of damage by fire, explosion, power failure, or any act of nature.

The warranty described above is the buyer's sole and exclusive remedy and no other warranty, whether written or oral, expressed or implied by statute or course of dealing shall apply. Willtek specifically disclaims the implied warranties of merchantability and fitness for a particular purpose. No statement, representation, agreement, or understanding, oral or written, made by an agent, distributor, or employee of Willtek, which is not contained in the foregoing warranty will be binding upon Willtek, unless made in writing and executed by an authorized representative of Willtek. Under no circumstances shall Willtek be liable for any direct, indirect, special, incidental, or consequential damages, expenses, or losses, including loss of profits, based on contract, tort, or any other legal theory.

#### **Equipment return instructions**

Please contact your local service center for Willtek products via telephone or web site for return or reference authorization to accompany your equipment. For each piece of equipment returned for repair, attach a tag that includes the following information:

- Owner's name, address, and telephone number.
- Serial number, product type, and model.
- Warranty status. (If you are unsure of the warranty status of your instrument, include a copy of the invoice or delivery note.)
- Detailed description of the problem or service requested.
- Name and telephone number of the person to contact regarding questions about the repair.
- Return authorization (RA) number or reference number.

If possible, return the equipment using the original shipping container and material. Additional Willtek shipping containers are available from Willtek on request. If the original container is not available, the unit should be carefully packed so that it will not be damaged in transit. Willtek is not liable for any damage that may occur during shipping. The customer should clearly mark the Willtek-issued RA or reference number on the outside of the package and ship it prepaid and insured to Willtek. **Appendix E** Warranty and Repair *Equipment return instructions* 

Numerics

9100 Data Exchange Software 161–183 connecting PC and the instrument 164 copying configuration files 183 creating screen shots 171 directory structure 181 external coupling factor definition 178 external device compensation 178 file management 181 File Manager 182 file types 181 license information 215 limit templates 174 loading a trace file on the PC 169 loading external coupling loss files 179 loading measurement results from the instrument 165 managing communication systems 179 predefined cable types 206 predefined channel power communication systems 204 printing results 169 saving results on the PC 169 working with measurement results 172 working with settings 180 А Accessories 5

ACPR see also Adjacent channel power ratio Actual trace mode 56, 84 Adjacent channel power ratio 65 Application examples 201 Attenuation 50, 81 Average trace mode 56, 84 В Backspace key 21 Battery status 13 С Calibration information 33 Calibration Information menu 34 Cent function key 19 Center frequency 47 Channel power 65 level settings 80 Channel power measurements managing communication systems 179 Channel power mode 71–91 adding trace B to trace A 87 changing the occupied bandwidth 77 changing the sweep time 80 compensating gains and losses 82 copying traces 88 deleting traces 90

external device compensation 82 reading the channel power 77 reference level 81 selecting the trace mode 84 setting up the trace 84 storing and loading traces 89 subtracting trace B from trace A 86 trace detectors 87 traces 84 turning the second trace on and off 86 viewing parameters 91 working with communication systems 77 Clr Trc function key 19 Communication systems 77-80 usage in channel power mode 77 Connectors 10 Copying traces 62, 88 Cursor keys 19 D Date and time settings adjustment 36 DC in connector 10 Deleting traces 64, 90 Device name assigning a device name to the instrument 36 Direct printing 32 Display changing the brightness 35 horizontal axis 14 icons 14 input field 17 Marker field 17 sections 13 selecting the user interface colors 41 softkey descriptions 17 trace finder 17 vertical axis 14 Display brightness 35 Ε Enter keys Enter 20 GHz/dBM 20 kHz/dBµV/m 20 MHz/dB/µs 20 Entering numbers and text 22 Errors see also Troubleshooting Escape key 20 External device compensation 51, 82 defining and saving parameter files 178 external coupling factor definition 178

F Factory settings restoring defaults for all modes 44 File Manager 182 Frequency center frequency 47 span 47 Start and stop 47 Frequency menu spectrum analysis 46 Frequency range 46 Frequency settings 46 Frequency step size 48 Front panel 12–23 entering numbers and text 22 function keys 18 keypad 18 usage 12 Full span 48 Function keys Cent 19 Clr Trc 19 Hold/Run 18 Mkr 19 Mode 18 Param 18 Preset 18 RCL/Store 18, 43 Ref 19 Span 19 Function softkeys 21 G Gains and losses compensation 51, 82 General settings 32–43 calibration information 33 date and time 36 device name 36 display brightness 35 instrument IP address 38 instrument IP port 40 options 34 PC IP address 39 RS-232 port baud rate 37 serial number 32 software version number 33 user interface colors 41 warning and error beeps 36 General Settings menu 37 GHz/dBM enter key 20

Η Handling errors and problems see also Troubleshooting Hardware attenuation 50, 81 Hold trace mode 56, 84 Hold/Run function key 18 Ι Icons 14 Input acoustical reaction 23 numbers and text 22 Input field 13, 17 Installing options 35 IP address configuration 38, 39 IP port 40 Κ Keypad 18 Keys Backspace key 21 cursor keys 19 enter keys 20 Escape key 20 function keys 18 numeric keys 20 Print key 20 softkeys 21 kHz/dBµV/m enter key 20 L LAN connector 12 Level selecting unit for input and output 51, 82 Level settings 49, 80 Limit lines usage 28 Limit templates 30, 174 changing limit lines 175 defining limits 175 loading a template 176 storing a template 176 transfer 176 Μ Marker field 13, 17 Markers 25–28 disabling a marker 26 enabling a delta marker 26 enabling and moving a marker 25 working with 25-28 Max hold trace mode 56, 84 Measurement mode selection 24, 75 Measurement type 67 Menu softkeys 21

Menu structure 211 Menus Calibration Information 34 General Settings 37 Recall settings 43 Settings Memory 43 Setup Application Software Menu 96 Spectrum Analysis Frequency menu 46 System Information 33 **TCP/IP** Configuration 41 Trace Function menu 62, 63, 69 Trace Memory 43 Trigger menu 53, 54 MHz/dB/µs enter key 20 Min hold trace mode 56, 84 Mkr function key 19 Mode function key 18 Mode selection 24, 75 Modes channel power 71 restoring factory settings for all modes 44 spectrum analysis 45 Ν Numeric keys 20 0 OBW see also Occupied bandwidth Occupied bandwidth 65 Options 5, 34 installing a new option 35 Ρ Param function key 18 Power switch 12 Predefined settings cable types 206 channel power communcation systems 203 measurement settings 202 Preset function key 18 Print key 20 Printer configuration 41 Printing screens 32 R RBW see also Resolution bandwidth RCL/Store function key 18, 43 Recall settings menu 43 Ref function key 19 Reference level 50, 81 Resolution bandwidth 49 Restoring factory settings 44 Results area 13 RF in connector 10

RS-232 configuration 37 S Safety warnings xvi Scale 50, 82 SCPI commands 101-160 application examples 194 Calculate 146 Display 142 Format 153 general 102 Input 128 Instrument 141 MMemory 130 programming examples 185 Sense 114 Service 154 System 108 SCPI error messages 158 Selecting modes channel power 75 Selecting the measurement type 67 Serial (RS-232) connector 11 Serial number 32 Settings storing 43 working with stored settings 43 Settings Memory menu 43 Setup Application Software Menu 96 Softkey descriptions 13, 17 Softkeys horizontal (menu) softkeys 21 vertical (function) softkeys 21 Software license 215–216 Software update 95–100 LAN 99 serial 97 setting a password for updates 96 Software version number 33 Span 47 Span function key 19 Special functions demodulating AM or FM signals 55 limiting the number of measurements 55 Special spectrum analysis measurement functions 65-67 adjacent channel power ratio 65 channel power 65 occupied bandwidth 65 switching special measurement functions off 67 Spectrum analysis 45 Spectrum analysis mode 45-69

adding trace B to trace A 60 changing the vertical scale 50, 82 compensating gains and losses 51 copying traces 62 defining the number of measurements for averaging 61, 87 deleting traces 64 external device compensation 51 frequency range 46 frequency settings 46 full span 48 level settings 49 reference level 50 selecting step size for frequency input 48 selecting the trace mode 56 setting the attenuation 50, 81 setting up the trace 56 special functions 53 storing and loading traces 63 subtracting trace B from trace A 59 trace detector 61 traces 56 turning the second trace on and off 59 viewing parameters 69 Storing and loading traces 63, 89 Storing settings 43 Sweep time 49 Switching special measurement functions off 67 Switching the instrument on 12 SWT see also Sweep time Symbols 14 System Information Menu 33 Т TCP/IP configuration 38, 39, 40 TCP/IP Configuration menu 41 Trace finder 17 Trace Function Menu 62, 63, 69 Trace Memory menu 43 Trace modes Actual 56, 84 Average 56, 84 Hold 56, 84 Max hold 56, 84 Min hold 56, 84 Traces adding trace B to trace A 60, 87 copying traces 62, 88 defining the number of measurements for averaging 61, 87 deleting traces 64, 90 selecting the detection method 61, 87 storing and loading traces 63, 89

```
subtracting trace B from trace A 59, 86
   trace detectors 61, 87
   turning the second trace on and off 59, 86
Trigger menu 53, 54
Triggering
   external trigger 54
   video trigger 53
Troubleshooting 93–94
V
VBW see also Video bandwidth
Vertical scale 50, 82
Video bandwidth 49
Video Trigger 53
Viewing parameters 69, 91
W
Warranty information 217
```

## **Publication History**

| Revision   | Comment                                                                                                    |  |
|------------|----------------------------------------------------------------------------------------------------|--|
| 0303-100-A | First revision.                                                                                                    |  |
| 0312-210-A | Redesigned user interface; channel power measurements,<br>AM/FM demodulation, video trigger, limit template, addi-<br>tional marker functions added.                                                                                                    |  |
| 0404-220-A | New features of software version 2.20; new chapters Spec-<br>trum Analysis and Channel Power Operation, Menu Struc-<br>ture, Typical Application Examples.                                                                                                    |  |
| 0406-221-A | Additional battery icons; IP address of PC not required; max-<br>imum input power level must not exceed 30 dBm at any<br>attenuator setting.                                                                                                    |  |
| 0409-221-A | New chapters: Updating the Application Software and Trou-<br>bleshooting.                                                                                                    |  |
| 0502-300-A | New features of software version 3.00: Factory Settings,<br>Trace Function features, Calibration Information menu. Sys-<br>tem information menu descriptions modified according to<br>feature enhancements. Description of delta marker handling<br>modified according to feature enhancements. Measure menu<br>modifications incorporated. |  |
| 0601-401-A | New features of software version 4.01: Six markers, direct print mode, RMS detector. Several improvements on different menus.                                                                                                    |  |
| 0608-450-A | Minor corrections.                                                                                                    |  |

Willtek and its logo are trademarks of Willtek Communications GmbH. All other trademarks and registered trademarks are the property of their respective owners.

Specifications, terms and conditions are subject to change without notice.

© Copyright 2006 Willtek Communications GmbH. All rights reserved.

No part of this manual may be reproduced or transmitted in any form or by any means (printing, photocopying or any other method) without the express written permission of Willtek Communications GmbH.

#### Manual ident no. M 290 004 Manual version 0608-450-A English

Willtek Communications GmbH 85737 Ismaning Germany Tel: +49 (0) 89 996 41-0 Fax: +49 (0) 89 996 41-440 info@willtek.com

Willtek Communications UK Cheadle Hulme United Kingdom Tel: +44 (0) 161 486 3353 Fax: +44 (0) 161 486 3354 willtek.uk@willtek.com

Willtek Communications SARL Roissy France Tel: +33 (0) 1 72 02 30 30 Fax: +33 (0) 1 49 38 01 06 willtek.fr@willtek.com

Willtek Communications Inc. Parsippany USA Tel: +1 973 386 9696 Fax: +1 973 386 9191 willtek.cala@willtek.com sales.us@willtek.com

Willtek Communications Singapore Asia Pacific Tel: +65 943 63 766 willtek.ap@willtek.com

Willtek Communications Ltd. Shanghai China Tel: +86 21 5835 8037/9 Fax: +86 21 5835 5238 willtek.cn@willtek.com

© Copyright 2006 Willtek Communications GmbH. All rights reserved. Willtek Communications, Willtek and its logo are trademarks of Willtek Communications GmbH. All other trademarks and registered trademarks are the property of their

Note: Specifications, terms and conditions are subject to change without prior notice.

respective owners.

# will'tek